# <span id="page-0-0"></span>**SONY** ้[คู่มือช่วยเห](#page-0-0)ลือ

สมาร์ทโฟน Xperia 1 V XQ-DQ54/XQ-DQ62/XQ-DQ72

### **หัวข้อยอดนิยม**

**[การเปลี่ยนแปลงหลังจากการอัปเดตซอฟต์แวร์เป็น](#page-7-0) Android 14 [การถ่ายภาพหน้าจอ](#page-39-0) [หน้าจอหลัก](#page-30-0) ชื่อชื่ ชิ้นชิ้ [ส่วนส่](#page-11-0)**

**หัวข้อสำ หรับการเริ่มต้นใช้งาน ช้ อุปกรณ์**

**การใส่ SIM ส่ การ์ดและกา ร์ [ร์ดหน่วยความจำ](#page-14-0) การกำหนดค่า [eSIM \(XQ-DQ54](#page-16-0) เท่าท่ นั้น) [การชาร์จอุปกรณ์](#page-22-0)**

**เว็บไซต์ภายนอกเพื่อการอ้างอิง**

**[ข้อมูลการสนับสนุนสำ](https://www.sony.net/support/xperia-1-v/?source=hg) หรับ Xperia 1 V [ศูนย์ช่วยเห](https://support.google.com/android/) ช่ ลือ Android**

คุณสมบัติการอัปเดตซอฟต์แวร์

[การเปลี่ยนแปลงหลังจากการอัปเดตซอฟต์แวร์เป็น](#page-7-0) Android 14

เริ่มต้นใช้งาน

ชื่อชิ้นส่วน

การใส่ SIM การ์ดและกา[ร์ดหน่วยความจำ](#page-14-0)

การกำหนดค่า  $eSIM$  (XQ-DQ54 เท่านั้น)

[การตั้งค่า](#page-17-0) SIM การ์ดร์

[การเปิดอุปกรณ์](#page-19-0)

[การเปิดหรือปิดหน้าจอ](#page-20-0)

[การตั้งค่าบัญชี](#page-21-0) Google ในอุปกรณ์

[การชาร์จอุปกรณ์](#page-22-0)

[การชาร์จอุปกรณ์ของคุณด้วยเครื่องชาร์จไร้สาย](#page-24-0)

การโอนเนื้อหา

การซิงโครไนซ์ข้อมูลโดยใช้บัญชี Google

<u>ุ[การโอนเนื้อหาโดยใช้คอม](#page-28-0)พิวเตอร์</u>

 $\mathsf L$  การโอนเนื้อหาโดยใช้การ์ด SD

การเรียนรู้หลักการพื้นฐาน

[หน้าจอหลัก](#page-30-0)

ไอคอนในแถบสถานะ

[แถบสถานะและแผงการแจ้ง](#page-33-0)

[ไอคอนแสดงสถานะ](#page-34-0)

- <u>ไอคอนการแจ้งเต<mark>ื</mark>อน</u>

[แผงการตั้งค่าด่วน](#page-37-0)

[การถ่ายภาพหน้าจอ](#page-39-0)

[การบันทึกหน้าจออุปกรณ์ของคุณ](#page-42-0)

[สแกนคิวอาร์โค้ด](#page-43-0)

การใช้ [Side sense](#page-44-0) ช้

การใช้เมนู Side sense [และเมนูหลายหน้าต่าง](#page-48-0)

<u>[โหมดแยกหน้าจอ](#page-51-0) (การสลับหน้าต่างหลายชั้น)</u>

[โหมดหน้าต่างป็อปอัพ](#page-54-0)

[การตั้งปลุก](#page-57-0)

Photo Pro (Photography Pro)

สำรวจ [Photo Pro](#page-58-0)

โหมด BASIC (พื้นฐาน)

[ภาพรวมโหมด](#page-60-0) BASIC (พื้นฐาน)

[การถ่ายภาพหรือบันทึกวิดีโอ](#page-63-0)

[การดูภาพถ่ายและวิดีโอ](#page-65-0)

[สแกนคิวอาร์โค้ดโดยใช้](#page-67-0) Photo Pro

<u>[คุณสมบัติที่ใช้บ่](#page-68-0)อยในโหมด BASIC (พื้นฐาน)</u>

เซลฟี่

[การถ่ายเซลฟี่](#page-71-0)

L <u>การถ่ายเซลฟี่โดยใช้ชัดเตอร์มือ</u>

การตั้งค่าโหมด BASIC (พื้นฐาน)

[สีและความส](#page-73-0)ว่าง

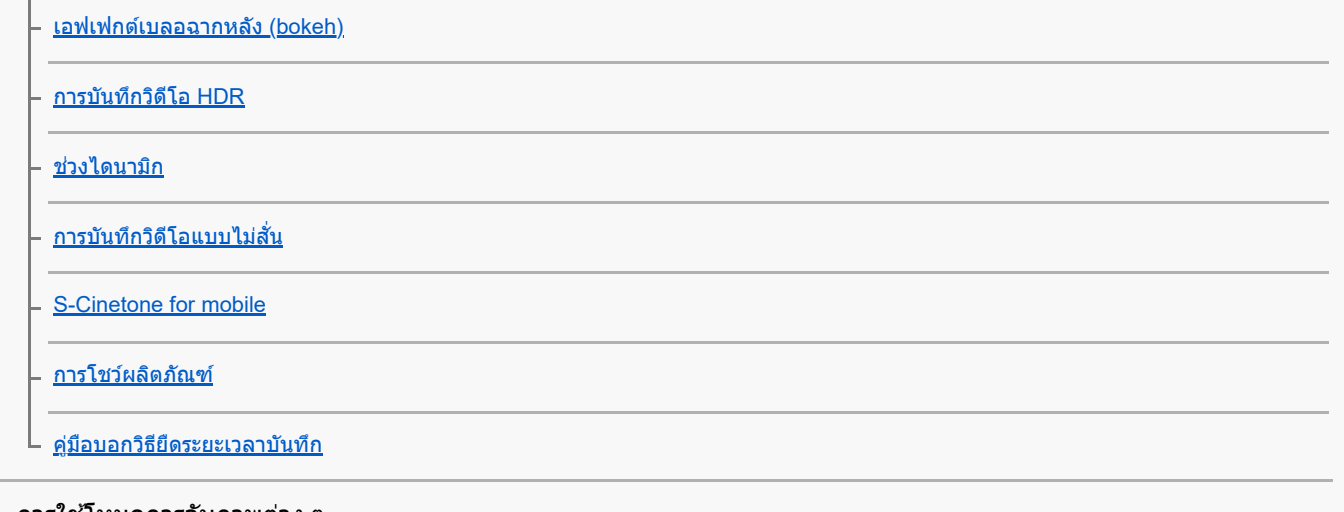

#### ึการใช้โหมดการจับภาพต่าง ๆ

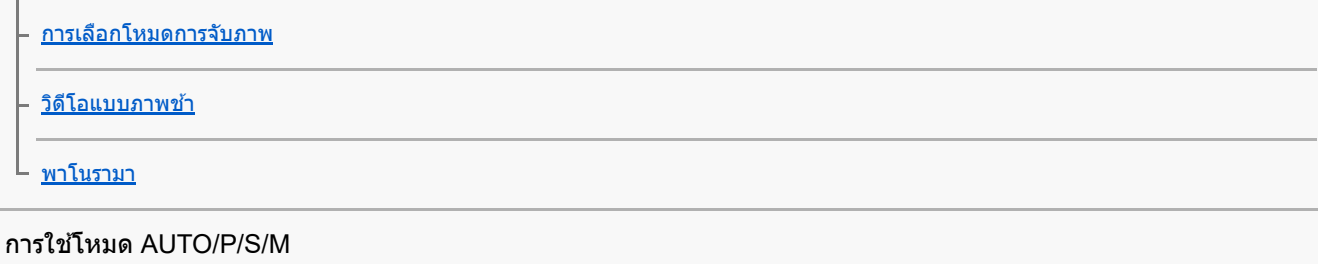

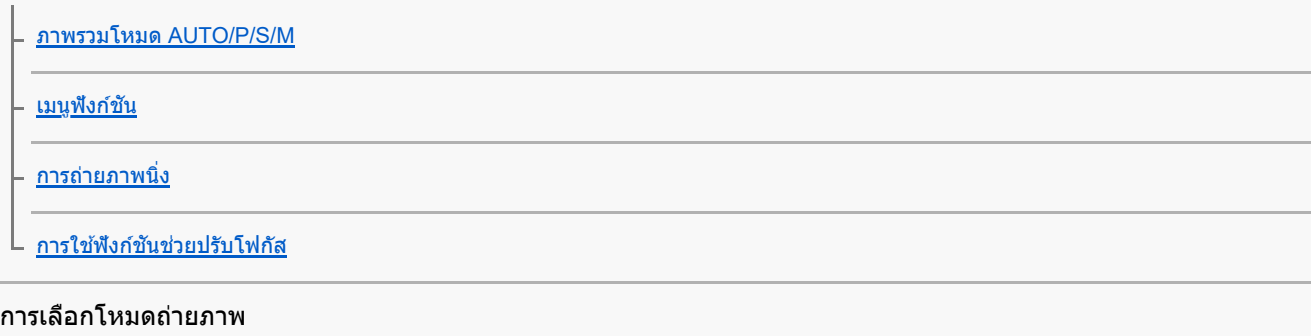

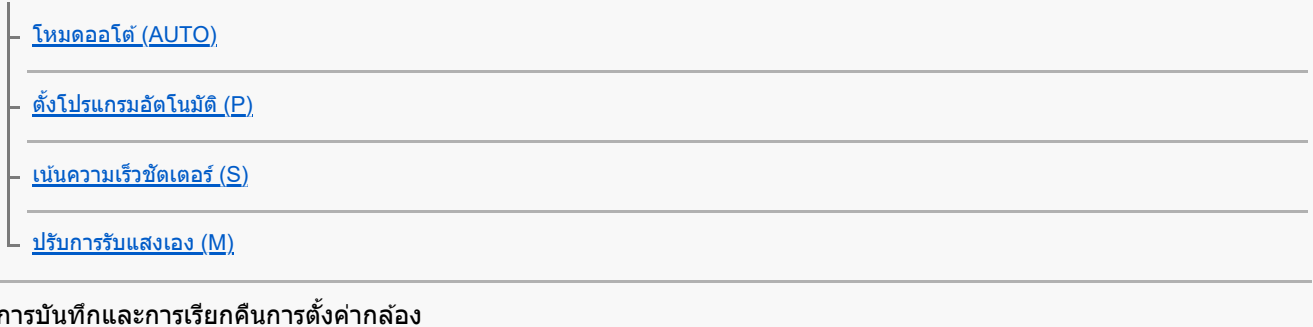

[บันทึกตั้งค่ากล้อง](#page-100-0)

 $\mathsf L$  <u>ใช้ค่[าบันทึก](#page-101-0) (MR)</u>

# การเลือกโหมดขับเคลื่อน (ถ่ายภาพต่อเ ต่ นื่อง/ตั้งเวลา)

[ถ่ายภาพต่อเนื่อง](#page-102-0)

L <u>[การตั้งเวลาเอง](#page-104-0)</u>

<u>[การใช้แฟลช](#page-105-0)</u>

# การตั้งค่ากล้องเพิ่มเติม

|<br>|- <u>การตั้งค่าโฟกัสโดยการสัมผัสช่องมองภาพ</u>

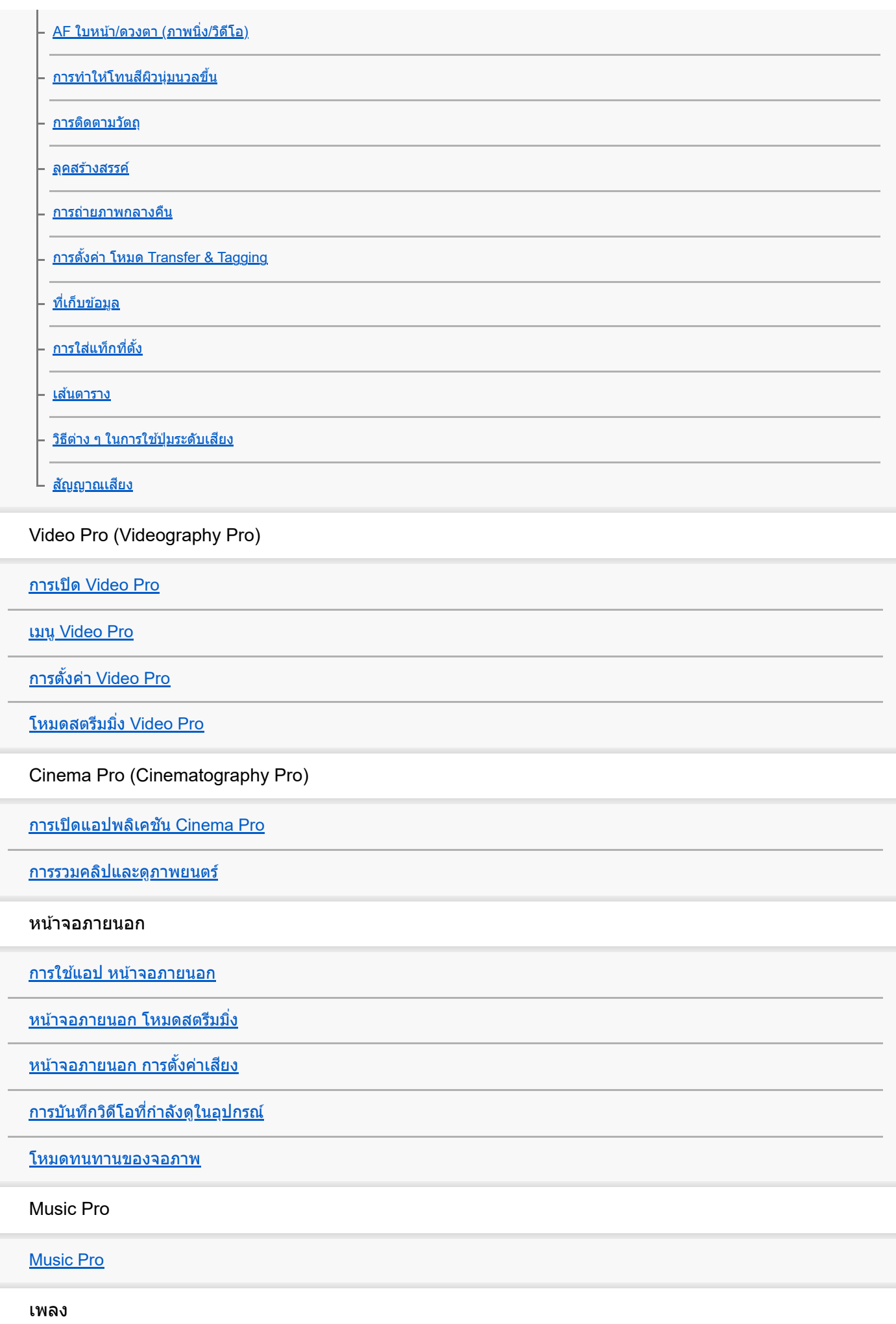

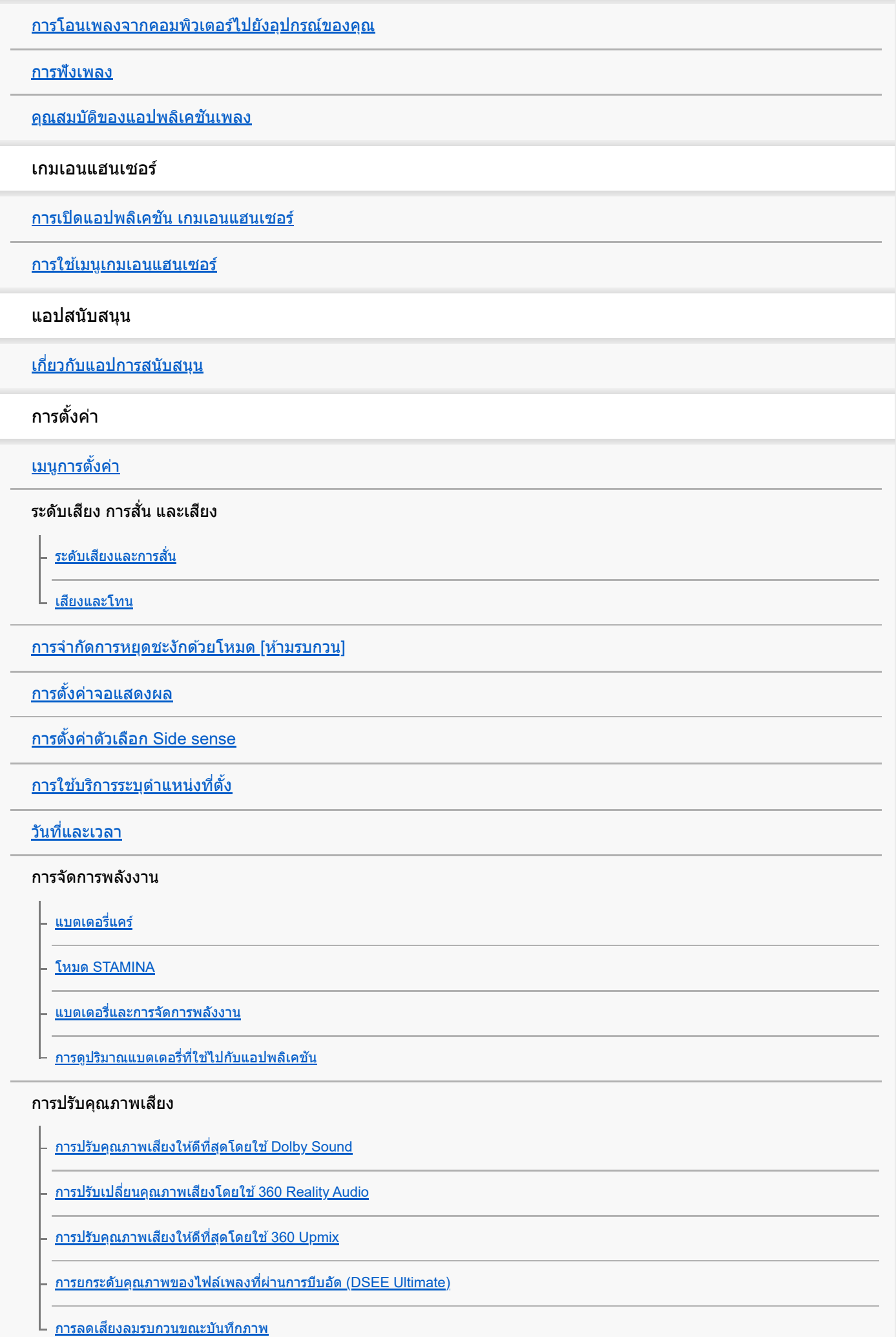

#### การสั่นแบบไดนามิก

การใช้การ[สั่นแบบไดนา](#page-175-0)มิก

 $\mathsf L$  [การปรับเสียงการ](#page-176-0)สั่นแบบไดนามิก

[จัดการการโทรอัจฉริยะ](#page-177-0)

#### การบำรุงรักษา

#### การอัปเดตอุปกรณ์

[ก่อนอัปเดตอุปกรณ์ของคุณ](#page-178-0)

L <u>[การอัปเดตอุปกรณ์แบบไร้สาย](#page-179-0)</u>

[การอัปเดตแอป](#page-180-0)

#### การรีสตาร์ท การรีเซ็ต และการซ่อมแซม

ี<br>- <u>การรีสตาร์ทและการรีเซ็ตอุปกรณ์</u>

ี <u>การซ่อมแซมซอฟ[ต์แวร์ของอุปกรณ์โดยใช้](#page-183-0) Xperia Companion</u>

L <u>[การรีเซ็ตแอปพ](#page-184-0)ลิเคชัน</u>

#### การเพิ่มประสิทสิ ธิภาพหน่วยความจำ

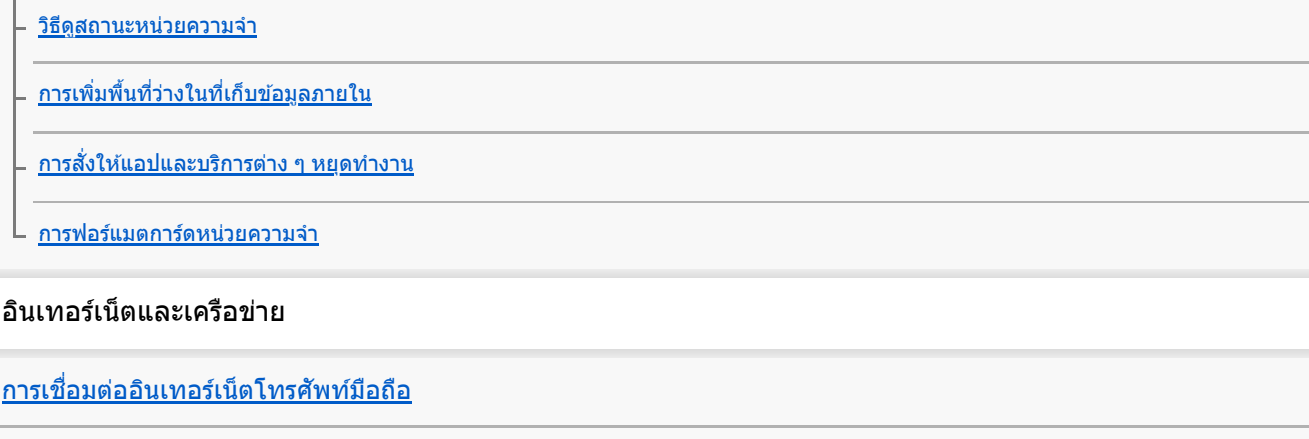

ี<u>[การเพิ่มความแรงของสัญญาณ](#page-190-0) Wi-Fi®</u>

<u>[การควบคุมการใช้ข้](#page-191-0)อมูล</u>

การเชื่อมต่อ

#### เทคโนโลยีไร้สาย Bluetooth®

การเปิดใช้หรือปิดใช้ฟังก์ชัน Bluetooth

- <u>การตั้งชื่อ[อุปกรณ์ของคุณ](#page-194-0)</u>

[การจับคู่กับอุปกรณ์](#page-195-0) Bluetooth อื่น

การจับคู่กับ [Remote Commander](#page-197-0) และกริ๊ป Bluetooth

การส่งส่ [ข้อมูลโดยใช้เทคโนโล](#page-200-0) ช้ ยี Bluetooth

[การรับข้อมูลด้วยเทคโนโลยี](#page-201-0) Bluetooth

การออกอากาศ [\(Bluetooth LE Audio\)](#page-202-0)

[NFC \(Near Field Communication\)](#page-204-0)

การใช้อุปกรณ์ของคุณเป็นกระเป๋าสตางค์

<u>[การสะท้อนหน้าจออุปกรณ์บนหน้าจอทีวีโดยไม่ต้องใช้สาย](#page-206-0)</u>

การเชื่อมชื่ [ต่ออุปกรณ์ของคุณกับอุปกรณ์](#page-208-0) USB

ความปลอดภัยในการใช้อุปกรณ์

[ตรวจสอบว่าอุปกรณ์ได้รับการป้องกัน](#page-210-0)

[การค้นหาหมายเลข](#page-211-0) IMEI ของอุปกรณ์

<u>การค้นหา ล็อก หรือลบ[ข้อมูลในอุปกรณ์ที่สูญหาย](#page-212-0)</u>

้หมายเหตุเกี่ยวกับการใช้งาน การเข้าถึง และข้อมูลทางกฎหมาย

<u>[เกี่ยวกับคู่มือช่วยเห](#page-213-0)ลือฉบับนี้</u>

[การเข้าถึง](#page-214-0)

<u>การใช้อุปกรณ์ในสภาวะที่เปียกชื้นและมีฝุ่นมาก</u>

[ข้อมูลทางกฎหมาย](#page-217-0)

<u>[แนวทางเกี่ยวกับการรับประกัน](#page-218-0) SAR และการใช้งาน</u>

# <span id="page-7-0"></span>**SONY** [คู่มือช่วยเห](#page-0-0) ช่ ลือ

สมาร์ทโฟน Xperia 1 V XQ-DQ54/XQ-DQ62/XQ-DQ72

# **การเปลี่ยนแปลงหลังจากการอัปเดตซอฟต์แวร์เป็น Android 14**

้นอกจากการอัปเดตซอฟต์แวร์เป็น Android 14 แล้ว ยังมีการเปลี่ยนแปลงบางอย่างกับฟังก์ชันต่าง ๆ ที่มีอย่ด้วย ต่อไปนี้คือส่วนหนึ่งของ การเปลี่ยนแปลงสำคัญ ๆ หลังจากการอัปเดตอุปกรณ์ของคุณเป็น Android 14

คู่มือช่วยเหลือนี้ไม่ได้อธิบายคุณสมบัติและฟังก์ชันต่าง ๆ ทั้งหมดของ Android 14 คุณสมบัติ ฟังก์ชัน การตั้งค่า และองค์ประกอบของ การออกแบบหน้าจอบางอย่างอาจแตกต่างไปจากเนื้อหาของคู่มือช่วยเห ช่ ลือนี้หลังจากการอัปเดตอุปกรณ์ของคุณเป็น Android 14

# **คุณสมบัติใหม่ของหน้าจอขณะล็อก**

้ตอนนี้คุณสามารถแสดงไอคอนทางลัด เช่น [ไฟฉาย] หรือ [ห้ามรบกวน] เพื่อเข้าถึงคุณสมบัติแต่ละอย่างได้อย่างรวดเร็วจากหน้าจอขณะ ล็อก

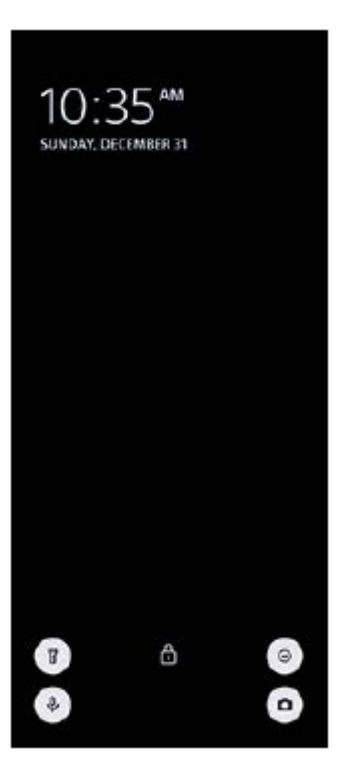

- 1. แตะพื้นที่ว่างบนหน้าจอหลักค้างไว้ จากนั้นแตะ [วอลเปเปอร์และรูปแบบ]
- 2. แตะ [ล็อกหน้าจอ] > [ทางลัด]

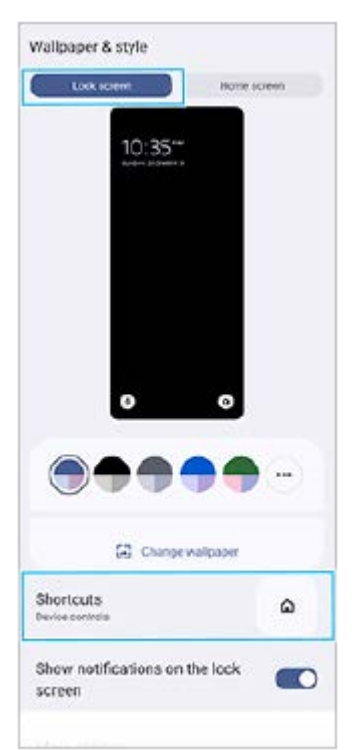

ี่ 3. แตะ [ทางลัดทางซ้าย] หรือ [ทางลัดทางขวา] จากนั้นเลือกไอคอนที่คุณต้องการแสดงบนหน้าจอขณะล็อก

### **หมายเหตุ**

ือ มีการนำสวิตช์ [แสดง Wallet] และสวิตช์ [แสดงระบบควบคุมอุปกรณ์] ในส่วน [การตั้งค่า] > [การแสดงผล] > [ค่ากำหนดหน้าจอล็อก] ออกไป

# **คุณสมบัติใหม่ของ Photo Pro**

### **การเปลี่ยนแปลงวิธีการสลับไปเป็นโหมดวิดีโอแบบภาพช้าช้**

ีตอนนี้คุณสามารถสลับไปเป็นโหมดวิดีโอแบบภาพช้าได้โดยการแตะ (พ๑๑ ๑๒๑) (ปุ่มสลับระหว่างวิดีโอกับภาพช้า) **(A)** ในโหมดวิดีโอ

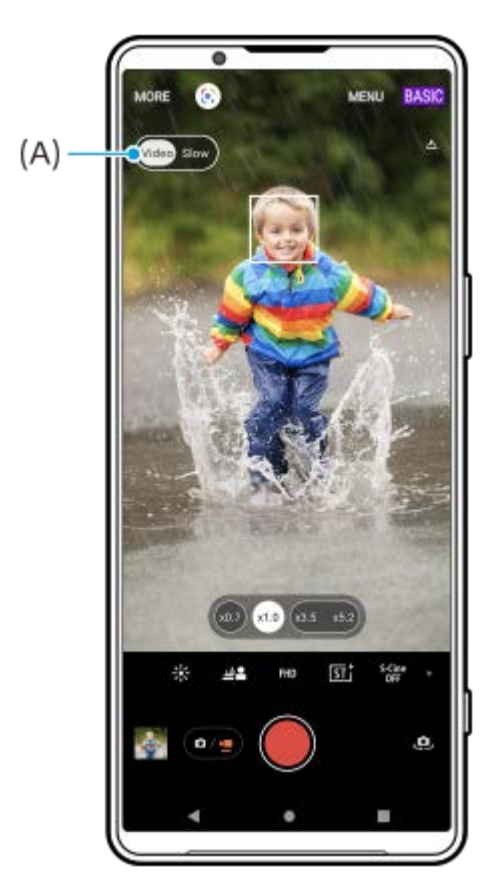

- ี 1. ในโหมด BASIC (พื้นฐาน) ให้แตะ <u>เ∪ิ</u> (ไอคอนสลับกล*้*อง) เพื่อเปิดใช้งานกล*้*องหลัก
- ี่ 2. แตะ (ี่**๑/•ֵ่) (ปุ่มสลับระหว่างภาพถ่ายกับวิดีโอ**) เพื่อเลือกโหมดวิดีโอ

### 3. แตะ (พิษ**ะจ<sup>ุ</sup>ระพร) (ปุ่มสลับระหว่างวิดีโอกับภาพ**ช้า) เพื่อเลือก [ช้า]

#### **รองรับขนาดวิดีโอ 4K 120fps/FHD 120fps** 4. แตะปุ่มชัตเตอร์บนหน้าจอหรือกดปุ่มชัตเตอร์ของอุปกรณ์

ี่ มีการเพิ่ม [4K 120fps] และ [FHD 120fps] ในการตั้งค่า [ขนาดวิดีโอ] ี สามารถเล่นและแก้ไขวิดีโอที่มีอัตราเฟรม 120 fps ได้ในตัวแก้ไขวิดีโอ

### **การเปลี่ยนแปลงขั้นตอนการเปิดหรือปิดเอฟเฟกต์เบลอฉากหลัง**

ี ตอนนี้คุณสามารถเปิดเอฟเฟกต์เบลอฉากหลังได้ง่าย ๆ โดยการแตะ طُطُ (ไอคอนเบลอฉากหลัง) ซึ่ง طُ≜ُ (ไอคอนเบลอฉากหลัง) จะ ี่ เปลี่ยนเป็นสีส้ม แล้วเอฟเฟกต์เบลอฉากหลังจะเปิดใช้งาน ี่ หากต้องการปิดเอฟเฟกต์เบลอฉากหลัง ให้แตะ [ปิด]

# **โปรแกรมสร้างวิดีโอ**

ี สร้างวิดีโอสั้นได้อย่างง่ายดายแล้วมาดกับเพื่อน ๆ รวมถึงบนโซเชียลมีเดีย คุณสามารถใช้ฟังก์ชันการแก้ไขต่าง ๆ เช่น "แก้ไขอัตโนมัติ" ซึ่งซึ่ ช่วยใ ช่ ห้คุณสร้างวิดีโอสั้นโดยเ สั้ ลือกเพียงแค่คลิปวิดีโอกับเพลง

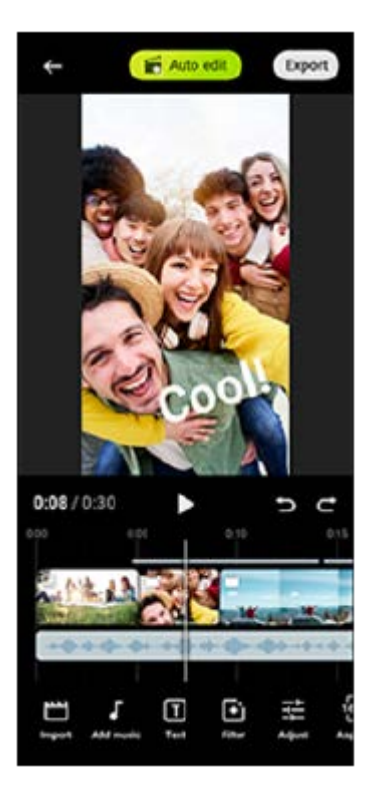

ี **แก้ไขอัตโนมัติ**: คุณสามารถสร้างวิดีโอความยาว 30 วินาทีได้ง่าย ๆ โดยการเลือกคลิป (วิดีโอ/รูปภาพ) และเพลง แล้วแตะที่ [แก้ไข ้อัตโนมัติ] สามารถแชร์วิดีโอที่สร้างขึ้นได้ในขั้นตอนต่าง ๆ ตามลำดับ คุณยังสามารถแก้ไขวิดีโอที่สร้างขึ้นเพิ่มเติมได้โดยใช้ "แก้ไข อัตโนมัติ" เช่น เปลี่ยนความยาวคลิป ใส่ฟิลเตอร์ ปรับสีและความสว่าง และอีกมากมาย หากคุณเปลี่ยนเพลงบนหน้าจอ [แก้ไขอัตโนมัติ] คุณสามารถสร้างวิดีโอที่มีบรรยากาศแตกต่างกันได้

ี <mark>กำหนดเอง</mark>: คุณสามารถแก้ไขเพิ่มเติมได้ เช่น เปลี่ยนลำดับของคลิป (วิดีโอ/รูปภาพ) เลือกไฟล์เพลงที่คุณต้องการ เปลี่ยนความเร็วการ ี เล่น (ภาพช้าหรือเร่งความเร็ว) และอีกมากมาย ซึ่งคลิปที่เลือกไว้จะวางบนไทม์ไลน์โดยไม่มีการแก้ไขอัตโนมัติ

## **ฟังก์ชันการแ ชั ก้ไขหลัก**

- **นำเข้า**: นำเข้าภาพถ่ายและวิดีโอ
- **เพิ่มเพลง**: เลือกเพลงจากไฟ ลื ล์ที่กำหนดไว้ล่วงหน้า เมื่อแมื่ ก้ไขโดยใช้ "ช้กำหนดเอง" คุณยังสามารถเ ยั ลือกเพลงที่บันทึกในที่เก็บ ข้อมูลภายในอุปกรณ์ของคุณได้อีกด้วย
- ื**่ ข้อความ**: ใส่ตัวหนังสือในวิดีโอ คุณสามารถเปลี่ยนแบบอักษรและสีของตัวหนังสือได้
- **ฟิลเตอร์**: ใส่ฟิส่ ฟิลเตอร์เพื่อเปลี่ยนพื้นผิวและสี
- **∍ ปรับ**: ปรับการรับแสง ความเปรียบต่าง ไฮไลต์ เงา ความอิ่มตัว อุณหภูมิ และความคมชัด
- **อัตราส่วนภาพ ส่** : เปลี่ยนลี่ อัตราส่วนภาพ ส่

**การตั้งค่าการส่งออก ส่** : เปลี่ยนความละเ ลี่ อียดและอัตราเฟรม

#### **คำแนะนำ**

หากต้องการข้อมูลล่าสุดเกี่ยวกับโปรแกรมสร้างวิดีโอ โปรดไปที่ [Play Store](https://play.google.com/store/apps/details?id=jp.co.sony.mc.videoeditor)

# **คุณสมบัติใหม่ของหน้าจอภายนอก**

### **เสียงสี ที่นำเข้าเมื่อเชื่อม ชื่ ต่ออุปกรณ์วิดีโอโดยใช้สาย ช้ USB 3.0 Super Speed**

ิตอนนี้คุณสามารถดู บันทึก หรือสตรีมสดเสียงที่นำเข้าจากอุปกรณ์ภายนอกที่เชื่อมต่อ เช่น กล้อง แม้จะเชื่อมต่อโดยใช้สาย USB 3.0 Super Speed ก็ตาม โปรดดูรายละเอียดจากหัวข้อที่เหมาะสมที่ระบุไว้ใน "หัวข้อที่เกี่ยวข้อง"

## **หัวข้อที่เกี่ยวข้อง**

ี [หน้าจอภายนอก](#page-140-0) การตั้งค่าเสียง

TP1001474949

# <span id="page-11-0"></span>**SONY** ้ [คู่มือช่วยเห](#page-0-0)ลือ

สมาร์ทโฟน

Xperia 1 V XQ-DQ54/XQ-DQ62/XQ-DQ72

# **ชื่อ ชื่ ชิ้น ชิ้ ส่วนส่**

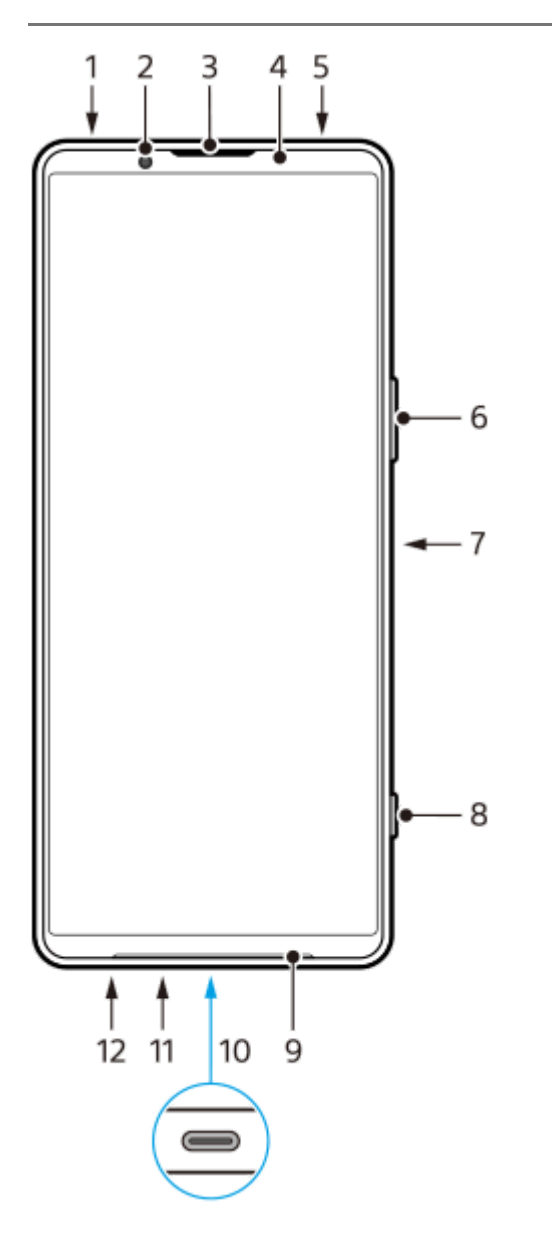

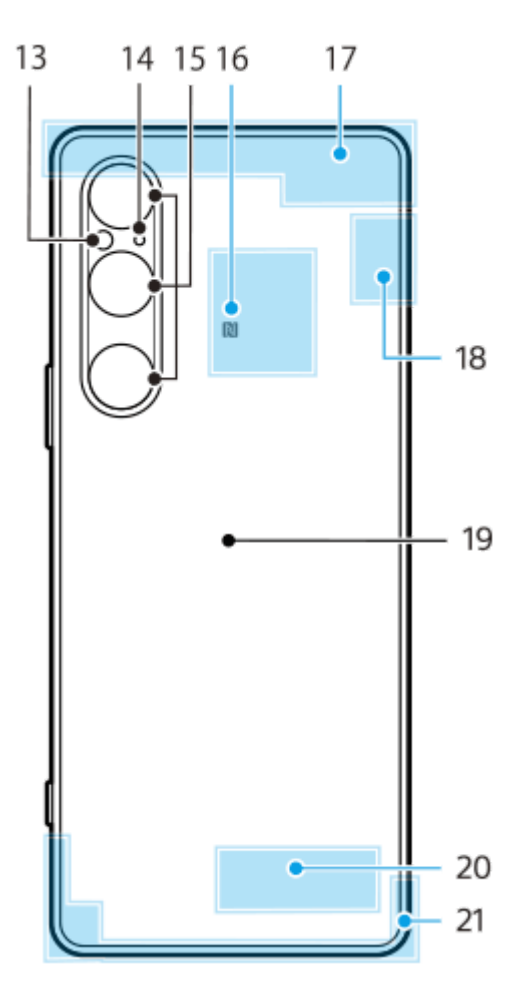

- **1.** ช่องเ ช่ สียบสี หูฟัง 3.5 มม.
- **2.** กล้องหน้า
- **3.** ลำโพงแบบแนบหู/ลำโพงตัวที่สอง
- 4. เซ็นเซอร์ตรวจจับระยะใกล*้*/เซ็นเซอร์แสง
- **5.** ไมโครโฟนตัวที่สอง
- 6. ปุ่มปรับระดับเสียง/ซูม
- 7. ปุ่มเปิดปิด/เซ็นเซอร์ลายนิ้วมือ
- 8. ปุ่มชัตเตอร์
- **9.** ลำโพงหลัก
- 10. พอร์ต USB/ช่องชาร์จไฟ

คุณสามารถดูหน้าจออุปกรณ์ของคุณในทีวีหรืออุปกรณ์แสดงผลขนาดใหญ่ได้โดยใช้สายเคเบิล USB Type-C™ ็นอกจากนี้ คุณยังสามารถเข้าถึงอินเทอร์เน็ตผ่านสาย LAN โดยใช้อะแดปเตอร์ USB-LAN ที่มีจำหน่ายทั่วไป

#### **หมายเหตุ**

- เมื่อคุณเชื่อมชื่ ต่ออุปกรณ์ของคุณเข้ากับทีวีหรือจอแสดงผลขนาดใหญ่อื่น ๆ โดยใช้สายเคเ ช้ บิล USB Type-C สายเคเบิลจะต้องเข้ากันได้กับ มาตรฐานพอร์ตจอแสดงผล โปรดทราบว่าบางฟังก์ชันหรือเนื้อหาในอุปกรณ์ Xperia ของคุณอาจไม่สามารถแสดงได้บนโทรทัศน์หรือจอแส ดงผล
- อะแดปเตอร์ USB-LAN บางตัวอาจทำงานไม่ถูกต้อง
- **11.** ไมโครโฟนหลัก
- 12. ช่องใส่นาโน SIM การ์ด/ถาดการ์ดหน่วยความจำ
- **13.** ไฟ LED แฟลช
- **14.** ไมโครโฟนตัวที่ 3
- **15.** กล้องหลัก
- **16.** พื้นที่การตรวจจับ NFC
- **17.** เสาอากาศเซลลูล่าร์
- **18.** เสาอากาศเซลลูล่าร์/Wi-Fi/Bluetooth/GPS
- **19.** ขดลวดชาร์จไร้สาย
- **20.** เสาอากาศ Wi-Fi/Bluetooth
- **21.** เสาอากาศเซลลูล่าร์

# <span id="page-14-0"></span>**การใส่ SIM ส่ การ์ดและกา ร์ ร์ดหน่วยความจำ**

อุปกรณ์รองรับนาโน SIM การ์ดร์

XQ-DQ54 รองรับการใช้นาโน SIM การ์ด 1 ใบ และการ์ดหน่วยความจำ 1 ใบ คุณสามารถใช้อุปกรณ์เป็นอุปกรณ์ 2 ซิมได้โดยใส่นาโน SIM การ์ดและกำหนดค่า eSIM

XQ-DQ62/XQ-DQ72 รองรับการใช้นาโน SIM การ์ด 2 ใบ หรือนาโน SIM การ์ด 1 ใบ และการ์ดหน่วยความจำ 1 ใบ

#### **หมายเหตุ**

- $\bullet$  XQ-DQ54: คุณไม่จำเป็นต้องใส่นาโน SIM การ์ดหากจะใช้เฉพาะ eSIM เท่านั้น
- ยกเลิกการเชื่อมชื่ ต่อการ์ดหน่วยความจําก่อนถอดการ์ดออกเพื่อป้องกันข้อมูลสูญหาย หากต้องการถอดการ์ดหน่วยความจําออกอย่างปลอดภัย ให้ ค้นหาแล้วแตะ [การตั้งค่า] > [ที่เก็บข้อมูล] จากนั้นแตะ [อุปกรณ์นี้] เพื่อเลือกชื่อการ์ด SD แล้วแตะ •ู้ (ไอคอนเพิ่มเติม) > [นำอุปกรณ์ออก]

### **การประกอบ - XQ-DQ54**

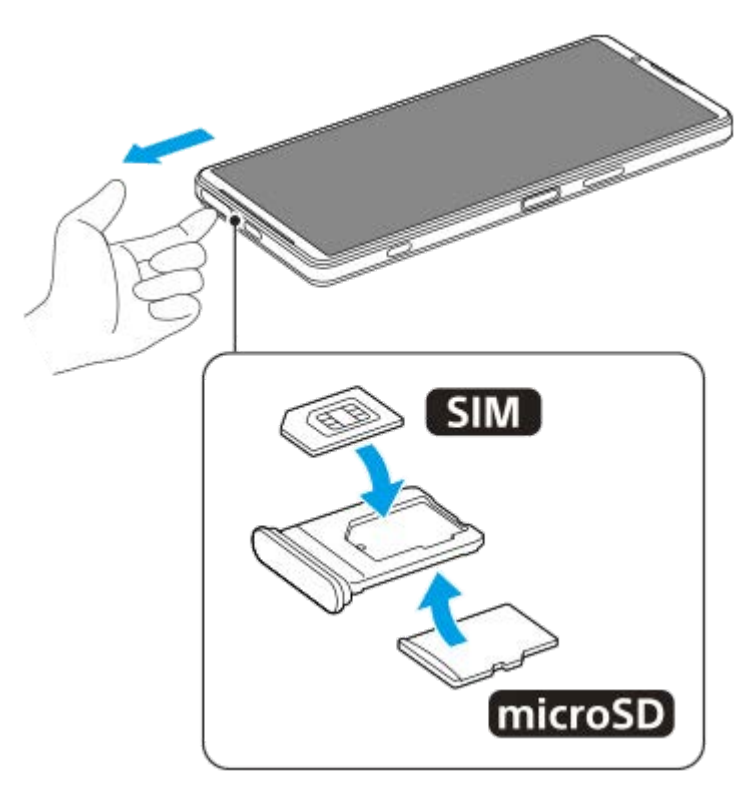

**การประกอบ - XQ-DQ62/XQ-DQ72**

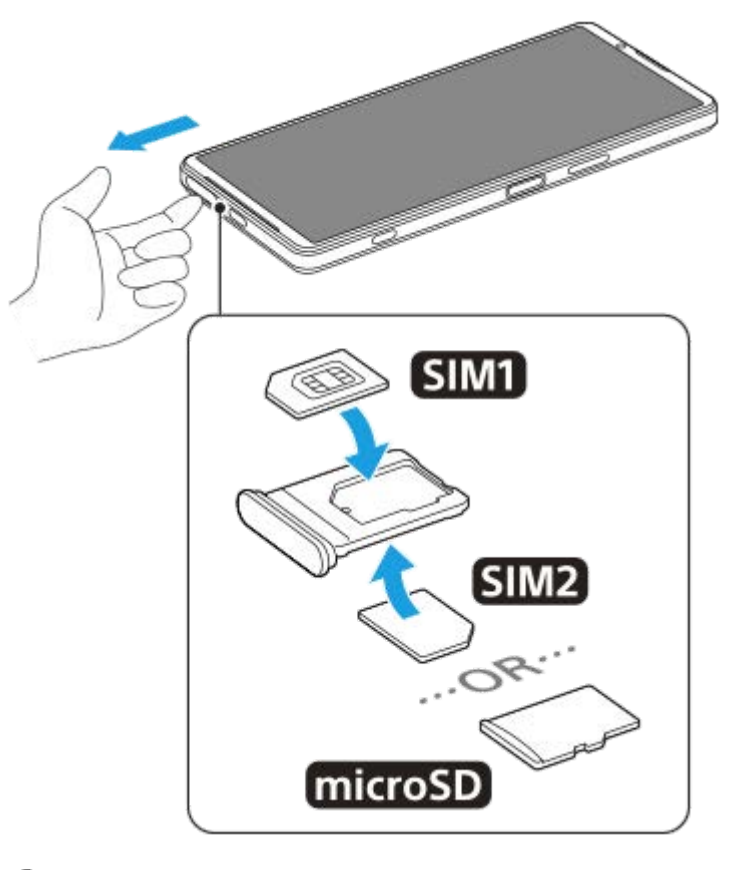

### **1 ดึงถาดออกมา**

**2 วาง SIM การ์ดหร์ ลักในตำแหน่งสำ หรับ SIM1 ให้แนบส ห้ นิทตามแนวการวางที่ถูกต้อง**

**3 วาง SIM การ์ดรอง ร์ (SIM2) หรือกา รื ร์ดหน่วยความจำลงในถาดให้แนบสนิทตามแนวการวางที่ถูกต้อง**

**4 ดันถาดกลับเข้าไปในช่องเบา ช่ ๆ จนกระทั่งเทั่ ข้าที่**

### **หัวข้อที่เกี่ยวข้อง**

- [เมนูการตั้งค่า](#page-154-0)
- การกำหนดค่า [eSIM \(XQ-DQ54](#page-16-0) เท่าท่ นั้น)
- [การตั้งค่า](#page-17-0) SIM การ์ดร์
- [การค้นหาหมายเลข](#page-211-0) IMEI ของอุปกร อุ ณ์

TP1000724527

# <span id="page-16-0"></span>**การกำหนดค่า eSIM (XQ-DQ54 เท่าท่ นั้น)**

ือปกรณ์ของคุณรองรับ eSIM (SIM ที่ดาวน์โหลดมา) ี่ หากต้องการใช้ eSIM ให้ทำการตั้งค่าจากเมนการตั้งค่า

#### **ค้นหาแล้วแตะ [การตั้งตั้ค่า] > [เครือรืข่ายและอินเทอร์เน็ต] > [ซิมซิ ] 1**

หากคุณใส่ SIM การ์ดหรือ eSIM ที่ดาวน์โหลดไว้แล้ว ให้แตะ  $+$  (ไอคอนเพิ่ม)

**2 ปฏิบัติตามคําแนะนําบนหน้าจอเพื่อสแกน QR code จากผู้ใผู้ห้บริการเครือข่ายของคุณ**

**3 ปฏิบัติตามคําแนะนําบนหน้าจอเพื่อดาวน์โหลด eSIM**

ี เมื่อดาวน์โหลด eSIM เสร็จแล้ว ให้แตะปุ่ม [การตั้งค่า] จากนั้นแตะสวิตช์ [ใช้ชิม] เพื่อเปิดใช้ SIM การ์ด

#### **หมายเหตุ**

ขั้นตอนการตั้งค่า eSIM จะแตกต่างกันไปตามผู้ให้บริการเครือข่าย หากไม่สามารถปฏิบัติตามขั้นตอนการตั้งค่าที่อธิบายไว้ในที่นี้ได้สำ เร็จ โปรดดู ขั้นตอนการตั้งค่าจากผู้ให้บริการเครือข่ายของคุณ

#### **คำแนะนำ**

ี คุณสามารถเปิดใช้หรือปิดใช้ SIM การ์ดได้ ค้นหาแล้วแตะ [การตั้งค่า] > [เครือข่ายและอินเทอร์เน็ต] > [ซิม] เลือก SIM การ์ดเมื่อได้รับข้อความ จากนั้นแตะสวิตช์ [ใช้ซิม] เพื่อเปิดใช้หรือปิดใช้ SIM การ์ด

### **หัวข้อที่เกี่ยวข้อง**

- [เมนูการตั้งค่า](#page-154-0)
- การใส่ SIM ส่ การ์ดและกา ร์ [ร์ดหน่วยความจำ](#page-14-0)
- [การตั้งค่า](#page-17-0) SIM การ์ดร์
- [สแกนคิวอาร์โค้ดโดยใช้](#page-67-0) Photo Pro ช้

TP1000724528

# <span id="page-17-0"></span>**SONY** [คู่มือช่วยเห](#page-0-0) ช่ ลือ

สมาร์ทโฟน Xperia 1 V XQ-DQ54/XQ-DQ62/XQ-DQ72

# **การตั้งค่า SIM การ์ดร์**

**1 ค้นหาแล้วแตะ [การตั้งตั้ค่า] > [เครือรืข่ายและอินเทอร์เน็ต] > [ซิมซิ ]**

**2 เลือก SIM การ์ดร์**

**แตะการตั้งค่าที่ต้องการเปลี่ยน 3**

แตะสวิตช์หช์ รือเลือกตัวเลือกเพื่อปรับ

## **การตั้งค่าหลัก**

- **ใช***้***ชิงิม**: แตะสวิตช์เพื่อเปิดหรือปิดใช้งาน SIM การ์ด
- **ี ค่ากำหนดการโทร**: เลือก SIM การ์ดที่ต้องการใช้โทรออก คุณสามารถตั้งค่าให้เลือก SIM การ์ดได้ทุกครั้งที่โทรออก
- **ค่ากำหนด SMS**: เลือกลื SIM การ์ดร์ ที่ต้องการใช้สำช้สำ หรับ SMS
- **เน็ตมือถือ**: แตะสวิตวิ ช์เช์พื่อตั้งค่าว่าจะใช้ SIM ช้ การ์ดในการ ร์ รับส่งส่ ข้อมูลหรือไม่

#### **คำแนะนำ**

 $\bullet$  คุณสามารถแก้ไขชื่อ SIM การ์ดและสีได้โดยแตะ  $\nearrow$  (ไอคอนแก้ไข)

## **วิธีสลับ SIM การ์ดข้อมูลโดยอัตโนมัติ (การสลับ SIM เน็ตมือถืออัตโนมัติ)**

ี คุณสามารถตั้งค่าให้สลับไปยัง SIM การ์ดอีกชิมหนึ่งได้โดยอัตโนมัติ เมื่อ SIM การ์ดหนึ่งไม่อยู่ในพื้นที่บริการ หรือความเร็วในการส่ง ข้อมูลของ SIM การ์ดช้าลง

- ี่ 1. ค้นหาแล้วแตะ [การตั้งค่า] > [เครือข่ายและอินเทอร์เน็ต] > [การสลับ SIM เน็ตมือถืออัตโนมัติ]
- 2. แตะสวิตช์ของโหมดที่ต้องการใช้เพื่อเปิดใช้งาน แล้วเลือกตัวเลือกเพื่อปรับ
	- $\bullet$  [สลับ SIM เน็ตมือถือเมื่ออยู่นอกเขตให้บริการ]: สลับเป็น SIM การ์ดอีกซิมหนึ่งโดยอัตโนมัติเมื่อ SIM การ์ดหนึ่งไม่อยู่ในพื้นที่ ี บริการ เมื่อใช่โหมด [สลับ SIM เน็ตมือถือเมื่ออยู่นอกเขตให้บริการ] ให้ตั้งค่า SIM การ์ดข้อมูลที่ต้องการ
	- [สลับ SIM เน็ตมือถือเมื่อการรับส่งข้อมูลช้า]: สลับเป็น SIM การ์ดอีกซิมหนึ่งโดยอัตโนมัติเมื่อความเร็วในการส่งข้อมูลช้าลง ี เมื่อใช้โหมด [สลับ SIM เน็ตมือถือเมื่อการรับส่งข้อมูลช้า] ให้ตั้งเกณฑ์ความเร็วในการส่งข้อมูลเพื่อสลับ SIM การ์ดข้อมูล

## **วิธีเปิดใช้ฟั ช้ งก์ชันชั [การโอนสายอัจฉริยะ]**

ี เมื่อใช้ SIM การ์ด 2 ซิม คุณสามารถโอนสายไปยัง SIM การ์ดอีกซิมหนึ่งได้ หากไม่สามารถดิดต่อ SIM การ์ดหนึ่งได้

- **1.** เปิดแอปโทรศัพศั ท์
- 2. แตะ **:** (ไอคอนเพิ่มเติม) > [การตั้งค่า] > [บัญชีการโทร] > [การโอนสายอัจฉริยะ]
- 3. แตะสวิตช์เพื่อเปิดใช*้*ฟังก์ชัน
- **4.** ทำตามคำแนะนำในหน้าจอเพื่อให้จบขั้นตอน

#### **หมายเหตุ**

- ฟังก์ชันชั [การโอนสายอัจฉริยะ] อาจไม่สามารถใช้งานไ ช้ ด้ขึ้นอยู่กับผู้ให้บริการเครือข่ายรายต่าง ๆ ที่ให้ SIM การ์ดมา
- ு ฟังก์ชัน [การโอนสายอัจฉริยะ] ไม่สามารถใช้งานได้ เมื่อเปิดใช้ฟังก์ชัน [โอนสายทุกครั้ง] ในแอปโทรศัพท์

#### **คำแนะนำ**

- หากคุณตั้ง SIM การ์ด 1 ใบสำ หรับการโทรและ SIM การ์ดอีกใบสำ หรับการสื่อสาร สื่ ข้อมูล คุณอาจไม่สามารถเข้าถึงอินเทอร์เน็ตได้ในขณะที่พูดคุย ์ โทรศัพท์ ในกรณีนี้ ให้เปิดสวิตช์ [อินเทอร์เน็ตมือถือระหว่างการโทร] ของ SIM การ์ดสำหรับการโทร และคุณจะสามารถทำการสื่อสารข้อมูลได้แม้ ในระหว่างโทร
- ้ หากฟังก์ชัน [การโอนสายอัจฉริยะ] ไม่ทำงานหลังจากที่คุณเปิดใช้ ให้ตรวจสอบว่าคุณได้ป้อนหมายเลขโทรศัพท์สำหรับ SIM การ์ดแต่ละใบอย่าง ถูกต้องหรือไม่ ในบางกรณี ระบบจะตรวจพบหมายเลขโดยอัตโนมัติระหว่างการตั้งค่า มิเช่นนั้น คุณจะได้รับพร้อมท์ให้ป้อนหมายเลขเหล่านี้ด้วยตัว เอง

#### **หัวข้อที่เกี่ยวข้อง**

- [เมนูการตั้งค่า](#page-154-0)
- การใส่ SIM ส่ การ์ดและกา ร์ [ร์ดหน่วยความจำ](#page-14-0)
- การกำหนดค่า [eSIM \(XQ-DQ54](#page-16-0) เท่าท่ นั้น)

TP1001272910

# <span id="page-19-0"></span>**การเปิดอุปกรณ์**

้ครั้งแรกที่คุณเริ่มใช้อุปกรณ์ คู่มือการตั้งค่าจะช่วยคุณกำหนดการตั้งค่าพื้นฐาน ปรับเปลี่ยนอุปกรณ์ในแบบของคุณ และลงชื่อเข้าใช้บัญชี ต่าง ๆ เช่น บัญชี Google

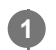

ึกดปุ่มเปิดปิดค้างไว้จนกระทั่งอุปกรณ์ของคุณสั่น

ิหน้าจอขณะล็อกจะแสดงขึ้นเมื่อการเริ่มใช้งานเสร็จสมบูรณ์

# **วิธีปิดเครื่อง**

- ี่ 1. กดปุ่มเพิ่มระดับเสียงและปุ่มเปิดปิดพร้อมกัน
- ี่ 2. แตะ [ปิดเครื่อง] ในเมนูที่เปิดขึ้นมา

#### **คำแนะนำ**

- คุณสามารถปิดอุปกรณ์จากแผงการตั้งค่าด่วนได้ปัดลงสองครั้งจากด้านบนของหน้าจอ จากนั้นแตะ (ปุ่มเมนูเปิด/ปิด) > [ปิดเครื่อง]
- การกดปุ่มเปิดปิดค้างไว้จะถูกตั้งค่าไว้สำ หรับเริ่ม Assistant ตามค่าเริ่มต้นในบางประเทศ/ภูมิภาค หากต้องการปิดอุปกรณ์โดยกดปุ่มเปิดปิดค้างไว้ ี ให้ค้นหาแล้วแตะ [การตั้งค่า] > [ระบบ] > [ท่าทางสัมผัส] > [เมนูเปิด/ปิด] จากนั้นแตะสวิตช์ [กดค้างไว้เพื่อรับบริการ Assistant] เพื่อปิดใช้ฟังก์ชัน

### **หัวข้อที่เกี่ยวข้อง**

- ี ชื่อชิ้นส่วน
- [การชาร์จอุปกรณ์](#page-22-0)
- [แผงการตั้งค่าด่วน](#page-37-0)
- [เมนูการตั้งค่า](#page-154-0)
- [การรีสตาร์ทและการรีเซ็ตซ็](#page-181-0) อุปกรณ์

TP0001885433

# <span id="page-20-0"></span>**SONY** [คู่มือช่วยเห](#page-0-0) ช่ ลือ

สมาร์ทโฟน Xperia 1 V XQ-DQ54/XQ-DQ62/XQ-DQ72

# **การเปิดหรือปิดหน้าจอ**

ิหลังจากหน้าจอดับลง อปกรณ์สามารถล็อกหรือปลดล็อกได้ตามการตั้งค่าหน้าจอขณะล็อก

#### **1 กดปุ่มเปิดปิดแล้วปล่อย**

#### **คำแนะนำ**

- ี หากต้องการเปิดหน้าจอโดยกดปุ่มชัตเตอร์หรือปุ่มระดับเสียง ให้แตะ [การตั้งค่า] > [ระบบ] > [ท่าทางสัมผัส] จากนั้นแตะสวิตช์ [ปลุกจอแสดงผล เมื่อกดปุ่ม] เพื่อเปิดใช้ฟังก์ชัน
- คุณสามารถปรับแต่งหน้าจอขณะล็อกได้ เช่น การแสดงหรือซ่อน (ຣ) (ไอคอน Wallet) และ (๑) (ไอคอนระบบควบคุมอุปกรณ์) นอกจากนี้ ยัง สามารถใช้หน้าจอแอมเบียนท์เพื่อแสดงวันที่ เวลา การแจ้งเตือน และระดับแบตเตอรี่และสถานะได้ แม้อยู่ในโหมดพักการทำงาน ค้นหาแล้วแตะ [การตั้งค่า] > [การแสดงผล] > [ค่ากำหนดหน้าจอล็อก]
- หากต้องการตั้งค่าวิธีปลดล็อกหน้าจอ ให้ค้นหาแล้วแตะ [การตั้งค่า] > [ความปลอดภัย]

### **หัวข้อที่เกี่ยวข้อง**

- [เมนูการตั้งค่า](#page-154-0)
- [ตรวจสอบว่าอุปกรณ์ได้รับการป้องกัน](#page-210-0)

TP0001885480

# <span id="page-21-0"></span>**การตั้งค่าบัญชี Google ชี ในอุปกร อุ ณ์**

การตั้งค่าบัญชี Google ในอุปกรณ์จะทำให้มีแอปและบริการต่าง ๆ ของ Google มากมาย เช่น Gmail, Google Maps, YouTube และ Google Play หน้าจอตั้งค่าบัญชี Google จะปรากฏขึ้นตามความจำเป็น เช่น เมื่อเปิดแอปที่ต้องใช้บัญชี Google บัญชี Google ช่วยให้ คุณทำสิ่งสิ่ ต่าง ๆ ต่อไปนี้

- ดาวน์โหลดและติดตั้งแอปใน Google Play
- $\bullet$  ซึงโครไนซ์อีเมล รายชื่อ และปฏิทินของคุณโดยใช้ Gmail
- สำรอง ก์คืน และโอนข้อมล
- ื้อ ซึงโครไนซ์ประวัติการท่องเว็บและบุ๊กมาร์กโดยใช้เบราว์เซอร์ Chrome
- ค้นหา ล็อก หรือรื ล้างข้อมูลของอุปกรณ์ที่สูญหายหรือถูกขโมยได้จากระยะไกลด้วยบริการค้นหาอุปกรณ์ของฉัน

หากต้องการข้อมูลเพิ่มเติม โปรดไปที่ [support.google.com/](https://support.google.com/)

**1 ค้นหาแล้วแตะ [การตั้งตั้ค่า] > [รหัสหัผ่านและบัญชี] > [ ชี เพิ่มพิ่ บัญชี] > [Google] ชี**

**2 ทำตามคำแนะนำบนหน้าจอเพื่อสร้างบัญชี Google ชี หรือลง รื ชื่อเ ชื่ ข้าใช้หาก ช้ คุณมีบัญชีอชียู่แล้ว**

### **หัวข้อที่เกี่ยวข้อง**

- การซิงโครไน ซิ ซ์ข้ [ซ์อมูลโดยใช้บัช้](#page-26-0) ญชี Google ชี
- [เมนูการตั้งค่า](#page-154-0)

TP0001885569

# <span id="page-22-0"></span>**SONY** ้[คู่มือช่วยเห](#page-0-0)ลือ

สมาร์ทโฟน Xperia 1 V XQ-DQ54/XQ-DQ62/XQ-DQ72

# **การชาร์จอุปกรณ์**

้ระดับแบตเตอรี่ของอุปกรณ์ไม่เพียงพอ ณ เวลาที่ซื้อ โปรดชาร์จอปกรณ์ก่อนใช้งาน ์ โปรดใช้เครื่องชาร์จและสาย USB ของ Sony เสมอ เนื่องจากเครื่องชาร์จและสาย USB ประเภทอื่นอาจก่อให้เกิดความเสี่ยงด้านความ ปลอดภัย

#### **หมายเหตุ**

อุปกรณ์มีแบตเตอรี่ในตัวที่ชาร์จซ้ำ ได้โดยพันธมิตรบริการที่ได้รับอนุญาตของ Sony จะต้องเป็นผู้เปลี่ยนเท่านั้น โปรดอย่าเปิดหรือถอดอุปกรณ์นี้ ้ด้วยตัวเอง เพราะอาจทำให้เกิดความเสียหายและทำให้การรับประกันของคุณสิ้นสุดลง

#### **คำแนะนำ**

เครื่องชาร์จแบบเสียบสี กับเต้ารับบนผนังจะสามารถชาร์จอุปกรณ์ได้เร็วกว่าการชาร์จผ่านคอมพิวเตอร์

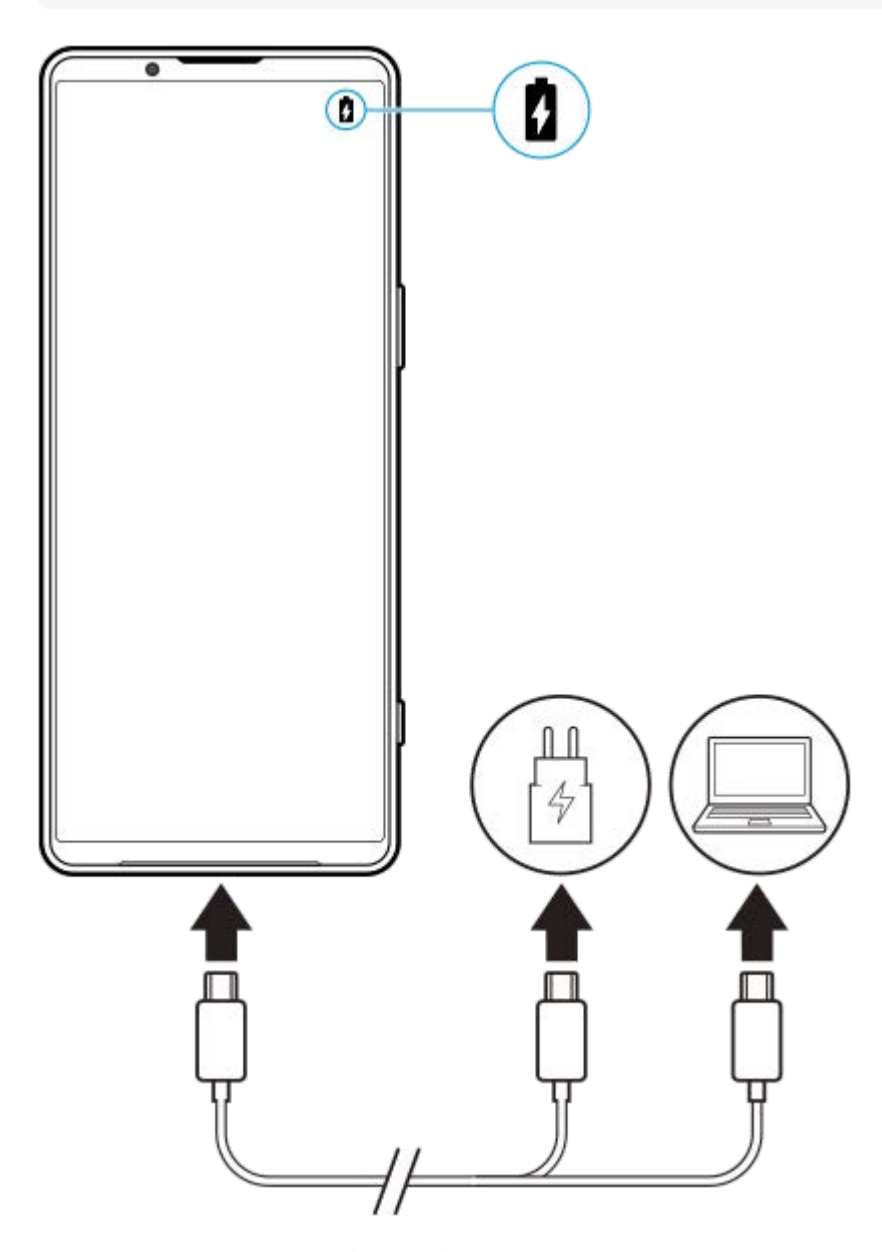

**1 เสียบสาย สี USB ข้างหนึ่งนึ่ กับเครื่องชาร์จ (หรือพอ รื ร์ต USB ของคอมพิวเตอ พิ ร์)**

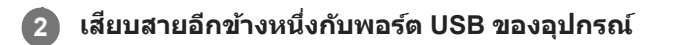

**เมื่ออุปกรณ์ชาร์จเต็มแล้ว ถอดสายออกจากอุปกร อุ ณ์โดยดึงออกมาตรง ๆ**

ขั้วสายต้องไม่หักงอ

#### **หมายเหตุ**

**3**

ึ หากข้อความด้านล่างปรากฏขึ้นในอุปกรณ์ แสดงว่าเกิดความผิดปกติของการชาร์จ โปรดหยุดใช้อุปกรณ์ของคุณ และติดต่อพันธมิตรบริการที่ได้รับ อนุญาตของ Sony เพื่อซ่อมแซม

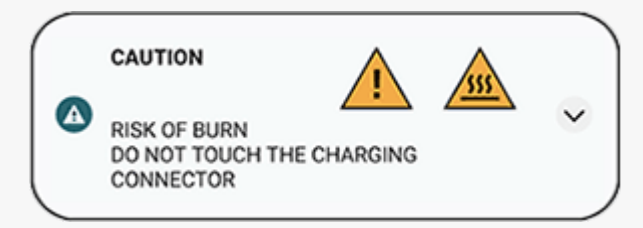

#### **คำแนะนำ**

เมื่อตั้งค่าหน้าจอแอมเบียนท์คุณสามารถตรวจสอบระดับแบตเตอรี่และสถานะได้แม้อยู่ในโหมดพักการทำงาน ค้นหาแล้วแตะ [การตั้งค่า] > [การ แสดงผล] > [ค่ากำหนดหน้าจอล็อก] จากนั้นแตะสวิตช์ [แสดงเวลาและข้อมูลเสมอ] เพื่อเปิดใช้งานฟังก์ชัน

### **หัวข้อที่เกี่ยวข้อง**

- [การเปิดอุปกรณ์](#page-19-0)
- [การชาร์จอุปกรณ์ของคุณด้วยเครื่องชาร์จไร้สาย](#page-24-0)
- [แบตเตอรี่และการจัดการพลังงาน](#page-168-0)
- [แบตเตอรี่แคร์](#page-166-0)
- [เมนูการตั้งค่า](#page-154-0)

TP0001885728

# <span id="page-24-0"></span>**การชาร์จอุปกรณ์ของคุณด้วยเครื่องชาร์จไร้สาย**

ี คุณสามารถซื้อเครื่องชาร์จไร้สายที่ได้รับการรับรองมาตรฐาน Qi เพื่อชาร์จอปกรณ์ของคุณแบบไร้สายได้ ้หากคุณใช้อุปกรณ์ของคุณในขณะที่ชาร์จอยู่ ความเร็วในการชาร์จอาจช้าลงหรือแม้แต่จะหยุดเลยเพื่อป้องกันแบตเตอรี่ การใช้ แอปพลิเคชันบางอย่างในขณะที่ชาร์จอยู่อาจปิดใช้การชาร์จหรือส่งผลต่อฟังก์ชันการชาร์จได<sub>้</sub> เช่น การใช้กล้องขณะที่ชาร์จแบบไร้สาย อยู่อาจทำให้เกิดภาพแตกได้

อย่าลืบกอดที่ปิดหบ้าจอหรือฝาครอบโทรศัพท์ใบขณะใช้ฟังก์ชับการชาร์จแบบไร้สาย ข้อควรทราบต่อไปนี้

- ห้ามวางชิ้นชิ้ ส่วนโลหะ ส่ คั่นระหว่างอุปกรณ์และเครื่องชาร์จเนื่องจากเสี่ยงสี่ ต่อความเสียหายจากความ สี ร้อนได้
- ้ ห้ามวางบัตรเครดิตใด ๆ บนเครื่องชาร์จ เนื่องจากบัตรเครดิตอาจถูกลบล้างสภาพแม่เหล็กหรือใช้งานไม่ได้

#### **หมายเหตุ**

**1**

หากวางอุปกรณ์ของคุณบนเครื่องชาร์จแบบไร้สายไว้ผิดตำแหน่ง การชาร์จจะใช้เวลานาน ช้ ขึ้นมาก

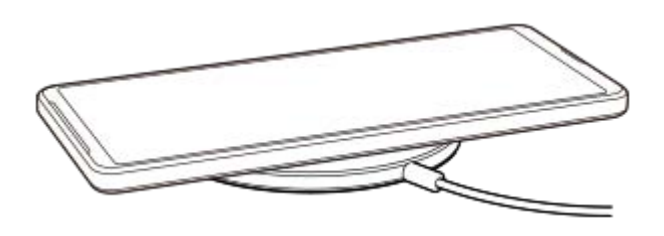

ึ ขดลวดชาร์จไร้สายด้านหลังของอุปกรณ์ของคุณต้องแตะกับเครื่องชาร์จ จึงจะชาร์จไฟได้ เมื่อเริ่มชาร์จ ไอคอนการชาร์จแบตเตอรี่จะแสดงในแถบสถานะ

**วางอุปกรณ์ของคุณบนเครื่องชาร์จไร้สายตามคู่มือเครื่องชาร์จ**

**2 เมื่ออุปกรณ์ของคุณชาร์จไฟเต็มแล้ว ให้ดึ ห้งอุปกรณ์ออกจากเครื่องชาร์จไร้สาย**

## **วิธีชาร์จอุปกรณ์อีกเครื่องจากแบตเตอรี่ในอุปกรณ์ของคุณแบบไร้สาย (ฟังก์ชันแบตเตอ ชั รี่แชร์)**

- 1. ค้นหาแล้วแตะ [การตั้งค่า] > [แบตเตอรี่] > [ฟังก์ชันแบตเตอรี่แชร์]
- 2. แตะสวิตช์เพื่อเปิดใช้ฟังก์ชัน สัญสั ลักษณ์ที่แสดงตำแหน่งการวางอุปกรณ์อีกเครื่องที่ด้านหลังอุปกรณ์ของคุณจะปรากฏขึ้น หากต้องการหยุดแชร์แบตเตอรี่ตามระดับแบตเตอรี่หรือเวลาการแชร์แบตเตอรี่ที่เหลืออยู่ ให้แตะ [ขีดจำกัดแบตเตอรี่ที่เหลืออยู่] หรือ [ขีดจำ กัดเวลาชาร์จ] จากนั้นเลือกตัวเลือก
- ึ่3. วางอุปกรณ์อีกเครื่องไว้ด้านหลังอุปกรณ์ของคุณแล้วจัดวางอุปกรณ์ตามสัญลักษณ์ ้เมื่อชาร์จโทรศัพท์เคลื่อนที่ ให้วางอุปกรณ์และโทรศัพท์เคลื่อนที่ของคุณเป็นรูปกากบาท

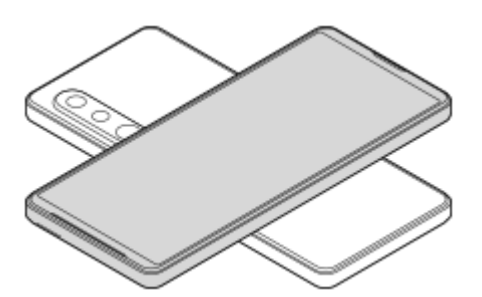

#### **หมายเหตุ**

- ือ ไม่สามารถใช้งาน พึงก์ชันแบตเตอรี่แชร์ ได้ขณะชาร์จอุปกรณ์แบบไร้สาย
- สามารถถ่ายโอนแบตเตอรี่ไปยังอุปกรณ์ที่รองรับ Qi ได้อย่างไรก็ตาม ไม่รับประกันความสามารถในการถ่ายโอนแบตเตอรี่ไปยังอุปกรณ์ทุกเครื่องที่ รองรับ Qi

#### **คำแนะนำ**

ิ สามารถใช้งาน ฟังก์ชันแบตเตอรี่แชร์ ได้ขณะชาร์จอุปกรณ์โดยใช้สาย USB

### **หัวข้อที่เกี่ยวข้อง**

- ี ชื่อชิ้นส่วน
- [เมนูการตั้งค่า](#page-154-0)

TP0001927349

# <span id="page-26-0"></span>**การซิงโครไน ซิ ซ์ข้ ซ์ อมูลโดยใช้บั ช้ ญชี Google ชี**

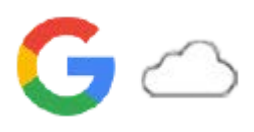

ิ คุณสามารถโอนข้อมูลได้โดยการซิงโครไนซ์ข้อมูลกับบัญชีของคุณ การซิงโครไนซ์ข้อมูลมีหลายวิธี ทั้งนี้ขึ้นอยู่กับประเภทของอุปกรณ์ ้ หรือเนื้อหาที่คุณต้องการจะสำรองและชิงโครไนซ์ คุณสามารถซิงโครไนซ์ข้อมลได้โดยอัตโนมัติเมื่อเริ่มใช้อุปกรณ์เครื่องใหม่ หรือชิง โครไนซ์ด้ ซ์วยตัวเองโดยใช้แอป ช้ ที่มีเนื้อหาอยู่

# **การซิงโครไน ซิ ซ์ข้ ซ์ อมูลเมื่อเปิดอุปกรณ์เครื่องใหม่**

ู้ เมื่อเปิดอปกรณ์เครื่องใหม่เป็นครั้งแรก ให้ตั้งค่าบัญชี Google และปฏิบัติตามคำแนะนำบนหน้าจอเพื่อซิงโครไนซ์เนื้อหาจากอปกรณ์ เครื่องเก่าของคุณ

หากต้องการข้อมูลเพิ่มเติม โปรดไปที่ [support.google.com/android/answer/6193424](https://support.google.com/android/answer/6193424)

#### **หมายเหตุ**

- ึ หากไม่ได้ซิงโครไนซ์ข้อมูลเมื่อเปิดอุปกรณ์เครื่องใหม่เป็นครั้งแรก คุณสามารถโอนข้อมูลจากอุปกรณ์เครื่องเก่าได้โดยแตะการแจ้งเตือนในแถบ ี่สถานะของอุปกรณ์เครื่องใหม่ ลากแถบสถานะลงด้านล่าง แล้วแตะการตั้งค่าการแจ้งเตือนเสร็จสิ้น จากนั้นปฏิบัติตามคำแนะนำบนหน้าจอ
- คุณไม่สามารถโอนแอป การตั้งค่า ประวัติการโทร หรือ SMS/MMS ด้วยตัวเองได้ปฏิบัติตามคําแนะนําบนหน้าจอเมื่อเปิดอุปกรณ์เครื่องใหม่เป็น ครั้งแรกเพื่อโอนข้อมูล
- ประเภทของข้อมูลที่สามารถโอนได้ขึ้นอยู่กับประเภทของอุปกรณ์และวิธีการโอนข้อมูล

## **Gmail ปฏิทิน และรายชื่อ ชื่ ติดติ ต่อ**

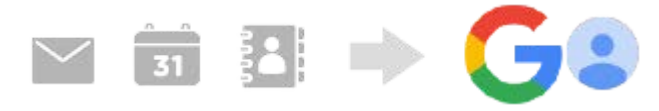

- ี่ 1. ค*ั*นหาแล้วแตะ [การตั้งค่า] > [รหัสผ่านและบัญชี]
- ี่ 2. หากยังไม่ได้ดั้งค่าบัญชี Google ให้แตะ [เพิ่มบัญชี] จากนั้นปฏิบัติตามคำแนะนำบนหน้าจอเพื่อเพิ่มบัญชี
- ี่ 3. แตะสวิตช์ [ซิงค์ข้อมูลแอปโดยอัตโนมัติ] เพื่อเปิดใช้ฟังก์ชัน ้ระบบจะสำรองข้อมูล Gmail ปฏิทิน และรายชื่อของคุณโดยอัตโนมัติ โปรดดูข้อมูลเพิ่มเติมในคู่มือช่วยเห ช่ ลือของแอป

# **ภาพ (ภาพถ่าย) และวิดี วิ โอ**

คุณสามารถโอนภาพถ่ายและวิดีโอโดยสำ รองข้อมูลเหล่านี้จากอุปกรณ์เครื่องอื่นโดยใช้ Google Photos ช้

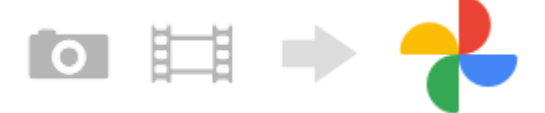

- 1. สำรองข้อมูลภาพถ่ายและวิดีโอไปยังเซิร์ฟเวอร์ Google โดยใช้ Google Photos ในอุปกรณ์เครื่องเก่า จากนั้นเปิดการตั้งค่าการ ซิงซิค์
- ี่ 2. ในอุปกรณ์เครื่องใหม่ ให้ลงชื่อเข้าใช้ด้วยบัญชี Google เดียวกับที่ใช้ในอุปกรณ์เครื่องเก่า
- เปิดแอป Google Photos **3.** คุณสามารถดูและแก้ไขภาพถ่ายและวิดีโอที่สำ รองข้อมูลไว้จากอุปกรณ์เครื่องเก่าได้ ้หากต้องการบันทึกไฟล์ลงในที่เก็บข้อมูลภายในของอุปกรณ์เครื่องใหม่ คุณสามารถดาวน์โหลดได้

โปรดดูข้อมูลเพิ่มเติมในคู่มือช่วยเห ช่ ลือของแอป

# **เพลงและไฟล์เอกสารอื่น ๆ**

ี่ เพลงและไฟล์เอกสารอื่น ๆ จะได้รับการถ่ายโอนเมื่อผู้ใช้สำรองข้อมูลเหล่านี้จากอุปกรณ์เครื่องเก่าไปยัง Google ไดรฟ์ด้วยตัวเอง

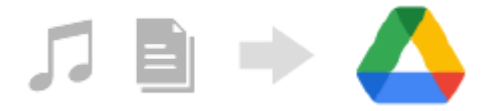

- **1.** เปิดแอปเพลงหรือแอปไฟล์ในอุปกรณ์เครื่องเก่า
- 2. เลือกไฟล์ที่จะอัปโหลดไปยัง Google ไดรฟ์ แล้วบันทึกลงใน Google ไดรฟ์โดยใช้ฟังก์ชันแชร์
- ึ่ 3. ในอุปกรณ์เครื่องใหม่ ให้ลงชื่อเข้าใช้ด้วยบัญชี Google เดียวกับที่ใช้ในอุปกรณ์เครื่องเก่า
- เปิดแอป Google ไดรฟ์ **4.**

คุณจะสามารถดูหรือดาวน์โหลดไฟล์ที่สำ รองข้อมูลจากอุปกรณ์เครื่องเก่าได้ โปรดดูข้อมูลเพิ่มเติมในคู่มือช่วยเห ช่ ลือของแอป

#### **คำแนะนำ**

า หากต้องการสำรองข้อมูลไฟล์เพลงและไฟล์เอกสารอื่น ๆ จากอุปกรณ์เครื่องใหม่ ให้แตะไฟล์ที่ต้องการจะสำรองข้อมูลค้างไว้ จากนั้นแตะ  $\boldsymbol{<}$ (ไอคอนแชร์) เพื่อบันทึกไปยัง Google ไดรฟ์

## **หัวข้อที่เกี่ยวข้อง**

- [เมนูการตั้งค่า](#page-154-0)
- [การตั้งค่าบัญชี](#page-21-0) Google ชี ในอุปกร อุ ณ์

TP1000432227

# <span id="page-28-0"></span>**การโอนเนื้อหาโดยใ นื้ ช้คอม ช้ พิวเตอร์**

คุณสามารถโอนข้อมูลจำนวนมากจากอุปกรณ์เครื่องเก่าไปยังอุปกรณ์เครื่องใหม่โดยใช้คอมพิวเตอร์

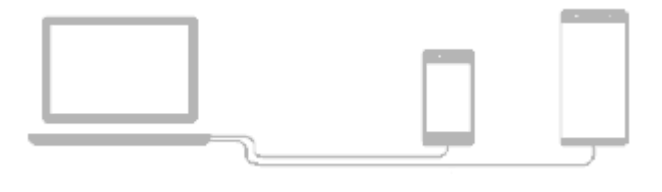

#### **เชื่อมชื่ ต่อทั้งอุปกรณ์เครื่องใหม่และอุปกรณ์เครื่องเก่าเข้ากับคอมพิวเตอร์โดยใช้สาย ช้ USB 1**

ลากแถบสถานะในอุปกรณ์ Android ลงมา แตะการแจ้งเตือนการตั้งค่าการเชื่อมต่อ USB แล้วแตะ [แตะเพื่อดูตัวเลือกเพิ่มเติม] > [การถ่ายโอนไฟล์]

หากอปกรณ์เครื่องเก่าเป็นอปกรณ์ iOS ให้ปฏิบัติตามคำแนะนำบนหน้าจอ

#### **ในคอมพิวเตอร์ให้เห้ลือกไฟล์ที่จะโอนจากอุปกรณ์เครื่องเก่า จากนั้นนั้ คัดลอกและวางหรือลากและวางไฟล์ไปยัง ตำแหน่งที่ตั้งที่ต้องการในอุปกรณ์เครื่องใหม่**

้เมื่อจะคัดลอกไฟล์จากอุปกรณ์เครื่องเก่าไปยังอุปกรณ์เครื่องใหม่ ตรวจสอบให้แน่ใจว่าชื่อโฟลเดอร์ในอุปกรณ์ทั้งสองเครื่อง เหมือนกัน

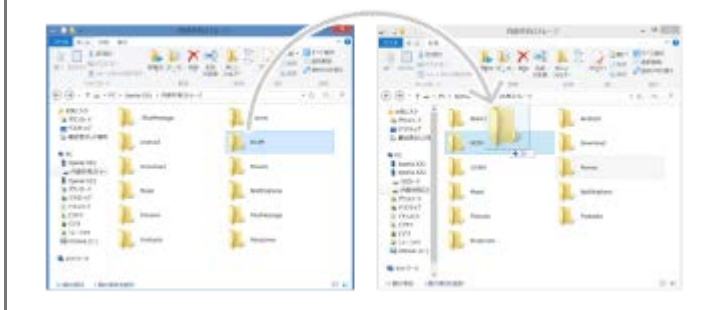

#### **หมายเหตุ**

**2**

- โปรดใช้สาย ช้ USB ของ Sony เสมอ เนื่องจากสาย USB ประเภทอื่นอาจก่อให้เกิดความเสี่ยงสี่ ด้านความปลอดภัย
- สาย USB ต้องแห้งสนิท

#### **คำแนะนำ**

คุณยังสามารถเลือก [การถ่ายโอนไฟล์] ได้โดยค้นหาแล้วแตะ [การตั้งค่า] > [การเชื่อมชื่ ต่ออุปกรณ์] > [USB]

TP1000432228

# <span id="page-29-0"></span>**การโอนเนื้อหาโดยใ นื้ ช้กาช้ ร์ด SD**

ี คุณสามารถโอนภาพถ่าย วิดีโอ เพลง และไฟล์เอกสารอื่น ๆ จากอปกรณ์เครื่องเก่าโดยใช้การ์ด SD ได้

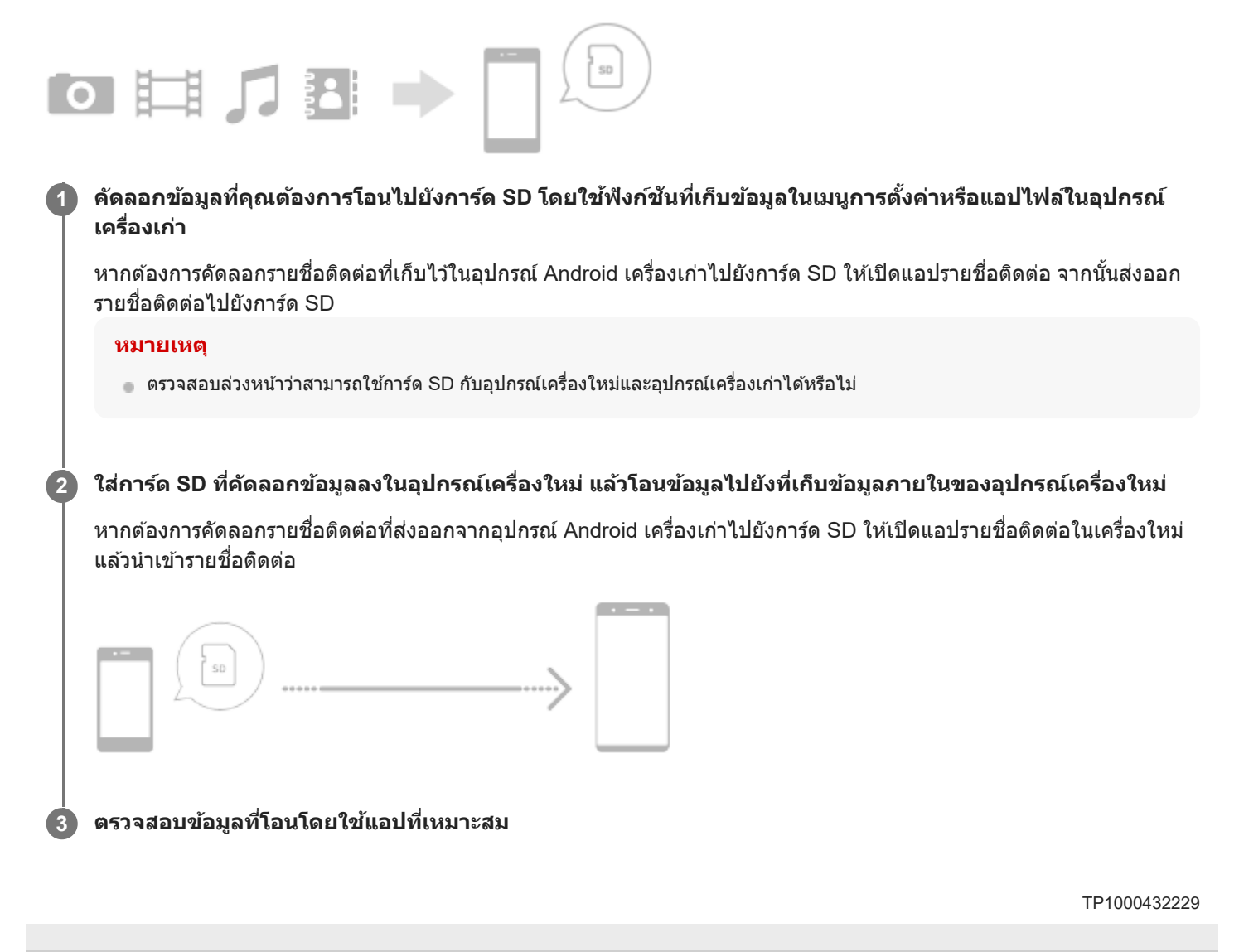

# <span id="page-30-0"></span>**SONY** [คู่มือช่วยเห](#page-0-0) ช่ ลือ

สมาร์ทโฟน Xperia 1 V XQ-DQ54/XQ-DQ62/XQ-DQ72

# **หน้าจอหลัก**

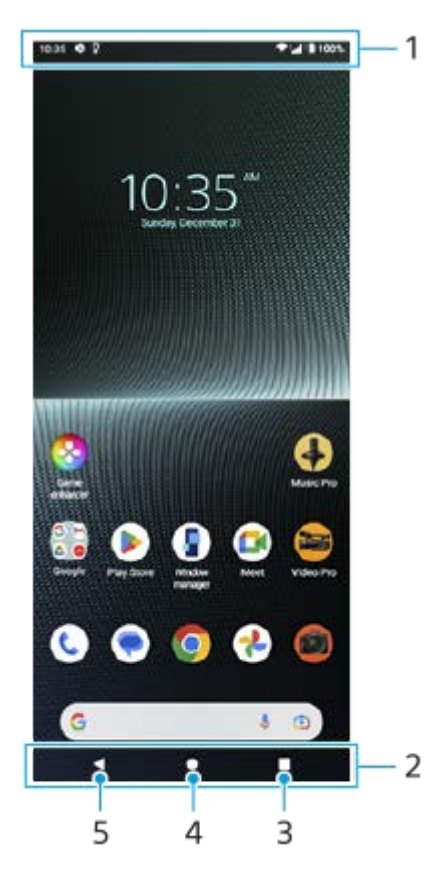

- **1.** แถบสถานะ
- **2.** แถบนําทาง
- ปุ่มภาพรวม **3.** แตะเพื่อค้นหาแอปที่เปิดอยู่ทั้งหมด
	- ื้ หากต้องการเปิดแอปอื่น ให้แตะปุ่มภาพรวม ปัดไปทางซ้ายหรือขวาเพื่อเลือกแอปที่ต้องการเปิด จากนั้นแตะที่แอปนั้น
	- หากต้องการปิดแอป ให้แตะปุ่มภาพรวม ปัดไปทางซ้ายหรือขวาเพื่อเลือกแอปที่ต้องการปิด จากนั้นปัดแอปนั้นขึ้น
	- คุณสามารถใช้ [ภาพหน้าจอ], [หน้าต่างป็อปอัพ] และ [การสลับหน้าต่างหลายชั้น] (โหมดแยกหน้าจอ) ได้
- ปุ่มหน้าหลัก **4.**

แตะเพื่อออกจากแอปแล้วกลับไปที่หน้าจอหลัก

ปุ่มย้อนกลับ **5.** แตะเพื่อกลับไปยังหน้าจอก่อนหน้าภายในแอปหรือปิดแอป

#### **คำแนะนำ**

เมื่อปุ่ม 3 ปุ่มของ หน้าหลัก, ย้อนกลับ และภาพรวม ไม่แสดงขึ้นที่ด้านล่างของหน้าจอ ให้ค้นหาแล้วแตะ [การตั้งค่า] > [ระบบ] > [ท่าทางสัมสั ผัส] > [การนำทางของระบบ] > [การนำทางแบบ 3 ปุ่ม]

เมื่อทิศทางของอุปกรณ์และทิศทางของหน้าจอที่แสดงแตกต่างกัน (ไอคอนหมุน) จะแสดงในแถบนําทาง คุณสามารถหมุนหน้าจอที่แสดง ได้โดยแตะ **↑ ¯ (**ไอคอนหมุน) เมื่อใช้ฟังก์ชัน [หมุนหน้าจออัตโนมัติ] คุณสามารถตั้งค่าหน้าจอให้หมุนโดยอัตโนมัติตามทิศทางของอุปกรณ์ได้ ้ ค้นหาแล้วแตะ [การตั้งค่า] > [การแสดงผล] > จากนั้นแตะสวิตช์ [หมุนหน้าจออัตโนมัติ] เพื่อเปิดใช้งานฟังก์ชัน

# **วิธีเปิดแผงการตั้งค่าด่วน**

**1.** ปัดลง 2 ครั้งจากด้านบนของหน้าจอ

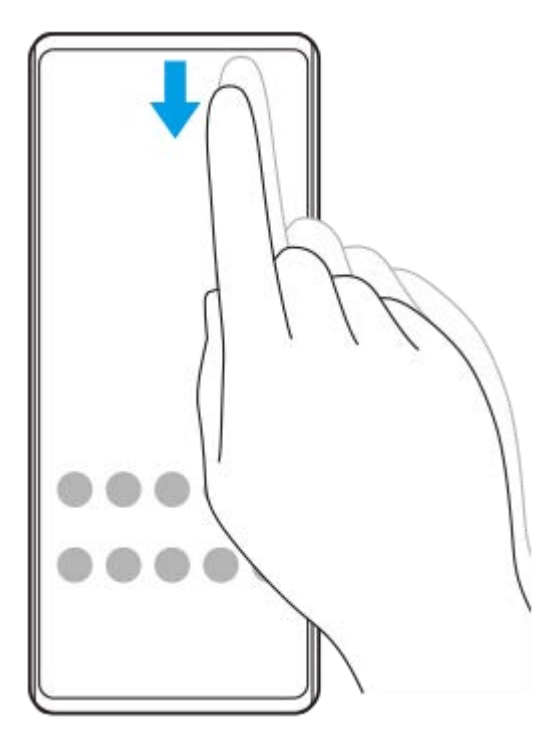

# **วิธีเปิดลิ้นชักแอป ชั**

**1.** ปัดขึ้นจากด้านล่างของหน้าจอไปยังด้านบน

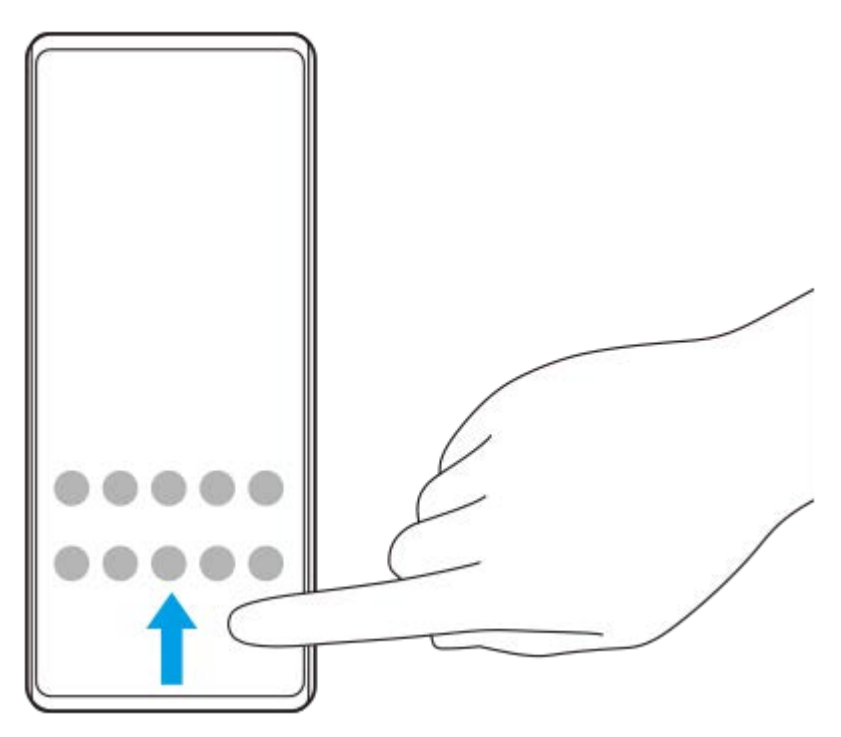

# **วิธีเปลี่ยนภาพพื้นหพื้ ลัง**

คุณสามารถเปลี่ยนภาพพื้นหลังเป็นภาพที่กําหนดไว้ล่วงหน้าหรือภาพถ่ายโปรดได้

1. แตะพื้นที่ว่างบนหน้าจอหลักค้างไว้ จากนั้นแตะ [วอลเปเปอร์และรูปแบบ] > [เปลี่ยนวอลเปเปอร์]

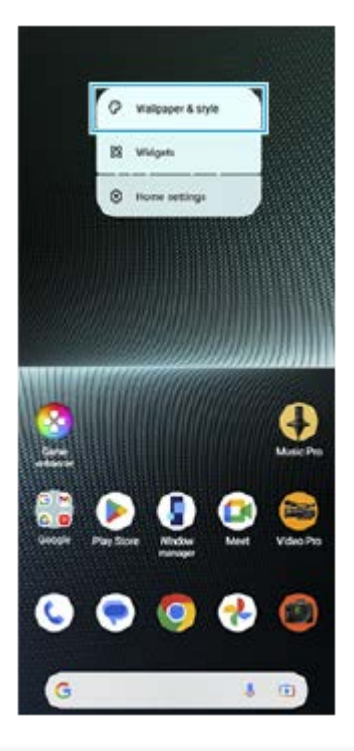

#### **คำแนะนำ**

- ี คุณสามารถเปลี่ยนโทนสีของระบบเพื่อให้เข้ากับวอลเปเปอร์ที่เลือกไว้ เลือกสีหรือการตั้งค่าที่ต้องการบนหน้าจอการตั้งค่า [วอลเปเปอร์และรูป แบบ]
- หากต้องการเพิ่มวิดเจ็ตในหน้าจอหลัก ให้แตะพื้นที่ว่างในหน้าจอหลักค้างไว้จากนั้นแตะ [วิดเจ็ต]

### **หัวข้อที่เกี่ยวข้อง**

- [การถ่ายภาพหน้าจอ](#page-39-0)
- [โหมดหน้าต่างป็อปอัพ](#page-54-0)
- $\blacksquare$  [โหมดแยกหน้าจอ](#page-51-0) (การสลับหน้าต่างหลายชั้น)
- [เมนูการตั้งค่า](#page-154-0)
- [การตั้งค่าจอแสดงผล](#page-161-0)
- [แผงการตั้งค่าด่วน](#page-37-0)

TP1000432230

### <span id="page-33-0"></span>**แถบสถานะและแผงการแจ้ง**

ไอคอนการแจ้งเตือนและไอคอนสถานะจะแสดงในแถบสถานะที่ด้านบนของหน้าจอ ไอคอนการแจ้งเจ้ ตือนจะแจ้งให้คุณทราบถึง ี เหตุการณ์ต่าง ๆ เช่น ข้อความใหม่ ไอคอนสถานะจะแจ้งให้คุณทราบถึงสถานะต่าง ๆ เช่น สภาพของแบตเตอรี่และความแรงของ ี สัญญาณของการเชื่อมต่อเครือข่ายโทรศัพท์เคลื่อนที่หรือ Wi-Fi

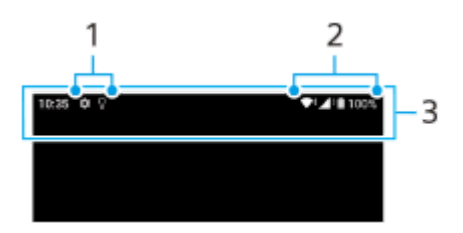

- **1.** ไอคอนการแจ้งเตือน
- **2.** ไอคอนแสดงสถานะ
- **3.** แถบสถานะ

### **วิธีดูเนื้อหาการแ นื้ จ้งเตือน**

เมื่อเปิดแผงการแจ้ง คุณจะดูเดูนื้อหาไอคอนการแจ้งเตือนที่แสดงได้

1. ลากแถบสถานะลงเพื่อเข้าสู่แผงการแจ้ง

#### **คำแนะนำ**

- $\bullet$  หากต้องการขยายและดูข้อมูลการแจ้งเตือนเพิ่มเติม ให้แตะ  $\checkmark$  (ไอคอนขยายเพิ่ม) ทั้งนี้ การแจ้งเตือนบางอย่างอาจไม่สามารถขยายได้
- หากต้องการเปิดแอปในหน้าต่างป็อปอัพจากการแจ้งเตือน ให้แตะ (ไอคอนหน้าต่างป็อปอัพ) ไม่สามารถเปิดแอปบางแอปในหน้าต่างป็อปอัพ ได้
- ี้ หากต้องการปิดการแจ้งเตือนจากแผงการแจ้ง ให้ปัดการแจ้งเตือนไปทางซ้ายหรือขวา อาจมีการแจ้งเตือนบางอย่างที่ไม่สามารถปิดได้
- หากต้องการเปลี่ยนการตั้งค่าการแจ้งเตือน ให้แตะการแจ้งเตือนค้างไว้เพื่อให้ (ไอคอนการตั้งค่า) ปรากฏ แล้วแตะไอคอนดังกล่าว
- เมื่อตั้งค่าหน้าจอแอมเบียนท์คุณสามารถตั้งค่าหน้าจอให้เปิดการแจ้งเตือนใหม่ในโหมดพักการทำงานได้ค้นหาแล้วแตะ [การตั้งค่า] > [การแสดง ี ผล] > [ค่ากำหนดหน้าจอล็อก] จากนั้นแตะสวิตช์ [การแจ้งเตือนใหม่] เพื่อเปิดใช้งานฟังก์ชัน
- คุณสามารถปิดการแจ้งเตือนด้วยโหมด [ห้ามรบกวน] ได้

#### **หัวข้อที่เกี่ยวข้อง**

- [ไอคอนการแจ้งเตือน](#page-36-0)
- [ไอคอนแสดงสถานะ](#page-34-0)
- [เมนูการตั้งค่า](#page-154-0)
- [การจํากัดการหยุดชะงักด้วยโหมด](#page-160-0) [ห้ามรบกวน]

#### TP1000432233

# <span id="page-34-0"></span>**ไอคอนแสดงสถานะ**

- ื่ (ไอคอนความแรงสัญญาณ): นอกจากนี้ โหมดเครือข่ายโทรศัพท์เคลื่อนที่จะแสดงขึ้นเมื่อส่งและดาวน์โหลดข้อมลอปกรณ์ เคลื่อนที่
- $\blacksquare$   $\blacktriangleleft$  (ไอคอนไม่มีสัญญาณ)
- $\blacksquare$   $\blacksquare$  (ไอคอนโรมมิ่งข้อมูล): ใช้งานโรมมิ่งระหว่างประเทศแล้ว
- $\bullet \blacktriangleright$ ั (ไอคอนสัญญาณ Wi-Fi): การเชื่อมต่อ Wi-Fi เปิดอยู่และกำลังรับส่งข้อมูล
- $\bullet$  ♦िं† (ไอคอนข้อผิดพลาดในการเชื่อมต่อ Wi-Fi): เปิดการเชื่อมต่อ Wi-Fi อยู่ แต่ไม่ได้เชื่อมต่ออินเทอร์เน็ต ไอคอนนี้ยังจะปรากภขึ้นเมื่อคุณพยายามเชื่อมต่อเครือข่ายพอร์ทัลสำหรับยืนยันตัวตน หลังจากเข้าส่ระบบสำเร็จแล้ว เครื่องหมาย อัศเจรีย์จะหายไป

หากพื้นที่ของคุณห้ามการใช้งาน Google เครื่องหมายอัศเจรีย์อาจแสดงขึ้น แม้เมื่ออุปกรณ์เชื่อมต่อเครือข่าย และมีการเชื่อมต่อ อินเทอร์เน็ต Wi-Fi ที่ทำงานอยู่ก็ตาม

- $\blacksquare$  (ไอคอนสถานะแบตเตอรี่)
- $\bullet$   $\bar{\mathbf{\Omega}}$  (ไอคอนการชาร์จแบตเตอรี่)
- $\blacksquare$  (ไอคอนโหมด STAMINA)
- $\bullet$  (ไอคอนการประหยัดอินเทอร์เน็ต)
- $\bullet$  (ไอคอนโหมดใช้งานบนเครื่องบิน)
- $\bullet$   $\mathbf{\hat{x}}$  (ไอคอน Bluetooth): อุปกรณ์ของคุณเชื่อมต่อกับอุปกรณ์ที่รองรับ Bluetooth อยู่
- $\bullet$   $\mathcal{S}$  (ไอคอนปิดเสียงไมโครโฟน)
- (ไอคอนลำ โพงเครื่อง)
- $\Theta$  (ไอคอนห้ามรบกวน)
- $\bullet$   $\overline{X}$  (ไอคอนปิดเสียง)
- (ไอคอนสั่นสั่ )
- $\bullet$   $\bullet$  (ไอคอนการปลุก)
- $\bullet$  (ไอคอน GPS)

#### **หมายเหตุ**

รายการนี้อาจแสดงไอคอนที่สามารถปรากฏบนอุปกรณ์ของคุณได้ไม่ครบ ไอคอนเหล่านี้แสดงไว้เพื่อวัตถุประสงค์ในการอ้างอิงเท่านั้น และอาจมี การเปลี่ยนแปลงโดยไม่ได้แจ้งให้ทราบ

- โหมด [STAMINA](#page-167-0)
- ี คารควบคุมการใช้ข้อมูล
- การเปิดใช้หรือปิดใช้ฟังก์ชัน Bluetooth
- [การจํากัดการหยุดชะงักด้วยโหมด](#page-160-0) [ห้ามรบกวน]
- ี [ระดับเสียงและการ](#page-157-0)สั่น
- [การตั้งปลุก](#page-57-0)
- การใช้บช้ [ริการระบุตำแหน่งที่ตั้ง](#page-164-0)
- [ไอคอนการแจ้งเตือน](#page-36-0)

TP0002935661
### **SONY** [คู่มือช่วยเห](#page-0-0) ช่ ลือ

สมาร์ทโฟน Xperia 1 V XQ-DQ54/XQ-DQ62/XQ-DQ72

## **ไอคอนการแจ้งเตือน**

- $\bullet$  (ไอคอน SMS ใหม่)
- $\bullet$  (ไอคอนสายที่กำลังโทร)
- $\sim$  (ไอคอนสายที่ไม่ได้รับ)
- $\bullet$   $\overline{\mathsf{L}}$  (ไอคอนพักสาย)
- $\bullet$  ( $\frac{1}{4}$  (ไอคอนการโอนสาย): เปิดการโอนสายอยู่
- (ไอคอนกำ ลังดาวน์โหลดข้อมูล)
- $\bullet$   $\uparrow$  (ไอคอนกำลังอัปโหลดข้อมูล)
- *รี*่ริ (ไอคอนการตั้งค่าซอฟต์แวร์): มีการตั้งค่าพื้นฐานของอุปกรณ์พร้อมให้ใช้งาน
- $\cap$  (ไอคอนติดตั้งซอฟต์แวร์ล่าสุด): มีอัปเดตซอฟต์แวร์
- ⊙ (ไอคอนอัปเดตระบบ): มีอัปเดตระบบ
- (ไอคอนกำ ลังดาวน์โหลดอัปเดตระบบ)
- (ไอคอนกำ ลังติดตั้งอัปเดตระบบที่ดาวน์โหลดไว้)
- $\bullet$  ) (ไอคอนแบตเตอรี่แคร์)
- ุ ศีุ (ไอคอนแบตเตอรี่แชร์)
- $\bullet$   $\blacktriangleleft$  (ไอคอนการสั่นแบบไดนามิก)
- (ไอคอนการแจ้งเดือนเพิ่มเติม): การแจ้งเดือนอื่นๆ ที่ไม่แสดง

#### **หมายเหตุ**

รายการนี้อาจแสดงไอคอนที่สามารถปรากฏบนอุปกรณ์ของคุณได้ไม่ครบ ไอคอนเหล่านี้แสดงไว้เพื่อวัตถุประสงค์ในการอ้างอิงเท่านั้น และอาจมี การเปลี่ยนแปลงโดยไม่ได้แจ้งให้ทราบ

#### **หัวข้อที่เกี่ยวข้อง**

- [แบตเตอรี่แคร์](#page-166-0)
- [การชาร์จอุปกรณ์ของคุณด้วยเครื่องชาร์จไร้สาย](#page-24-0)
- ี คารใช้การ[สั่นแบบไดนา](#page-175-0)มิก
- [ไอคอนแสดงสถานะ](#page-34-0)

#### TP0002935662

### <span id="page-37-0"></span>**SONY** ้ค่มือช่วยเหลือ

สมาร์ทโฟน Xperia 1 V XQ-DQ54/XQ-DQ62/XQ-DQ72

## **แผงการตั้งค่าด่วน**

คุณสามารถค้นหาและเปลี่ยนการตั้งค่าจากหน้าจอใดก็ได้ด้วยแผงการตั้งค่าด่วน

### **1 ปัดลง 2 ครั้งจาก รั้ ด้านบนของหน้าจอ**

## **ภาพรวมแผงการตั้งค่าด่วน**

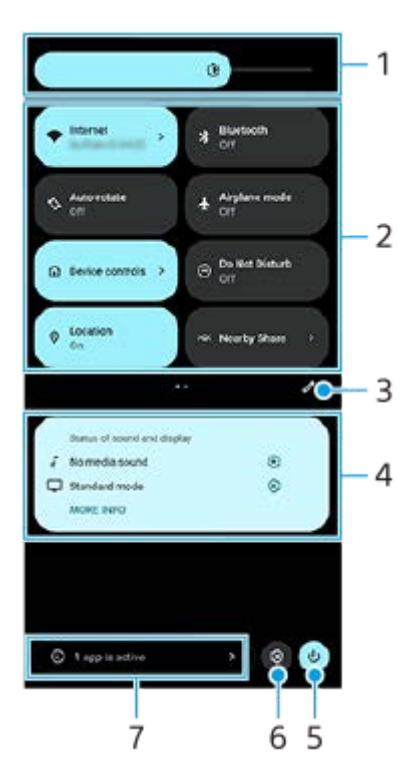

- ระดับความสว่าง **1.** ปรับระดับความสว่าง
- การตั้งค่าด่วน **2.**

ปัดไปทางซ้ายหรือขวาเพื่อค้นหาการตั้งค่าที่ต้องการ แล้วแตะการตั้งค่าเพื่อเปิดใช้หรือปิดใช้ฟังก์ชัน คุณสามารถปรับตัวเลือกเพิ่มเติมได้โดยแตะตัวเลือกค้างไว้ทั้งนี้ขึ้ นี้นอยู่กับการตั้งค่า

- ี่ 3. แตะเพื่อแสดงหน้าจอแก้ไข คุณสามารถเพิ่ม ลบ หรือจัดเรียงการตั้งค่าด่วนใหม่ได<u>้</u>
- 4. สถานะเสียงและการแสดงผล สถานะปัจจุบันของการตั้งค่าคุณภาพเสียงและภาพจะแสดงขึ้น แตะ **(3** (ไอคอนการตั้งค่า) เพื่อเปลี่ยนการตั้งค่าคุณภาพเสียงและ ภาพ
- **5.** แตะเพื่อเปิดเมนูเปิด/ปิด
- **6.** แตะเพื่อเปิดเมนูการตั้งตั้ค่า
- 7. แตะเพื่อแสดงแอปที่ทำงานอยู่ซึ่งอาจส่งผลต่ออายุการใช้งานแบตเตอรี่แม้ว่าคุณจะไม่ได*้*ใช้งานแอปก็ตาม ้ คุณสามารถเลือกแอปที่ทำงานอยู่และให้แอปนั้นหยุดทำงานได้ ทั้งนี้ แอปบางแอปอาจไม่สามารถหยุดทำงานได้

### **หัวข้อที่เกี่ยวข้อง**

- [ระดับเสียงและการ](#page-157-0) สี สั่นสั่
- [เสียงและโทน](#page-158-0) สี
- [การตั้งค่าจอแสดงผล](#page-161-0)

TP1001272911

### <span id="page-39-0"></span>**การถ่ายภาพหน้าจอ**

้คุณสามารถถ่ายภาพนิ่งของหน้าจอต่างๆ บนอุปกรณ์ได้ หลังจากถ่ายภาพหน้าจอแล้ว คุณสามารถดู แก้ไข และแชร์ภาพได้ ภาพหน้าจอ ที่ถ่ายจะถูกบันทึกไว้ในที่เก็บข้อมูลภายในของอุปกรณ์โดยอัตโนมัติ

#### **1 กดปุ่มลดระดับเสียงสี (A) และปุ่มเ ปุ่ ปิดปิด (B) พร้อมร้ กัน**

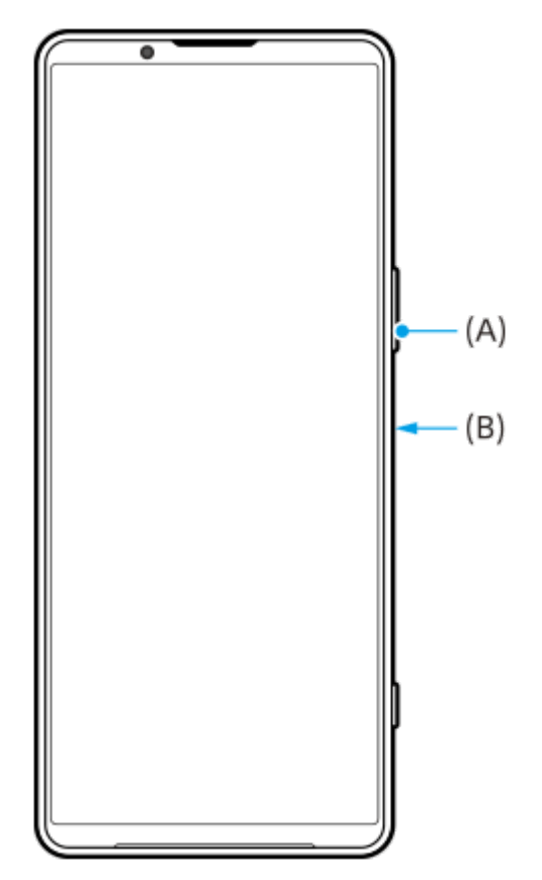

#### **คำแนะนำ**

- $\bullet$  คุณสามารถถ่ายภาพหน้าจอได้โดยใช้เมนู Side sense แตะแถบ Side sense สองครั้งหรือค้นหาแล้วแตะ ( $\Gamma$ ิ (ไอคอนตัวจัดการหน้าต่าง) เพื่อ แสดงเมนู Side sense จากนั้นแตะ [ถ่ายภาพหน้าจอ]
- $\bullet$  คุณสามารถกำหนดการถ่ายภาพหน้าจอให้กับท่าทางบนแถบ Side sense หรือ (። ิ) (ไอคอนลอย) ได้ ค้นหาแล้วแตะ [การตั้งค่า] > [การดำเนิน ี การและมุมมอง] > [Side sense] > [การกำหนดฟังก์ชันของท่าทาง] เลือกท่าทางจาก [แตะสองครั้ง], [เลื่อนขึ้น] และ [เลื่อนลง] จากนั้นแตะ [ถ่าย ภาพหน้าจอ]

### **วิธีถ่ายภาพหน้าจอแบบยาวต่อเนื่อง**

คุณสามารถจับภาพหน้าจอแบบยาวต่อเนื่องกันได้

#### **หมายเหตุ**

- ภาพหน้าจอแบบยาวต่อเนื่องจะพร้อมใช้งานหากแอปรอง ช้ รับคุณสมบัตินี้
- 1. กดปุ่มลดระดับเสียงและปุ่มเปิดปิดพร้อมกัน
- **2.** แตะ [จับภาพได้มาก ด้ ขึ้น]

#### Settings

- Q Search settings Retwork & internet **Ig Device connection**<br>Bustods, *Indevidual* Asia, NFC  $\triangleq$  Apps ons. Default appel  $\begin{minipage}{0.5\linewidth} \textbf{A} & \textbf{Notifications} \\ & \textbf{notcontonivity,}\\ \textbf{outoutonivity,}\\ \textbf{outoutout} & \textbf{outoutout} \end{minipage}$ Battery<br>
425-416,06 ministrantifull 'age<br>xted-102.08 free  $1111$ nd & vibration ne, vibration, Do Not Disturb  $\left\vert \mathbf{c}-\mathbf{c}\right\vert$  .  $\mathbf{c}$  capture more
- ี่ 3. ลากเส้นเพื่อปรับบริเวณภาพหน้าจอ แล้วแตะ [บันทึก]

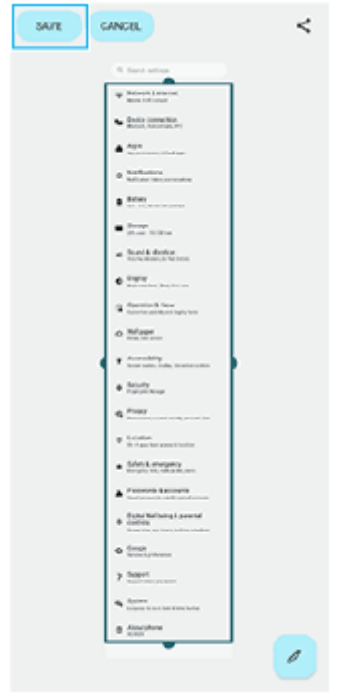

## **วิธีถ่ายภาพหน้าจอของแอปที่ใช้ล่ ช้ าสุด**

**1.** แตะ (ปุ่มภาพรวม) ในแถบนําทาง

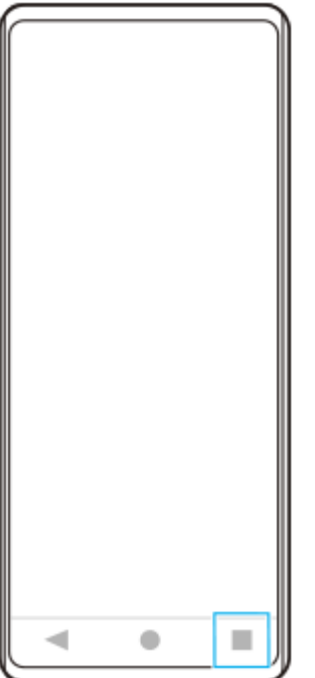

ี่ 2. บัดไปทางซ้ายหรือขวาเพื่อเลือกแอปที่คุณต้องการถ่ายภาพหน้าจอ จากนั้นแตะ [ภาพหน้าจอ]

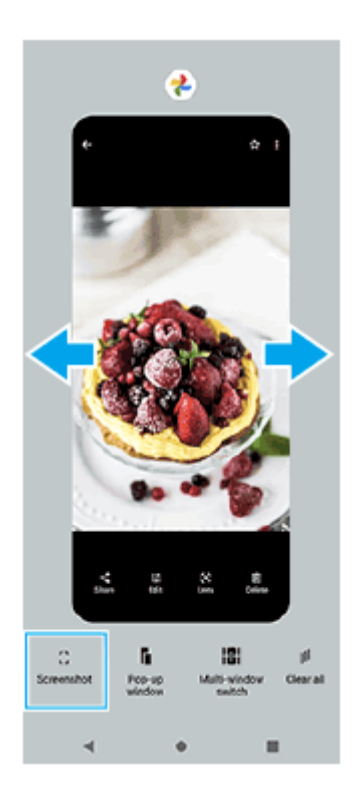

### **หัวข้อที่เกี่ยวข้อง**

- การใช้เมช้ นู Side sense [และเมนูหลายหน้าต่าง](#page-48-0)
- [การตั้งค่าตัวเลือก](#page-163-0) Side sense
- [เมนูการตั้งค่า](#page-154-0)

TP0001885345

### **การบันทึกหน้าจออุปกรณ์ของคุณ**

ิ คุณสามารถบันทึกวิดีโอหน้าจออุปกรณ์ได้ วิดีโอที่บันทึกจะบันทึกในที่เก็บข้อมูลภายในของอุปกรณ์โดยอัตโนมัติ

#### **1 ปัดลง 2 ครั้งจาก รั้ ด้านบนของหน้าจอเพื่อเปิดแผงการตั้งค่าด่วน**

#### **ปัดไปทางซ้ายห ซ้ รือขวาเพื่อค้นหา (ไอคอนโปรแกรมอัดหอั น้าจอ) แล้วแตะ ล้ ที่ไอคอนนั้น 2**

ี่ หากคุณไม่พบไอคอนในแผงการตั้งค่าด่วน ให้แตะ ∕∕ (ไอคอนแก้ไข) จากนั้นลากแล้ววาง (ริ) (ไอคอนโปรแกรมอัดหน้าจอ) ไป ที่ส่วนบนของหน้าจอ

### **ทำตามคำแนะนำบนหน้าจอเพื่อเริ่มบันทึกหน้าจอ**

ิ คุณสามารถเลือกสิ่งที่จะบันทึกได้ (เสียงอปกรณ์ เสียงจากไมโครโฟน และ/หรือการสัมผัสบนหน้าจอ) หากต้องการหยุดบันทึก ให้ลากแถบสถานะลงมาเพื่อเปิดแผงการแจ้ง แล้วแตะการแจ้งเตือนบันทึกหน้าจอ

#### **หมายเหตุ**

**3**

- ้ "ไม่สามารถใช้งานบันทึกหน้าจอนี้และฟังก์ชันคล้ายกันที่มาจากแอปอื่น ๆ พร้อมกับฟังก์ชัน [ภาพหน้าจอ] หรือฟังก์ชัน [บันทึก] ของแอปเกมเอนแฮ นเซอร์ได้
- ี คุณอาจไม่สามารถบันทึกหน้าจออุปกรณ์ได้ ทั้งนี้ขึ้นอยู่กับการออกแบบแอปพลิเคชัน

#### **หัวข้อที่เกี่ยวข้อง**

[หน้าจอหลัก](#page-30-0)

TP1000432231

### <span id="page-43-0"></span>**SONY** ้[คู่มือช่วยเห](#page-0-0)ลือ

สมาร์ทโฟน Xperia 1 V XQ-DQ54/XQ-DQ62/XQ-DQ72

## **สแกนคิวอาร์โค้ด**

คุณสามารถเปิดเครื่องมือสแกนคิวอาร์โค้ดจากแผงการตั้งค่าด่วนและสแกนคิวอาร์โค้ดได้

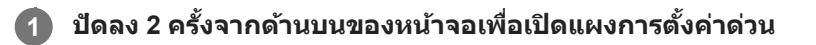

 $\overline{2}$  ปัดไปทางข้ายหรือขวาเพื่อค้นหา <del>¦</del>¦¦¦ (สแกนคิวอาร์โค้ด) แล้วแตะที่ไอคอนนั้น

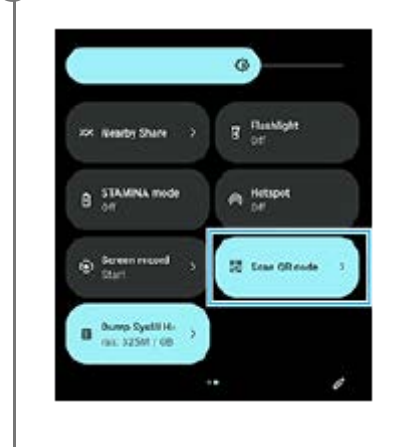

**3 เล็งกล้องไปที่ QR Code จากนั้นแตะ นั้ ปุ่มในข้อความที่ปรากฏขึ้นขึ้**

#### **คำแนะนำ**

นอกจากนี้ยังสามารถใช้ Photo Pro ช้ เพื่อสแกนคิวอาร์โค้ดได้

### **หัวข้อที่เกี่ยวข้อง**

- [สแกนคิวอาร์โค้ดโดยใช้](#page-67-0) Photo Pro ช้
- [แผงการตั้งค่าด่วน](#page-37-0)

TP1001272912

### <span id="page-44-0"></span>**SONY** [คู่มือช่วยเห](#page-0-0) ช่ ลือ

สมาร์ทโฟน Xperia 1 V XQ-DQ54/XQ-DQ62/XQ-DQ72

### **การใช้ Side sense ช้**

Side sense รองรับการใช้งานด้วยมือเดียวในอุปกรณ์ของคุณโดยช่วยให้คุณสามารถทำท่าทางบนแถบ Side sense ได้

- แตะแถบ Side sense สองครั้งเพื่อแสดงเมนู Side sense ซึ่งซึ่ ช่วยใ ช่ ห้คุณสามารถเปิดแอปและอื่น ๆ ได้
- เลื่อนแถบ Side sense ลงเพื่อกพื่ ลับไปยังหน้าจอก่อนหน้า
- เลื่อนแถบ Side sense ขึ้นเพื่อแสดงเม พื่ นูหลายหน้าต่าง

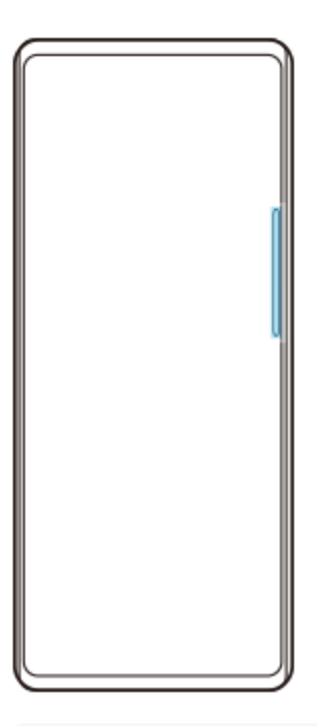

#### **หมายเหตุ**

- Side sense จะใช้ไช้ม่ได้ในกรณีต่อไปนี้
	- เมื่อช่องมองภาพแสดงอยู่
	- เมื่อใช้งานโหมด ช้ มือเดียวอยู่

#### **คำแนะนำ**

คุณสามารถเปลี่ยนการดำเนินการบนหน้าจอที่กำหนดให้กับท่าทางของ Side sense (แตะสองครั้ง เลื่อนขึ้น และเลื่อนลง) ได้ในการตั้งค่า Side sense

#### **การแสดง เมนู Side sense**

**1.** แตะแถบ Side sense สองครั้ง

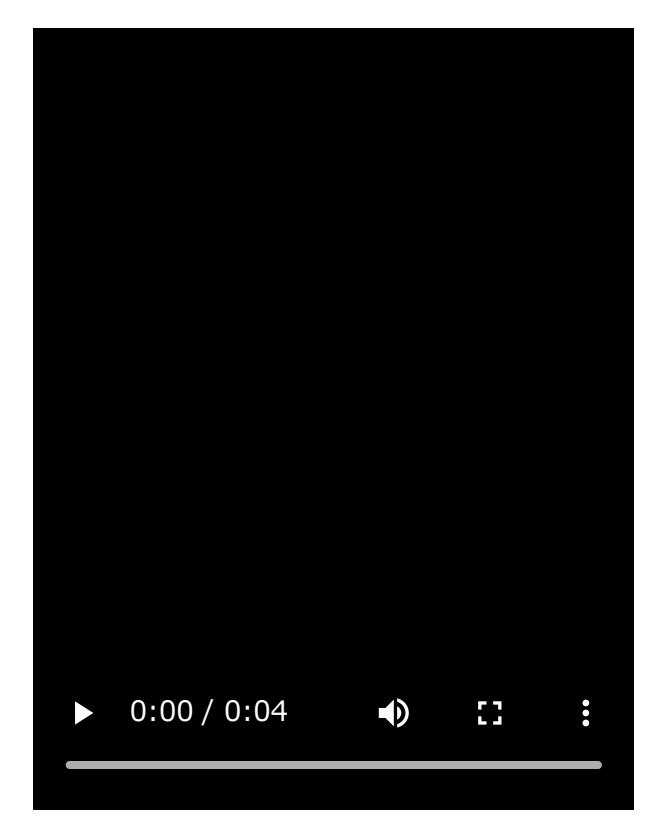

# **การกลับไปยังหน้าจอก่อนหน้าโดยใช้ Side sense ช้**

**1.** เลื่อนแถบ Side sense ลง

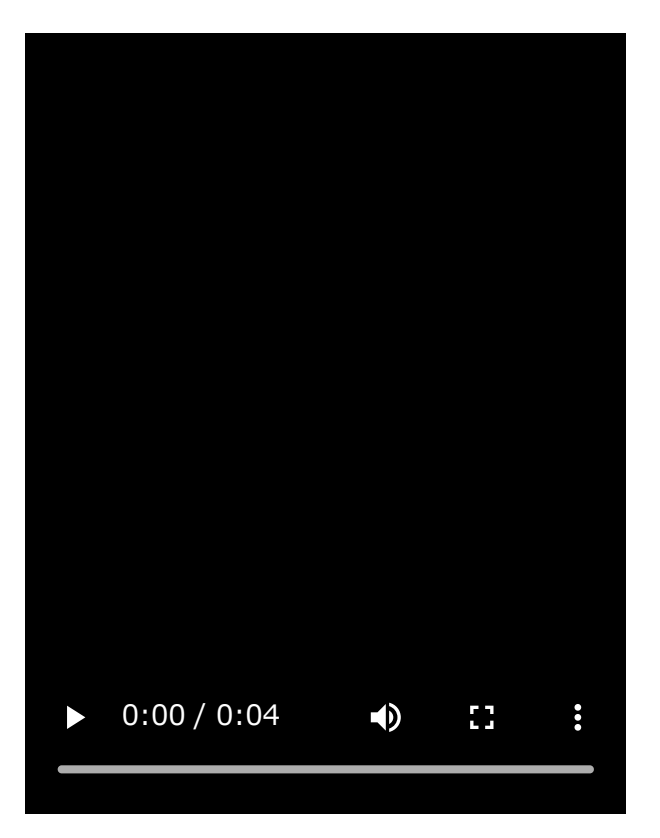

# **การแสดงเมนูหลายหน้าต่าง**

**1.** เลื่อนแถบ Side sense ขึ้น

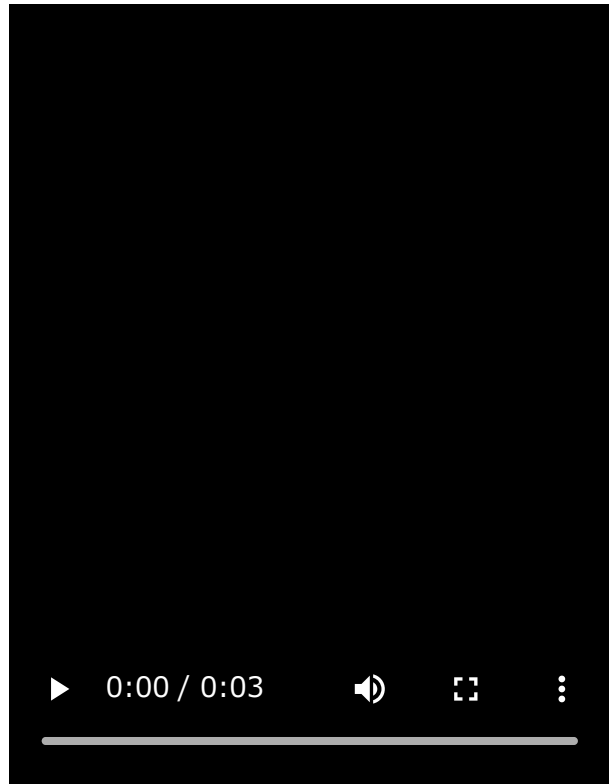

## **การย้ายแถบ Side sense**

- **1.** แตะแถบ Side sense ค้างไว้
- ลากแถบ Side sense ไปยังยัตำแหน่งที่ต้องการ **2.** ี เมื่อคุณย้ายแถบ Side sense ไปยังตำแหน่งอื่นนอกเหนือจากขอบด้านซ้ายหรือด้านขวาของหน้าจอ รูปร่างของแถบ Side sense จะเปลี่ยนเป็น ( ...) (ไอคอนลอย) หากต้องการให้แถบ Side sense กลับลั สู่รู สู่ ปร่างเดิม ให้ลาก ห้ (ไอคอนลอย) กลับไป ลั ที่ขอบด้านซ้ายห ซ้ รือด้านขวาของหน้าจอ

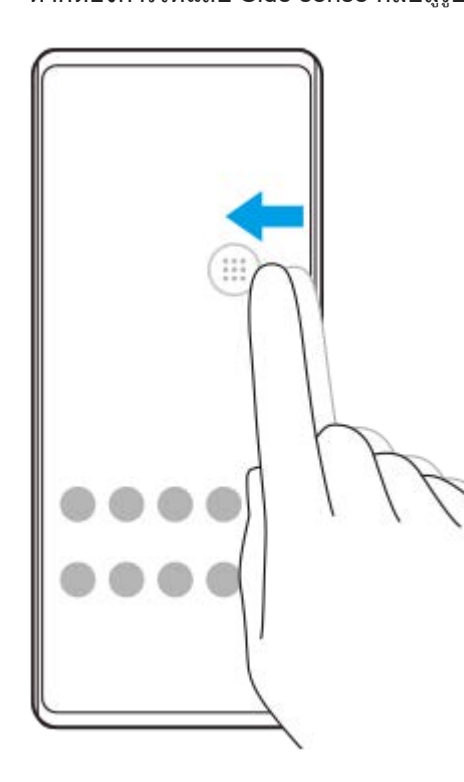

### **หัวข้อที่เกี่ยวข้อง**

- การใช้เมช้ นู Side sense [และเมนูหลายหน้าต่าง](#page-48-0)
- [การตั้งค่าตัวเลือก](#page-163-0) Side sense
- [โหมดหน้าต่างป็อปอัพ](#page-54-0)
- [โหมดแยกหน้าจอ](#page-51-0) (การสลับหลั น้าต่างหลายชั้นชั้ )

TP1000765786

### <span id="page-48-0"></span>**SONY** [คู่มือช่วยเห](#page-0-0) ช่ ลือ

สมาร์ทโฟน Xperia 1 V XQ-DQ54/XQ-DQ62/XQ-DQ72

### **การใช้เมช้ นู Side sense และเมนูหลายห นู น้าต่าง**

#### **แตะแถบ Side sense สองครั้งหรั้ รือค้นหาแล้วแตะแท็บ (ไอคอนตัวตัจัดการหน้าต่าง) 1**

เมนู Side sense จะแสดงขึ้น หากต้องการแสดงเมนูหลายหน้าต่าง ให้แตะแท็บ [หน้าต่างหลายชั้นแบบ 21:9] หรือปัดไปทางซ้ายบนหน้าจอ

#### **ภาพรวมเมนู Side sense**

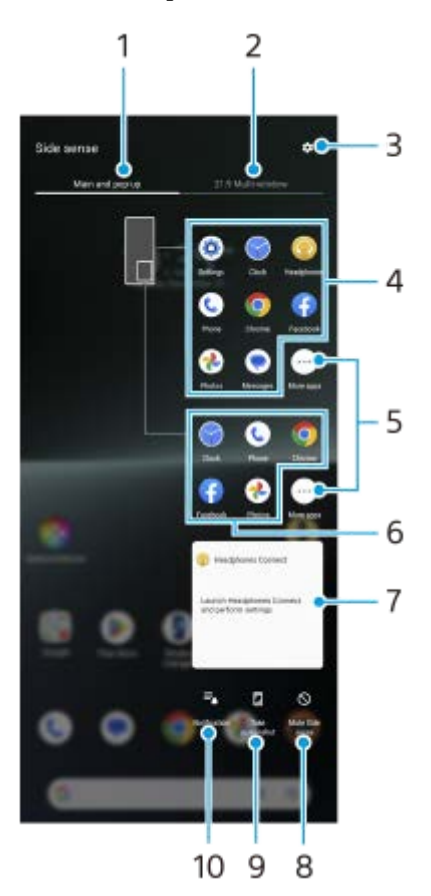

- หลักและป็อปอัพ **1.** แตะเพื่อแสดงเมนู Side sense
- 2. หน้าต่างหลายชั้นแบบ 21:9 แตะเพื่อแสดงเมนูหลายหน้าต่าง คุณยังสามารถแสดงเมนูหลายหน้าต่างได้โดยเลื่อนแถบ Side sense ขึ้น คุณสามารถสลับระหว่างเมนู Side sense กับเมนูหลายหน้าต่างได้โดยปัดไปทางซ้ายหรือขวาบนหน้าจอ
- **3.** แตะเพื่อแสดง [Side sense] ในเมนู การตั้งตั้ค่า
- รายการไอคอนแอป (โหมดเต็มหน้าจอ) **4.** แอปที่คาดเดาตามการใช้งาน ช้ อุปกรณ์ของคุณจะแสดงขึ้น แตะไอคอนแอปเพื่อเปิดแอปในโหมดเต็มหน้าจอ
- **5.** แตะเพื่อแสดงแอปเพิ่มเติมที่ไม่ได้แสดงอยู่ในรายการ
- **6.** รายการไอคอนแอป (โหมดหน้าน้ต่างป็อปอัพ)

ี แอปที่คาดเดาตามการใช้งานอปกรณ์ของคณจะแสดงขึ้น แตะไอคอนแอปเพื่อเปิดแอปในโหมดหน้าต่างป็อปอัพ

- แผงควบคุมหูฟัง (Headphones Connect) **7.** ี คุณสามารถควบคุมหูฟังที่ผลิตโดย Sony ซึ่งมีฟังก์ชันการลิงก์แอป แผงควบคุมหูฟังจะแสดงขึ้นเมื่อติดตั้งแอป Headphones Connect บนอุปกรณ์ของคุณและเปิดสวิตช์ [เพิ่มการควบคุมหูฟัง] ในส่วน [การตั้งตั้ค่า] > [การดำ เนินการและมุมมอง] > [Side sense]
- **8.** แตะเพื่อตั้งค่าว่าจะแสดงหรือซ่อนแถบ ซ่ Side sense สำ หรับแต่ละแอป
- **9.** แตะเพื่อถ่ายภาพหน้าจอ
- **10.** แตะเพื่อเปิดแผงการแจ้งเตือน

#### **คำแนะนำ**

- หากต้องการออกจากเมนู Side sense ให้ดำเนินการอย่างใดอย่างหนึ่งต่อไปนี้
	- แตะบริเวณนอกเมนู Side sense
	- แตะแถบ Side sense สองครั้ง
- คุณสามารถแสดงแอปที่ต้องการในรายการไอคอนแอปได้ค้นหาแล้วแตะ [การตั้งค่า] > [การดำเนินการและมุมมอง] > [Side sense] > [เมนู Side sense]

#### **หากต้องการแสดงแอปในโหมดแยกหน้าจอโดยใช้เมช้ นูหลายหน้าต่าง**

**1.** เลือกแอปที่ต้องการแสดงในครึ่งบนของหน้าจอแยกจากเมนูหลายหน้าต่าง

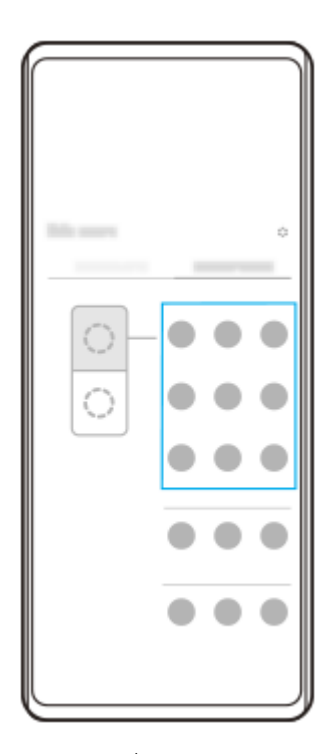

**2.** เลือกแอปที่ต้องการแสดงในครึ่งล่างของหน้าจอแยก

#### **คำแนะนำ**

- ี คุณสามารถแสดงเมนูหลายหน้าต่างได้โดยดำเนินการดังต่อไปนี้
	- เลื่อนแถบ Side sense ขึ้น
	- แตะแถบ Side sense สองครั้งหรือค้นหาแล้วแตะ (ไอคอนตัวจัดการหน้าต่าง) เพื่อแสดงเมนู Side sense จากนั้นแตะแท็บ [หน้าต่างหลาย ์ชั้นแบบ 21:9] หรือปัดไปทางซ้ายบนหน้าจอ

การใช้ [Side sense](#page-44-0) ช้

- [การตั้งค่าตัวเลือก](#page-163-0) Side sense
- [โหมดแยกหน้าจอ](#page-51-0) (การสลับหลั น้าต่างหลายชั้นชั้ )
- [โหมดหน้าต่างป็อปอัพ](#page-54-0)
- [การถ่ายภาพหน้าจอ](#page-39-0)
- [เมนูการตั้งค่า](#page-154-0)

TP1000765787

## <span id="page-51-0"></span>**โหมดแยกหน้าจอ (การสลับหลั น้าต่างหลายชั้น ชั้ )**

โหมดแยกหน้าจอช่วยให้คุณสามารถดูแอป 2 แอปพร้อมกันและใช้งานแต่ละแอปได้ แอปบางแอปไม่รองรับโหมดแยกหน้าจอ

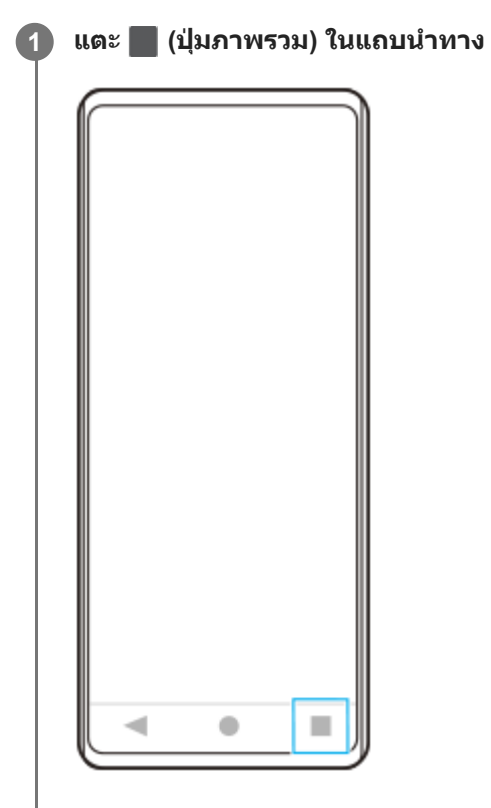

 $\overline{2}$  แตะ [การสลับหน้าต่างหลายชั้น]

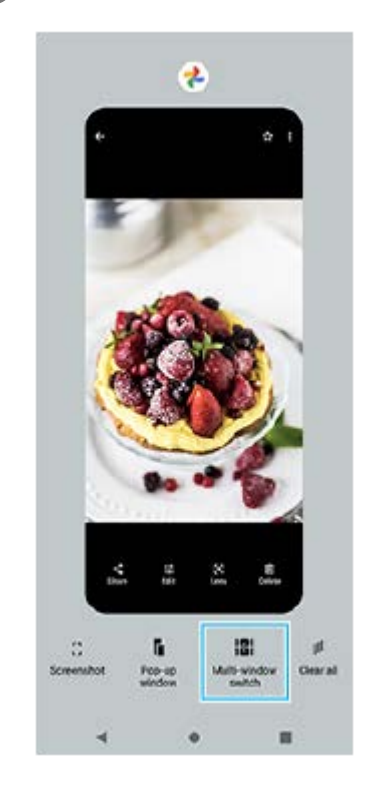

### **3 ปัดไปทางซ้ายห ซ้ รือขวาเพื่อเลือกแอปที่ต้องการ จากนั้นแตะ นั้ [เสร็จ]**

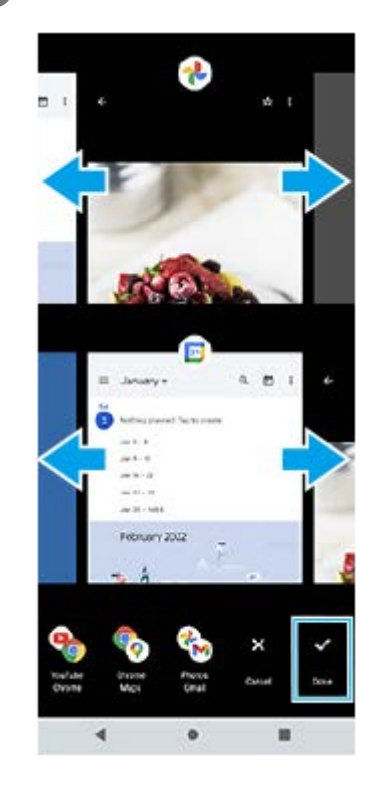

#### **คำแนะนำ**

- คุณยังสามารถแสดงแอปในโหมดแยกหน้าจอได้โดยใช้เมนูหลายหน้าต่าง คุณสามารถแสดงเมนูหลายหน้าต่างได้โดยดำเนินการดังต่อไปนี้ เลื่อนแถบ Side sense ขึ้น
	- แตะแถบ Side sense สองครั้งหรือค้นหาแล้วแตะ (ไอคอนตัวจัดการหน้าต่าง) เพื่อแสดงเมนู Side sense จากนั้นแตะแท็บ [หน้าต่างหลาย ชั้นแบบ 21:9] หรือปัดไปทางซ้ายบนหน้าจอ

#### **ภาพรวมของโหมดแบ่งหน้าจอ**

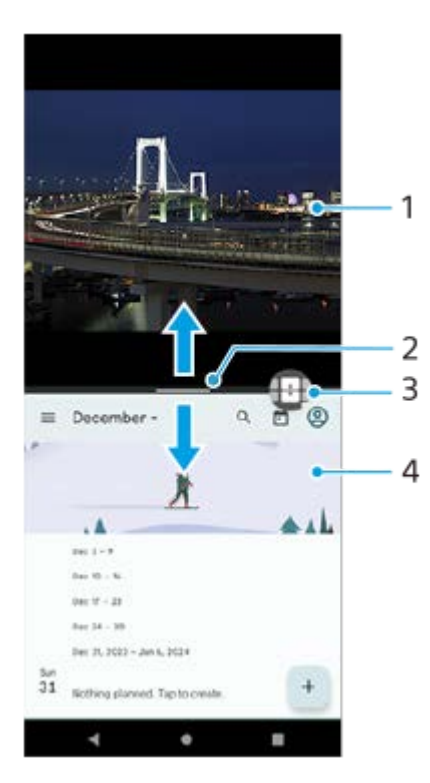

#### **1.** แอป 1

**2.** เส้นแส้ บ่งของหน้าจอแยก

ิลาก — (แถบบนเส้นแบ่ง) ตรงกลางหน้าจอขึ้นหรือลงเพื่อปรับขนาดหน้าต่าง

3. การสลับหน้าต่างหลายชั้น

แตะ (ไอคอนการสลับหลั น้าต่างหลายชั้นชั้ ) เพื่อเ พื่ ลือกแอป (ไอคอนการสลับหลั น้าต่างหลายชั้นชั้ ) จะปรากฏขึ้นเ ขึ้ มื่อคุณแตะ (แถบบนเส้นแบ่ง) บนหน้าจอแยก คุณสามารถย้าย <del>[1]</del> (ไอคอนการสลับหน้าต่างหลายชั้น) ได้โดยลากไปทางซ้ายหรือขวา

#### **4.** แอป 2

#### **คำแนะนำ**

- หน้าต่างในโหมดแยกหน้าจอจะแบ่งตามแนวตั้งเมื่ออยู่ในแนวตั้งและตามแนวนอนเมื่ออยู่ในแนวนอน
- ี หากต้องการออกจากโหมดแยกหน้าจอ ให้ลาก (แถบบนเส้นแบ่ง) ไปด้านบนหรือด้านล่างของหน้าจอ

### **หากต้องการเปลี่ยนแอปที่แสดงในโหมดแยกหน้าจอ**

- 1. แตะ (แถบบนเส้นแบ่ง) บนหน้าจอแยก <del>[ ]</del> (ไอคอนการสลับหน้าต่างหลายชั้น) จะแสดงบนเส้นแบ่ง
- 2. แตะ <del>[.]</del> (ไอคอนการสลับหน้าต่างหลายชั้น)
- ้ 3. ที่หน้าต่างด้านบนและด้านล่าง ให้ปัดไปทางซ้ายหรือขวาเพื่อเลือกแอปที่ต้องการสลับ จากนั้นแตะ [เสร็จ]

#### **คำแนะนำ**

คุณยังสามารถสลับแอปได้โดยแตะแอปใดแอปหนึ่งในคู่ที่แสดงที่ด้านล่างของหน้าจอในขั้นตอนที่ 3

#### **หัวข้อที่เกี่ยวข้อง**

- การใช้ [Side sense](#page-44-0) ช้
- การใช้เมช้ นู Side sense [และเมนูหลายหน้าต่าง](#page-48-0)

TP1001272913

## <span id="page-54-0"></span>**โหมดหน้าต่างป็อปอัพ**

คุณสามารถแสดงแอปอื่นในหน้าต่างขนาดเล็กที่ทับซ้อนบนแอปที่ทำงานในโหมดเต็มหน้าจอ คุณยังสามารถแสดงแอปที่สามในหน้า ต่างป็อปอัพขณะที่ดูแอปสองแอปได้โดยใช้โหมดแยกหน้าจอ

## **1 แตะ (ปุ่มภาพรวม) ในแถบนําทาง**

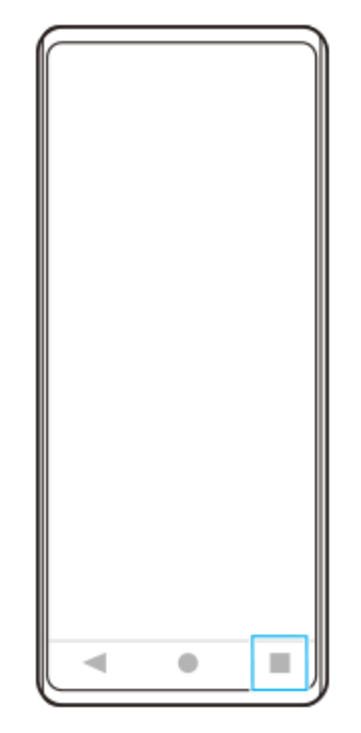

 $\overline{2}$  ปัดไปทางข้ายหรือขวาเพื่อเลือกแอปที่ต้องการแสดงในหน้าต่างขนาดเล็ก จากนั้นแตะ [หน้าต่างป็อปอัพ]

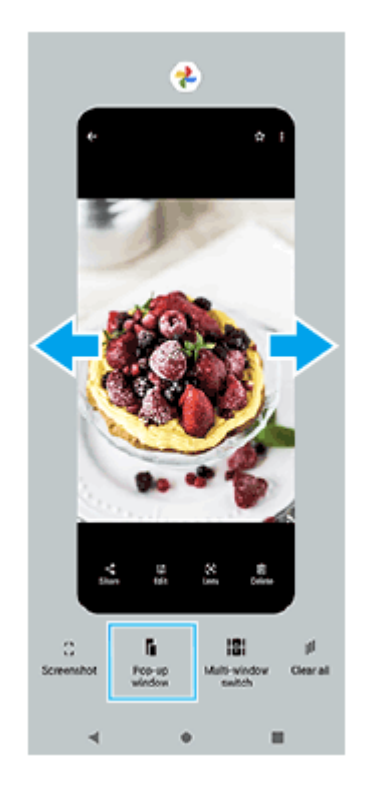

### **3 ปัดไปทางซ้ายห ซ้ รือขวาเพื่อเลือกแอปที่ต้องการแสดงแบบเต็มหน้าจอ แล้วแตะแอป ล้ นั้น**

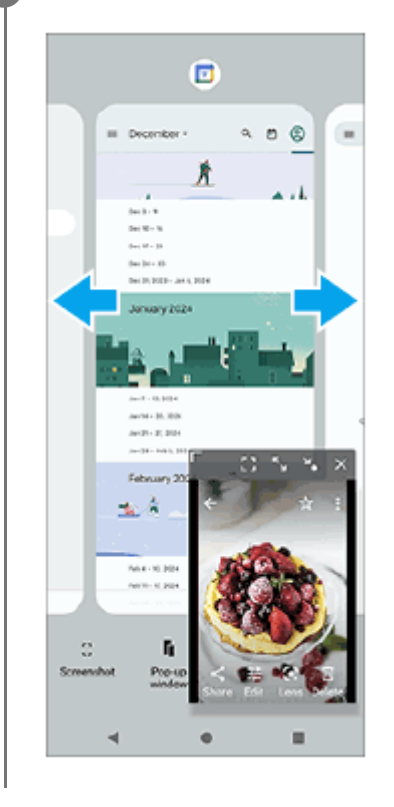

### **ภาพรวมหน้าต่างป็อปอัพ**

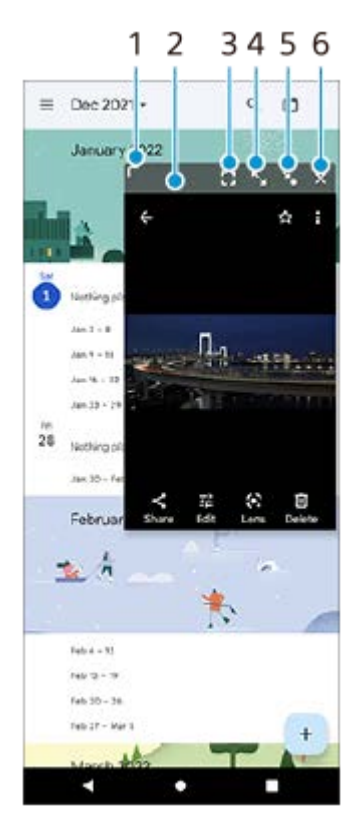

- **1.** ลากเพื่อปรับขนาดหน้าต่าง
- **2.** ลากเพื่อย้ายหน้าต่าง
- แตะเพื่อแสดงแอปในโหมดเต็มหน้าจอ **3.** โหมดหน้าต่างป็อปอัพจะปิดและแอปจะแสดงในโหมดเต็มหน้าจอ
- แตะเพื่อขยายหน้าต่างให้ใหญ่สุด **4.** หากต้องการให้หน้าต่างกลับสู่ขนาดก่อนหน้า ให้แตะ **≯<sub>κ</sub> (ไอคอนกลับสู่ขนาดก่อนหน้า) ขณะที่หน้า**ต่างถูกขยายใหญ่สุด

#### แตะเพื่อสร้างไอคอนหน้าต่าง **5.**

หน้าต่างจะแสดงเป็นไอคอนแอป หากต้องการให้แอปที่เป็นไอคอนกลับไปเป็นหน้าต่างที่แสดงก่อนหน้านี้ ให้แตะไอคอน คุณสามารถลากและย้ายแอปที่เป็นไอคอนได้ หากคุณลากแอปที่เป็นไอคอนไปยัง  $(\widehat{\mathsf{x}})$  (ไอคอนปิด) หน้าต่างจะปิด

**6.** แตะเพื่อปิดหน้าต่าง

### **หัวข้อที่เกี่ยวข้อง**

- การใช้ [Side sense](#page-44-0) ช้
- การใช้เมช้ นู Side sense [และเมนูหลายหน้าต่าง](#page-48-0)

TP1001272914

### **SONY** ้[คู่มือช่วยเห](#page-0-0)ลือ

สมาร์ทโฟน Xperia 1 V XQ-DQ54/XQ-DQ62/XQ-DQ72

## **การตั้งปลุก**

้คุณสามารถตั้งปลุกได้ตั้งแต่หนึ่งครั้งขึ้นไป และใช้เสียงใดก็ได้ที่บันทึกไว้ในอุปกรณ์เป็นสัญญาณปลุก เสียงปลุกจะไม่ดังหากอุปกรณ์ปิด อยู่

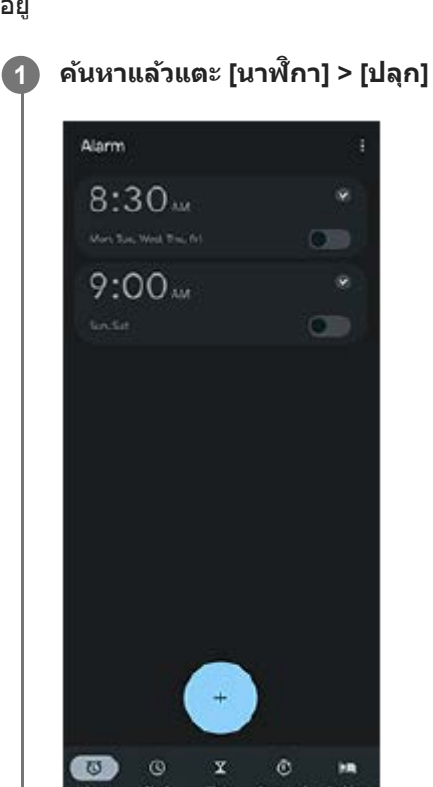

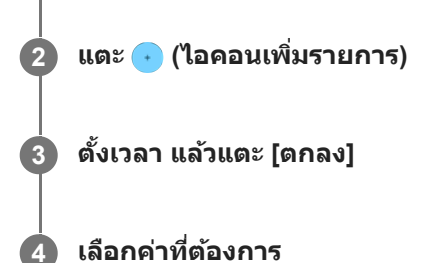

#### **คำแนะนำ**

ึ หากต้องการเพิ่มวิดเจ็ตนาฬิกาในหน้าจอหลัก ให้แตะพื้นที่ว่างในหน้าจอหลักค้างไว้ แตะ [วิดเจ็ต] จากนั้นแตะนาฬิกาที่ต้องการค้างไว้

### **หัวข้อที่เกี่ยวข้อง**

[วันที่และเวลา](#page-165-0)

TP1000432232

### **SONY** ้คมือช่วยเหลือ

สมาร์ทโฟน Xperia 1 V XQ-DQ54/XQ-DQ62/XQ-DQ72

## **สำ รวจ Photo Pro**

Photo Pro มีคุณสมบัติหลัก ๆ อยู่สองข้อ ได้แก่โหมด BASIC (พื้นฐาน) และโหมด AUTO/P/S/M ในโหมด BASIC (พื้นฐาน) คุณ สามารถถ่ายภาพและบันทึกวิดีโอในลักษณะที่คล้ายกับกล้องสมาร์ทโฟนธรรมดาได้อย่างง่ายดาย ในโหมด AUTO/P/S/M คุณสามารถ ถ่ายภาพในอุดมคติของคุณได้เหมือนกับการใช้กล้องระดับมืออาชีพ ้อินเทอร์เฟซจะสลับโดยอัตโนมัติ เพื่อให้คณใช้งานกล้องได้ทั้งแนวตั้งและแนวนอน

## **โหมด BASIC (พื้นฐาน พื้ )**

้ เมื่อใช้ประโยชน์จากความสามารถในการใช้งานของสมาร์ทโฟนแล้ว คุณสามารถถ่ายภาพและบันทึกวิดีโอได้ง่าย ๆ โดยแตะที่หน้าจอ ี่ สามารถเปลี่ยนเลนส์จากมมกว้างพิเศษไปเป็นเทเลโฟโต้ได้อย่างราบรื่น ็นอกจากการถ่ายภาพด้วยการตั้งค่าที่กล้องปรับโดยอัตโนมัติตามฉากและเงื่อนไขแล้ว คุณยังสามารถใช้โหมดถ่ายภาพต่อเนื่อง

้เอฟเฟกต์เบลอฉากหลัง การปรับสีและความสว่าง และอื่น ๆ ได้อีกมากมาย

้ ใช้ปุ่มชัตเตอร์บนหน้าจอหรือปุ่มชัตเตอร์ของอปกรณ์เพื่อถ่ายภาพและบันทึกวิดีโอในโหมด BASIC (พื้นฐาน)

### **รูปแบบแนวตั้ง**

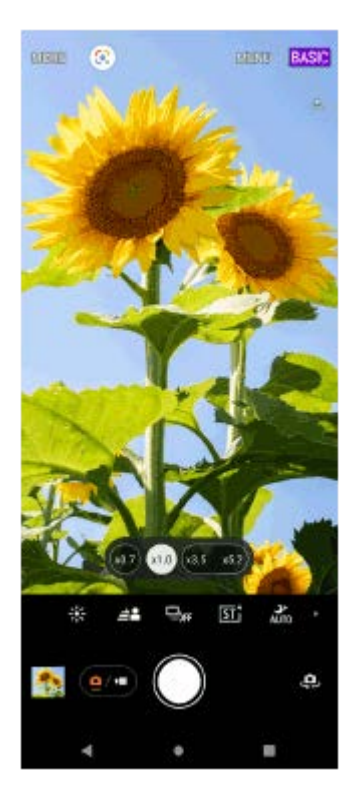

#### **รูปแบบแนวนอน**

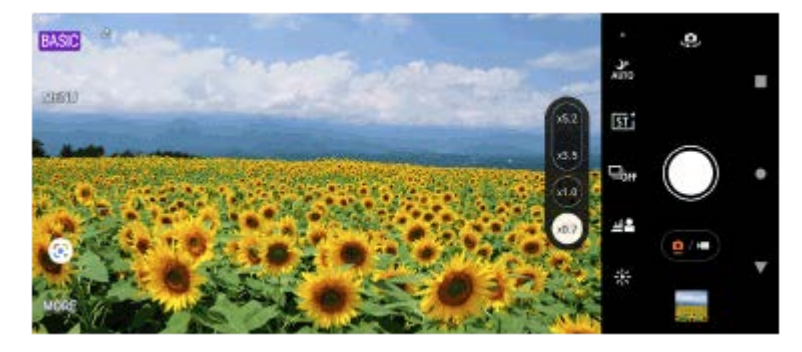

**โหมด AUTO/P/S/M**

โหมด AUTO/P/S/M มีการควบคุมที่มักพบได้บนกล้องระดับมืออาชีพ คุณสามารถเลือกการตั้งค่าอัตโนมัติหรือควบคุม ISO ความเร็ว ี ชัดเตอร์ สมดุลแสงสีขาว และอื่น ๆ ได้ด้วยตัวเอง และยังสามารถส่งออกเป็นรูปแบบ RAW ได้ ่ ใช้ปุ่มชัตเตอร์ของอุปกรณ์เพื่อถ่ายภาพนิ่งในโหมด AUTO/P/S/M เมื่อคุณใช<sup>้</sup>กล้องในแนวนอน ปุ่มชัตเตอร์บนหน้าจอใช้ถ่ายภาพนิ่งได้ เมื่อคุณใช้กช้ล้องในแนวตั้ง

### **รูปแบบแนวตั้ง**

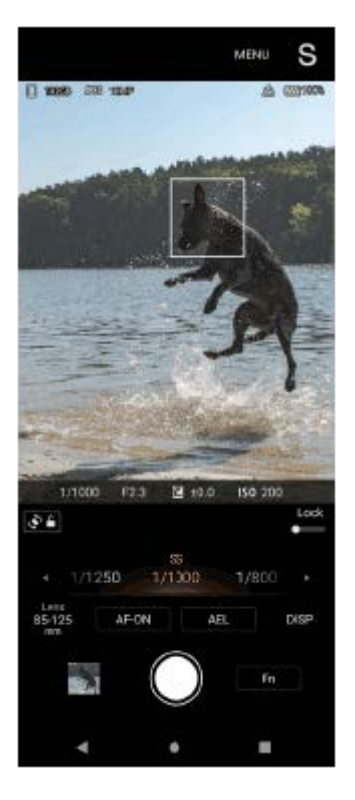

### **รูปแบบแนวนอน**

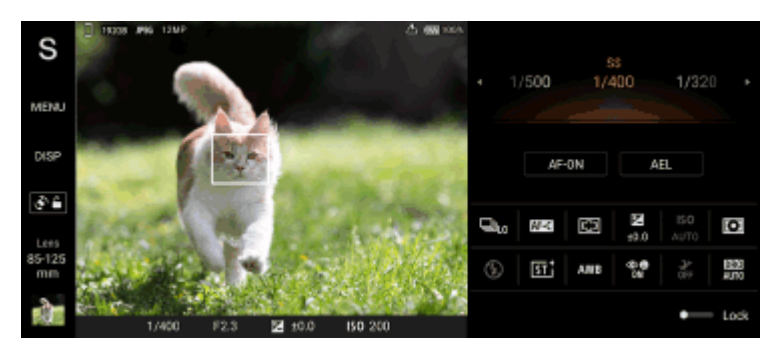

### **หัวข้อที่เกี่ยวข้อง**

- [ภาพรวมโหมด](#page-60-0) BASIC (พื้นฐาน)
- ภาพรวมโหมด [AUTO/P/S/M](#page-84-0)

TP1000432217

## <span id="page-60-0"></span>**ภาพรวมโหมด BASIC (พื้นฐาน พื้ )**

# **โหมดภาพถ่าย**

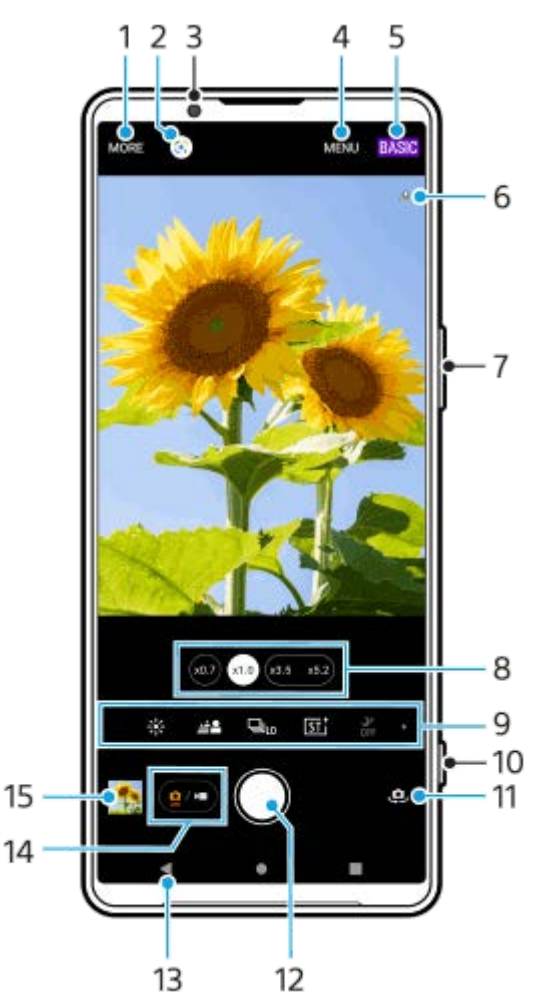

- **1.** เลือกโหมดการจับภาพ
- **2.** Google Lens
- **3.** เลนส์กส์ ล้องหน้า
- **4.** เมนูการตั้งค่า Photo Pro
- **5.** สลับโหมดถ่ายภาพ
- **6.** สถานะการใส่แส่ ท็กภูมิศาสตร์
- 7. ใช้ปุ่มระดับเสียงเพื่อซูมเข้าหรือออก
- **8.** แตะปุ่มมุมปุ่มใดปุ่มหนึ่งเพื่อสลับเลนส์
- 9. ไอคอนปุ่มลัดของฟังก์ชันต่าง ๆ ูปัดไปทางซ้ายหรือขวาเพื่อค้นหาไอคอนที่ต้องการ แล้วแตะไอคอนนั้นเพื่อปรับการตั้งค่า
	- ⊰ู่⊱ุ (ไอคอนสีและความสว่าง): แตะเพื่อปรับสีและความสว่าง
	- طُ≜ٍ (ไอคอนเบลอฉากหลัง): แตะเพื่อปรับเอฟเฟกต์เบลอฉากหลัง
	- ์ <del>⊑<sub>ог</sub></del> (ไอคอนโหมดขับเคลื่อน): แตะเพื่อเลือกการตั้งค่าระบบตั้งเวลาหรือโหมดถ่ายภาพเดี่ยว โหมดถ่ายภาพต่อเนื่อง หรือโหมด ถ่ายภาพต่อเนื่อง HDR
	- (ไอคอนลุคสลุ ร้างสรรค์): แตะเพื่อเ พื่ ลือกการตั้งค่าลุคสร้างสรรค์
- ื มี\* (ไอคอนการถ่ายภาพกลางคืน): แตะเพื่อเปิดใช้หรือปิดใช้ฟังก์ชัน [การถ่ายภาพกลางคืน]
- ื <mark>≱</mark> (ไอคอนแฟลช): แตะเพื่อเลือกการตั้งค่าแฟลช
- $\bullet$  2R (ไอคอนอัตราส่วนภาพ): แตะเพื่อเปลี่ยนอัตราส่วนภาพ
- **10.** ใช้ปุ่ ช้ มชัตเตอ ชั ร์เพื่อเปิด Photo Pro หรือรื ถ่ายภาพ
- **11.** สลับระหว่างกล้องหน้าและกล้องหลัก
- 12. ใช้ป่มชัตเตอร์เพื่อถ่ายภาพ
- **13.** ย้อนกลับหรือออกจาก Photo Pro
- **14.** สลับระหว่างการถ่ายภาพและวิดีโอ
- **15.** แตะภาพย่อเพื่อดูแชร์ หรือแรื ก้ไขภาพถ่าย

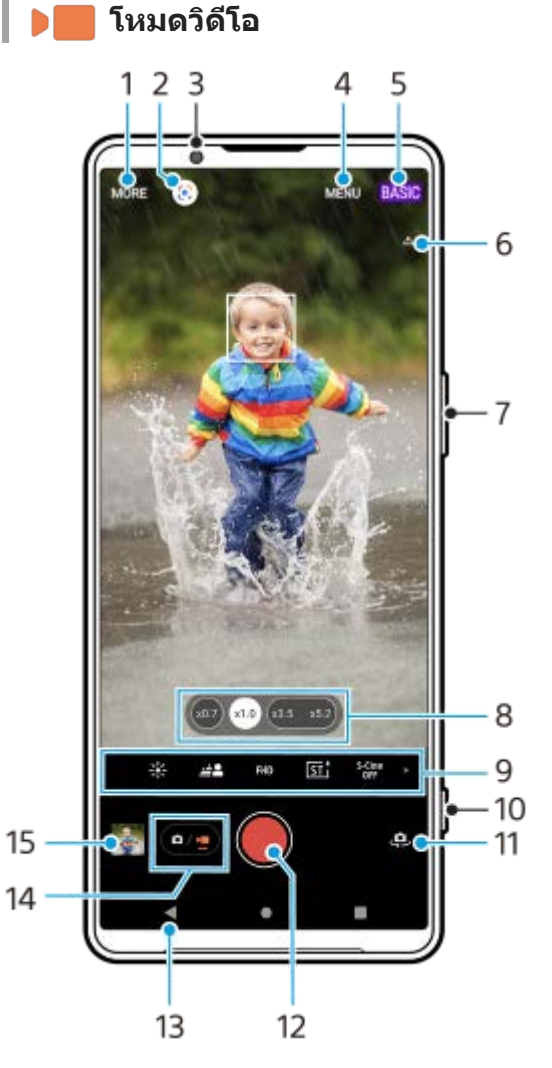

- **1.** เลือกโหมดการจับภาพ
- **2.** Google Lens
- **3.** เลนส์กส์ ล้องหน้า
- **4.** เมนูการตั้งค่า Photo Pro
- **5.** สลับโหมดถ่ายภาพ
- **6.** สถานะการใส่แส่ ท็กภูมิศาสตร์
- 7. ใช้ปุ่มระดับเสียงเพื่อซูมเข้าหรือออก
- **8.** แตะปุ่มมุมปุ่มใดปุ่มหนึ่งเพื่อสลับเลนส์
- 9. ไอคอนปุ่มลัดของฟังก์ชันต่าง ๆ ู้ปัดไปทางซ้ายหรือขวาเพื่อค้นหาไอคอนที่ต้องการ แล้วแตะไอคอนนั้นเพื่อปรับการตั้งค่า
	- ⊰ู่⊱ุ (ไอคอนสีและความสว่าง): แตะเพื่อปรับสีและความสว่าง
	- طُ≜ٍ (ไอคอนเบลอฉากหลัง): แตะเพื่อปรับเอฟเฟกต์เบลอฉากหลัง
	- $\bullet$  FHD (ไอคอนขนาดวิดีโอ): แตะเพื่อเลือกขนาดวิดีโอ
- (ไอคอนลุคสลุ ร้างสรรค์): แตะเพื่อเ พื่ ลือกการตั้งค่าลุคสร้างสรรค์
- $\bullet$  <sup>5-Cine</sup> (ไอคอน S-Cinetone for mobile): แตะเพื่อเปิดหรือปิดฟังก์ชัน S-Cinetone for mobile
- ื้อ ⊠ิมี (ไอคอนช่วงไดนามิก): แตะเพื่อเลือกช่วงไดนามิก
- ือ 2<sub>.</sub>ศ. (ไอคอนการโชว์ผลิตภัณฑ์): แตะเพื่อเปิดใช้หรือปิดใช้ฟังก์ชัน [การโชว์ผลิตภัณฑ์]
- (ไอคอนไมค์): ค์ แตะเพื่อเ พื่ ลือกไมโครโฟน

(ไอคอนไฟฉาย): แตะเพื่อเ พื่ ปิดไฟฉาย

- **10.** ใช้ปุ่ ช้ มชัตเตอ ชั ร์เพื่อเปิด Photo Pro หรือรื บันทึกวิดีโอ
- **11.** สลับระหว่างกล้องหน้าและกล้องหลัก
- **12.** ใช้ปุ่ ช้ มชัตเตอ ชั ร์เพื่อบันทึกวิดีโอ
- **13.** ย้อนกลับหรือออกจาก Photo Pro
- **14.** สลับระหว่างการถ่ายภาพและวิดีโอ
- 15. แตะภาพขนาดย่อเพื่อดู แชร์ หรือแก*้*ไขวิดีโอ

#### **หัวข้อที่เกี่ยวข้อง**

- [การเลือกโหมดการจับภาพ](#page-81-0)
- [การถ่ายภาพหรือบันทึกวิดีโอ](#page-63-0)
- [การใส่แส่](#page-116-0) ท็กที่ตั้ง
- [คุณสมบัติที่ใช้บ่](#page-68-0) ช้ อยในโหมด BASIC (พื้นฐาน)
- ุ [สีและความส](#page-73-0)ว่าง
- [เอฟเฟกต์เบลอฉากหลัง](#page-74-0) (bokeh)
- [ถ่ายภาพต่อเนื่อง](#page-102-0)
- [ลุคสร้างสรรค์](#page-112-0)
- [การถ่ายภาพกลางคืน](#page-113-0)
- ี [การใช้แฟลช](#page-105-0)
- **[S-Cinetone for mobile](#page-78-0)**
- ื้ [ช่วงไดนา](#page-76-0)มิก
- [การโชว์ผลิตภัณฑ์](#page-79-0)
- [สแกนคิวอาร์โค้ดโดยใช้](#page-67-0) Photo Pro ช้

TP1000432218

### <span id="page-63-0"></span>**การถ่ายภาพหรือบันทึกวิดีโอ**

ี่ ส่วนนี้จะอธิบายการใช้งานพื้นฐานของกล้องในโหมด BASIC (พื้นฐาน)

#### **เปิด Photo Pro 1**

- กดป่มชัตเตอร์ของอปกรณ์ลงจนสด
- $\bullet$  แตะ  $\widehat{\left( \textbf{o} \right)}$  (ปุ่มกล้อง) ค้างไว้จากหน้าจอขณะล็อก
- ค้นหาแล้วแตะ (ไอคอน Photo Pro)
- $\sim$  กดป่มเปิดปิดสองครั้ง ค้นหาแล้วแตะ [การตั้งค่า] > [ระบบ] > [ท่าทางสัมผัส] > [ข้ามไปที่กล้อง] แล้วแตะสวิตช์เพื่อเปิดใช้งาน ห้งก์ชับบี้

**2 เปลี่ยนโหมดถ่ายภาพเป็น [BASIC] (พื้นฐาน พื้ )**

#### **3 แตะ (ปุ่มสลับระห ลั ว่างภาพถ่ายกับวิดีโอ) เพื่อสพื่ ลับระหว่างโหมดภาพถ่ายกับโหมดวิดีโอ**

#### **แตะปุ่มชัตเตอ ชั ร์บนหน้าจอหรือกดปุ่มชัตเตอ ชั ร์ของอุปกรณ์**

ี่ หากต้องการถ่ายภาพขณะบันทึกวิดีโอ ให้แตะ ๑ (ไอคอนกล้อง)

#### **หมายเหตุ**

**4**

ื่อ โปรดทราบว่าฟังก์ชันบางอย่างอาจไม่สามารถใช้งานได้ ขึ้นอยู่กับการตั้งค่า

#### **คำแนะนำ**

- ือ เลนส์ต้องสะอาด เนื่องจากลายนิ้วมือหรือฝุ่นผงเล็ก ๆ น้อย ๆ อาจส่งผลต่อคุณภาพของภาพถ่ายได้
- ือ ใช้ตั้งเวลาถ่ายภาพ หากต้องการใช้เวลาเตรียมตัวหรือไม่ต้องการให้ภาพเบลอ
- ื้อ ตรวจสอบสถานะความจำของอุปกรณ์ของคุณสม่ำเสมอ ภาพถ่ายและวิดีโอที่มีความละเอียดสูงจะใช้หน่วยความจำมากกว่า
- คุณสามารถสแกนคิวอาร์โค้ดได้

#### **ปุ่มชัตเตอ ชั ร์บนหน้าจอ**

ี่ ปุ่มชัตเตอร์บนหน้าจอนั้นใช้ได้หลายวิธี โดยขึ้นอยู่กับโหมดการจับภาพและคุณสมบัติที่เปิดใช้

- $\bullet$   $\bigcirc$  (ปุ่มชัตเตอร์): ถ่ายภาพ
- (ปุ่มเริ่มริ่ บันทึกวิดีโอ): บันทึกทึ วิดีโอ
- $\widehat{\mathcal{C}}$  (ปุ่มหยุดบันทึกวิดีโอชั่วคราว): หยุดเล่นวิดีโอชั่วคราว
- (••์) (ปุ่มบันทึกวิดีโอต่อ): บันทึกต่อ
- $\widehat{\mathbf{C}}$  (ปุ่มหยุดบันทึกวิดีโอ): หยุดบันทึกวิดีโอ

#### **คำแนะนำ**

ึ เมื่อตั้งโหมดขับเคลื่อนไปที่ [ถ่ายภาพเดี่ยว] ให้แตะปุ่มชัตเตอร์บนหน้าจอค้างไว้เพื่อล็อกโฟกัส จากนั้นปล่อยนิ้วเพื่อถ่ายภาพ

- คุณสามารถป้องกันไม่ให้ Photo Pro เปิดขึ้นโดยไม่ได้ตั้งใจเมื่อกดปุ่มชัดเตอร์ของอุปกรณ์ค้างไว้ ในโหมด BASIC (พื้นฐาน) ให้แตะ [MENU] >  $[$ เรียกใช้ด้วยปุ่มชัตเตอร์ $] > [$ ปิด $]$
- คุณสามารถตั้งว่าจะสลับเป็นโหมด BASIC (พื้นฐาน) หรือโหมดที่เลือกล่าสุดโดยอัตโนมัติเมื่อเปิด Photo Pro หากต้องการเปลี่ยนการตั้งค่าใน โหมด BASIC (พื้นฐาน) ให้แตะ [MENU] > [โหมดถ่ายภาพขณะเปิดใช้] > [ใช้โหมดพื้นฐานเสมอ]

#### **หัวข้อที่เกี่ยวข้อง**

- [เมนูการตั้งค่า](#page-154-0)
- [สแกนคิวอาร์โค้ดโดยใช้](#page-67-0) Photo Pro ช้
- [คุณสมบัติที่ใช้บ่](#page-68-0) ช้ อยในโหมด BASIC (พื้นฐาน)
- [การดูภาพถ่ายและวิดีโอ](#page-65-0)
- [การตั้งเวลาเอง](#page-104-0)

TP1000432234

### <span id="page-65-0"></span>**การดูภาพถ่ายและวิดีโอ**

ดูหรือแชร์ภาพถ่ายและวิดีโอในแอป Google Photos หลังจาก ลั ถ่ายภาพหรือบันทึกวิดีโอ

## **การดูภาพถ่ายและวิดีโอขณะใช้ Photo Pro ช้**

้นอกจากนี้ยังสามารถแก้ไขภาพถ่ายหรือวิดีโอ เช่น การปรับสี หรือครอบตัดภาพถ่ายได้อีกด้วย

**1.** แตะภาพย่อ **(A)** เพื่อเ พื่ ปิดภาพถ่ายหรือวิดีโอขณะที่ใช้ Photo Pro ช้

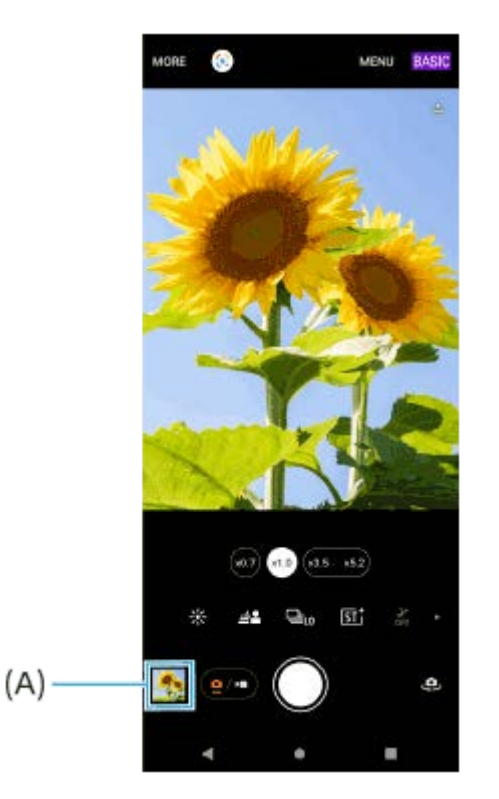

2. บัดนิ้วไปทางซ้ายหรือขวาเพื่อดูภาพถ่ายและวิดีโอ

#### **คำแนะนำ**

ื แตะ **<∕ู่** (ไอคอนแชร์) เพื่อแชร์ภาพถ่ายหรือวิดีโอ หรือ ∓ู่±ี (ไอคอนแก้ไข) เพื่อแก้ไข หากต้องการซ่อนหรือแสดงไอคอน ให้แตะที่หน้าจอ

## **การดูภาพถ่ายหรือวิดีโอที่บันทึกไว้ก่อนหน้านี้**

**1.** เปิดแอป Google Photos

#### **คำแนะนำ**

ดูข้อมูลเพิ่มเติมเกี่ยวกับแอป Google Photos ได้ที่ [support.google.com/photos](https://support.google.com/photos)

### **หัวข้อที่เกี่ยวข้อง**

[การถ่ายภาพหรือบันทึกวิดีโอ](#page-63-0)

### <span id="page-67-0"></span>**สแกนคิวอาร์โค้ดโดยใช้ Photo Pro ช้**

คุณสามารถสแกนคิวอาร์โค้ดได้โดยใช้ Photo Pro ช้

**1 ค้นหาแล้วแตะ (ไอคอน Photo Pro) จากนั้นสนั้ ลับโหมดถ่ายภาพเป็น [BASIC] (พื้นฐาน พื้ )**

**2 เล็งกล้องไปที่คิวอาร์โค้ด แล้วแตะแบนเนอ ล้ ร์ที่ปรากฏในช่องมองภาพ ช่**

#### **วิธีเปิดใช้ฟั ช้ งก์ชันชั [ตัวอ่าน QR Code]**

- **1.** ค้นหาแล้วแตะ (ไอคอน Photo Pro) จากนั้นสลับโหมดถ่ายภาพเป็น [BASIC] (พื้นฐาน)
- **2.** แตะ [MENU]
- **3.** แตะ [ตัวอ่านอ่ QR Code] > [เปิด]
- **4.** ปิดเมนู บันทึกการตั้งค่าแล้ว

#### **คำแนะนำ**

คุณสามารถเปิดเครื่องมือสแกนคิวอาร์โค้ดจากแผงการตั้งค่าด่วนและสแกนคิวอาร์โค้ดได้

### **หัวข้อที่เกี่ยวข้อง**

- [สแกนคิวอาร์โค้ด](#page-43-0)
- [การถ่ายภาพหรือบันทึกวิดีโอ](#page-63-0)
- [แผงการตั้งค่าด่วน](#page-37-0)

TP0002935660

## <span id="page-68-0"></span>**คุณสมบัติที่ใช้บ่ ช้ อยในโหมด BASIC (พื้นฐาน พื้ )**

### **การเปลี่ยนอัตราส่วนภาพ ส่**

- ี 1. ในโหมด BASIC (พื้นฐาน) ให้แตะ (<u>๑</u>៸⊷) (ปุ่มสลับระหว่างภาพถ่ายกับวิดีโอ) เพื่อเลือกโหมดภาพถ่าย
- 2. บัดไปทางซ้ายหรือขวาบนไอคอนทางลัดเพื่อค*ั*นหา <mark>ผู้สู</mark> (ไอคอนอัตราส่วนภาพ) แล้วแตะที่ไอคอนนั้น
- **3.** เลือกอัตราส่วนภาพ ส่ ที่ต้องการ

## **การเปลี่ยนขนาดวิดีโอ**

- ี่ 1. ในโหมด BASIC (พื้นฐาน) ให้แตะ (ี่อ⁄ <del>∍</del>) (ปุ่มสลับระหว่างภาพถ่ายกับวิดีโอ) เพื่อเลือกโหมดวิดีโอ
- ี่ 2. ปัดไปทางซ้ายหรือขวาบนไอคอนทางลัดเพื่อค*้*นหา **FHD** (ไอคอนขนาดวิดีโอ) แล้วแตะที่ไอคอนนั้น
- **3.** เลือกขนาดวิดีโอที่ต้องการ

#### **คำแนะนำ**

จำนวนภาพและวิดีโอที่เก็บได้ขึ้นอยู่กับค่าความละเอียดหรือ MP (เมกะพิกเซล) ที่ใช้และความยาว ช้ วิดีโอ ภาพถ่ายและ ถ่ วิดีโอความละเอียดสูงจะใช้ หน่วยความจำมากขึ้น ดังนั้น ความละเอียดที่ต่ำลงอาจเหมาะกับการใช้งาน ช้ ทั่วไปในชีวิชีตประจำวันมากกว่า

## **การสลับไมโครโฟนขณะบันทึก**

- ี่ 1. ในโหมด BASIC (พื้นฐาน) ให้แตะ (่ีอ៸•ٍ) (ปุ่มสลับระหว่างภาพถ่ายกับวิดีโอ) เพื่อเลือกโหมดวิดีโอ
- ่ 2. ปัดไปทางซ้ายหรือขวาบนไอคอนทางลัดเพื่อค้นหา <sub>หล</sub>ื้<sub>น</sub> (ไอคอนไมค์) แล้วแตะที่ไอคอนนั้น
- 3. เลือก [เสียงที่สำคัญ (ด้านหลัง)] หรือ [ทุกทิศทาง (สเตอริโอ)] ้ เมื่อเลือก [เสียงที่สำคัญ (ด้านหลัง)] แล้ว แตะแผงด้านหลังให้น้อยที่สุดในระหว่างการบันทึกเพื่อไม่ให้มีการบันทึกเสียงรบกวน

## **การปรับการตั้งค่ากล้อง**

- 1. ในโหมด BASIC (พื้นฐาน) ให้แตะ [MENU]
- ี่ 2. เลื่อนรายการเพื่อดการตั้งค่าที่ใช*้*ได้ และเลือกการตั้งค่า

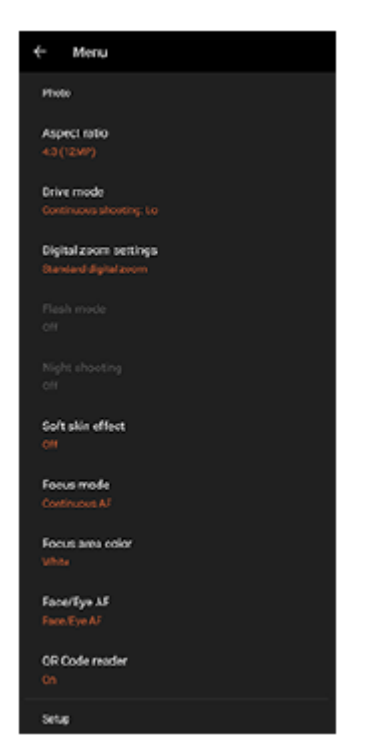

#### **หมายเหตุ**

การตั้งค่าที่สามารถใช้ไช้ด้จะแตกต่างกันไปตามโหมดภาพถ่ายและโหมดวิดีโอ

#### **คำแนะนำ**

- แตะ [ทำความรู้จักกับคุณลักษณะ] เพื่อตรวจสอบข้อมูลเกี่ยวกับฟังก์ชันชั ต่าง ๆ
- แตะ [เคล็ดลับ] เพื่อไปยังเว็บไซต์เคล็ดลับ Photo Pro

### **การสลับใช้กช้ ล้องหลักและกล้องด้านหน้า**

ี่ 1. ในโหมด BASIC (พื้นฐาน) ให้แตะ **เ±ิ** (ไอคอนสลับกล้อง) เพื่อสลับระหว่างกล้องหลักกับกล้องด้านหน้า

#### **การสลับเลนส์และการ ส์ ซูม**

คุณสามารถสลับเลนส์ขณะ ส์ ที่ใช้กช้ล้องหลักได้

- แตะปุ่มมุมใดปุ่มหนึ่งขณะที่ใช้กช้ล้องหลักในโหมด BASIC (พื้นฐาน) **1.**
	- (∞๋ว) (ปุ่มกว้างพิเศษ)
	- $\binom{1}{x1.0}$  (ปุ่มกว้าง)
	- $\widehat{\mathfrak{g}_{3.5-x5.2}}$  (ปุ่มเทเลโฟโต้)
- ซูมภาพเข้า **2.**
	- ื้อ ลากปุ่มมุมไปทางซ้ายและขวา (ในแนวตั้ง) หรือขึ้นและลง (ในแนวนอน)
	- เลื่อนนิ้วเข้าหากันหรือออกจากกันบนหน้าจอของกล้อง
	- ใช้ปุ่มระดับเสียง

#### **คำแนะนำ**

- คุณสามารถซูมเข้าและออกได้อย่างราบรื่นโดยไม่ต้องเปลี่ยนเลนส์
- หากต้องการซูมด้วยการประมวลผลดิจิทัลที่รักษาคุณภาพของภาพดั้งเดิมให้มากขึ้น ให้แตะ [MENU] > [การตั้งค่าย่อขยายแบบดิจิทัล] > [ย่อ ขยายความละเอียดพิเศษ AI]

### **การลดเสียงลมรบกวนขณะ สี บันทึกภาพ**

- ี 1. ในโหมด BASIC (พื้นฐาน) ให้แตะ *่* ๑ ⁄ <u>•</u>) (ปุ่มสลับระหว่างภาพถ่ายกับวิดีโอ) เพื่อเลือกโหมดวิดีโอ
- **2.** แตะ [MENU] > [ตัวกรองลมอัจฉอั ริยะ]
- **3. แตะสวิต**ช์เพื่อเปิดใช้ฟังก์ชัน

#### **หัวข้อที่เกี่ยวข้อง**

- [การถ่ายภาพหรือบันทึกวิดีโอ](#page-63-0)
- ื้ [สีและความส](#page-73-0)ว่าง
- [เอฟเฟกต์เบลอฉากหลัง](#page-74-0) (bokeh)
- [ถ่ายภาพต่อเนื่อง](#page-102-0)
- [ลุคสร้างสรรค์](#page-112-0)
- [การถ่ายภาพกลางคืน](#page-113-0)
- ี [การใช้แฟลช](#page-105-0)
- **[S-Cinetone for mobile](#page-78-0)**
- ื่ [ช่วงไดนา](#page-76-0)มิก
- [การโชว์ผลิตภัณฑ์](#page-79-0)
- [สแกนคิวอาร์โค้ดโดยใช้](#page-67-0) Photo Pro ช้
- ื้ ชื่อชิ้นส่วน
- การจับคู่กับ [Remote Commander](#page-197-0) และกริ๊ปริ๊ Bluetooth

TP1000432236

### **การถ่ายเซลฟี่**

ี่ สลับไปที่กล้องด้านหน้าและถ่ายภาพตัวเอง วางอุปกรณ์บนพื้นผิวที่เรียบและใช้ตั้งเวลาเพื่อให้อุปกรณ์นิ่ง เพื่อหลีกเลี่ยงภาพมัวในสภาวะ แสงน้อย

ี้ 1 ในโหมด BASIC (พื้นฐาน) ให้แตะ (ื่อ/■่) (ปุ่มสลับระหว่างภาพถ่ายกับวิดีโอ) เพื่อเลือกโหมดภาพถ่ายหรือวิดีโอ

**2 แตะ (ไอคอนสลับกลั ล้อง) เพื่อเ พื่ ปิดใช้งานก ช้ ล้องด้านหน้า**

**3 แตะ (ไอคอนการตั้งเวลาเอง ตั้ ) เพื่อเ พื่ ลือกเวลาหน่วงหากต้องการใช้ระบบ ช้ ตั้งเวลา**

**4 แตะปุ่มชัตเตอ ชั ร์บนหน้าจอหรือกดปุ่มชัตเตอ ชั ร์ของอุปกรณ์เพื่อถ่ายเซลฟี่**

TP1000432237
## **การถ่ายเซลฟี่โดยใช้ชัช้ ตเตอ ชั ร์มือ**

่ ใช้ชัดเตอร์มือเพื่อถ่ายภาพโดยอัตโนมัติเป็นระยะเวลาหนึ่งหลังจากที่กล้องตรวจพบมือของคุณ คุณสมบัติชัตเตอร์มือนี้ใช้งานได้เฉพาะ เมื่อใช้กช้ล้องด้านหน้าเท่านั้น

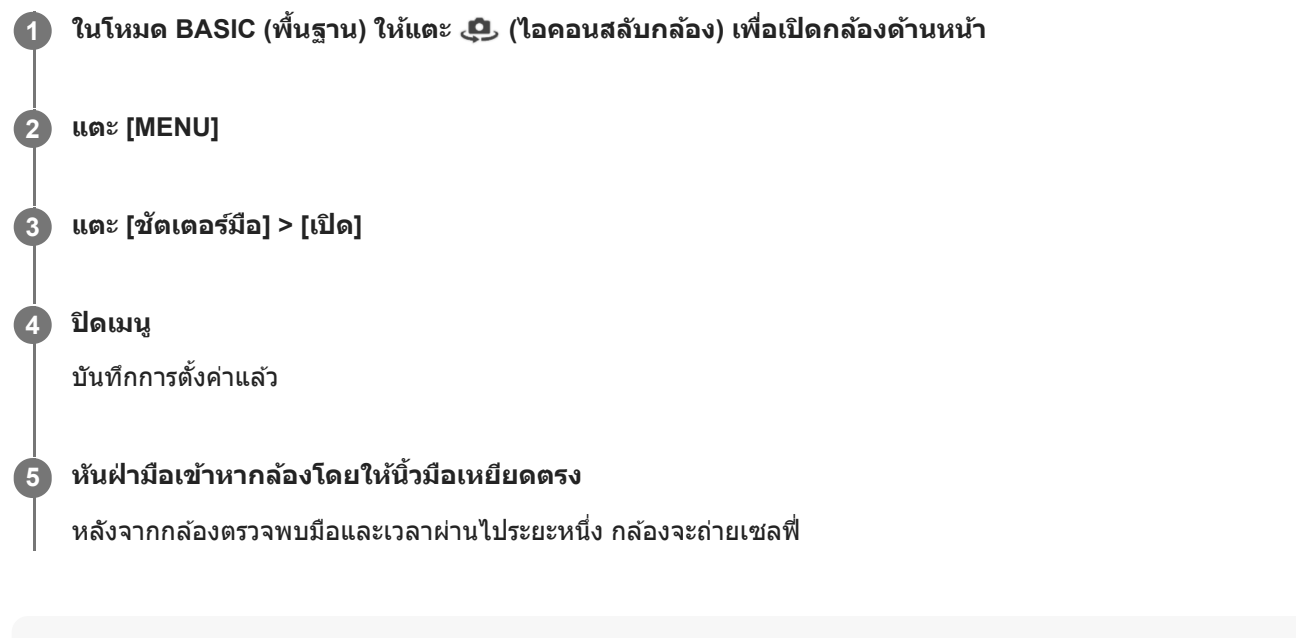

#### **หมายเหตุ**

ื คุณสมบัติชัตเตอร์มือจะไม่สามารถใช้ได้ขณะที่ใช้เอฟเฟกต์เบลอฉากหลัง

#### **คำแนะนำ**

เมื่อตั้งการตั้งเวลาแล้ว นาฬิกาฬิ จับเวลาจะเริ่มขึ้นหลังจากกล้องตรวจพบมือของคุณ

### **หัวข้อที่เกี่ยวข้อง**

[การตั้งเวลาเอง](#page-104-0)

TP1000432238

## **SONY** [คู่มือช่วยเห](#page-0-0) ช่ ลือ

สมาร์ทโฟน Xperia 1 V XQ-DQ54/XQ-DQ62/XQ-DQ72

## **สีและความส สี ว่าง**

**1**

ึกล้องของคุณจะปรับสีและความสว่างโดยอัตโนมัติ โดยตรวจจับสภาพแสงและประเมินอุณหภูมิของสีจากแสงโดยรอบ กล้องดิจิทัล ิประเมินได้เพียงอุณหภูมิของสี คุณอาจต้องปรับการตั้งค่าเพื่อให้สีที่ถูกต้อง ในกรณีที่คุณเจอประสบการณ์ภาพถ่ายสีเหลืองในสภาพแวดล้อมในที่ร่ม หรือภาพสีฟ้าเมื่อใช้แฟลช ให้พยายามลองปรับสีดู

### **ในโหมด BASIC (พื้นฐาน พื้ ) ให้ปั ห้ดไปทางซ้ายห ซ้ รือขวาบนไอคอนทางลัดเพื่อค้นหา (ไอคอนสีและความส สี ว่าง) แล้วล้ แตะที่ไอคอนนั้น**

**ลากตัวเลื่อนเพื่อปรับสีและความส สี ว่าง 2**

> สีไอคอนจะเป สี ลี่ยนไปเมื่อปรับการตั้งค่าแล้ว หากต้องการซ่อนแถบเลื่อน ให้แตะ  $\bigtimes$  (ปุ่มปิด) หรือช่องมองภาพ หากต้องการรีเซ็ตการตั้งค่า ให้แตะ [รีเซ็ต]

**3 แตะปุ่มชัตเตอ ชั ร์บนหน้าจอหรือกดปุ่มชัตเตอ ชั ร์ของอุปกรณ์เพื่อถ่ายภาพหรือบันทึกวิดีโอ**

### **คำแนะนำ**

้ มองหาทิศทางจับแสงและสีที่ให้ความคมชัดและความลึกของฉาก แสงประเภทนี้เป็นแสงธรรมชาติก่อนพระอาทิตย์ขึ้นและตก นอกจากนี้ แสง ธรรมชาติจากหน้าต่างยังเป็นทางเลือกที่ดีด้วย

TP1000432239

## <span id="page-74-0"></span>**เอฟเฟกต์เบลอฉากหลัง (bokeh)**

ิคณสามารถถ่ายภาพและบันทึกวิดีโอด้วยเอฟเฟกต์เบลอฉากหลังได้ เอฟเฟกต์เบลอฉากหลังจะลดโฟกัสของพื้นหลังเพื่อเน้นวัตถุต่าง ๆ ในเบื้องหน้าสำหรับเอฟเฟกต์แนวศิลป์

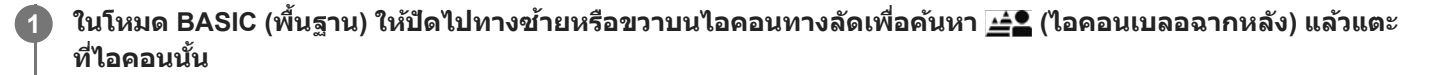

**แตะปุ่ม [Bokeh] ข้างตัวเตั ลื่อนเพื่อเปิดเอฟเฟกต์เบลอฉากหลัง**

ป่ม [Bokeh] จะเปลี่ยนเป็นสีส*ั*ม

**ลากตัวเลื่อนเพื่อปรับ**

หากต้องการซ่อนตัวเลื่อน ให้แตะ  $\bigtimes$  (ปุ่มปิด) หรือช่องมองภาพ หากต้องการเปิดหรือปิดเอฟเฟกต์เบลอฉากหลัง ให้แตะปุ่ม [Bokeh] ข้างตัวเลื่อน

**4 แตะปุ่มชัตเตอ ชั ร์บนหน้าจอหรือกดปุ่มชัตเตอ ชั ร์ของอุปกรณ์**

#### **หมายเหตุ**

**2**

**3**

- ี เอฟเฟกต์เบลอฉากหลังจะไม่สามารถใช้งานได้ เมื่อ  $\triangleq$  (ไอคอนเบลอฉากหลัง) เป็นสีเทา
- $\bullet$  การซูมจะไม่สามารถใช้ได้ขณะใช้เอฟเฟกต์ เบลอฉากหลัง (bokeh)
- คุณไม่สามารถเปลี่ยนการตั้งค่าเอฟเฟกต์เบลอฉากหลังขณะบันทึกได้

#### **คำแนะนำ**

ี คุณสามารถถ่ายภาพต่อเนื่องที่อัตราสูงสุด 10 ภาพต่อวินาทีด้วยเอฟเฟกต์เบลอฉากหลังในโหมดภาพถ่าย แตะปุ่มโหมดขับเคลื่อน แล้วเลือก [การ ี ถ่ายภาพต่อเนื่อง: Lo] แม้ว่าคุณจะเลือกการตั้งค่าถ่ายภาพต่อเนื่องที่ไม่ใช่ [การถ่ายภาพต่อเนื่อง: Lo] กล้องจะเปลี่ยนเป็น [การถ่ายภาพต่อเนื่อง: Lo] โดยอัตโนมัติเมื่อเปิดเอฟเฟกต์เบลอฉากหลัง

**หัวข้อที่เกี่ยวข้อง**

[ถ่ายภาพต่อเนื่อง](#page-102-0)

TP1000432240

## **การบันทึกวิดีโอ HDR**

ี เปิดใช้ HDR (High Dynamic Range) เพื่อทำให้วิดีโอของคุณปรากฏเหมือนจริงมากขึ้นและใกล้เคียงกับสิ่งที่คุณเห็นในชีวิตจริงมาก ขึ้น

ี เมื่อเลือก [HDR(HLG/BT.2020)] วิดีโอจะถูกบันทึกร่วมกับ HLG สำหรับเส้นโค้งแกมมาและ BT.2020 สำหรับปริภูมิสี ี เมื่อเลือก [SDR(BT.709)] วิดีโอจะถูกบันทึกร่วมกับเส้นโค้งแกมมามาตรฐานและ BT.709 สำหรับปริภูมิสี

**1 ในโหมด BASIC (พื้นฐาน พื้ ) ให้แตะ ห้ (ปุ่มสลับระห ลั ว่างภาพถ่ายกับวิดีโอ) เพื่อเ พื่ ลือกโหมดวิดีโอ**

**2 แตะ [MENU] > [รูปแบบ HDR/SDR]**

**3 เลือกรูปแบบ HDR หรือรื SDR**

#### **หมายเหตุ**

การตั้งค่า [รูปแบบ HDR/SDR] ใช้งานไ ช้ ม่ได้ทั้งนี้ขึ้นอยู่กับการตั้งค่า [ขนาดวิดีโอ]

TP1000432241

## **SONY** [คู่มือช่วยเห](#page-0-0) ช่ ลือ

สมาร์ทโฟน Xperia 1 V XQ-DQ54/XQ-DQ62/XQ-DQ72

## **ช่วงไดนา ช่ มิก**

้เมื่อเลือก [กว้าง] คุณสามารถบันทึกวิดีโอที่มีช่วงไดนามิกกว้างได้โดยใช้การประมวลผลภาพที่รวมหลายเฟรม

**1 ในโหมด BASIC (พื้นฐาน พื้ ) ให้แตะ ห้ (ปุ่มสลับระห ลั ว่างภาพถ่ายกับวิดีโอ) เพื่อเ พื่ ลือกโหมดวิดีโอ**

 $\overrightarrow{2}$  ปัดไปทางช้ายหรือขวาบนไอคอนทางลัดเพื่อค้นหา ๒๗ (ไอคอนช่วงไดนามิก) แล้วแตะที่ไอคอนนั้น

**3 เลือกช่วงไดนา ช่ มิก**

#### **หมายเหตุ**

่ คารตั้งค่า [ช่วงไดนามิก] ใช้งานไม่ได้ ทั้งนี้ขึ้นอยู่กับการตั้งค่า [ขนาดวิดีโอ]

TP1000724531

## **การบันทึกวิดีโอแบบไม่สั่น สั่**

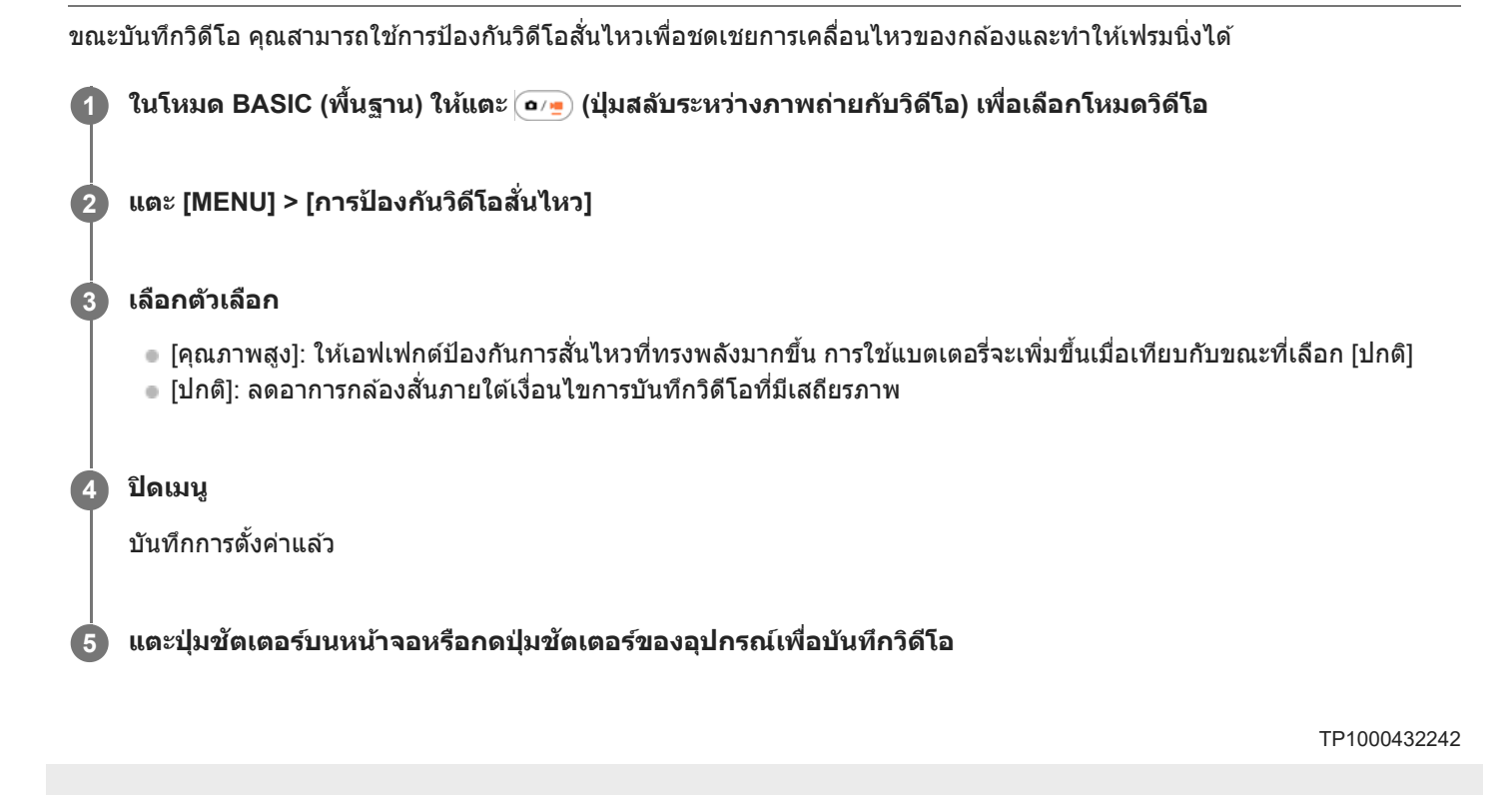

### **S-Cinetone for mobile**

S-Cinetone for mobile ให้การไล่ระดับและการแสดงสีแบบภาพยนตร์ ช่วยให้สามารถบันทึกวิดีโอที่มีการปรับค่าสีที่นุ่มนวลขึ้นซึ่งเหมาะ สำ หรับภาพบุคคล

**1 ในโหมด BASIC (พื้นฐาน พื้ ) ให้แตะ ห้ (ปุ่มสลับระห ลั ว่างภาพถ่ายกับวิดีโอ) เพื่อเ พื่ ลือกโหมดวิดีโอ**

**2 ปัดไปทางซ้ายห ซ้ รือขวาบนไอคอนทางลัดเพื่อค้นหา (ไอคอน S-Cinetone for mobile) แล้วแตะ ล้ ที่ไอคอนนั้น**

**3 แตะ [S-Cinetone for mobile: เปิด] เพื่อเ พื่ ปิดใช้ฟั ช้ งก์ชันชั S-Cinetone for mobile**

TP1001272915

## **SONY** [คู่มือช่วยเห](#page-0-0) ช่ ลือ

สมาร์ทโฟน Xperia 1 V XQ-DQ54/XQ-DQ62/XQ-DQ72

## **การโชว์ผลิตภัณฑ์**

ึการตั้งค่ากล้องถูกกำหนดไว้อย่างเหมาะสมที่สุดในการบันทึกวิดีโอ เช่น การรีวิวผลิตภัณฑ์ กล้องมีแนวโน้มที่จะโฟกัสไปที่วัตถุที่แสดง ตรงกลางช่องมองภาพ ช่

#### **หมายเหตุ**

ี ดามารถใช้ฟังก์ชัน [การโชว์ผลิตภัณฑ์] ได้ขณะใช้กล้องหลัก

**1 ในโหมด BASIC (พื้นฐาน พื้ ) ให้แตะ ห้ (ปุ่มสลับระห ลั ว่างภาพถ่ายกับวิดีโอ) เพื่อเ พื่ ลือกโหมดวิดีโอ**

**2 ปัดไปทางซ้ายห ซ้ รือขวาบนไอคอนทางลัดเพื่อค้นหา (ไอคอนการโชว์ผว์ ลิตภัณฑ์) แล้วแตะ ล้ ที่ไอคอนนั้น**

**3 แตะ [การโชว์ผว์ ลิตภัณฑ์: เปิด] เพื่อเ พื่ ปิดใช้ฟั ช้ งก์ชันชั [การโชว์ผว์ ลิตภัณฑ์]**

TP1001272916

## **คู่มือบอกวิธียืดระยะเวลาบันทึก**

้ คุณสามารถป้องกันไม่ให้อุณหภูมิของอุปกรณ์เพิ่มขึ้นเพื่อให้สามารถบันทึกวิดีโอได้นานขึ้นโดยการปิดใช้งานฟังก์ชันที่ใช้แบตเตอรี่

**1 ในโหมด BASIC (พื้นฐาน พื้ ) ให้แตะ ห้ (ปุ่มสลับระห ลั ว่างภาพถ่ายกับวิดีโอ) เพื่อเ พื่ ลือกโหมดวิดีโอ**

**แตะ [MENU] > [คู่มือบอกวิธี วิยืดระยะเวลาบันทึก] 2**

ี่ ฟังก์ชันที่ใช้แบตเตอรี่จะแสดงโดยใช้การตั้งค่าที่แนะนำ

**3 ทำตามคำแนะนำบนหน้าจอเพื่อปรับแต่งค่า**

TP1001272917

## **การเลือกโหมดการจับภาพ**

คุณสามารถเลือกโหมดการจับภาพตามวัตถุหรือวัตถุประสงค์ของคุณได้

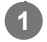

**1 ในโหมด BASIC (พื้นฐาน พื้ ) ให้แตะ ห้ [อื่นๆ] จากนั้นเ นั้ ลือกโหมดการจับภาพ**

### **ภาพรวมโหมดการจับภาพ**

ต่อไปนี้คือโหมดการจับภาพหลักบางโหมด

- $\bullet$  ((•้) (ไอคอนภาพเคลื่อนไหวช้า): เพิ่มเอฟเฟกต์ภาพช้าหลังจากบันทึกวิดีโอ
- **ี (ไ**อคอนพาโนรามา): ถ่ายภาพมุมกว้างและภาพพาโนรามา

#### **หมายเหตุ**

การตั้งค่าที่ใช้งานไ ช้ ด้ขึ้นอยู่กับโหมดการจับภาพที่เลือก

### **หัวข้อที่เกี่ยวข้อง**

- [วิดีโอแบบภาพช้าช้](#page-82-0)
- [พาโนรามา](#page-83-0)

TP1000432243

## <span id="page-82-0"></span>**SONY** [คู่มือช่วยเห](#page-0-0) ช่ ลือ

สมาร์ทโฟน Xperia 1 V XQ-DQ54/XQ-DQ62/XQ-DQ72

## ้วิดีโอแบบภาพ**ช้**า

โหมดวิดีโอภาพช้าจะเพิ่มเอฟเฟกต์ที่ทรงพลังให้กับวิดีโอของคุณ เอฟเฟกต์ภาพช้าจะเพิ่มเข้ามาหลังจากบันทึกวิดีโอที่ความเร็วปกติ

#### **หมายเหตุ**

ื สภาวะแสงที่ดีเป็นองค์ประกอบสำคัญในการถ่ายวิดีโอแบบภาพช้า

## **การเพิ่มเอฟเฟกต์ภาพช้าหช้ ลังจากบันทึกวิดีโอ**

- 1. ในโหมด BASIC (พื้นฐาน) ให้แตะ [อื่นๆ] > ((● (ไอคอนภาพเคลื่อนไหวข้า)
- 2. แตะปุ่มชัตเตอร์บนหน้าจอหรือกดปุ่มชัตเตอร์ของอุปกรณ์เพื่อบันทึกวิดีโอ
- **3.** แตะ (ปุ่มหยุดยุ บันทึกวิดีโอ) เพื่อหพื่ ยุดการบันทึก
- **4.** แตะภาพขนาดย่อเพื่อเปิดวิดีโอ
- 5. ลากจุดจับของไทม์ไลน์เอฟเฟกต์ภาพช้าไปยังตำแหน่งที่ต้องการให้แสดงเอฟเฟกต์ภาพช้า
	- **(A)**: จุดจับ
	- **(B)**: ไทม์ไลน์เอฟเฟกต์ภาพช้า
	- **(C)**: แตะเพื่อเปิดหรือปิดเสียง

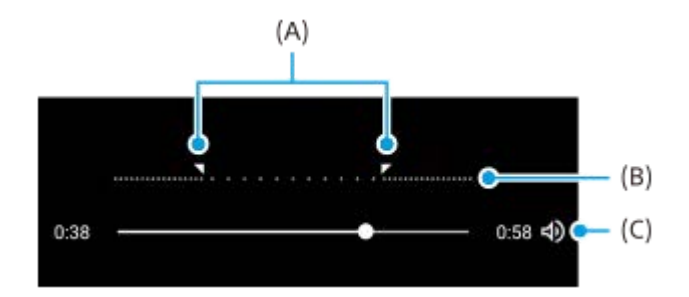

TP1000432244

## <span id="page-83-0"></span>**SONY** ้[คู่มือช่วยเห](#page-0-0)ลือ

สมาร์ทโฟน Xperia 1 V XQ-DQ54/XQ-DQ62/XQ-DQ72

### **พาโนรามา**

ใช้แอปพาโนรามาเ ช้ พื่อถ่ายภาพมุมกว้างและภาพพาโนรามา

**1 ในโหมด BASIC (พื้นฐาน พื้ ) ให้แตะ ห้ [อื่นๆ] > (ไอคอนพาโนรามา)**

**2 แตะปุ่มชัตเตอ ชั ร์บนหน้าจอหรือกดปุ่มชัตเตอ ชั ร์ของอุปกรณ์**

**3 ค่อย ๆ เลื่อนก ลื่ ล้องอย่างช้าช้ ๆ ในทิศทางการเค ทิ ลื่อนที่ที่แสดงบนหน้าจอ**

**4 แตะปุ่มชัตเตอ ชั ร์บนหน้าจอหรือกดปุ่มชัตเตอ ชั ร์ของอุปกรณ์อีกครั้งที่ตําแหน่งที่ต้องการหยุด**

TP1000432246

## <span id="page-84-0"></span>**ภาพรวมโหมด AUTO/P/S/M**

## **รูปแบบแนวตั้ง**

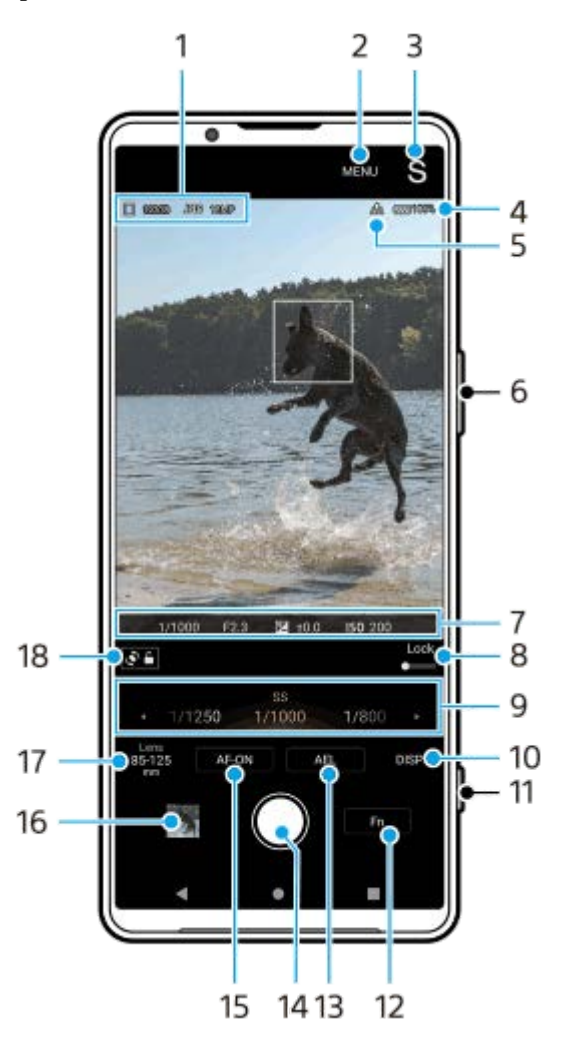

**รูปแบบแนวนอน**

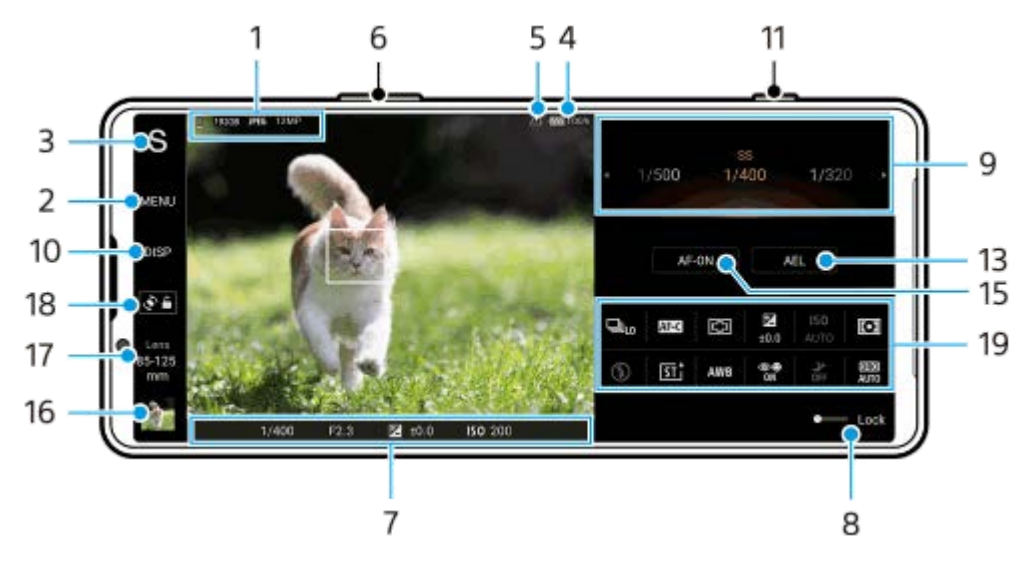

1. ไอคอนจัดเก็บข้อมูล/จำนวนพื้นที่ว่าง/รูปแบบไฟล์/ขนาดภาพ

หากต้องการเลือกรูปแบบไฟล์ ให้แตะ [MENU] > [การถ่าย] > [รูปแบบไฟล์] จากนั้นเลือกตัวเลือก (RAW / RAW และ JPEG / JPEG)

หากต้องการเลือกอัตราส่วนภาพ ให้แตะ [MENU] > [การถ่าย] > [อัตราส่วนภาพ] จากนั้นเลือกตัวเลือก (4:3 / 16:9 / 1:1 / 3:2)

- **2.** แตะเพื่อปรับการตั้งค่าโดยละเอียดเพิ่มเติม
- แตะเพื่อสลับโหมดถ่ายภาพ **3.** หากต้องการเลือกโหมดถ่ายภาพเริ่มต้นเมื่อเปิด Photo Pro ให้แตะ [MENU] > [การติดตั้ง] > [โหมดถ่ายภาพขณะเปิดใช้] จากนั้น เลือกตัวเลือก
- **4.** สถานะแบตเตอรี่
- **5.** สถานะการใส่แส่ ท็กภูมิศาสตร์
- **6.** ใช้ปุ่ ช้ มระดับเสียงเ สี พื่อซูมเข้าหรือออก
- ตัวแสดงโฟกัส/การตั้งตั้ค่าการเปิดรับแสง **7.**
	- <mark>( )</mark> (ไอคอน AF ต่อเนื่อง) แสดงความคืบหน้าของการโฟกัสเมื่อเลือก [AF ต่อเนื่อง] ไว้

<mark>(ึ่ง</mark>) (ไอคอน AF ต่อเนื่อง) แสดงว่าวัตถุอยู่ในโฟกัสเมื่อเลือก [AF ต่อเนื่อง] ไว้ กล้องจะปรับโฟกัสอย่างต่อเนื่องตามการเคลื่อนไหว ของวัตถุ

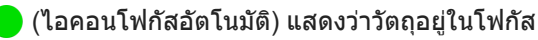

<u>-</u> (ไอคอนล็อก AE) แสดงว่าการเปิดรับแสงล็อกอยู่

- ี่ 8. ลากสวิตช์ไปทางขวาเพื่อล็อกรายการต่าง ๆ เช่น โหมดถ่ายภาพและเมนูฟังก์ชัน เพื่อป้องกันการใช้งานโดยไม่ได้ตั้งใจ
- ปุ่มหมุน **9.**
	- ปรับค่าการเปิดรับแสงเมื่อเลือกโหมดตั้งโปรแกรมอัตโนมัติ (P)
	- ปรับความเร็วชัตเตอร์เมื่อเลือกโหมดเน้นความเร็วชัตเตอร์ (S) หรือโหมดปรับการรับแสงเอง (M)
- 10. แตะเพื่อแสดงหรือซ่อนข้อมูลที่แสดงในช่องมองภาพ ฮิสโตแกรมหมายถึงการกระจายความสว่างด้วยกราฟ ตัววัดระดับน้ำช่วยให้คุณวัดมุมของอุปกรณ์และรักษารูปภาพให้อยู่ในแนวนอนเสมอ หากอุปกรณ์ของคุณรับรู้ว่าได้ระดับแล้ว ตัววัด ระดับน้ำจะเปลี่ยนเป็นสีเสีขียว หากต้องการปรับแต่งรายการที่แสดงเมื่อแตะ [DISP] ให้แตะ [MENU] > [การติดตั้ง] > [การปรับแต่งปุ่ม DISP]
- 11. ใช้ปุ่มชัตเตอร์เพื่อเปิด Photo Pro หรือถ่ายภาพ
- 12. แตะเพื่อเปิดเมนูฟังก์ชัน
- แตะเพื่อล็อกการเปิดรับแสง **13.** ู่ ปุ่มจะเปลี่ยนเป็นสีส้มเมื่อการเปิดรับแสงถูกล็อก แตะปุ่มอีกครั้งเพื่อปลดล็อกการเปิดรับแสง ี่ หากต้องการกำหนดฟังก์ชันอื่นให้กับปุ่ม AEL ให้แตะ [MENU] > [การติดตั้ง] > [การปรับแต่งปุ่ม AEL]
- **14.** ใช้ปุ่ ช้ มชัตเตอ ชั ร์เพื่อถ่ายภาพ
- 15. ปุ่ม AF-ON (เมื่อตั้งโหมดโฟกัสไปที่ [AF ครั้งเดียว] หรือ [AF ต่อเนื่อง]) / **⊕** (ไอคอนแว่นขยายโฟกัส) (เมื่อตั้งโหมดโฟกัสไปที่ [โฟกัสกั ด้วยตัวเอง])
	- $\blacksquare$  แตะปุ่ม AF-ON เพื่อล็อกโฟกัส ี่ ปุ่มจะเปลี่ยนเป็นสีส้มเมื่อล็อกโฟกัส แตะปุ่มอีกครั้งเพื่อปลดล็อกโฟกัส
	- $\bullet$  แตะ  $\bigoplus$  (ไอคอนแว่นขยายโฟกัส) เพื่อขยายภาพและปรับโฟกัส
- แตะภาพย่อเพื่อดูแชร์ หรือแรื ก้ไขภาพถ่าย **16.** แตะ (ปุ่มย้อนก ย้ ลับ) เพื่อกพื่ ลับไปยังหน้าจอสแตนด์บาย Photo Pro
- แตะเพื่อเปลี่ยนเลนส์ **17.**

หากต้องการใช้การชูม ให้ใช้ปุ่มหมุนซูม เลื่อนนิ้วเข้าหากันและออกจากกันบนช่องมองภาพ หรือใช้ปุ่มระดับเสียง หากต้องการแสดง ปุ่มหมุนซูมในแนวนอน ให้แตะ ▶ (ไอคอนเปิดการซูมแบบหมุน) หรือปุ่มเลนส์

### **18.** แตะเพื่อล็อกหรือปลดล็อกการหมุนหน้าจอ

19. เมนูฟังก์ชัน

แตะเพื่อปรับการตั้งค่า

หากต้องการกำหนดหรือเรียงลำดับการตั้งค่าในเมนูฟังก์ชันอีกครั้ง ให้แตะ [MENU] > [การติดตั้ง] > [การปรับแต่งเมนูฟังก์ชั่น]

### **หัวข้อที่เกี่ยวข้อง**

- ี เมนูฟังก์ชัน
- [การถ่ายภาพนิ่ง](#page-90-0)
- [โหมดออโต้](#page-93-0) (AUTO)
- [ตั้งโปรแกรมอัตโนมัติ](#page-94-0) (P)
- ิ [เน้นความเร็วชัตเตอ](#page-96-0)ร์ (S)
- [ปรับการรับแสงเอง](#page-98-0) (M)
- [บันทึกตั้งค่ากล้อง](#page-100-0)
- ใช้ค่ ช้ [าบันทึก](#page-101-0) (MR)
- การจับคู่กับ [Remote Commander](#page-197-0) และกริ๊ปริ๊ Bluetooth

TP1000432219

## <span id="page-87-0"></span>**SONY** ้[คู่มือช่วยเห](#page-0-0)ลือ

สมาร์ทโฟน Xperia 1 V XQ-DQ54/XQ-DQ62/XQ-DQ72

## **เมนูฟังก์ชันชั**

การตั้งค่าที่สามารถปรับได้ขึ้นอยู่กับโหมดถ่ายภาพ

### **รูปแบบแนวตั้ง**

แตะ [Fn] เพื่อเปิดเมนูฟังก์ชัน หากต้องการปิดเมนูฟังก์ชัน ให้แตะ  $\bigtimes$  (ปุ่มปิด)

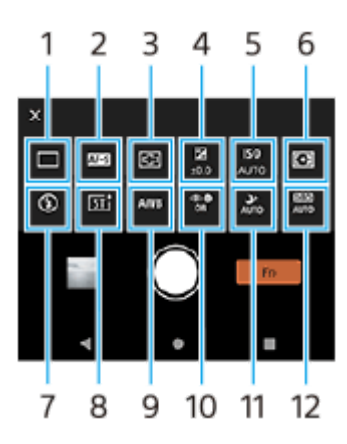

### **รูปแบบแนวนอน**

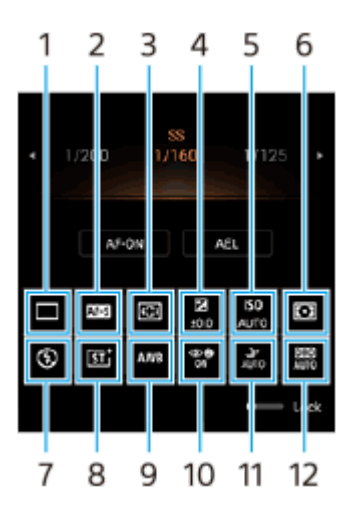

### **โหมดขับเคลื่อน 1.**

**ถ่ายภาพเดี่ยว**

**ิการถ่ายภาพต่อเนื่อง: Hi+**: ถ่ายภาพอย่างต่อเนื่องขณะที่แตะปุ่มชัตเตอร์บนหน้าจอค้างไว้ หรือกดปุ่มชัตเตอร์ของอุปกรณ์ค้างไว้ ความเร็วสูงสุด 30 ภาพต่อต่ วินาที

ี **การถ่ายภาพต่อเนื่อง: Hi**: ถ่ายภาพอย่างต่อเนื่องขณะที่แตะปุ่มชัตเตอร์บนหน้าจอค้างไว้ หรือกดปุ่มชัตเตอร์ของอุปกรณ์ค้างไว้ ความเร็วสูงสุด 20 ภาพต่อต่ วินาที

ี **การถ่ายภาพต่อเนื่อง: Lo**: ถ่ายภาพอย่างต่อเนื่องขณะที่แตะปุ่มชัตเตอร์บนหน้าจอค้างไว้ หรือกดปุ่มชัตเตอร์ของอุปกรณ์ค้างไว้ ความเร็วสูงสุด 10 ภาพต่อต่ วินาที

**ตั้งเวลา: 3 วินาที** / **ที ตั้งเวลา: 10 วินาที**

**ิการถ่ายภาพต่อเนื่อง HDR: Hi**: ถ่ายภาพ HDR อย่างต่อเนื่องขณะที่แตะปุ่มชัตเตอร์บนหน้าจอค้างไว้ หรือกดปุ่มชัตเตอร์ของ ้อุปกรณ์ค้างไว้ ความเร็วสูงสุด 20 ภาพต่อวินาที

**ิการถ่ายภาพต่อเนื่อง HDR: Lo**: ถ่ายภาพ HDR อย่างต่อเนื่องขณะที่แตะปุ่มชัตเตอร์บนหน้าจอค้างไว้ หรือกดปุ่มชัตเตอร์ของ ้อุปกรณ์ค้างไว้ ความเร็วสูงสุด 10 ภาพต่อวินาที

#### **หมายเหตุ**

ความเร็วของการถ่ายภาพต่อเนื่องจะลดลงเมื่อหน่วยความจำบัฟเฟอร์ในอุปกรณ์ของคุณเต็ม

### **โหมดโฟกัส 2.**

**AF ครั้งเดียว**: ใช้ [AF ครั้งเดียว] เมื่อวัตถไม่เคลื่อนไหว แตะป่มชัตเตอร์บนหน้าจอค้างไว้หรือกดปุ่มชัตเตอร์ของอุปกรณ์ลงครึ่งหนึ่ง ้ เพื่อโฟกัสวัตถุ โฟกัสจะยังคงล็อกอย่จนกว่าจะปล่อยนิ้วจากปุ่มชัตเตอร์บนหน้าจอหรือหยุดกดปุ่มชัตเตอร์ของอุปกรณ์ลงครึ่งหนึ่ง **AF ต่อเนื่อง**: ใช้ [AF ต่อเนื่อง] เมื่อวัตถเคลื่อนไหว กล้องจะโฟกัสต่อไปขณะที่แตะปุ่มชัตเตอร์บนหน้าจอค้างไว้หรือกดปุ่มชัตเตอร์ ของอปกรณ์ลงครึ่งหนึ่ง

**โฟกัสด้วยตัวเอง**: ปรับโฟกัสด้วยตัวเองโดยใช้แถบเลื่อนที่แสดงข้างสวิตช์ [ล็อก] คุณยังสามารถแตะ **®** (ไอคอนโฟกัสใกล่) หรือ ้ (ไอคอนโฟกัสไกล) เพื่อทำการปรับให้ละเอียดขึ้นได้ หากคุณไม่สามารถโฟกัสไปที่วัตถุที่ต้องการโดยใช้โฟกัสอัตโนมัติ ให้ใช้ การปรับโฟกัสด้วยตัวเอง

เมื่อเลือก [โฟกัสด้วยตัวเอง] คุณสามารถขยายภาพและปรับโฟกัสได้โดยแตะ [แว่นขยายโฟกัส] บนหน้าจอเลือกโหมดโฟกัส

### **พื้นพื้ ที่โฟกัส 3.**

**ุกว้าง**: โฟกัสไปที่ระยะทั้งหมดของหน้าจอโดยอัตโนมัติ **กึ่งกลาง**: โฟกัสไป กั ที่วัตถุตรงกลางภาพโดยอัตโนมัติ

### **ค่าการเปิดรับแสง 4.**

ปรับค่าการเปิดรับแสงในโหมดเน้นความเร็วชัดเตอร์ (S) และโหมดปรับการรับแสงเอง (M) โดยใช้ปุ่มหมุน

### **ความไว ISO 5.**

้ตั้งค่าความไวแสง ISO โดยอัตโนมัติ (AUTO) หรือด้วยตัวเอง ความไวต่อแสงจะแสดงด้วยค่า ISO (ดัชนีรับแสงที่แนะนำ) โดยใช้ ้ป่มหมน ยิ่งตัวเลขสงขึ้น ความไวแสงยิ่งสง

### **โหมดวัดแสง 6.**

ู้ <mark>หลายจด</mark>: วัดแสงในแต่ละบริเวณหลังจากแบ่งพื้นที่ทั้งหมดออกเป็นหลายพื้นที่ แล้วระบการรับแสงที่เหมาะสมของทั้งภาพ (การวัด แสงแบบหลายรูปแบบ)

**กลางภาพ**: วัดความสว่างเฉลี่ยของทั้งหน้าจอ โดยเน้นที่บริเวณกลางหน้าจอ (การวัดแสงแบบเฉลี่ยกลางภาพ) **ิจุดเดียว**: วัดแสงภายในวงกลมการวัดแสงเท่านั้น

### **โหมดแฟลช 7.**

**อัตโนมัติ** / **เปิดแฟลช** / **การลดจุดตาแดง** / **ปิด** / **ไฟฉาย**

### **ลุคสร้างสรรค์ 8.**

**ST** / **NT** / **VV** / **FL** / **IN** / **SH**: ปรับโทนสี ความอิ่มอิ่ ตัว ความเปรียบรี ต่าง ความคมชัดชั ความสว่างว่ และองค์ประกอบภาพ ค์ อื่น ๆ ที่ต่างกันกั ือย่างเหมาะสม เพื่อให้สามารถตั้งค่าการประมวลผลภาพด้วยสมดุลขององค์ประกอบเหล่านี้ได้ดีที่สุด ดูรายละเอียดเกี่ยวกับลุคสร้าง สรรค์ที่กำหนดไว้ล่วงหน้าแต่ละรายการโดยแตะ (;ิ) (ปุ่มแสดงรายละเอียด)

### **อุณหภูมิสี 9.**

**อัตโนมัติ** / **แสงแดดมีเมฆ** / **แสงแดดกลางวัน** / **แสงหลอดฟลูออเรสเซนต์** / **แสงหลอดไฟฟ้า** / **แสงแดดในร่ม**: ปรับโทนสี ตามแหล่งกำเนิดแสงที่เลือกซึ่งส่องสว่างวัตถุ (สมดุลแสงขาวที่กำหนดไว้ล่วงหน้า) หากต้องการปรับโทนสีอย่างละเอียด ให้แตะ [ปรับ] เพื่อแสดงหน้าจอปรับโดยละเอียด จากนั้นย้ายจุดสีส้มไปยังตำแหน่งที่ต้องการ หลังจากปรับแล้ว ให้แตะ  $\bigtimes$  (ปุ่มปิด)

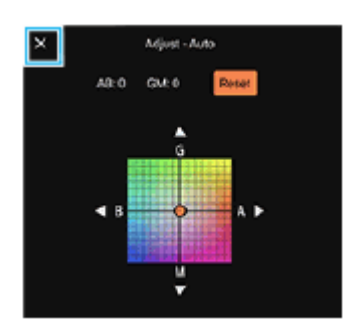

**อุณห. 1** / **อุณห. 2** / **อุณห. 3**: บันทึกการ ทึ ตั้งค่าสมดุลแสงขาวที่กําหนดไว้ในรูปแบบอุณหภูมิสี แตะ [ปรับ] เพื่อปพื่ รับอุณหภูมิสีโดย สี ใช้ปุ่มหมุน จากนั้นแตะ [ปรับ] เพื่อปรับโทนสีให้ละเอียดโดยใช้หน้าจอปรับโดยละเอียด หลังจากปรับแล้ว ให้แตะ  $\bigtimes$  (ปุ่มปิด) **กำหนดเอง 1** / **กำหนดเอง 2** / **กำหนดเอง 3**: บันทึกทึสีขาว สี พื้นฐานภายใต้สภาพแสงของสภาพแวดล้อมในการถ่ายภาพ หาก ้ต้องการปรับสีขาวพื้นฐาน ให้เลือกรายการใดรายการหนึ่ง แล้วแตะ [ปรับใช้] จากนั้นทำตามคำแนะนำบนหน้าจอ

### **AF ใบหน้าน้/ดวงตา 10.**

**AF ใบหน้าน้/ดวงตา** / **AF ใบหน้าน้** / **ปิด** ึกล้องจะตรวจจับใบหน้าหรือดวงตาของคนและสัตว์ และโฟกัสที่ใบหน้าหรือดวงตาโดยอัตโนมัติ

### **11. การถ่ายภาพกลางคืน**

**อัตโนมัติ** / ปิ**ด**: ถ่ายภาพที่ชัดเจนในตอนกลางคืนหรือในสภาวะแสงน้อย

**ตัวเพิ่มประสิทสิ ธิภาพช่วงการ ช่ รับแสง (DRO) / ออโต้ HDR ต้ 12.**

**ตัวเพิ่มประสิทสิ ธิภาพช่วงการ ช่ รับแสง**: ปรับความสว่างและการไล่แสงให้เหมาะสมโดยวิเคราะห์ความเปรียบต่างระหว่างวัตถุกับพื้น หลังจากภาพเดียว

**หากต้องการกําหนดหรือเรียงลำดับการตั้งค่าในเมนูฟังก์ชันชัอีกครั้ง ออโต้ HDR**: ปรับความสว่างและการไล่แสงให้เหมาะสมโดยซ้อนภาพหลายภาพ ซ้ ที่ถ่ายด้วยการใช้การเ ช้ ปิดรับแสงที่ต่างกัน

- 1. แตะ [MENU] > [การติดตั้ง] > [การปรับแต่งเมนูฟังก์ชั่น]
- **2.** ทำตามคำแนะนำในหน้าจอ

### **หัวข้อที่เกี่ยวข้อง**

- ภาพรวมโหมด [AUTO/P/S/M](#page-84-0)
- [การถ่ายภาพนิ่ง](#page-90-0)
- [ตั้งโปรแกรมอัตโนมัติ](#page-94-0) (P)
- $\blacksquare$ [เน้นความเร็วชัตเตอ](#page-96-0)ร์ (S)
- [ปรับการรับแสงเอง](#page-98-0) (M)
- [ถ่ายภาพต่อเนื่อง](#page-102-0)
- [การตั้งเวลาเอง](#page-104-0)
- ี การตั้งค่าโฟกัสโดยการสัมผัสช่องมองภาพ
- ี [การใช้แฟลช](#page-105-0)
- [ลุคสร้างสรรค์](#page-112-0)
- AF ใบหน้า/ดวงตา (ภาพนิ่ง/วิดีโอ)
- [การถ่ายภาพกลางคืน](#page-113-0)

TP1000432248

## <span id="page-90-0"></span>**SONY** [คู่มือช่วยเห](#page-0-0) ช่ ลือ

สมาร์ทโฟน Xperia 1 V XQ-DQ54/XQ-DQ62/XQ-DQ72

## **การถ่ายภาพนิ่ง**

#### **เปิด Photo Pro 1**

- ค้นหาแล้วแตะ (ไอคอน Photo Pro)
- กดปุ่มชัตเตอ ชั ร์ของอุปกรณ์ลงจนสุด
- $\bullet$  แตะ  $\widehat{\mathbf{o}}$  (ปุ่มกล้อง) ค้างไว้จากหน้าจอขณะล็อก
- ๏ กดปุ่มเปิดปิดสองครั้ง ค้นหาแล้วแตะ [การตั้งค่า] > [ระบบ] > [ท่าทางสัมผัส] > [ข้ามไปที่กล้อง] จากนั้นแตะสวิตช์เพื่อเปิดใช้ งานฟังก์ชัน

### **เลือกโหมดถ่ายภาพ**

**2**

- AUTO (โหมดออโต้): Photo Pro ต้ จะกำ หนดค่าการตั้งค่าอย่างเหมาะสมเพื่อให้คุณสามารถถ่ายภาพวัตถุใดก็ได้ให้ออกมาสวย ในทุกสภาวะ
- e P (ตั้งโปรแกรมอัตโนมัติ): คุณสามารถถ่ายภาพด้วยการปรับการรับแสงโดยอัตโนมัติ (ทั้งความเร็วชัตเตอร์และค่ารูรับแสง)
- ู่ S (เน้นความเร็วชัตเตอร์): คุณสามารถถ่ายภาพวัตถุที่เคลื่อนไหวรวดเร็วและอื่น ๆ ด้วยความเร็วชัตเตอร์ที่คุณปรับเองได้ (ค่า ISO จะถูกปถู รับโดยอัตโนมัติ)
- M (ปรับการรับแสงเอง): คุณสามารถถ่ายภาพ ถ่ ด้วยความเร็วชัตเตอ ชั ร์และค่า ISO ที่ต้องการ
- MR (ใช้ค่าบันทึก): คุณสามารถบันทึกโหมดหรือการตั้งค่าที่ใช้บ่อยได้สูงสุดถึง 3 ค่าล่วงหน้า และเรียกใช่ได้ขณะถ่ายภาพ ี เลือก [MR] แล้วเลือกหมายเลขที่จะเรียกใช้ จากนั้นแตะ [ใช้] เพื่อใช้การตั้งค่าที่แสดงใน [ใช้ค่าการตั้งค่ากล้อง]

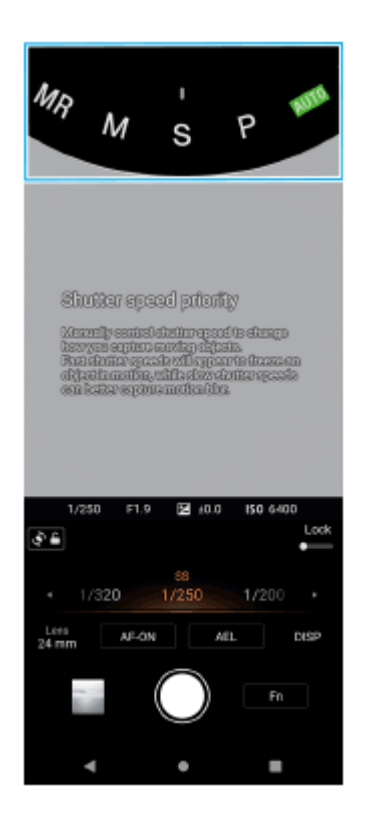

### **3 ปรับการตั้งค่า**

### **ปรับโฟกัส**

**4**

- ื่อ แตะปุ่มชัตเตอร์บนหน้าจอค้างไว้เพื่อปรับโฟกัส
- ื้อ กดปุ่มชัตเตอร์ของอุปกรณ์ลงครึ่งหนึ่งเพื่อโฟกัส

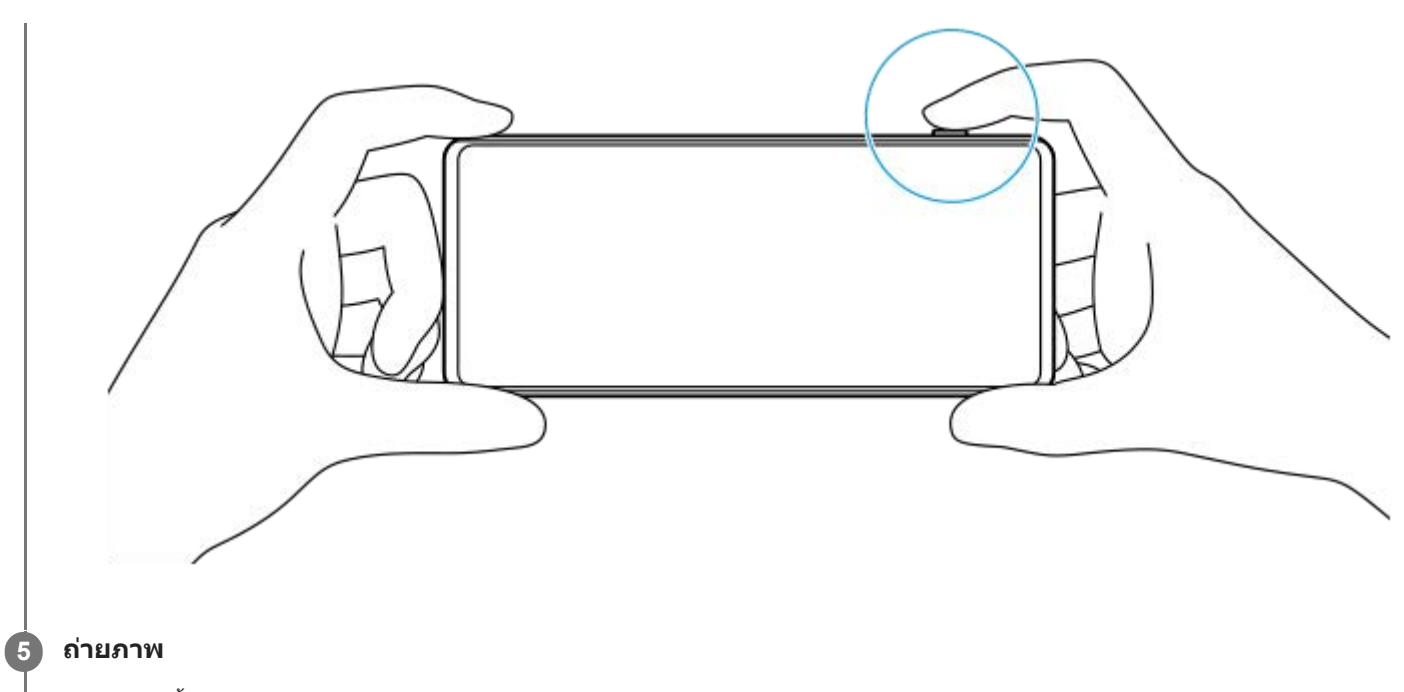

- ปล่อยนิ้วจากป่มชัตเตอร์บนหน้าจอ
- กดปุ่มชัตเตอ ชั ร์ของอุปกรณ์ลงจนสุด

#### **หมายเหตุ**

ึ ไม่มีปุ่มชัตเตอร์บนหน้าจอสแตนด์บาย Photo Pro ในแนวนอนเมื่อตั้งโหมดถ่ายภาพเป็นโหมด AUTO/P/S/M ให้ใช้ปุ่มชัตเตอร์ของอุปกรณ์

#### **คำแนะนำ**

คุณสามารถเปิดหรือปิดข้อเสนอแนะระบบสัมผัสเมื่อโต้ตอบกับจอแสดงผล เช่น ปุ่มหมุนปรับโหมด แตะ [MENU] > [การติดตั้ง] > [ระบบการสั่น แบบ Haptic Feedback]

### **หัวข้อที่เกี่ยวข้อง**

- [การถ่ายภาพหรือบันทึกวิดีโอ](#page-63-0)
- [โหมดออโต้](#page-93-0) (AUTO)
- [ตั้งโปรแกรมอัตโนมัติ](#page-94-0) (P)
- ิ [เน้นความเร็วชัตเตอ](#page-96-0)ร์ (S)
- [ปรับการรับแสงเอง](#page-98-0) (M)
- [บันทึกตั้งค่ากล้อง](#page-100-0)
- ใช้ค่ ช้ [าบันทึก](#page-101-0) (MR)
- [เมนูการตั้งค่า](#page-154-0)

TP0003028440

## **การใช้ฟั ช้ งก์ชันชัช่วยป ช่ รับโฟกัส**

ี่ ส่วนนี้จะอธิบายฟังก์ชันที่มีประโยชน์เมื่อปรับโฟกัสในโหมด AUTO/P/S/M

### **การใช้ฟั ช้ งก์ชันแชั ว่นขยายโฟกัส**

ี เมื่อตั้งโหมดโฟกัสไปที่ [โฟกัสด้วยตัวเอง] ในโหมด P/S/M คุณสามารถขยายภาพและปรับโฟกัสได้

- 1. ในโหมดโฟกัสด*้*วยตัวเอง ให้แตะ  $\bf\Theta$  (ไอคอนแว่นขยายโฟกัส) หรือแตะที่บริเวณที่ต้องการขยายสองครั้ง
- 2. ลากช่องมองภาพเพื่อเลื่อนพื้นที่ที่ขยาย แล*้*วลากตัวเลื่อนเพื่อปรับโฟกัส ี คุณยังสามารถแตะ ❤ (ไอคอนโฟกัสใกล่) หรือ <del>\_</del> (ไอคอนโฟกัสไกล) เพื่อทำการปรับให้ละเอียดขึ้นได้

## **การใช้ฟั ช้งก์ชันชัจุดสูงสุด**

จุดสูงสุดจะช่วยให้คุณตรวจสอบโฟกัสโดยปรับปรุงเส้นกรอบของพื้นที่ในโฟกัส

- **1.** แตะ [MENU] > [โฟกัสกั ]
- 2. แตะสวิตช์ [สูงสุด] เพื่อเปิดใช้ฟังก์ชัน

### **คำแนะนำ**

คุณสามารถเลือกสีสู สี งสุดได้แตะ [MENU] > [โฟกัส] > [สีสู สี งสุด] แล้วเลือกตัวเลือก

### **หัวข้อที่เกี่ยวข้อง**

- ภาพรวมโหมด [AUTO/P/S/M](#page-84-0)
- ื เมนูฟังก์ชัน

TP1001272918

## <span id="page-93-0"></span>**โหมดออโต้ (AUTO)**

ึกล้องจะตรวจจับประเภทของฉากและเงื่อนไข จากนั้นถ่ายภาพด้วยการตั้งค่าที่ปรับโดยอัตโนมัติ ลดจดรบกวน และป้องกันอาการกล้อง สั่น

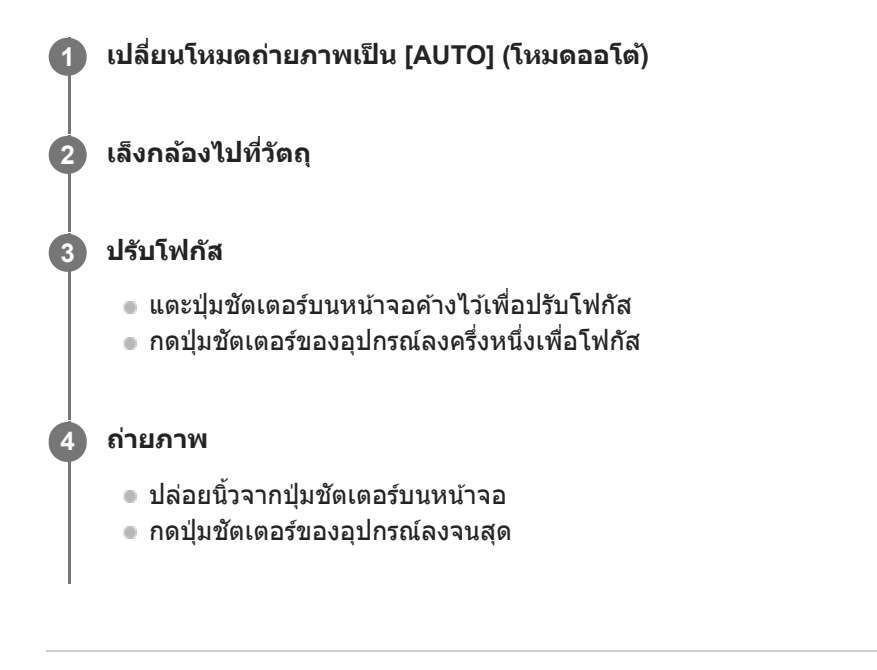

## **หัวข้อที่เกี่ยวข้อง**

- ภาพรวมโหมด [AUTO/P/S/M](#page-84-0)
- ี เมนูฟังก์ชัน
- [บันทึกตั้งค่ากล้อง](#page-100-0)

TP1000432249

# <span id="page-94-0"></span>**ตั้งโปรแกรมอัตโนมัติ (P)**

ึกล้องจะปรับรับแสงโดยอัตโนมัติ (ทั้งความเร็วชัตเตอร์และค่ารูรับแสง) และคุณสามารถตั้งค่าฟังก์ชันถ่ายภาพอื่น ๆ ได้ตามต้องการ

### **1 เปลี่ยนโหมดถ่ายภาพเป็น [P] (ตั้งโปรแกรมอัตโน อั มัติ)**

**2 ตั้งค่าฟังก์ชันชัถ่ายภาพเป็นการตั้งค่าที่ต้องการ**

### **3 ปรับค่าการเปิดรับแสง (EV) โดยใช้ปุ่ช้ มหปุ่ มุน**

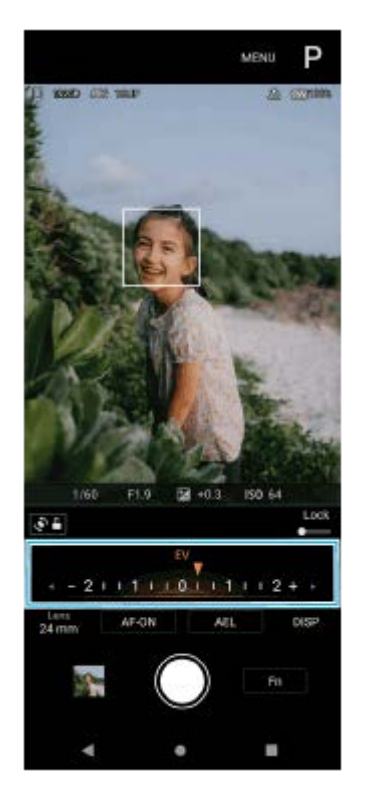

### **ปรับโฟกัส**

**4**

- ื่อ แตะปุ่มชัตเตอร์บนหน้าจอค้างไว้เพื่อปรับโฟกัส
- ื้อ กดปุ่มชัตเตอร์ของอุปกรณ์ลงครึ่งหนึ่งเพื่อโฟกัส

#### **ถ่ายภาพ 5**

- ื้ ปล่อยนิ้วจากปุ่มชัตเตอร์บนหน้าจอ
- กดปุ่มชัตเตอร์ของอุปกรณ์ลงจนสุด

### **หัวข้อที่เกี่ยวข้อง**

- ภาพรวมโหมด [AUTO/P/S/M](#page-84-0)
- ี เมนูฟังก์ชัน
- [บันทึกตั้งค่ากล้อง](#page-100-0)

## <span id="page-96-0"></span>**เน้นความเร็วชัตเตอ ชั ร์ (S)**

ิ คุณสามารถถ่ายภาพวัตถุที่เคลื่อนไหวได้หลายวิธี โดยปรับความเร็วชัตเตอร์ ตัวอย่างเช่น คุณสามารถถ่ายภาพได้ในทันทีที่วัตถ ้ เคลื่อนไหวด้วยชัตเตอร์ความเร็วสูง หรือเป็นภาพการเคลื่อนไหวต่อเนื่องด้วยชัตเตอร์ความเร็วช้า

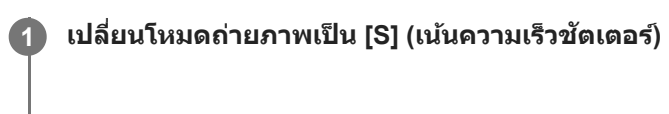

**2 ตั้งค่าฟังก์ชันชัถ่ายภาพเป็นการตั้งค่าที่ต้องการ**

**3 เลือกความเร็วชัตเตอ ชั ร์ที่ต้องการโดยใช้ปุ่ ช้ มหมุน**

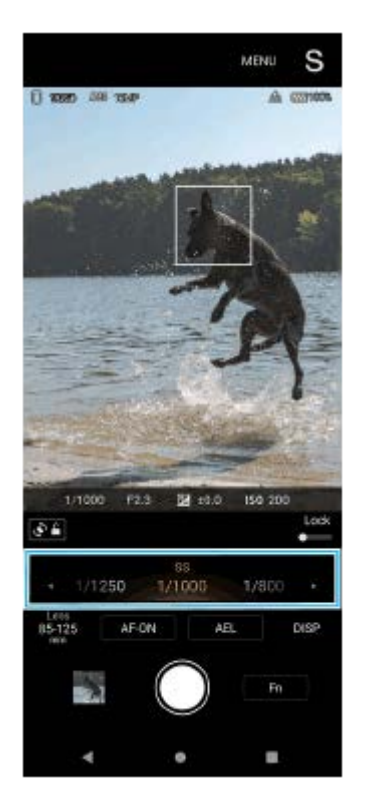

### **ปรับโฟกัส**

**4**

**5**

- ื่อ แตะปุ่มชัตเตอร์บนหน้าจอค้างไว้เพื่อปรับโฟกัส
- ∎ กดปุ่มชัตเตอร์ของอุปกรณ์ลงครึ่งหนึ่งเพื่อโฟกัส

### **ถ่ายภาพ**

- ปล่อยนิ้วจากปุ่มชัตเตอร์บนหน้าจอ
- กดปุ่มชัตเตอร์ของอุปกรณ์ลงจนสุด

#### **คำแนะนำ**

- ื่อ ใช้ขาตั้งกล้องเพื่อป้องกันอาการกล้องสั่นเมื่อเลือกความเร็วชัดเตอร์ช้า
- เมื่อคุณถ่ายภาพกีฬาในร่ม ให้ตั้งค่าความไวแสง ISO ให้สูงขึ้น

## **หัวข้อที่เกี่ยวข้อง**

- ภาพรวมโหมด [AUTO/P/S/M](#page-84-0)
- ี เมนูฟังก์ชัน
- [บันทึกตั้งค่ากล้อง](#page-100-0)

TP1000432251

## <span id="page-98-0"></span>**ปรับการรับแสงเอง (M)**

คุณสามารถถ่ายภาพด้วยการตั้งค่ารับแสงที่ต้องการโดยปรับทั้งความเร็วชัตเตอร์และความไวแสง ISO คุณยังสามารถถ่ายภาพการ ้ เคลื่อนไหวต่อเนื่องของวัตถุที่เคลื่อนที่โดยเปิดหน้ากล้องรับแสงนาน ๆ ได้ด้วย

**1 เปลี่ยนโหมดถ่ายภาพเป็น [M] (ปรับการ รั รับแสงเอง)**

**2 ตั้งค่าฟังก์ชันชัถ่ายภาพเป็นการตั้งค่าที่ต้องการ**

**3 เลือกความเร็วชัตเตอ ชั ร์ที่ต้องการ**

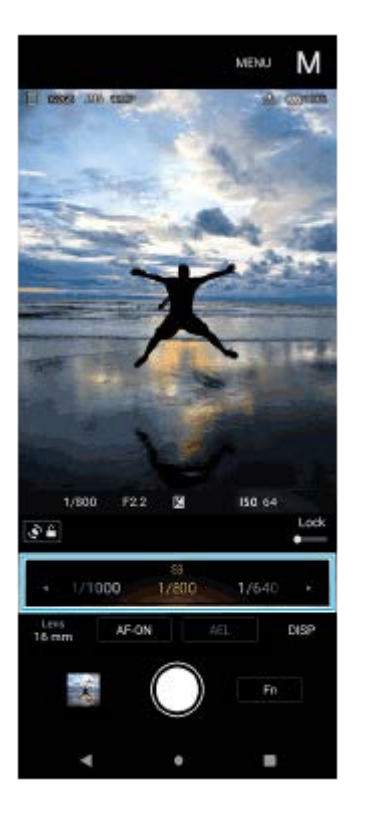

### **ปรับโฟกัส**

**4**

**5**

- ื่อ แตะปุ่มชัตเตอร์บนหน้าจอค้างไว้เพื่อปรับโฟกัส
- ∎ กดปุ่มชัตเตอร์ของอุปกรณ์ลงครึ่งหนึ่งเพื่อโฟกัส

#### **ถ่ายภาพ**

- ปล่อยนิ้วจากปุ่มชัตเตอร์บนหน้าจอ
- กดปุ่มชัตเตอ ชั ร์ของอุปกรณ์ลงจนสุด

#### **คำแนะนำ**

หากต้องการเปลี่ยนความไวแสง ISO ให้แตะไอคอน ISO ในเมนูฟังก์ชันชั แล้วเลือกค่าที่ต้องการ

## **หัวข้อที่เกี่ยวข้อง**

- ภาพรวมโหมด [AUTO/P/S/M](#page-84-0)
- ี เมนูฟังก์ชัน
- [บันทึกตั้งค่ากล้อง](#page-100-0)

TP1000432252

## <span id="page-100-0"></span>**SONY** [คู่มือช่วยเห](#page-0-0) ช่ ลือ

สมาร์ทโฟน Xperia 1 V XQ-DQ54/XQ-DQ62/XQ-DQ72

# **บันทึกตั้งค่ากล้อง**

ี่ ช่วยให้คุณบันทึกโหมดและการตั้งค่าต่าง ๆ ที่ใช้บ่อยได้สงสุดถึง 3 ค่า สามารถเรียกใช้การตั้งค่าที่บันทึกไว้ได้โดยเปลี่ยนโหมดถ่ายภาพ ี เป็น [MR] (ใช้ค่าบันทึก) แล้วเลือกหมายเลข

### **1 ปรับการตั้งค่าในโหมด AUTO/P/S/M**

**2 แตะ [MENU] > [การถ่ายถ่ ] > [บันทึกทึตั้งค่ากล้อง]**

**3 เลือกหมายเลขที่จะบันทึก**

**ยืนยันการตั้งค่า จากนั้นแตะ นั้ [บันทึกทึ ]**

ี่ หากต้องการเปลี่ยนการตั้งค่า ให้แตะ [ยกเลิก] จากนั้นทำข้ำขั้นตอนโดยเริ่มจากขั้นตอนที่ 1

#### **คำแนะนำ**

**4**

หากต้องการเปลี่ยนการตั้งค่าที่บันทึกไว้ให้ทำซ้ำ ขั้นตอนโดยเริ่มจากขั้นตอนที่ 1

### **หัวข้อที่เกี่ยวข้อง**

- [โหมดออโต้](#page-93-0) (AUTO)
- [ตั้งโปรแกรมอัตโนมัติ](#page-94-0) (P)
- $\blacksquare$  [เน้นความเร็วชัตเตอ](#page-96-0)ร์ (S)
- [ปรับการรับแสงเอง](#page-98-0) (M)
- ใช้ค่ ช้ [าบันทึก](#page-101-0) (MR)

TP1000432253

## <span id="page-101-0"></span>**SONY** ้[คู่มือช่วยเห](#page-0-0)ลือ

สมาร์ทโฟน Xperia 1 V XQ-DQ54/XQ-DQ62/XQ-DQ72

## **ใช้ค่ ช้ าบันทึก (MR)**

ช่วยให้คุณถ่ายภาพด้วยการตั้งค่าถ่ายภาพที่เรียกใช้ คุณสามารถบันทึกโหมดและการตั้งค่าต่าง ๆ ที่ใช้บ่อยได้สูงสุดถึง 3 ค่าด้วย [บันทึก ตั้งค่ากล้อง]

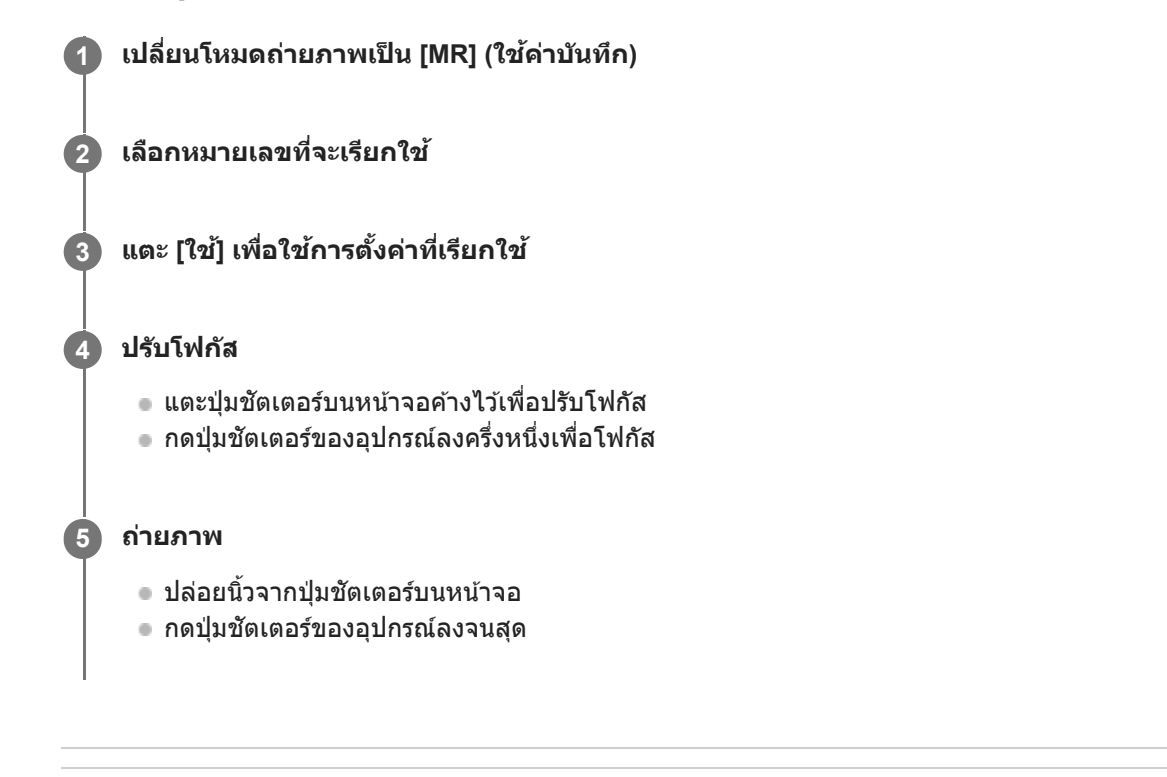

### **หัวข้อที่เกี่ยวข้อง**

[บันทึกตั้งค่ากล้อง](#page-100-0)

TP1000432254

## <span id="page-102-0"></span>**SONY** ้ค่มือช่วยเหลือ

สมาร์ทโฟน Xperia 1 V XQ-DQ54/XQ-DQ62/XQ-DQ72

## **ถ่ายภาพต่อเนื่อง**

คุณสามารถถ่ายภาพนิ่งอย่างต่อเนื่องและค้นหาภาพที่ดีที่สุด

### **หมายเหตุ**

ื ในโหมด BASIC (พื้นฐาน) ฟังก์ชัน [ถ่ายภาพต่อเนื่อง] และ [โหมดโฟกัส] จะใช้งานได้ขณะใช้กล้องหลักในโหมดภาพถ่าย

### **การเปิดหรือปิดใช้ฟั ช้ งก์ชันชั [ถ่ายภาพต่อเนื่อง]**

1. แตะปุ่มโหมดขับเคลื่อน แล้วเลือกตัวเลือก โหมด BASIC (พื้นฐาน)

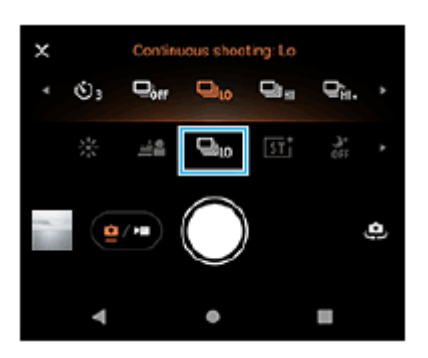

- [การถ่ายภาพ ถ่ ต่อเนื่อง HDR: Hi]: ถ่ายภาพ HDR อย่างย่ ต่อเนื่องด้วยความเร็วสูง
- [การถ่ายภาพ ถ่ ต่อเนื่อง HDR: Lo]: ถ่ายภาพ HDR อย่างย่ ต่อเนื่องด้วยความเร็วต่ำ
- $\bullet$  [การถ่ายภาพต่อเนื่อง: Hi+]: ถ่ายภาพอย่างต่อเนื่องด้วยความเร็วสูงสุด ความเร็วสูงสุด 30 ภาพต่อวินาที
- $\bullet$  [การถ่ายภาพต่อเนื่อง: Hi]: ถ่ายภาพอย่างต่อเนื่องด้วยความเร็วสูง ความเร็วสูงสุด 20 ภาพต่อวินาที
- [การถ่ายภาพ ถ่ ต่อเนื่อง: Lo]: ถ่ายภาพอย่างย่ ต่อเนื่องด้วยความเร็วต่ำ ความเร็วสูงสุด 10 ภาพต่อต่ วินาที
- ๏ [ถ่ายภาพเดี่ยว]: ถ่ายภาพเดี่ยว
- 2. แตะ **X** (ปุ่มปิด) เพื่อปิดเมนู ้คุณยังสามารถปิดเมนูได้โดยแตะที่ช่องมองภาพ

### **วิธีเลือกวิธีโฟกัสตามการเคลื่อนไหวของวัตถุ**

- **1.** แตะ [MENU]
- ี่ 2. ค*ั*นหาแล้วแตะ [โหมดโฟกัส] จากนั้นเลือกตัวเลือก
	- $\,\circ\,$  [AF ครั้งเดียว]: กล้องจะล็อกโฟกัสเมื่อปรับโฟกัสเสร็จสิ้นแล้ว ใช้ [AF ครั้งเดียว] เมื่อวัตถุไม่เคลื่อนไหว
	- ี่ [AF ต่อเนื่อง]: กล้องจะโฟกัสต่อไปขณะที่แตะปุ่มชัตเตอร์บนหน้าจอค้างไว้ (หรือขณะที่กดปุ่มชัตเตอร์ของอุปกรณ์) ใช้ [AF ต่อ เนื่อง] เมื่อมื่ วัตถุเคลื่อนไหว
- ปิดเมนู **3.** บันทึกการตั้งค่าแล้ว

### **การถ่ายภาพอย่างต่อเนื่อง**

- 1. แตะปุ่มชัตเตอร์บนหน้าจอค้างไว้หรือกดปุ่มชัตเตอร์ของอุปกรณ์ค้างไว<u>้</u> จำนวนรูปภาพที่ถ่ายจะแสดงอยู่ในช่องมองภาพ
- 2. ปล่อยป่มชัตเตอร์

### **วิธีเลือกภาพที่ดีที่สุด** บันทึกภาพถ่ายทั้งหมด

- **1.** แตะภาพย่อเพื่อดูภาพ
- **2.** เลื่อนดูภาพที่ถ่าย แล้วเล้ ลือกภาพที่ต้องการบันทึก
- **3.** แตะ (ไอคอนถ่ายภาพ ถ่ ต่อเนื่อง) จากนั้นเลือกตัวเลือก

#### **หมายเหตุ**

ความเร็วของการถ่ายภาพต่อเนื่องจะลดลงเมื่อหน่วยความจำบัฟเฟอร์ในอุปกรณ์ของคุณเต็ม

#### **คำแนะนำ**

คุณสามารถถ่ายภาพต่อเนื่องที่อัตราสูงสุด 10 ภาพต่อวินาทีด้วยเอฟเฟกต์เบลอฉากหลังในโหมด BASIC (พื้นฐาน) แตะปุ่มโหมดขับเคลื่อน แล้ว ้ เลือก [การถ่ายภาพต่อเนื่อง: Lo] แม้ว่าคุณจะเลือกการตั้งค่าถ่ายภาพต่อเนื่องที่ไม่ใช่ [การถ่ายภาพต่อเนื่อง: Lo] กล้องจะเปลี่ยนเป็น [การถ่ายภาพ ต่อเนื่อง: Lo] โดยอัตโนมัติเมื่อเปิดเอฟเฟกต์เบลอฉากหลัง

### **หัวข้อที่เกี่ยวข้อง**

- [การตั้งเวลาเอง](#page-104-0)
- [เอฟเฟกต์เบลอฉากหลัง](#page-74-0) (bokeh)

TP1000432255

## <span id="page-104-0"></span>**SONY** <u>้[คู่มือช่วยเห](#page-0-0)ลือ</u>

สมาร์ทโฟน Xperia 1 V XQ-DQ54/XQ-DQ62/XQ-DQ72

# **การตั้งเวลาเอง**

่ ใช้การตั้งเวลาถ่ายภาพเพื่อให้มีเวลาในการเตรียมการถ่ายภาพนานขึ้น ฟังก์ชันนี้ยังช่วยให้อุปกรณ์นิ่งและหลีกเลี่ยงภาพเบลอได้ด้วย

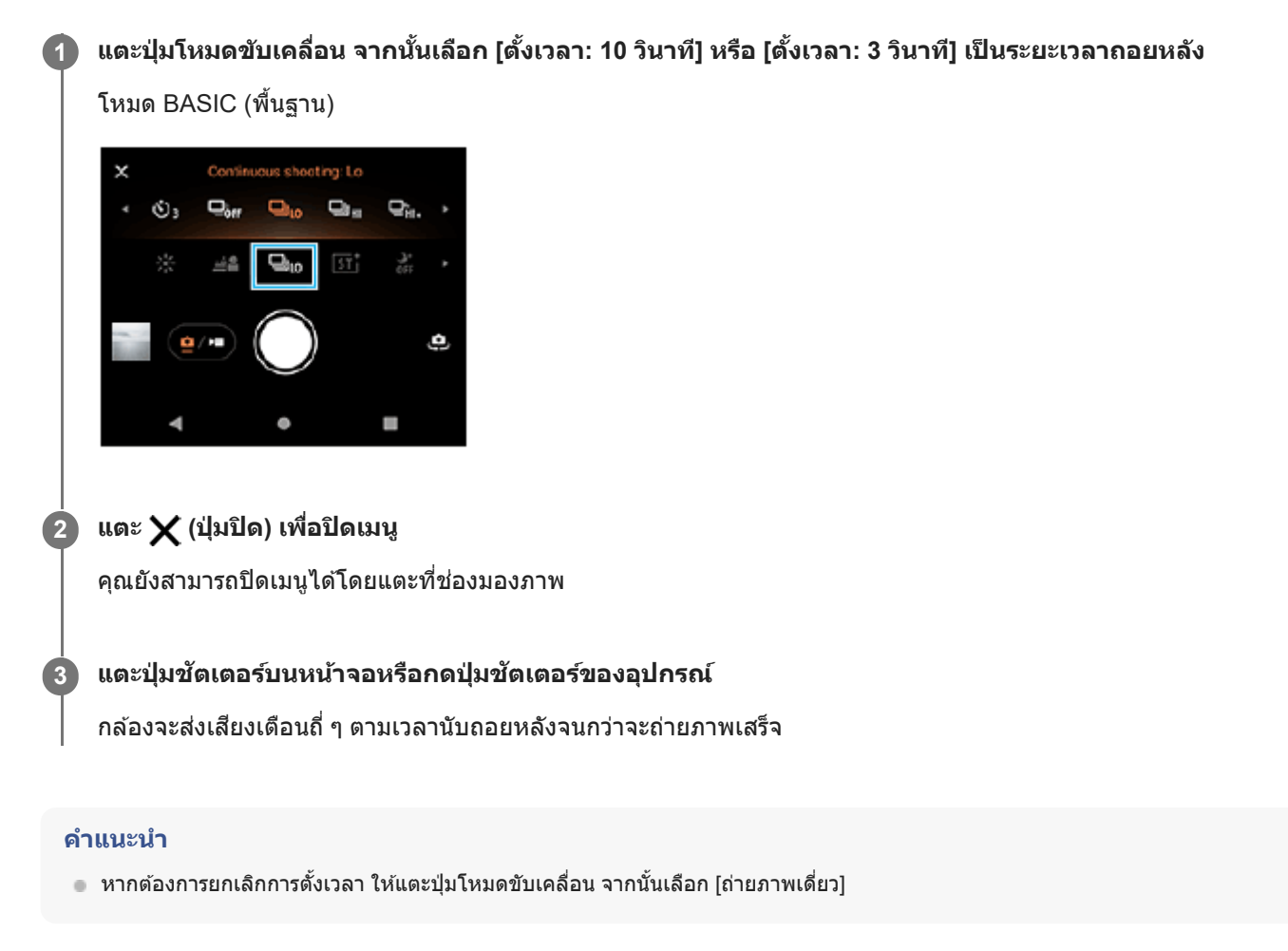

### **หัวข้อที่เกี่ยวข้อง**

[ถ่ายภาพต่อเนื่อง](#page-102-0)

TP1000432256

## <span id="page-105-0"></span>**SONY** <u>้[คู่มือช่วยเห](#page-0-0)ลือ</u>

สมาร์ทโฟน Xperia 1 V XQ-DQ54/XQ-DQ62/XQ-DQ72

## **การใช้แฟลช ช้**

ใช้แฟลชตาม ช้ ลักษณะวัตถุและสภาวะแสง

### **1 แตะไอคอนแฟลช เช่นช่ (ไอคอนแฟลชอัตโน อั มัติ)**

### **เปลี่ยนการตั้งค่าแฟลช หากจำ เป็น**

คุณสามารถเลือกจาก [อัตโนมัติ], [เปิดแฟลช], [การลดจุดตาแดง], [ปิด] และ [ไฟฉาย] เมื่อบันทึกวิดีโอในโหมด BASIC (พื้นฐาน) คุณสามารถเปิดหรือปิดไฟฉายได้

#### **หมายเหตุ**

**2**

ในโหมด BASIC (พื้นฐาน) การตั้งค่าที่ใช้งานไ ช้ ด้ขึ้นอยู่กับโหมดการจับภาพ

#### **คำแนะนำ**

- หากพื้นหลังสว่างกว่าวัตถุ ให้ใช้ เปิดแฟลช ลบเงามืดที่ไม่ต้องการ
- ือ ลองถ่ายภาพทั้งโดยใช้แฟลชและไม่ใช้แฟลช แม้จะมีแสงน้อยก็ตาม เนื่องจากบางครั้งคุณภาพที่ได้จะดีกว่าการใช้แฟลช

TP1000432257

## <span id="page-106-0"></span>**SONY** [คู่มือช่วยเห](#page-0-0) ช่ ลือ

สมาร์ทโฟน Xperia 1 V XQ-DQ54/XQ-DQ62/XQ-DQ72

## **การตั้งค่าโฟกัสโดยการสัมสัผัสช่องมองภาพ ช่**

```
้ คุณสามารถเลือกวัตถุที่จะโฟกัสได้โดยแตะที่วัตถุนั้นในช่องมองภาพ
้ เมื่อคุณสัมผัสช่องมองภาพ มีหลายตัวเลือกที่กล้องจะปรับโดยอัตโนมัติ
```
#### **หมายเหตุ**

**2**

**3**

**4**

**5**

**6**

ื ในโหมด BASIC (พื้นฐาน) ฟังก์ชัน [แตะเพื่อปรับ] จะใช้งานได้ขณะใช้กล้องหลักในโหมดภาพถ่าย

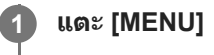

#### **ค้นหาแล้วแตะ [แตะเพื่อปพื่ รับ] จากนั้นเ นั้ ลือก [ออโต้โฟต้ กัส] หรือรื [โฟกัสและความส กั ว่าง]**

- [ออโต้โฟต้ กัส]: โฟกัสไป กั ยังตําแหน่งที่ระบุโดยอัตโนมัติ
- [โฟกัสและความส กั ว่าง]: โฟกัสไป กั ยังตําแหน่งที่ระบุและปรับความสว่างโดยอัตโนมัติ

#### **ปิดเมนู**

บันทึกการตั้งค่าแล้ว

#### **แตะวัตถุที่จะโฟกัสในช่องมองภาพ ช่**

หากต้องการยกเลิกการโฟกัส ให้แตะ  $\mathbf{K} \times \mathbf{H}$  (ปุ่มยกเลิกการโฟกัส)

#### **ปรับโฟกัส**

- แตะปุ่มชัตเตอร์บนหน้าจอค้างไว้เพื่อปรับโฟกัส
- กดปุ่มชัตเตอร์ของอุปกรณ์ลงครึ่งหนึ่งเพื่อโฟกัส

#### **ถ่ายภาพ**

- ื้ ปล่อยนิ้วจากปุ่มชัตเตอร์บนหน้าจอ
- กดปุ่มชัตเตอ ชั ร์ของอุปกรณ์ลงจนสุด

#### **คำแนะนำ**

คุณสามารถเปลี่ยนสีของกรอบโฟ สี กัสได้เมื่อตั้งค่า [แตะเพื่อปรับ] ไปที่ [ออโต้โฟกัส] หรือ [โฟกัสและความสว่าง] แตะ [MENU] ค้นหาแล้วแตะ [สี บริเวณปรับโฟกัส] จากนั้นเลือกตัวเลือก

### **หัวข้อที่เกี่ยวข้อง**

[ถ่ายภาพต่อเนื่อง](#page-102-0)
# **SONY** [คู่มือช่วยเห](#page-0-0) ช่ ลือ

สมาร์ทโฟน Xperia 1 V XQ-DQ54/XQ-DQ62/XQ-DQ72

# **AF ใบหน้าน้/ดวงตา (ภาพนิ่ง นิ่ /วิดีโอ)**

้ คุณสามารถถ่ายภาพหรือบันทึกวิดีโอที่โฟกัสไปที่ใบหน้าหรือดวงตาของคนและสัตว์เลี้ยงได้ ้ หากต้องการเปลี่ยนเป้าหมายโฟกัส ให้แตะใบหน้าของวัตถุที่ต้องการจะโฟกัส

#### **หมายเหตุ**

ื ในโหมด BASIC (พื้นฐาน) ฟังก์ชัน [AF ใบหน้า/ดวงตา] จะใช้งานได้ขณะใช้กล้องหลัก

## **การเปิดใช้ฟั ช้งก์ชันชั [AF ใบหน้า/ดวงตา]**

- **1.** แตะ [MENU]
- ค้นหาแล้วแตะ [AF ใบหน้าน้/ดวงตา] จากนั้นเลือกตัวเลือก **2.**
	- [AF ใบหน้าน้/ดวงตา]: โฟกัสไป กั ที่ใบหน้าหรือดวงตา
	- $\bullet$  [AF ใบหน้า]: โฟกัสไปที่ใบหน้าเท่านั้น การใช้แบตเตอรี่จะลดลงโดยเลือกตัวเลือกนี้ เมื่อเทียบกับเวลาที่เลือก [AF ใบหน้า/ ดวงตา] ขณะบันบั ทึกวิดีโอ
- ปิดเมนู **3.** บันทึกการตั้งค่าแล้ว

## **การถ่ายภาพโดยใช้ฟั ช้ งก์ชันชั [AF ใบหน้า/ดวงตา]**

- เล็งกล้องไปที่วัตถุ **1.** เมื่อกล้องตรวจพบใบหน้าบุคคลหรือสัตสั ว์กรอบค้นหาภาพจะปรากฏ ค้ ขึ้น
- **2.** แตะใบหน้าที่ต้องการจะโฟกัส
- ปรับโฟกัส **3.**
	- แตะปุ่มชัตเตอร์บนหน้าจอค้างไว้เพื่อปรับโฟกัส
	- กดปุ่มชัตเตอร์ของอุปกรณ์ลงครึ่งหนึ่งเพื่อโฟกัส

เมื่อเลือก [AF ใบหน้า/ดวงตา] กล้องจะโฟกัสไปที่ดวงตาข้างใดข้างหนึ่งด้วยกรอบสีเขียว เมื่อเลือก [AF ใบหน้า] กรอบการตรวจจับ ใบหน้าที่เลือกไว้จะเปลี่ยนเป็นสีเสีขียว

- ถ่ายภาพ **4.**
	- ปล่อยนิ้วจากปุ่มชัตเตอร์บนหน้าจอ
	- กดปุ่มชัตเตอ ชั ร์ของอุปกรณ์ลงจนสุด

#### **คำแนะนำ**

ึ ขณะบันทึกวิดีโอ หลังจากแตะใบหน้าที่ต้องการโฟกัสในขั้นตอนที่ 2 ให้แตะปุ่มชัตเตอร์บนหน้าจอ หรือกดปุ่มชัตเตอร์ของอุปกรณ์เพื่อเริ่มบันทึก ในระหว่างการบันทึก หากเลือก [AF ใบหน้า/ดวงตา] ไว้กล้องจะติดตามและโฟกัสไปที่ดวงตาข้างใดข้างหนึ่งต่อไป และหากเลือก [AF ใบหน้า] กล้องจะติดตามและโฟกัสไปที่ใบหน้าต่อไป

# **การทำให้โทนสีผิ สี วนุ่มนวลขึ้นขึ้**

้คุณสามารถถ่ายภาพด้วยโทนสีผิวที่นุ่มนวลขึ้น

**1 แตะ [MENU]**

**2 ค้นหาแล้วแตะ [ลูกเล่นปล่ รับผิวนวล] > [เปิด]**

**ปิดเมนู**

**3**

บันทึกการตั้งค่าแล้ว

TP1000432261

# **SONY** <u>้[คู่มือช่วยเห](#page-0-0)ลือ</u>

สมาร์ทโฟน Xperia 1 V XQ-DQ54/XQ-DQ62/XQ-DQ72

# **การติดตามวัตถุ**

กล้องสามารถตรวจจับและติดตามวัตถุเคลื่อนไหวได้

## **หมายเหตุ**

 $\bullet$  ในโหมด BASIC (พื้นฐาน) ฟังก์ชัน [แตะเพื่อปรับ] จะใช้งานได้ขณะใช้กล้องหลักในโหมดภาพถ่าย

# **การเปิดใช้ฟั ช้ งก์ชันชั [การติดตาม ติ วัตถุ]**

- **1.** แตะ [MENU]
- ี 2. ค*้*นหาแล้วแตะ [แตะเพื่อปรับ] > [การติดตามวัตถุ]
- ปิดเมนู **3.** บันทึกการตั้งค่าแล้ว

# **การถ่ายภาพโดยใช้ฟั ช้ งก์ชันชั [การติดตาม ติ วัตถุ]**

- เลือกวัตถุที่ต้องการติดตามโดยแตะวัตถุนั้นในช่องมองภาพ ช่ **1.** หากต้องการยกเลิกการติดตาม ให้แตะ  $\Box$ Ex (ปุ่มยกเลิกการติดตาม)
- 2. แตะปุ่มชัตเตอร์บนหน้าจอหรือกดปุ่มชัตเตอร์ของอุปกรณ์

TP1000432262

# **SONY** [คู่มือช่วยเห](#page-0-0) ช่ ลือ

สมาร์ทโฟน Xperia 1 V XQ-DQ54/XQ-DQ62/XQ-DQ72

# **ลุคสร้างสรรค์**

้คุณสามารถเลือกภาพที่ตกแต่งสำเร็จ (ภาพนิ่งหรือวิดีโอ) ได้โดยเลือกลุคสร้างสรรค์ที่ต้องการจากลุคสร้างสรรค์ที่กำหนดไว้ล่วงหน้า 6 แบบ แต่ละแบบได้รับการปรับโทนสี ความอิ่มตัว ความเปรียบต่าง ความคมชัด ความสว่าง และองค์ประกอบภาพอื่น ๆ ที่ต่างกันอย่าง เหมาะสม เพื่อใ พื่ ห้สามารถตั้งค่าการประมวลผลภาพด้วยสมดุลขององค์ประกอบเหล่านี้ได้ดีที่สุด

#### **หมายเหตุ**

**1**

ฟังก์ชันชั [ลุคสร้างสรรค์] จะไม่สามารถใช้ไช้ด้เมื่อเลือกโหมด AUTO (อัตโนมัติ)

### **แตะ (ไอคอนลุคสลุ ร้างสรรค์) แล้วเล้ ลือกลุคสร้างสรรค์ที่กําหนดไว้ล่วงหน้าที่ต้องการ**

ดูรายละเอียดเกี่ยวกับลุคสร้างสรรค์ที่กำหนดไว้ล่วงหน้าแต่ละแบบโดยแตะ (i) (ปุ่มแสดงรายละเอียด) ในโหมด P/S/M หรือแตะ [MENU] > [ทำความรู้จักกับคุณลักษณะ] ในโหมด BASIC (พื้นฐาน)

TP1001272919

## **การถ่ายภาพกลางคืน**

้ ในโหมด BASIC (พื้นฐาน) และโหมด AUTO (อัตโนมัติ) คุณสามารถถ่ายภาพที่ชัดเจนในตอนกลางคืนหรือในที่มืดได้

่ ในโหมด BASIC (พื้นฐาน) หรือโหมด AUTO (อัตโนมัติ) ให้แตะ มี (ไอคอนการถ่ายภาพกลางคืน) จากนั้นเลือก **[อัตโนมัติ มั ] หรือรื [ปิด] 1**

#### **คำแนะนำ**

ื ขณะเปิดใช้งานฟังก์ชัน [การถ่ายภาพกลางคืน] ไอคอนจะเปลี่ยนเป็นสีส้มเมื่ออยู่ในโหมด BASIC (พื้นฐาน) และ ۞ (ไอคอนเปิดใช้งานการถ่าย ภาพกลางคืน) จะแสดงในช่องมองภาพเ ช่ มื่ออยู่ในโหมด AUTO (อัตโนมัติ)

TP1001272920

# **การตั้งค่า โหมด Transfer & Tagging**

้ เมื่อใช้แอป Transfer & Tagging คุณสามารถเพิ่มเมตาดาต้า IPTC ให้กับภาพที่ถ่ายโดยอุปกรณ์ของคุณ รวมทั้งใส่คำบรรยายภาพ และ อื่น ๆ ดูข้อมูลเพิ่มเติมเกี่ยวกับแอป Transfer & Tagging ได้ที่ [support.d-imaging.sony.co.jp/app/transfer/](https://support.d-imaging.sony.co.jp/app/transfer/)

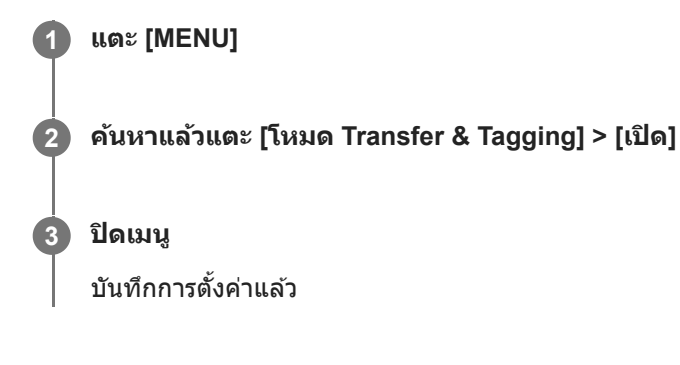

#### **หมายเหตุ**

ตั้งอุปกรณ์ให้เชื่อมชื่ ต่อกับกล้องหรือคอมพิวเตอร์โดยใช้แอป ช้ Transfer & Tagging เพื่อเปิด โหมด Transfer & Tagging

TP1000432263

# **SONY** [คู่มือช่วยเห](#page-0-0)ลือ

สมาร์ทโฟน Xperia 1 V XQ-DQ54/XQ-DQ62/XQ-DQ72

# **ที่เก็บข้อมูล**

คุณสามารถเลือกได้ว่าจะจัดเก็บภาพนิ่งและวิดีโอในที่เก็บข้อมูลภายในของอุปกรณ์หรือในการ์ด SD

**1 แตะ [MENU]**

**2 ค้นหาแล้วแตะ [ที่เก็บข้อมูล] จากนั้นเ นั้ ลือกตัวเลือก**

**ปิดเมนู 3**

บันทึกการตั้งค่าแล้ว

#### **คำแนะนำ**

 $\blacksquare$  แนะนำให้ใช้การ์ด SD ที่มี Video Speed Class 30 (V30) ขึ้นไป

TP1000432264

# **SONY** [คู่มือช่วยเห](#page-0-0) ช่ ลือ

สมาร์ทโฟน Xperia 1 V XQ-DQ54/XQ-DQ62/XQ-DQ72

# **การใส่แส่ ท็กที่ตั้ง**

้ คุณสามารถบันทึกภาพนิ่งและวิดีโอพร้อมใส่ตำแหน่งที่ถ่ายได้ ซึ่งเรียกว่าการใส่แท็กที่ตั้ง โดยตัวเลือกการใส่แท็กที่ตั้งในภาพนิ่งและ ้วิดีโอนี้จะทำงานได้ต่อเมื่อเปิดใช้เครือข่ายไร้สายและฟังก์ชัน GPS ไว้

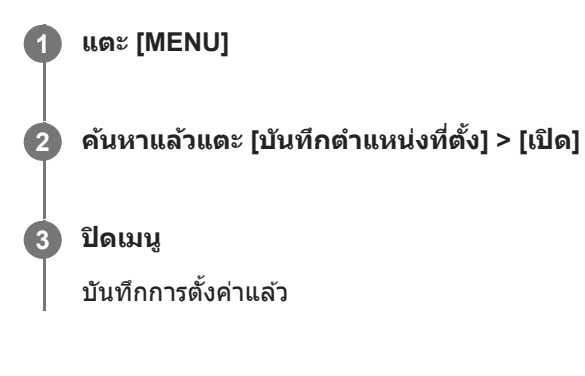

# **ไอคอนแสดงสถานะการใส่แส่ ท็กที่ตั้ง**

- $\bullet$   $\overline{\mathcal{P}}$ า (ไอคอนต้องใช้ GPS): บันทึกตำแหน่งทางภูมิศาสตร์แล้ว
- $\bullet$   $\mathcal{L}_\lambda$  (ไอคอนการใช้ GPS): กำลังรับข้อมูลตำแหน่งทางภูมิศาสตร์

TP1000432265

# **SONY** [คู่มือช่วยเห](#page-0-0)ลือ

สมาร์ทโฟน Xperia 1 V XQ-DQ54/XQ-DQ62/XQ-DQ72

# **เส้นตาราง ส้**

ี คุณสามารถใช้ "กฎสามส่วน" และจัดวางวัตถุสำคัญตามแนวเส้นตารางหรือจุดตัดของเส้นด้วยเส้นตารางได้ ลองเปลี่ยนมุมของวัตถุโดย ็ไม่จำเป็นต้องให้อยู่กลางภาพเสมอไป ภาพถ่ายและวิดีโอก็จะดูน่าสนใจมากขึ้น

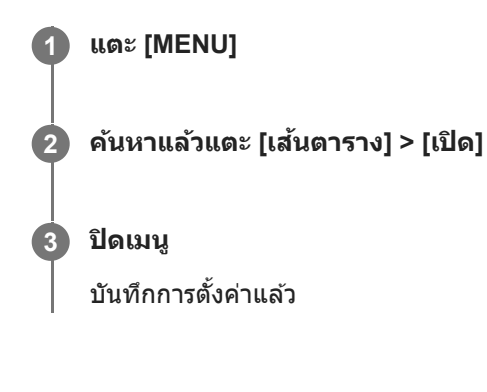

TP1000432266

# **SONY** [คู่มือช่วยเห](#page-0-0) ช่ ลือ

สมาร์ทโฟน Xperia 1 V XQ-DQ54/XQ-DQ62/XQ-DQ72

# **วิธีต่าง ๆ ในการใช้ปุ่ช้ มระ ปุ่ ดับเสียงสี**

ี่ คุณสามารถเปลี่ยนวิธีใช้ปุ่มระดับเสียงได้

**1 แตะ [MENU]**

**2 ค้นหาแล้วแตะ [ใช้ปุ่ช้ มระ ปุ่ ดับเสียงเ สี ป็น] จากนั้นเ นั้ ลือกตัวเลือก**

**ปิดเมนู 3**

บันทึกการตั้งค่าแล้ว

## **การตั้งค่าปุ่มระดับเสียงสี**

- **ื ย่อ/ขยาย**: ใช้ปุ่มระดับเสียงเพื่อซูมเข้าหรือออก
- <u>ิ 5ะดับเสียง: ปิดใช้</u>งานปุ่มระดับเสี่ยงเมื่อใช้กล้อง
- **ชัตเตอ ชั ร์**: ใช้ปุ่ช้ มระ ปุ่ ดับเสียงเ สี ป็นปุ่มชัตเตอ ชั ร์เพื่อถ่ายภาพนิ่งและวิดีโอ

TP1000432267

# **สัญญาณเ สั สียงสี**

คุณสามารถเลือกได้ว่าจะให้กล้องส่งเสียงหรือไม่ เช่น เสียงชัตเตอร์ เสียงเมื่อเริ่มต้นและสิ้นสุดการบันทึกวิดีโอ และเสียงเตือนเวลานับ ถอยหลังเมื่อใช้การ ช้ ตั้งเวลาถ่ายภาพ

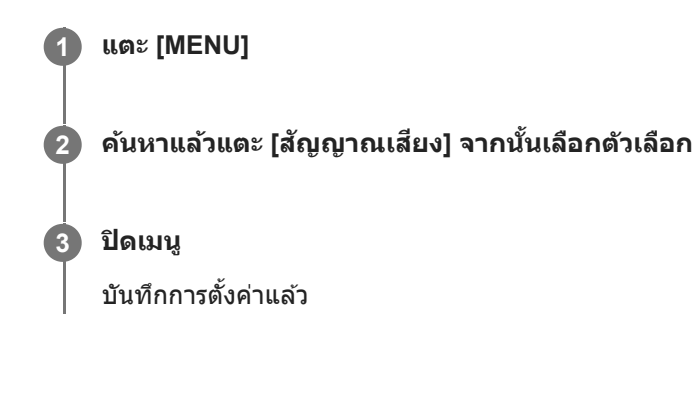

TP1000432268

# <span id="page-120-0"></span>**การเปิด Video Pro**

Video Pro เป็นฟังก์ชันการบันทึกวิดีโอที่โดดเด่นในเรื่องการถ่ายภาพที่คล่องตัวและมีความยืดหยุ่น Video Pro ช่วยให้คุณสามารถถ่าย วิดีโอได้อย่างยืดหยุ่นและแม่นยำตามสภาพแวดล้อมในการถ่ายภาพของคุณ ตอนนี้คุณสามารถเก็บภาพอันสร้างสรรค์ได้อย่างอิสระ เมื่อเปิดโหมดสตรีมมิ่ง คุณสามารถสตรีมโดยใช้ RTMP ได้

**1 ค้นหาแล้วแตะ (ไอคอน Video Pro)**

## **ภาพรวมหน้าจอ Video Pro โหมดบันทึก**

## **รูปแบบแนวตั้ง**

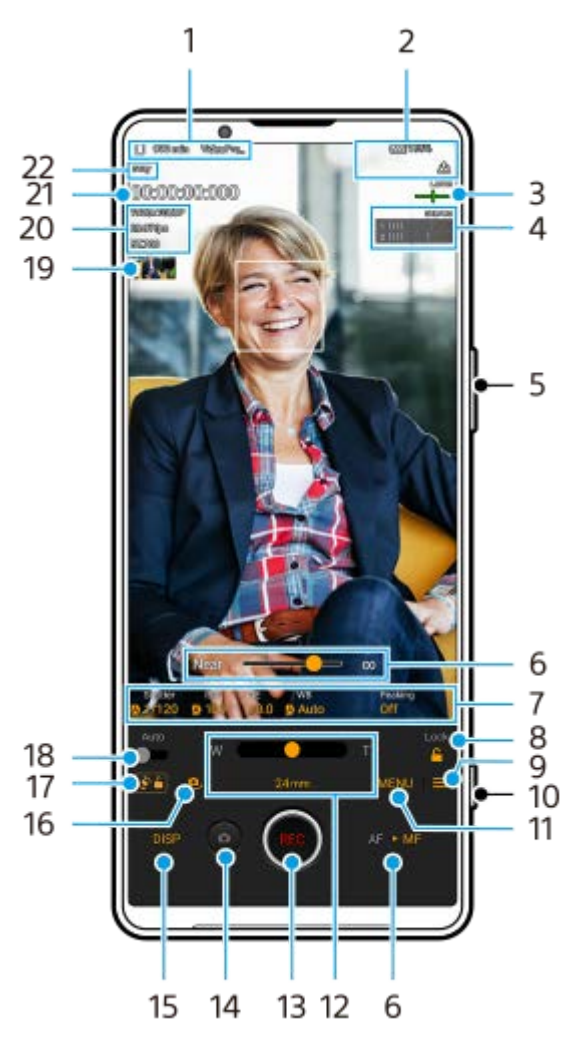

**รูปแบบแนวนอน**

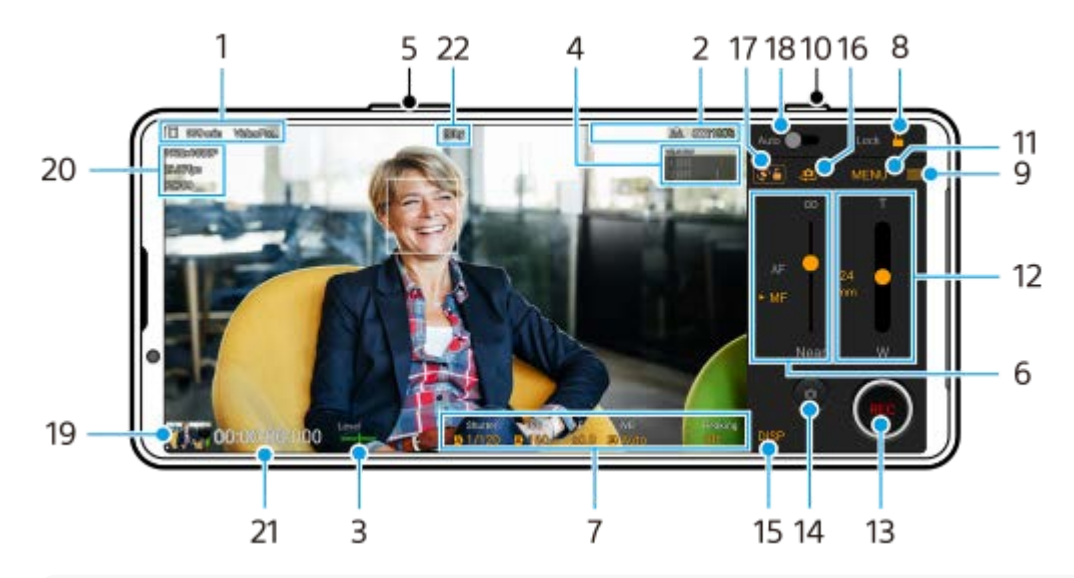

#### **คำแนะนำ**

- แตะพารามิเตอร์สีส้สี มเส้ พื่อเปลี่ยนการตั้งค่า
- ี่ 1. ไอคอนที่เก็บข้อมูล/ระยะเวลาที่บันทึกได้ที่เหลืออยู่/คำนำหน้าชื่อ ้ชื่อไฟล์ของวิดีโอที่บันทึกคือ "คำนำหน้าชื่อ วันที่\_เวลา" หากต้องการเปลี่ยนคำนำหน้าชื่อ ให้แตะ ═ (ไอคอนการตั้งค่า) > [คำนำหน้าชื่อ]

### การบ่งบอกสถานะ **2.**

 $\binom{6}{\text{O}}$  (ไอคอนการบันทึกภาพเคลื่อนไหวข้า)/ [【4】 (ไอคอนระวังเครื่องร้อน)/ *[*९ (ไอคอนสถานะการใส่แท็กที่ตั้ง)/ ี[222] ♥ 100% (ไอคอนสถานะแบตเตอรี่)

#### ตัววัดระดับน้ำ **3.**

ตัววัดระดับน้ำช่วยให้คุณวัดมุมของอุปกรณ์และรักษารูปภาพให้อยู่ในแนวนอนเสมอ หากอุปกรณ์ของคุณรับรู้ว่าได้ระดับแล้ว ตัววัด ระดับน้ำจะเปลี่ยนเป็นสีเสีขียว

- 4. แตะเพื่อปรับระดับเสียง
- 5. ใช้ปุ่มระดับเสียงเพื่อซูมเข้าหรือออก
- ลากตัวเลื่อนเพื่อปรับโฟกัสด้วยตัวเอง **6.** ี แตะ [AF] หรือ [MF] เพื่อสลับโหมดโฟกัสเป็นอัตโนมัติหรือด้วยตัวเอง
- **7.** แตะเพื่อปรับการตั้งค่า
- ี่ 8. แตะเพื่อล็อกรายการและป้องกันการใช้งานโดยไม่ได*้*ตั้งใจ
- ี 9. ไอคอน การตั้งค่า แตะเพื่อเปิด การตั้งค่า
- 10. ใช้ปุ่มชัตเตอร์เพื่อเริ่มหรือหยุดบันทึก
- ี่ 11. ปุ่ม เมนู แตะเพื่อเปิดเมนู หากต้องการเปลี่ยนหน้า ให้แตะ [1] หรือ [2]
- ลากตัวเลื่อนเพื่อซูมเข้าหรือออก **12.** คุณสามารถเลือกเลนส์ไส์ ด้โดยแตะความยาวโฟกัสของเลนส์
- **13.** แตะเพื่อเริ่มหรือหยุดการบันทึก
- **14.** แตะเพื่อถ่ายภาพนิ่งขณะบันทึก
- 15. แตะเพื่อแสดงหรือซ่อนข้อมูลที่แสดงในช่องมองภาพ
- **16.** แตะเพื่อสลับระหว่างกล้องหน้าและกล้องหลัก
- **17.** แตะเพื่อล็อกหรือปลดล็อกการหมุนหน้าจอ
- 18. แตะเพื่อปรับความเร็วชัตเตอร์ ค่า ISO และสมดุลแสงขาวที่เหมาะสมโดยอัตโนมัติ
- 19. แตะภาพขนาดย่อเพื่อดู แชร์ หรือแก*้*ไขวิดีโอ หากต้องการกลับไปยัง Video Pro ให้ปัดหน้าจอลงหรือแตะ (ปุ่มย้อนกลับ)
- **20.** การตั้งค่า รูปแบบวิดีวิ โอ / อัตราเฟรม / SDR/HDR
- 21. ไทม์โค้ด (ชั่วโมง: นาที: วินาที: เฟรม)
- **22.** สถานะการบันทึก

## **หัวข้อที่เกี่ยวข้อง**

- เมนู [Video Pro](#page-123-0)
- การตั้งค่า [Video Pro](#page-125-0)
- [โหมดสตรีมมิ่ง](#page-128-0) Video Pro
- การจับคู่กับ [Remote Commander](#page-197-0) และกริ๊ปริ๊ Bluetooth

TP1000543089

# <span id="page-123-0"></span>**SONY** [คู่มือช่วยเห](#page-0-0) ช่ ลือ

สมาร์ทโฟน Xperia 1 V XQ-DQ54/XQ-DQ62/XQ-DQ72

# **เมนู Video Pro**

้ แตะ [เมน] เพื่อเปิดเมน หากต้องการเปลี่ยนหน้า ให้แตะ [1] หรือ [2] สามารถปรับบางเมนในหน้า 2 ได้โดยการแตะไอคอนที่ด้านล่างของ ช่องมองภาพ

#### **คำแนะนำ**

- แตะพารามิเตอร์สีส้สี มเส้ พื่อเปลี่ยนการตั้งค่า
- ตัวเลือกบางอย่างจะไม่สามารถใช้ไช้ด้ในโหมดสตรีมมิ่ง
- **เลนส์**

เลือกเลนส์

้ เมื่อเลือก [ย่อขยายแบบไร้รอยต่อ] คุณสามารถซูมเข้าและออกได้อย่างราบรื่นโดยไม่ต้องเปลี่ยนเลนส์

**FPS**

ปรับอัตราเฟรม

#### **SDR/HDR**

ี เลือกรูปแบบและช่วงไดนามิก แตะ (i) (ปุ่มแสดงรายละเอียด) เพื่อดูข้อมูลเพิ่มเติมเกี่ยวกับรูปแบบ (SDR (BT.709), SDR (S-Cinetone for mobile) หรือ HDR (HLG/BT.2020)) และช่วงไดนามิก

#### **สโลว์โมชันชั**

่ เปิดหรือปิดใช้งานการบันทึกภาพเคลื่อนไหวช้า

**รูปแบบวิดีโอ**

เลือกรูปแบบวิดีโอ

**แสงไฟวิดีโอ** เปิดหรือปิดไฟฉาย

### **มาร์กเกอร์**

ตั้งค่า [ใช้มาร์กเกอร์] ไปที่ [เปิด] เพื่อแสดงเครื่องหมายและตัวชี้นำ คุณสามารถตั้งค่าประเภทของเครื่องหมายและตัวชี้นำที่จะแสดง ได้

### **ลุคสร้างสรรค์**

้ เลือกภาพที่ตกแต่งสำเร็จ คุณสามารถเลือกลุคสร้างสรรค์ที่ต้องการได้จากลุคสร้างสรรค์ที่กำหนดไว้ล่วงหน้า 6 แบบ ซึ่งได้รับการ ้ ปรับโทนสี ความอิ่มตัว ความเปรียบต่าง ความคมชัด ความสว่าง และองค์ประกอบภาพอื่น ๆ อย่างเหมาะสมแล้ว ดูรายละเอียดเกี่ยว กับลุคสร้างสรรค์ที่กำหนดไว้ล่วงหน้าแต่ละรายการโดยแตะ (;ิ) (ปุ่มแสดงรายละเอียด)

## **กันการสั่นไหว สั่**

้ เลือกการตั้งค่าการป้องกันวิดีโอสั่นไหว การใช้แบตเตอรี่จะลดลงโดยเลือก [ปกติ] เทียบกับเมื่อเลือก [คุณภาพสูง]

**WB**

ปรับสมดุลแสงขาว เมื่อต้องการปรับสมดุลแสงขาวตามบริเวณสีขาวที่เลือก ให้เลือก [กำหนดเอง 1], [กำหนดเอง 2] หรือ [กำหนด ี เอง 3] แตะ [กำหนด] ถืออุปกรณ์ของคุณค้างไว้เพื่อให้บริเวณสีขาวครอบคลุมกรอบที่อยู่ตรงกลางจนเต็ม จากนั้นแตะ [กำหนด] อีก ครั้ง

หากต้องการสลับตัวเลือกที่แสดงระหว่างโหมดที่กำหนดไว้ล่วงหน้าและโหมดอุณหภูมิ ให้แตะ <u>==</u> (ไอคอนการตั้งค่า) > [โหมด WB] ี เมื่อตั้ง [ปรับ ABGM] ไปที่ [เปิด] ในเมนู การตั้งค่า คุณสามารถใช้ตัวเลื่อนเพื่อปรับสมดุลแสงขาวได้ แตะ [รีเซ็ต] เพื่อรีเซ็ตค่าตัว เลื่อน

**ISO/ค่า Gain**

ปรับความไวแสง ISO หรือเกน หากต้องการสลับค่าที่แสดงระหว่างความไวแสง ISO กับเกน ให้แตะ ═ (ไอคอนการตั้งค่า) > [ISO/ โหมดค่า Gain]

#### **ชัตเตอ ชั ร์**

ตั้งไปที่ [อัตโนมัติ] เพื่อปรับความเร็วชัตเตอร์อัตโนมัติตามวัตถุ เมื่อปิดความเร็วชัตเตอร์โดยแตะสวิตช์ ความเร็วชัตเตอร์จะถูกปรับ ตามอัตราเฟรมที่เลือก

#### **ระดับ AE**

เปลี่ยนค่าการปรับการเปิดรับแสงอัตโนมัติ

**ระดับเสียงสี อินพุต/ระดับเ ดั สียงเอา สี ท์พุท** เปลี่ยนระดับเสียง

## **AF ใบหน้าน้/ดวงตา**

ตรวจจับและโฟกัสใบหน้าหรือดวงตาของคนและสัตสั ว์

[AF ใบหน้าน้/ดวงตา]: โฟกัสไป กั ที่ใบหน้าหรือดวงตา

 $-$  [AF ใบหน้า]: โฟกัสไปที่ใบหน้าเท่านั้น การใช้แบตเตอรี่จะลดลงโดยเลือกตัวเลือกนี้ เทียบกับเมื่อเลือก [AF ใบหน้า/ดวงตา]

## **การโชว์ผลิตภัณฑ์**

มีแนวโน้มที่จะโฟกัสไปที่วัตถุที่แสดงตรงกลางช่องมองภาพด้วยการตั้งค่าที่กำหนดไว้อย่างเหมาะสมที่สุดในการบันทึกวิดีโอ เช่น การรีวิวผลิตภัณฑ์

สามารถใช้ฟังก์ชัน [การโชว์ผลิตภัณฑ์] ได้ขณะใช้กล้องหลัก

## **หัวข้อที่เกี่ยวข้อง**

- การเปิด [Video Pro](#page-120-0)
- การตั้งค่า [Video Pro](#page-125-0)
- [โหมดสตรีมมิ่ง](#page-128-0) Video Pro

TP1000543090

# <span id="page-125-0"></span>**SONY** [คู่มือช่วยเห](#page-0-0) ช่ ลือ

สมาร์ทโฟน Xperia 1 V XQ-DQ54/XQ-DQ62/XQ-DQ72

# **การตั้งค่า Video Pro**

ี แตะ ☰ (ไอคอนการตั้งค่า) เพื่อเปิดเมน การตั้งค่า

## **ถ่ายภาพ**

- **ISO/โหมดค่าค่ Gain** สลับค่าที่แสดงระหว่างความไวแสง ISO กับเกน
- **ขีดจำกัด AGC (HDR)/ขีดจำ กัด AGC (SDR)**

้ตั้งค่าขีดจำกัดสงสดของ AGC (Auto Gain Control) ขีดจำกัดสงสดจะไม่ได้รับการตั้งค่าเมื่อเลือก [ปิด] [ขีดจำกัด AGC (HDR)] และ [ขีดจำกัด AGC (SDR)] จะพร้อมใช้งานเมื่อเลือก [ค่า Gain] ใน [ISO/โหมดค่า Gain]

**ขีดจำกัด Auto ISO (HDR)/ขีดจำ กัด Auto ISO (SDR)**

ตั้งค่าขีดจํากัดสูงสุดของความไวแสง ISO ขีดจํากัดสูงสุดจะไม่ได้รับการตั้งค่าเมื่อเลือก [ปิด] [ขีดจำ กัด Auto ISO (HDR)] และ [ขีด ี จำกัด Auto ISO (SDR)] จะพร้อมใช้งานเมื่อเลือก [ISO] ใน [ISO/โหมดค่า Gain]

## **โหมด WB**

ี่สลับวิธีระบุสมดุลแสงขาวระหว่าง [อุณหภูมิ] และ [ที่ตั้งไว๋] เลือก [อุณหภูมิ] เพื่อกำหนดสมดุลแสงขาวในรูปแบบอุณหภูมิสีที่วัดเป็น Kelvin เลือก [ที่ตั้งไว๋] เพื่อกำหนดสมดุลแสงขาวตามค่าที่กำหนดไว้ล่วงหน้า

#### **ปรับ ABGM**

เปิดหรือปิดการปรับสมดุลแสงขาวโดยใช้ตัวเลื่อน AB และ GM

**การติดตามวัตถุ** ตรวจจับและติดตามวัตถุเคลื่อนไหว

## **Project**

**รูปแบบไฟล์(4K)** ตั้งค่ารูปแบบไฟล์เพื่อบันทึก

## **สื่อ สื่ บันทึก**

**คำนำหน้าชื่อชื่** ี่ เปลี่ยนคำนำหน้าชื่อ ชื่อไฟล์ของวิดีโอที่บันทึกคือ "คำนำหน้าชื่อ\_วันที่\_เวลา"

### **ที่เก็บข้อมูล**

เลือกที่เก็บข้อมูลภายในหรือการ์ด SD เป็นปลายทางในการบันทึก ี่ หากคุณเลือกการ์ด SD เป็นปลายทางในการบันทึก แนะนำให้ใช้การ์ด SD ที่มี Video Speed Class 30 (V30) ขึ้นไป

### **การติดตาม**

**สูงสุด** ตั้งค่าให้แสดงหรือซ่อนซ่ จุดสูงสุด

- **สีสู สี งสุด** เลือกสีสูงสุด
- **ฮิสโตแกรม ฮิ** ี ตั้งค่าให้แสดงหรือซ่อนฮิสโตแกรมเมื่อแตะ [DISP]

## **สัญญาณเ สั สียงสี**

**ตัวกรองลมอัจฉริยะ**

ลดเสียงลมรบกวน

**ไมค์**

เลือก [ทกทิศทาง (สเตอริโอ)] หรือ [เสียงที่สำคัญ (ด้านหลัง)] เมื่อเลือก [เสียงที่สำคัญ (ด้านหลัง)] แล้ว แตะแผงด้านหลังให้น้อย ที่สุดในระหว่างการบันทึกเพื่อไม่ให้มีการบันทึกเสียงรบกวน

## **ทางเทคนิค**

**กำหนดปุ่มชัตเตอ ชั ร์**

**ิบันทึก/สตรีม**: ใช้ปุ่มชัตเตอร์เป็นปุ่ม REC (ในโหมดบันทึก) หรือปุ่มสตรีมมิ่ง (ในโหมดสตรีมมิ่ง) คุณสามารถเริ่มบันทึกหรือสตรีมมิ่ง ี ใด้โดยกดปุ่มชัตเตอร์ แม้กล่องโต้ตอบการตั้งค่าจะเปิดอยู่ก็ตาม

ี **ภาพถ่าย**: ใช้ปุ่มชัตเตอร์เพื่อถ่ายภาพขณะบันทึก คุณสามารถถ่ายภาพขณะบันทึกได้โดยกดปุ่มชัตเตอร์แม้ว่ากล่องโต้ตอบการตั้ง ค่าจะเปิดอยู่

**ปิด**: ไม่มี ม่ ฟังก์ชันชั ที่กำหนด

**กำหนดปุ่มระดับเสียงสี**

ี **ย่อ/ขยาย**: ใช้ป่มระดับเสียงเพื่อซมเข้าหรือออก คณสามารถซมเข้าหรือออกได้โดยกดป่มระดับเสียงแม้ว่ากล่องโต้ตอบการตั้งค่าจะ เปิดอยู่

**ิบันทึก/สตรีม**: ใช้ปุ่มระดับเสียงเป็นปุ่ม REC (ในโหมดบันทึก) หรือปุ่มสตรีมมิ่ง (ในโหมดสตรีมมิ่ง) คุณสามารถเริ่มบันทึกหรือสตรีม ี่ มิ่งได้โดยกดป่มระดับเสียง แม้กล่องโต้ตอบการตั้งค่าจะเปิดอยู่ก็ตาม **ระดับเสียง: เปิดใ**ช้งานปุ่มระดับเสียงของ Video Pro

้**ปิด**: ไบ่บี่ฟังก์ชับที่กำหบด

## **ตัวเลือกการล็อก**

์ <mark>ทั้งหน้าจอ</mark>: ล็อกทั้งหน้าจอรวมทั้งปุ่ม REC และ ื่อ (ไอคอนกล้อง) (หรือปุ่มสตรีมมิ่งและปุ่มไมโครโฟนในโหมดสตรีมมิ่ง) เมื่อ ล็อกหน้าจอ

**ู <mark>เว้น REC/สตรีม</mark>: ไม่ล็อกปุ่ม REC และ (อ. (ไอคอนกล้อง) (หรือปุ่มสตรีมมิ่งและปุ่มไมโครโฟนในโหมดสตรีมมิ่ง) เมื่อล็อกหน้าจอ** 

**บันทึกตำแหน่งที่ตั้ง**

ู่ บันทึกภาพนิ่งและวิดีโอพร้อมใส่ตำแหน่งที่ถ่าย

## **เครือข่าย**

คุณสามารถกําหนดการตั้งค่าเครือข่ายที่เกี่ยวข้องกับสตรีมมิ่งได้

## **การบำรุงรักษา**

- **คู่มือบอกวิธียืดระยะเวลาบันทึก**/**คู่มือบอกวิธียืดระยะเวลาสตรีม** เพิ่มประสิทสิ ธิภาพการตั้งค่าเพื่อป้องกันอุณหภูมิของอุปกรณ์เพิ่มขึ้นเพื่อให้สามารถบันทึกหรือสตรีมได้นานขึ้น
- **ปรับเทียบระดับน้ำ** ปรับเทียบมาตรฐานระนาบในแนวนอนเพื่อแก้ปัญหาความเบี่ยงเบนในทิศทางการเอียง
- **ควบคุมไกลผ่าน Bluetooth** จับคู่กับ Bluetooth Remote Commander
- **ช่วยสอน ช่** คุณสามารถดูบทช่วยสอน ช่ สำ หรับ Video Pro ได้
- **เคล็ดลับ**
	- คุณสามารถเข้าถึงเว็บไซต์เคล็ดลับ Video Pro ได้
- **การเข้าถึง** แสดงลิงก์ไปยังข้อมูลการเข้าถึง
- **รีเซ็ตการตั้งค่า** รีเซ็ตการ ซ็ ตั้งค่าทั้งหมดเป็นค่าเริ่มต้น

## **หัวข้อที่เกี่ยวข้อง**

การเปิด [Video Pro](#page-120-0)

- เมนู [Video Pro](#page-123-0)
- [โหมดสตรีมมิ่ง](#page-128-0) Video Pro
- การจับคู่กับ [Remote Commander](#page-197-0) และกริ๊ปริ๊ Bluetooth

TP1000543091

# <span id="page-128-0"></span>**โหมดสตรีมมิ่ง Video Pro**

 $V$ ideo Pro รองรับการสตรีมสดโดยใช้  $R$ TMP

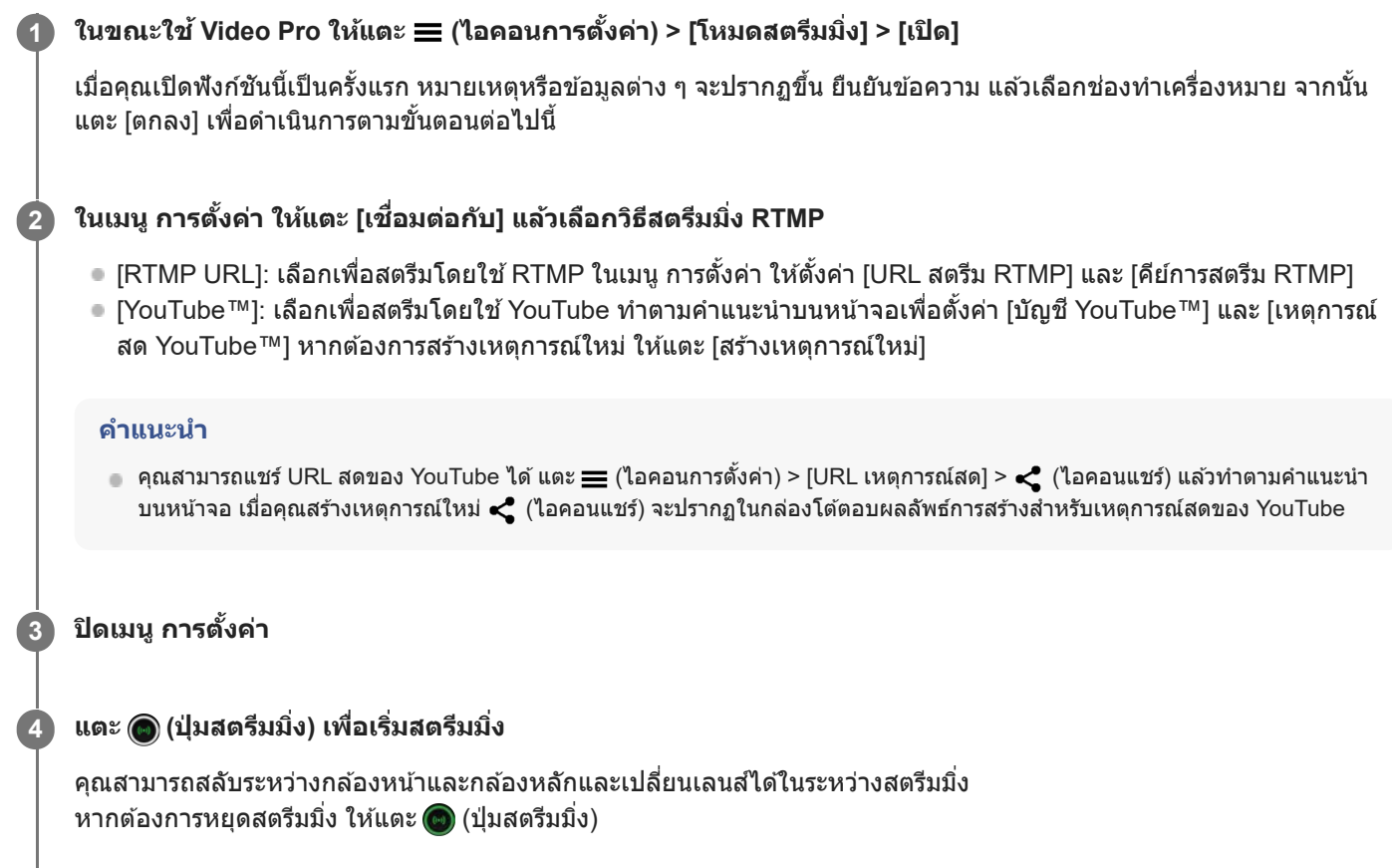

# **ภาพรวมหน้าจอ Video Pro โหมดสตรีมมิ่ง**

**รูปแบบแนวตั้ง**

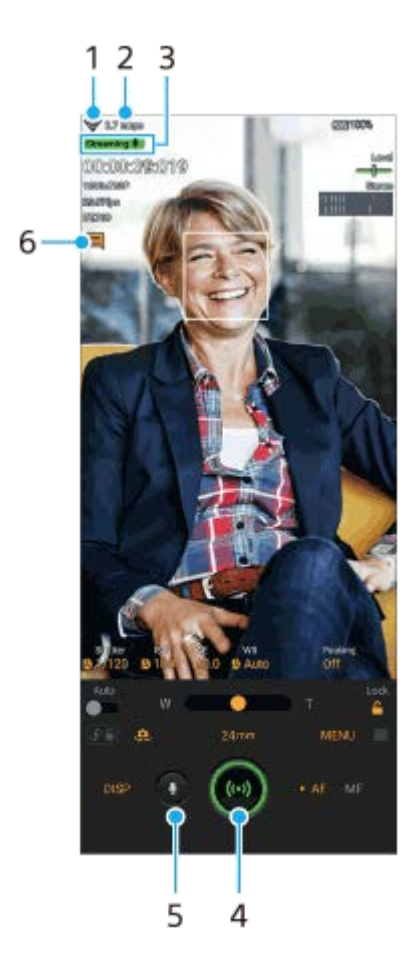

## **รูปแบบแนวนอน**

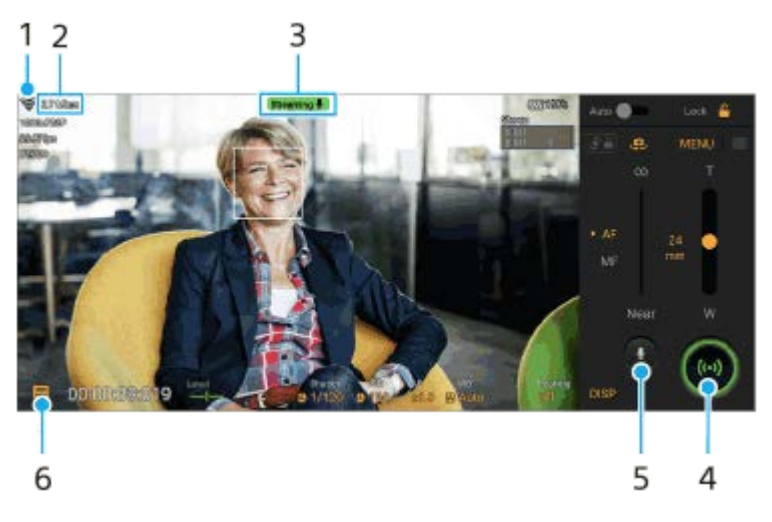

- **1.** สถานะเครือข่าย
- **2.** อัตราบิตสตรีมมิ่ง
- **3.** สถานะสตรีมมิ่ง/สถานะไมโครโฟน
- **4.** แตะเพื่อเริ่มหรือหยุดสตรีมมิ่ง
- **5. แตะเพื่อปิดเสียงหรือเปิดเสียงไมโครโฟน**
- **6.** แตะเพื่อเปิดหรือปิดหน้าต่างแชทสดของ YouTube

#### **หมายเหตุ**

- เมื่อใช้ Video Pro ช้ ให้ปฏิบัติตามเงื่อนไขการบริการของบริการสตรีมสดและข้อกำหนดที่เกี่ยวข้องกับการสตรีมสด
- เงื่อนไขหรือข้อมูลจำเพาะอาจเปลี่ยนแปลงหรือมีการเพิ่มเติมโดยไม่ต้องแจ้งให้ทราบ ทั้งนี้ขึ้นอยู่กับบริการสตรีมสด
- หากการสตรีมสดทำงานไม่ถูกต้อง ให้ลองเปลี่ยนประเภทเครือข่าย หากต้องการเปลี่ยนประเภทเครือข่าย ให้ค้นหาแล้วแตะ [การตั้งค่า] > [เครือ ข่ายและอินเทอร์เน็ต] > [ซิม] เลือก SIM แล้วแตะ [ประเภทเครือข่ายที่ต้องการ] จากนั้นเลือกประเภทเครือข่าย ประเภทเครือข่ายที่ใช้ได้ขึ้นอยู่กับ สัญญาของคุณ

#### **คำแนะนำ**

- คุณสามารถสร้างทางลัดสำ หรับโหมดสตรีมมิ่งในหน้าจอหลักได้แตะ (ไอคอน Video Pro) ค้างไว้จากเมนูที่เปิดขึ้นมา ให้ลาก [โหมดสตรีม มิ่ง] ไปยังตำแหน่งที่ต้องการ
- คุณสามารถตั้งว่าจะสลับเป็นโหมดบันทึก หรือเป็นโหมดที่เลือกล่าสุดโดยอัตโนมัติเมื่อเปิด Video Pro วิธีเปลี่ยนการตั้งค่า ให้แตะ (ไอคอน การตั้งค่า) > [โหมดขณะเปิดใช้]
- หากต้องการเลือกเครือข่ายสำ หรับสตรีมมิ่ง ให้แตะ (ไอคอนการตั้งค่า) > [การใช้เคช้ รือข่าย]
- หากต้องการให้สตรีมมิ่งมีเสถียรภาพมากขึ้น ให้ปรับการตั้งค่าวิดีโอตามข้อมูลจำเพาะของบริการสตรีมสด แบนด์วิดท์ของเครือข่าย และสถานะ ี เครือข่าย แตะ [เมนู] > [รูปแบบวิดีโอ] หรือ [FPS] แล้วแตะ ☰ (ไอคอนการตั้งค่า) > [คุณภาพวิดีโอ] เพื่อเลือกตัวเลือกของการตั้งค่าแต่ละรายการ ตัวเลือกมีดังนี้

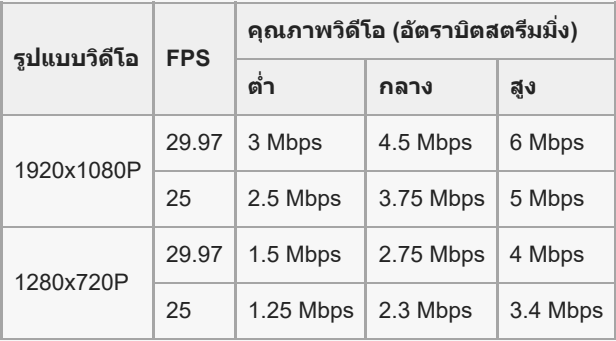

- การรบกวนหรือการหยุดชะงักของภาพวิดีโอและเสียงอาจเกิดขึ้นจากความเร็วในการสื่อสารที่ต่ำ เช่น เมื่อสตรีมมิ่งในสถานที่ที่คุณภาพสัญญาณไม่ ดีหรือขณะเคลื่อนไหวอยู่ ในกรณีนี้ การตั้งค่าต่อไปนี้อาจช่วยปรับปรุงสภาพของวิดีโอและเสียง
	- แตะ [เมนู] > [รูปแบบวิดีโอ] จากนั้นเลือก [1280x720P]
	- แตะ ➡ (ไอคอนการตั้งค่า) > [คุณภาพวิดีโอ] จากนั้นเลือก [ต่ำ]

## **หัวข้อที่เกี่ยวข้อง**

- การเปิด [Video Pro](#page-120-0)
- เมนู [Video Pro](#page-123-0)
- การตั้งค่า [Video Pro](#page-125-0)
- [เมนูการตั้งค่า](#page-154-0)

TP1000724532

# <span id="page-131-0"></span>**การเปิดแอปพลิเคชันชั Cinema Pro**

Cinema Pro เป็นแอปพลิเคชันที่ขับเคลื่อนโดยเทคโนโลยีกล้องถ่ายภาพเคลื่อนไหวแบบดิจิทัลของ Sony คุณสามารถสร้างวิดีโอที่ ี่ยอดเยี่ยมได้โดยการกำหนดค่าพารามิเตอร์และการตั้งค่าสีระดับต่าง ๆ

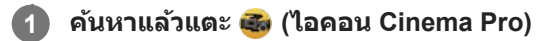

## **หน้าจอหลักของ Cinema Pro**

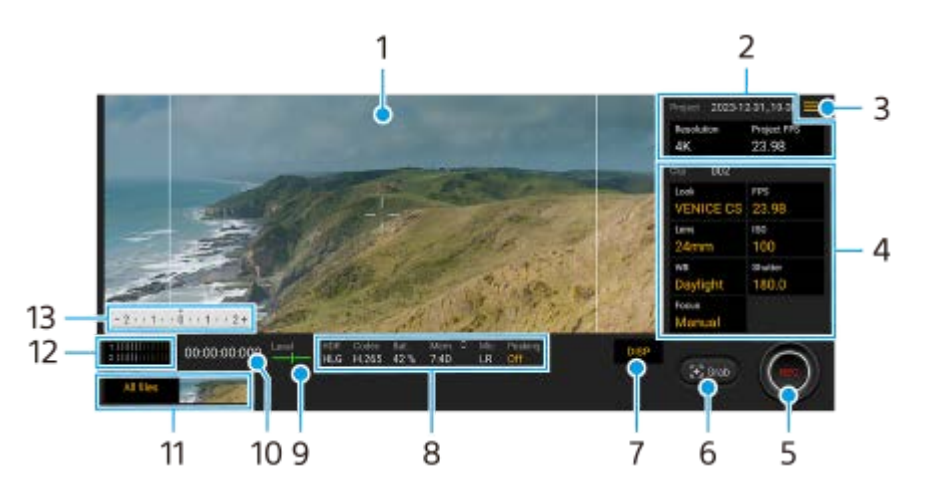

#### **คำแนะนำ**

ี แตะพารามิเตอร์สีส้มเพื่อเปลี่ยนการตั้งค่า

### **1.** ช่องมองภาพ ช่

การตั้งค่าโปรเจ็กต์ **2.**

้ แตะพารามิเตอร์สีส้มเพื่อปรับความละเอียดและอัตราเฟรมของทั้งโปรเจ็กต์หรือคลิปวิดีโอ เมื่อบันทึกคลิปวิดีโอลงในโปรเจ็กต์ใหม่ ้ แล้ว จะไม่สามารถเปลี่ยนการตั้งค่าโปรเจ็กต์ได้

- ี่ 3. ไอคอนเมน แตะเพื่อเปิดเมนู
	- ้ แตะ [เปิดโปรเจ็กต์] เพื่อเปิดโปรเจ็กต์ที่มีอยู่หรือสร้างโปรเจ็กต์ใหม่ เมื่อสร้างโปรเจ็กต์ใหม่ ให้เลือกที่เก็บข้อมูลภายในหรือ การ์ด SD เป็นปลายทางในการบันทึก หากคุณเลือกการ์ด SD เป็นปลายทางในการบันทึก แนะนำให้ใช้การ์ด SD ที่มี Video Speed Class 30 (V30) ขึ้นไป
	- แตะ [Cinema Library] เพื่อเ พื่ ปิดแอป Cinema Library คุณสามารถเปิดโปรเจ็กต์ที่มีอยู่หรือดูภาพยนตร์ที่สร้างขึ้นได้
	- ื้ แตะ [ตัวลดสั่น] เพื่อเปิดหรือปิดฟังก์ชันลดภาพสั่นไหว
	- ு แตะ [ช่วงไดนามิก] เพื่อเลือกช่วงไดนามิก แตะ (;์) (ปุ่มแสดงรายละเอียด) เพื่อดูข้อมูลเพิ่มเติมเกี่ยวกับช่วงไดนามิก
	- แตะ [โหมด WB] เพื่อเปลี่ยนวิธีระบุสมดุลแสงขาวระหว่าง [อุณหภูมิ] และ [ที่ตั้งไว๋] เปลี่ยนเป็น [อุณหภูมิ] เพื่อกำหนดสมดุลแสง ี ขาวที่เกี่ยวกับอุณหภูมิสีที่วัดเป็น Kelvin เปลี่ยนเป็น [ที่ตั้งไว๋] เพื่อกำหนดสมดุลแสงขาวตามค่าที่กำหนดไว้ล่วงหน้า
	- $\,$  แตะ [ปรับแต่งปุ่ม DISP] เพื่อปรับแต่งรายการที่แสดงในช่องมองภาพ
		- แตะ [ฮิสโตแกรม] เพื่อแสดงหรือซ่อนฮิสโตแกรม
		- แตะ [ปรับค่าเอง] เพื่อแสดงหรือซ่อนปรับค่าเอง ปรับค่าเองจะแสดงด้วยตัวแสดงการวัดแสงในช่องมองภาพ
		- แตะ [เส้นกรอบรูป] ซ้ำ ๆ เพื่อแสดงและเลือกจากอัตราส่วนภาพต่าง ๆ
		- แตะ [เส้นตาราง] เพื่อแสดงและปรับสมดุลองค์ประกอบภาพ
	- ่ e แตะ [สูงสุด] เพื่อแสดงหรือซ่อนจุดสูงสุด
	- $\blacksquare$  แตะ [สีสูงสุด] เพื่อเลือกสีสูงสุด
- แตะ [ปรับเทียบระดับน้ำ] เพื่อปพื่ รับเทียบมาตรฐานระนาบในแนวนอนเพื่อแก้ปัญหาความเบี่ยงเบนในทิศทางการเอียง
- แตะ [รูปแบบหน่วยความจำที่เหลือ] เพื่อเปลี่ยนหน่วยวัดสำหรับแสดงหน่วยความจำที่เหลืออยู่ระหว่างระยะเวลาที่บันทึกได้ที่ เหลืออยู่กับความจุหน่วยความจําที่เหลืออยู่
- ு แตะ [การตั้งค่าเสียง] เพื่อเลือกไมโครโฟน ลดเสียงลมรบกวน หรือเปลี่ยนระดับเสียง
- แตะ [กำหนดปุ่มชัตเตอร์] เพื่อใช้ปุ่มชัตเตอร์เป็นปุ่ม REC หรือปุ่ม จับภาพ เมื่อเลือก [บันทึก] แล้ว คุณสามารถเริ่มการบันทึกได้ โดยกดป่มชัตเตอร์ แม้ว่ากล่องโต้ตอบการตั้งค่าจะเปิดอย่ก็ตาม
- ่ แตะ [กำหนดปุ่มระดับเสียง] เพื่อใช้ปุ่มระดับเสียงเป็นปุ่ม REC ปุ่มระดับเสียง ปุ่มโฟกัสด้วยตัวเอง หรือปุ่มซูม เมื่อเลือก [บันทึก] ี แล้ว คุณสามารถเริ่มการบันทึกได้โดยกดปุ่มระดับเสียง แม้ว่ากล่องโต้ตอบการตั้งค่าจะเปิดอยู่ก็ตาม
- แตะ [ตำแหน่งปุ่มบันทึก] เพื่อเป พื่ ลี่ยนตำแหน่งของปุ่ม REC และปุ่มปุ่ จับภาพ
- คุณสามารถบันทึกและเรียกใช้การตั้งค่าการบันทึกได้ แตะ [บันทึกการตั้งค่าปัจจุบัน] เลือกสล็อต ยืนยันการตั้งค่า จากนั้นแตะ [บันทึก] เพื่อบันทึกโหมดและการตั้งค่าที่ใช้บ่อย หากต้องการใช้การตั้งค่าที่บันทึกไว้ ให้แตะ [การตั้งค่าใช้ค่าบันทึก] แล้วเลือก ี สล็อตที่ต้องการ จากนั้นแตะ [นำมาใช้]
- แตะ [ช่วยสอน] เพื่อดบทช่วยสอนสำหรับ Cinema Pro
- แตะ [เคล็ดลับ] เพื่อเ พื่ ข้าสู่เสู่ ว็บไซต์เคล็ดลับ Cinema Pro
- แตะ [การเข้าข้ถึง] เพื่อแสดง พื่ ลิงก์ไปยังข้อมูลการเข้าถึง
- 4. การตั้งค่าคลิป พารามิเตอร์ที่จะปรับสำหรับแต่ละคลิปวิดีโอ
	- − แตะ [ลค] เพื่อปรับบรรยากาศของคลิปวิดีโอ
	- ื แตะ [FPS] เพื่อปรับอัตราเฟรม เลือก [120] เพื่อบันทึกวิดีโอแบบภาพช้า
	- ้ แตะ [เลนส์] เพื่อเลือกเลนส์ เมื่อเลือก [85-125mm F2.3-2.8] ตัวเลื่อนชมจะปรากภขึ้น และคุณสามารถใช้การชมด้วยเลนส์ได้ แตะ T หรือ W เพื่อซมโดยตรงไปยังความยาวโฟกัสสงสดหรือต่ำสุด
	- $\bullet$  แตะ [ISO] เพื่อปรับค่า ISO แตะ [อัตโนมัติ] เมื่อเป็นสีส้มเพื่อปรับค่า ISO ที่เหมาะสมโดยอัตโนมัติ คณสามารถเปลี่ยนค่า ISO ขณะบันทึกภาพได้
	- แตะ [WB] เพื่อปรับสมดุลแสงขาว คุณสามารถใช้แถบเลื่อนเพื่อปรับสมดุลแสงขาวได้ แตะ [รีเซ็ต] เพื่อรีเซ็ตค่าแถบเลื่อนสำหรับ การตั้งค่าที่เลือก

เมื่อต้องการปรับสมดุลแสงขาวตามบริเวณสีขาวที่เลือก ให้เลือก [กำหนดเอง 1]/[กำหนดเอง 2]/[กำหนดเอง 3] แตะ [กำหนด] ถืออุปกรณ์ของคุณค้างไว้เพื่อให้บริเวณสีขาวครอบค สี ลุมกรอบที่อยู่ตรงกลางจนเต็ม จากนั้นแตะ [กำหนด] อีกครั้ง ิหากคุณเลือก [อัตโนมัติ] คุณสามารถตั้งค่าว่าจะล็อกการตั้งค่าสมดุลแสงขาวหรือไม่

หากต้องการสลับตัวเลือกที่แสดงระหว่างโหมดที่กำหนดไว้ล่วงหน้าและโหมดอุณหภูมิ ให้แตะ ━ (ไอคอนเมนู) > [โหมด WB]

- ு แตะ [ชัตเตอร์] เพื่อปรับความเร็วชัตเตอร์ แตะ [อัตโนมัติ] เมื่อเป็นสีส้มเพื่อปรับความเร็วชัตเตอร์ที่เหมาะสมโดยอัตโนมัติ
- $\bullet$  แตะ [โฟกัส] เพื่อปรับโฟกัส แตะ [AF] หรือ [MF] เพื่อสลับโหมดโฟกัสเป็นอัตโนมัติหรือด้วยตัวเอง เมื่อตั้งค่าโหมดโฟกัสเป็น ์ ด้วยตัวเองแล้ว คุณสามารถปรับเครื่องหมายโฟกัสและความเร็วของโฟกัสที่ปรับโดยแตะ **(ี่อี**ริ (ไอคอนการตั้งค่า) เมื่อตั้งค่าโหมด โฟกัสไว้ที่อัตโนมัติ คุณสามารถระบุพื้นที่โฟกัสได้โดยแตะช่องมองภาพ
- **5.** แตะเพื่อเริ่มหรือหยุดการบันทึก
- **6.** แตะเพื่อถ่ายภาพเฟรมปัจจุบันเป็นภาพนิ่ง
- 7. แตะเพื่อซ่อนหรือแสดงเส้นกรอบรูป เส้นตาราง ปรับค่าเอง ฮิสโตแกรม และตัวเลื่อนซูมที่ปรากฏขึ้น เมื่อเลือก [85-125mm F2.3-2.8] ไว้
- การบ่งบอกสถานะ **8.** แตะพารามิเตอร์สีส้สี มเส้ พื่อเปลี่ยนการตั้งค่า
- ตัววัดระดับน้ำ **9.**

้ตัววัดระดับน้ำช่วยให้คุณวัดมุมของอุปกรณ์และรักษารูปภาพให้อยู่ในแนวนอนเสมอ หากอุปกรณ์ของคุณรับรู้ว่าได้ระดับแล้ว ตัววัด ระดับน้ำจะเปลี่ยนเป็นสีเสีขียว

- 10. ไทม์โค้ด (ชั่วโมง: นาที: วินาที: เฟรม)
- ภาพขนาดย่อ **11.**
	- ึ แตะภาพขนาดย่อเพื่อดูคลิปวิดีโอหรือภาพนิ่ง ปัดไปทางซ้ายหรือขวาเพื่อดูคลิปวิดีโอหรือภาพนิ่งก่อนหน้าหรือถัดไป หากต้องการกลับไปยังหน้าจอหลักของ Cinema Pro ให้ปัดหน้าจอลงหรือแตะ (ปุ่มย้อนกลับ)
	- แตะ [ไฟล์ทั้งหมด] เพื่อดูคลิปวิดีโอหรือภาพนิ่งที่ไม่ได้อยู่ในมุมมองภาพขนาดย่อ ในขณะดูคลิปวิดีโอหรือภาพนิ่ง ให้ปัดไปทาง ี่ ซ้ายหรือขวาเพื่อดูรายการก่อนหน้าหรือถัดไป

หากต้องการกลับไปยังหน้าจอก่อนหน้า ให้ปัดหน้าจอลงหรือแตะ (ปุ่มย้อนกลับ)

คุณสามารถจับภาพนิ่งจากวิดีโอได้โดยการแตะ (ไอคอนแก้ไขก้ วิดีโอ) ขณะที่วิที่ ดีโอกำลังเล่น

#### 12. ตัววัดระดับเสียง

แตะมิเตอร์เพื่อเปิดเมนูการตั้งค่าเสียง

- ๏ แตะ [ไมค์] เพื่อเลือก [ซ-ข] หรือ [หลัง] เมื่อเลือก [หลัง] แล้ว แตะแผงด้านหลังให้น้อยที่สุดในระหว่างการบันทึกเพื่อไม่ให้มีการ บันทึกเสียงรบกวน สี
- แตะ [ตัวกรองลมอัจฉริยะ] เพื่อลดเสียงลมรบกวน
- เลือกค่าเพื่อเปลี่ยนระดับเสียงสี
- ปรับค่าเอง **13.**

ปรับค่าเองจะแสดงการรับแสงน้อยเกินไป/มากเกินไป

## **หัวข้อที่เกี่ยวข้อง**

[การรวมคลิปและดูภาพยนตร์](#page-134-0)

TP0002410529

## <span id="page-134-0"></span>**การรวมคลิปและดูภาพยนตร์**

คุณสามารถรวมคลิปเพื่อสร้างภาพยนตร์จากนั้นดูภาพยนตร์โดยใช้ Cinema Library ช้

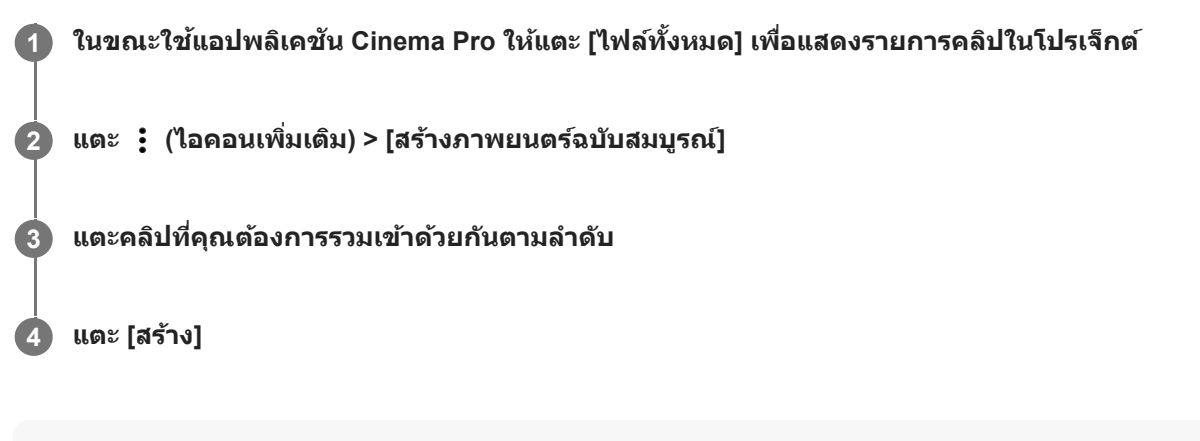

#### **หมายเหตุ**

คลิปที่มีอัตราเฟรมต่างกันจะไม่สามารถรวมกันได้

# **วิธีดูภาพยนตร์ที่สร้างขึ้นโดยใ ขึ้ ช้ Cinema Library ช้**

- เปิดแอป Cinema Library **1.**
	- แตะ [ไฟล์ทั้ ล์งหมด] > (ไอคอน Cinema Library) ขณะใช้แอป ช้ Cinema Pro
	- $\bullet$  แตะ  $\equiv$  (ไอคอนเมนู) > [Cinema Library] ขณะใช้แอป Cinema Pro
	- แตะ (ไอคอน Cinema Pro) ค้างไว้ จากนั้นแตะ [Cinema Library] ในเมนูที่เปิดขึ้นมา
- **2.** แตะ [ภาพยนตร์ฉร์ บับสมบูรณ์] จากนั้นเลือกภาพยนตร์

#### **คำแนะนำ**

ี คุณสามารถสร้างทางลัดสำหรับแอป Cinema Library ในหน้าจอหลัก แตะ (รู (ไอคอน Cinema Pro) ค้างไว้ จากเมนูที่เปิดขึ้นมา ให้ลาก **(A))** (ไอคอน Cinema Library) ไปยังตำแหน่งที่ต้องการ

## **หัวข้อที่เกี่ยวข้อง**

[การเปิดแอปพลิเคชันชั](#page-131-0) Cinema Pro

TP0002410523

# <span id="page-135-0"></span>**การใช้แอป ช้ หน้าจอภายนอก น้**

้ เมื่อเชื่อมต่อกับกล้องภายนอก เช่น กล้อง Sonv Alpha แอปหน้าจอภายนอกจะช่วยคุณได้ในสถานการณ์ต่อไปนี้

- ใช้จอช้ ที่มีความละเอียดสูงของ Xperia ให้เห้กิดประโยชน์โดยใช้เช้ป็นหน้าจอของกล้อง
- มั่นใจได้ว่าแบบจะไม่หลดโฟกัส โดยเลื่อนนิ้วเข้าหรือออกจากกันบนหน้าจอสมาร์ทโฟนเพื่อซมเข้าหรือออก
- หาวิธีการจัดแสงที่เหมาะสมที่สุดในสภาพแวดล้อมการถ่ายแบบต่างๆ ด้วยฟังก์ชันการปรับความสว่าง
- คุณสามารถตรวจสอบการรับแสงและโฟกัสของวิดีโอที่นำเข้าได้โดยแสดงรูปแบบคลื่น สีเทียม ม้าลาย และข้อมูลสูงสุด
- คุณสามารถบันทึกวิดีโอที่ดูใน Xperia และใช้เช้ป็นวิดีโอสำ รองได้หากจำ เป็น

้ เมื่อใช้โหมดสตรีมมิ่ง คุณสามารถสตรีมสดจากที่ใดก็ได้ผ่านเครือข่ายโทรศัพท์เคลื่อนที่ขณะตรวจสอบวิดีโอจากกล้องภายนอก

- ื้อ ส่งมอบเนื้อหาความละเอียดสงถึง 4K จากกล้องที่เชื่อมต่อไปยังผ้ชมของคุณ
- เผยแพร่เนื้อหาของคุณได้ง่ายๆ ผ่านบริการ ริ สื่อสื่ สังคม สั ต่างๆ โดยใช้โปรโตคอล ช้ RTMP

ี เมื่อใช้แอปหน้าจอภายนอก ให้เชื่อมต่ออปกรณ์วิดีโอที่รองรับเอาต์พุต USB Video Class (UVC) กับอุปกรณ์ Xperia ของคุณ

#### **หมายเหตุ**

ื่∎ วิดีโอจะแสดงขึ้นในช่วงที่จำกัดในอุปกรณ์ Xperia ไม่ว่าจะนำเข้าวิดีโอเต็มรูปแบบจากอุปกรณ์วิดีโอที่เชื่อมต่ออยู่ก็ตาม ความสว่างและสีของวิดีโอ ที่แสดงบนอุปกรณ์ Xperia อาจแตกต่างจากวิดีโอต้นฉบับ ทั้งนี้ขึ้นอยู่กับวิดีโอที่นำเข้าและรูปแบบวิดีโอ

#### **คำแนะนำ**

**1**

**2**

- เมื่อนำเข้าวิดีโอ 4K เข้าจากอุปกรณ์วิดีโอที่เชื่อมชื่ ต่อ อัตราเฟรมจะถูกจํากัดที่ 30 fps
- ี่ หากการเชื่อมต่อกับอุปกรณ์วิดีโอที่เชื่อมต่อไม่เสถียร ลองใช้อัตราเฟรม 30 fps แตะ *ซ*ีซี (ไอคอนการตั้งค่า) > [การตั้งค่าจอภาพ] > [อัตราเฟรม]

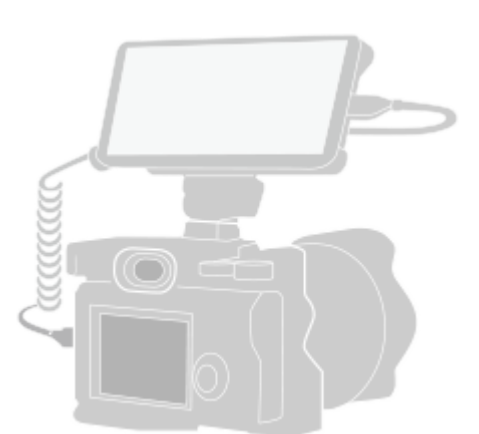

### **ค้นหาแล้วแตะ (ไอคอนหน้าจอภายนอก น้ ) เพื่อเ พื่ ปิดแอป หน้าจอภายนอก น้**

้ หาก ( ) (ไอคอนหน้าจอภายนอก) ไม่ได้อยู่ในลิ้นชักแอป ให้ค้นหาแล้วแตะ [การตั้งค่า] > [การเชื่อมต่ออุปกรณ์] > [ค่ากำหนดการ ี เชื่อมต่อ] > [หน้าจอภายนอก] จากนั้นแตะสวิตช์ [แสดงแอปหน้าจอภายนอก]

#### **เชื่อมชื่ ต่ออุปกรณ์วิดีโอ**

- $\bullet$  เชื่อมต่ออุปกรณ์วิดีโอที่รองรับเอาต์พุต USB Video Class (UVC) กับ Xperia ของคุณผ่านสาย USB Type-C
- $\bullet$  เชื่อมต่ออุปกรณ์วิดีโอที่รองรับเอาต์พุต HDMI กับ Xperia ของคุณโดยใช้สาย HDMI ร่วมกับอะแดปเตอร์แปลง HDMI-UVC

#### **คำแนะนำ**

**3**

สำ หรับข้อมูลเพิ่มเติมเกี่ยวกับการเชื่อมชื่ ต่ออุปกรณ์วิดีโอ โปรดดูที่เว็บไซต์การสนับสนุนของ Xperia

## **แตะ [โหมด] จากนั้นเ นั้ ลือก [โหมดจอภาพ] หรือรื [โหมดสตรีมรี มิ่ง]**

หากไม่มีเมนหรือไอคอนแสดงขึ้น ให้แตะที่ใดก็ได้บนหน้าจอ

## **ภาพรวมของโหมดจอภาพในแอปหน้าจอภายนอก**

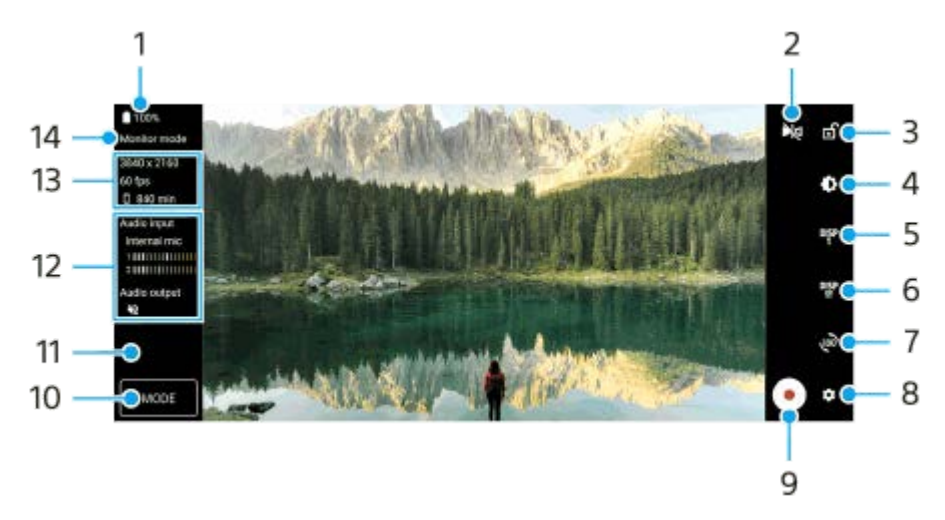

- **1.** สถานะแบตเตอรี่
- แตะเพื่อเปลี่ยนเป็นโหมดสะท้อน **2.** วิดีโอจะถูกสตรีมและบันทึกในมุมมองปกติแม้ว่าจะอยู่ในโหมดสะท้อน
- ี่ 3. แตะเพื่อล็อกหน้าจอและป้องกันการใช้งานโดยไม่ได*้*ตั้งใจ
- **4.** แตะแถบเลื่อนเพื่อปรับความสว่าง
- 5. แตะเพื่อเลือกการแสดงตัวเลือกช่วยถ่ายภาพจาก DISP1, DISP2 และ OFF ี คุณสามารถตั้งค่าตัวเลือกช่วยถ่ายภาพที่ใช้บ่อยเป็น DISP1 หรือ DISP2 โดยการแตะ **<sup>oise</sup> (ไอคอนแสดงตัวเลือกช่วยถ่ายภาพ**)
- แตะเพื่อตั้งค่าตัวเลือกช่วยช่ ถ่ายภาพสําหรับ DISP1 และ DISP2 ตามลําดับ **6.** แตะแท็บ DISP1 หรือ DISP2 ในเมนูที่เปิดขึ้น จากนั้นแตะสวิตช์แต่ละตัวเพื่อแสดงหรือซ่อนตัวเลือก หากต้องการตั้งค่ารายละเอียด ให้แตะ **∓ุ่่** (ไอคอนแก้ไข)
	- [เส้นตาราง]: เลือกประเภทของเส้นตาราง
	- ื่อ [เส้นกรอบรูป]: เลือกจากอัตราส่วนภาพต่าง ๆ
	- ื่ e [รูปแบบคลื่น]: เลือกจากรูปแบบคลื่นแบบต่าง ๆ
	- [สีเทียม]: ปรับแต่งสีเท็จและช่วงสีโดยแตะ รีรี (ไอคอนการตั้งค่า) คุณสามารถปรับแต่งการตั้งค่าได้สูงสุดถึง 3 ค่า
	- $\bullet$  [ม้าลาย]: เปลี่ยนระดับของ Zebra ด้วยตัวเลื่อนปรับความสว่างของ Zebra
	- $\blacksquare$  [สูงสุด]: เลือกสี่สูงสุดและระดับ
- **7.** แตะเพื่อหมุนหน้าจอ 180 องศา
- **8.** แตะเพื่อปรับการตั้งค่าโดยละเอียดเพิ่มเติม
- **9.** แตะเพื่อเริ่มหรือหยุดการบันทึก
- 10. แตะเพื่อเลือก [โหมดจอภาพ] หรือ [โหมดสตรีมมิ่ง]
- **11.** แตะภาพขนาดย่อเพื่อดูแชร์ หรือแรื ก้ไขวิดีโอที่บันทึก
- 12. สถานะเสียง
- ี่ 13. รูปแบบวิดีโอ/อัตราเฟรม/ระยะเวลาที่บันทึกได*้*ที่เหลืออยู่
- **14.** โหมดที่เลือก

## **วิธีซูมเข้าหรือออกบนหน้าจอ**

เลื่อนนิ้วเข้าหากันหรือออกจากกันบนหน้าจอ ี คุณสามารถปรับแต่งฟังก์ชันชูมได้ แตะ **(วี)** (ไอคอนการตั้งค่า) > [การตั้งค่าจอภาพ] จากนั้นปรับการตั้งค่าในหมวดหมู่ [ย่อขยาย]

## **หัวข้อที่เกี่ยวข้อง**

- [เมนูการตั้งค่า](#page-154-0)
- ี ชื่อชิ้นส่วน
- [หน้าจอภายนอก](#page-138-0) โหมดสตรีมรี มิ่ง
- ี [หน้าจอภายนอก](#page-140-0) การตั้งค่าเสียง
- [การบันทึกวิดีโอที่กำลังดูในอุปกรณ์](#page-141-0)
- [โหมดทนทานของจอภาพ](#page-143-0)

TP1000432220

# <span id="page-138-0"></span>**หน้าจอภายนอก โหมดสตรีมรี มิ่ง**

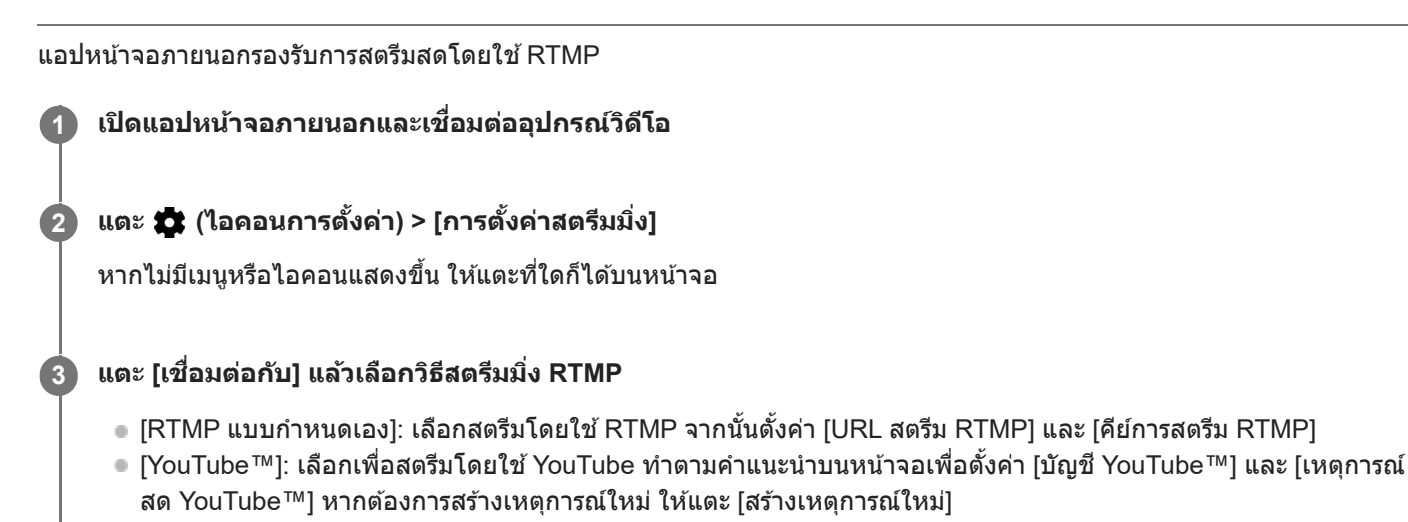

**4 แตะ [โหมด] จากนั้นเ นั้ ลือก [โหมดสตรีมรี มิ่ง]**

**แตะ (ปุ่มสตรีมรี มิ่ง) เพื่อเ พื่ ริ่มสตรีมมิ่ง**

่ หากต้องการหยุดสตรีมมิ่ง ให้แตะ (∎่ (ปุ่มสตรีมมิ่ง)

#### **หมายเหตุ**

**5**

- เมื่อใช้แอปห ช้ น้าจอภายนอก ให้ปฏิบัติตามเงื่อนไขการบริการของบริการสตรีมสดและข้อกำหนดที่เกี่ยวข้องกับการสตรีมสด
- เงื่อนไขหรือข้อมูลจำเพาะอาจเปลี่ยนแปลงหรือมีการเพิ่มเติมโดยไม่ต้องแจ้งให้ทราบ ทั้งนี้ขึ้นอยู่กับบริการสตรีมสด
- หากการสตรีมสดทำงานไม่ถูกต้อง ให้ลองเปลี่ยนประเภทเครือข่าย หากต้องการเปลี่ยนประเภทเครือข่าย ให้ค้นหาแล้วแตะ [การตั้งค่า] > [เครือ ี ข่ายและอินเทอร์เน็ต] > [ซิม] เลือก SIM แล้วแตะ [ประเภทเครือข่ายที่ต้องการ] จากนั้นเลือกประเภทเครือข่าย ประเภทเครือข่ายที่ใช้ได้ขึ้นอยู่กับ ี สัญญาของคุณ

#### **คำแนะนำ**

หากต้องการให้การสตรีมมิ่งมีเสถียรภาพมากขึ้น ให้ปรับการตั้งค่าในหมวดหมู่ [วิดีโอ] ตามข้อมูลจำเพาะของบริการสตรีมสด แบนด์วิดท์ของเครือ ี ข่าย และสถานะเครือข่าย แตะ ع (ไอคอนการตั้งค่า) > [การตั้งค่าสตรีมมิ่ง] > [ความละเอียดสูงสุด], [อัตราเฟรม] หรือ [คุณภาพวิดีโอ] จากนั้น เลือกตัวเลือก ตัวเลือกมีดังนี้

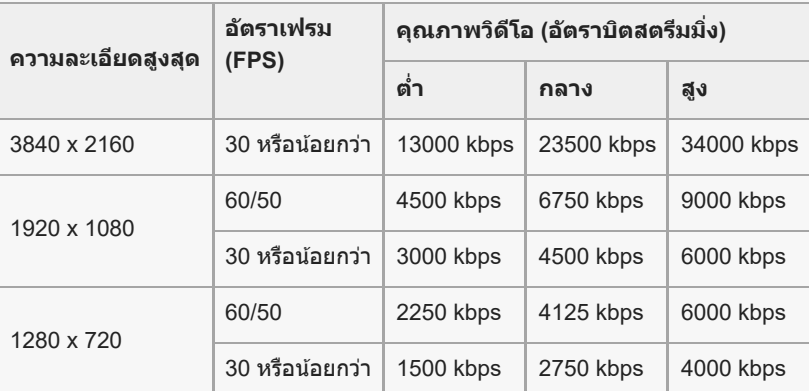

- ขณะสตรีมมิ่ง ค่าความละเอียด อัตราเฟรม และคุณภาพของวิดีโอที่ปรับในหมวดหมู่ [วิดีโอ] จะเป็นขีดจำกัดสูงสุด หากค่าสัญญาณวิดีโอเข้าจาก  $\alpha$ ึกล้องภายนอกที่เชื่อมต่ออยู่ต่ำกว่าการตั้งค่าที่ปรับในหมวดหมู่ [วิดีโอ] วิดีโอจะถูกสตรีมด้วยการตั้งค่าจากกล้องภายนอกที่เชื่อมต่ออยู่
- ี การรบกวนหรือการหยุดชะงักของภาพวิดีโอและเสียงอาจเกิดขึ้นจากความเร็วในการสื่อสารที่ต่ำ เช่น เมื่อสตรีมมิ่งในสถานที่ที่คุณภาพสัญญาณไม่ ดีหรือขณะเคลื่อนไหวอยู่ ในกรณีนี้ การตั้งค่าต่อไปนี้อาจช่วยปรับปรงสภาพของวิดีโอและเสียง
	- แตะ (ไอคอนการตั้งค่า) > [การตั้งค่าสตรีมมิ่ง] > [ความละเอียดสูงสุด] จากนั้นเลือก [1280 x 720]
	- แตะ รัั๊รี (ไอคอนการตั้งค่า) > [การตั้งค่าสตรีมมิ่ง] > [คุณภาพวิดีโอ] จากนั้นเลือก [ต่ำ]

## **ภาพรวมของโหมดสตรีมมิ่งในแอปหน้าจอภายนอก**

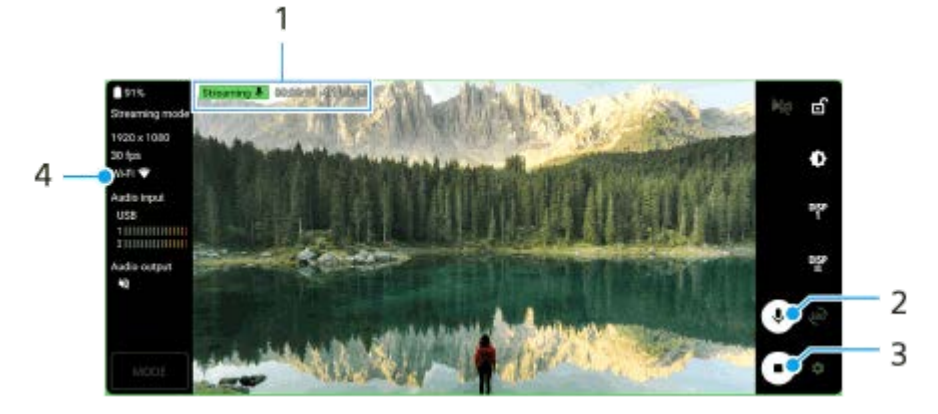

- 1. ตัวแสดงสตรีมมิ่ง/เวลาสตรีมมิ่ง/อัตราบิตสตรีมมิ่ง (แสดงเฉพาะในระหว่างสตรีมมิ่ง)
- ี่ 2. แตะเพื่อปิดเสียงหรือเปิดเสียงไมโครโฟน
- **3.** แตะเพื่อเริ่มหรือหยุดสตรีมมิ่ง
- **4.** สถานะเครือข่าย

## **หัวข้อที่เกี่ยวข้อง**

- ี การใช้แอป [หน้าจอภายนอก](#page-135-0)
- ี [หน้าจอภายนอก](#page-140-0) การตั้งค่าเสียง
- [โหมดทนทานของจอภาพ](#page-143-0)
- [เมนูการตั้งค่า](#page-154-0)

TP1000724535

# <span id="page-140-0"></span>**หน้าจอภายนอก การตั้ง ตั้ค่าเสียงสี**

คุณสามารถตรวจสอบ บันทึก หรือสตรีมเสียงเข้าแบบสดจากอปกรณ์ภายนอกที่เชื่อมต่ออย่ เช่น กล้อง เมื่อเชื่อมต่อโดยใช้สาย USB

#### **หมายเหตุ**

หากเชื่อมชื่ ต่อไมโครโฟนภายนอกกับอุปกรณ์ Xperia เสียงเ สี ข้าจากไมโครโฟนภายนอกที่เชื่อมชื่ ต่ออยู่จะถูกตรวจสอบ บันทึก หรือถูกสตรีมแบบสด สำ หรับข้อมูลเพิ่มเติม โปรดดูที่เว็บไซต์การสนับสนุนของ Xperia

### **วิธีตั้งค่าสัญญาณเ สั สียงออก สี**

คุณสามารถเลือกได้ว่าจะส่งเส่ สียงออกจาก สี ลําโพงของอุปกรณ์ Xperia หรือรืหูฟังที่เชื่อมชื่ ต่อกับอุปกรณ์ Xperia

- 1. แตะ �� (ไอคอนการตั้งค่า) > [การตั้งค่าจอภาพ] > [สัญญาณออกเสียง]
- **2.** เลือกตัวเลือก

### **วิธีปรับคุณภาพเสียงขณะ สี บันทึกหรือสตรีมสด**

- 1. แตะ �� (ไอคอนการตั้งค่า) > [การตั้งค่าการบันทึก] หรือ [การตั้งค่าสตรีมมิ่ง]
- 2. แตะ [บิตเรท], [อัตราสุ่ม] หรือ [สถานีเสียง] จากนั้นเลือกตัวเลือก

## **หัวข้อที่เกี่ยวข้อง**

- ี การใช้แอป [หน้าจอภายนอก](#page-135-0)
- [หน้าจอภายนอก](#page-138-0) โหมดสตรีมรี มิ่ง
- [การบันทึกวิดีโอที่กำลังดูในอุปกรณ์](#page-141-0)
- [โหมดทนทานของจอภาพ](#page-143-0)

TP1000724536

# <span id="page-141-0"></span>**การบันทึกวิดีโอที่กำลังดูในอุปกรณ์**

ิ คุณสามารถบันทึกวิดีโอที่กำลังดในอุปกรณ์ Xperia และใช้เป็นวิดีโอสำรองได้ หากจำเป็น วิดีโอที่บันทึกจะบันทึกในที่เก็บข้อมูลภายใน ของอุปกรณ์โดยอัตโนมัติ

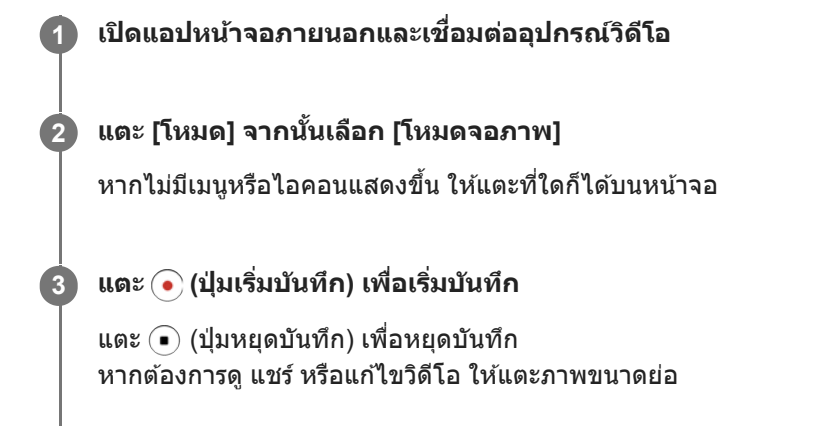

## **ภาพรวมของโหมดจอภาพในแอปหน้าจอภายนอกขณะบันทึก**

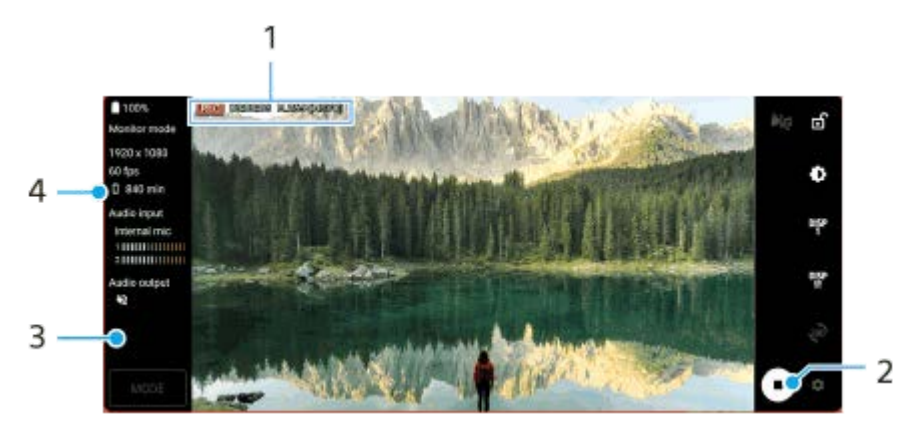

- 1. ตัวแสดงการบันทึก/ระยะเวลาบันทึก/รูปแบบไฟล์ (ที่แสดงขณะบันทึกเท่านั้น)
- **2.** แตะเพื่อเริ่มหรือหยุดการบันทึก
- ี่ 3. แตะภาพขนาดย่อที่แสดงหลังจากหยุดการบันทึกเพื่อดู แชร์ หรือแก้ไขวิดีโอ
- **4.** ระยะเวลาที่บันทึกได้ที่เหลืออยู่

#### **หมายเหตุ**

- ระยะเวลาบันทึกสูงสุดคือ 6 ชั่วโมง ชั่
- วิดีโอที่บันทึกจะเก็บบันทึกในที่เก็บข้อมูลภายในของอุปกรณ์คุณไม่สามารถบันทึกวิดีโอในการ์ด SD ได้
- ไม่สามารถบันทึกวิดีโอที่มีอัตราเฟรมต่ำกว่า 24 fps หรือความละเอียดต่ำกว่า 1080p ได้

#### **คำแนะนำ**

\_\_ คุณสามารถปรับการตั้งค่าวิดีโอและเสียงขณะบันทึกได้ แตะ *รี*รี (ไอคอนการตั้งค่า) > [การตั้งค่าการบันทึก]

## **หัวข้อที่เกี่ยวข้อง**

ี การใช้แอป [หน้าจอภายนอก](#page-135-0)

- ี [หน้าจอภายนอก](#page-140-0) การตั้งค่าเสียง
- [โหมดทนทานของจอภาพ](#page-143-0)

TP1001272921

## <span id="page-143-0"></span>**โหมดทนทานของจอภาพ**

ือปกรณ์ของคุณอาจจำกัดบางฟังก์ชันเพื่อเป็นการป้องกันไว้ก่อนภายใต้การใช้งานอย่างหนัก เมื่อเปิด โหมดทนทานของจอภาพ คุณ สามารถรักษาประสิทสิ ธิภาพสูงได้เป็นระยะเวลาที่นานขึ้น

#### **แตะ (ไอคอนการตั้งตั้ค่า) > [โหมดทนทานของจอภาพ] แล้วแตะส ล้ วิตช์เช์พื่อเปิดใช้งาน ช้ ฟังก์ชันชั 1**

เมื่ออุณหภูมิพื้นผิวของอุปกรณ์เพิ่มขึ้น <u>*ไ*ต</u> (ไอคอนทนทาน) จะปรากฏบนหน้าจอ

#### **คำแนะนำ**

- $\bullet$  คุณสามารถย้าย <mark>灬</mark> (ไอคอนทนทาน) ไปยังตำแหน่งที่ต้องการได้ แตะไอคอนค้างไว้จนกว่าอุปกรณ์จะสั่น จากนั้นจึงลากไอคอนนั้น
- **ื** เมื่อคุณแตะ <mark>@</mark> (ไอคอนทนทาน) หน้าต่างป็อปอัพจะปรากฏขึ้นพร้อมข้อความเตือน

#### **หัวข้อที่เกี่ยวข้อง**

- ี การใช้แอป [หน้าจอภายนอก](#page-135-0)
- ี [หน้าจอภายนอก](#page-140-0) การตั้งค่าเสียง
- [หน้าจอภายนอก](#page-138-0) โหมดสตรีมรี มิ่ง
- [การบันทึกวิดีโอที่กำลังดูในอุปกรณ์](#page-141-0)

TP1000724537
# **SONY** [คู่มือช่วยเห](#page-0-0) ช่ ลือ

สมาร์ทโฟน Xperia 1 V XQ-DQ54/XQ-DQ62/XQ-DQ72

### **Music Pro**

Music Pro ให้บริการที่เรียกว่า "การปรับจนระดับสตดิโอ" ฟังก์ชันการปรับจนระดับสตดิโอช่วยให้สามารถแปลงแทร็คที่บันทึกบน Xperia ู้ขึ้นเป็นคุณภาพสตดิโอระดับมืออาชีพของ Sony Music โดยใช้การประมวลผล Cloud AI คุณสามารถจำลองเสียงของไมโครโฟนหลอด ี สุญญากาศของ Sony และเสียงก้องของสตูดิโอ Sony Music รวมทั้งลดเสียงรบกวนโดยใช้เทคโนโลยีการแยกเสียงที่พัฒนาขึ้นเป็น พิเศษ

้ คุณสามารถนำเข้าไฟล์เสียงและฟังด้วยหพังขณะบันทึกได้ นอกจากนี้ คุณยังสามารถตรวจสอบเสียงขณะบันทึกได้ หากใช้หพังที่เชื่อม ้ ต่อกับช่องเสียบหพัง 3.5 มม. ของอุปกรณ์ ในหน้าจอแก้ไข คุณสามารถสร้างชั้นการบันทึกหลายเทคแล้วเปรียบเทียบกันได้ จากนั้น เลือกส่วนส่ ที่ดีที่สุดจากแต่ละเทคเพื่อสร้างแทร็คที่ดีที่สุดได้

คุณสามารถใช้ฟังก์ชันการปรับจูนระดับสตูดิโอได้ด้วยวิธีต่อไปนี้ โปรดดูข้อมูลเพิ่มเติมเกี่ยวกับการใช้ Music Pro ที่ ═ (ไอคอนเมนู) > [เคล็ดลับการใช้งาน ช้ ]

#### **หมายเหตุ**

 $\bullet$  มีค่าใช้จ่ายเมื่อใช้ฟังก์ชันการปรับจูนระดับสตูดิโอ โปรดดูข้อมูลเพิ่มเติมที่  $\equiv$  (ไอคอนเมนู) > [เคล็ดลับการใช้งาน]

Music Pro อาจไม่มีให้บริการในบางประเทศ/ภูมิภาค

● การแยกเสียง

ี เทคโนโลยี AI ของ Sony ช่วยให้คุณแยกแหล่งเสียงในไฟล์บันทึกได้ ตัวอย่างเช่น เสียงกีตาร์/เปียโนและเสียงร้องที่บันทึกพร้อมกัน จากไมค์ตัวเดียว (Xperia) สามารถแยกออกเป็นแทร็คแยกกันได้หลังจากแยกแท ลั ร็คแล้ว คุณสามารถฟังทีละแทร็คและปรับสมดุล เสียงและเ สี สียงสี ก้องเพื่อมิกซ์เซ์สียงในแบบ สี ที่ต้องการได้

● ตัดเสียงรบกวน

้คุณสามารถแยกเสียงที่ไม่ต้องการ (เสียงรบกวน) ออกจากเสียงร้อง/เสียงพูด เสียงกีตาร์ หรือเสียงเปียโนที่บันทึกได้โดยใช้ เทคโนโลยีการแยกเสียง

■ ตัดเสียงสะท้อน

ี ลดหรือตัดเสียงสะท้อน (เสียงก้องในห้อง) จากการตั้งค่าในร่ม โดยใช้เทคโนโลยี AI ของ Sony เพื่อให้ได้คุณภาพเสียงในระดับ เดียวกับสตูดิโอบันทึกเสียงสี

- ุ คารจำลองเสียงจากไมค์ ี สร้างเสียงในระดับความถี่ที่เป็นเอกลักษณ์ของไมโครโฟนสุญญากาศประสิทธิภาพสูงของ Sony
- การจำลองเสียงระ สี ดับสตูดิโอ

ี่ สร้างเสียงเพราะๆ ให้เหมือนจากอุปกรณ์บันทึกเสียงมืออาชีพ โดยเพิ่มลูกเล่นเสียงกังวานเฉพาะตัวในแบบสตูดิโอบันทึกเสียง (ไม่ ก่อให้เกิดเอฟเฟ็กต์เสียงสะ สี ท้อน)

TP1000724533

# <span id="page-145-0"></span>**การโอนเพลงจากคอมพิวเตอร์ไปยังอุปกรณ์ของคุณ**

คุณสามารถโอนเพลงจากคอมพิวเตอร์ไปยังอุปกรณ์ได้สองวิธีดังนี้

● ใช้สาย USB เชื่อมต่ออุปกรณ์กับคอมพิวเตอร์ ลากแถบสถานะลงมา แล้วแตะการแจ้งเตือนการตั้งค่าการเชื่อมต่อ USB จากนั้นแตะ [แตะเพื่อดูตัวเลือกเพิ่มเติม] > [การถ่ายโอนไฟล์] ลากข้อมูลเพลงแล้ววางลงในโฟลเดอร์ในเครื่อง เช่น โฟลเดอร์ Music ใน คอมพิวเตอร์

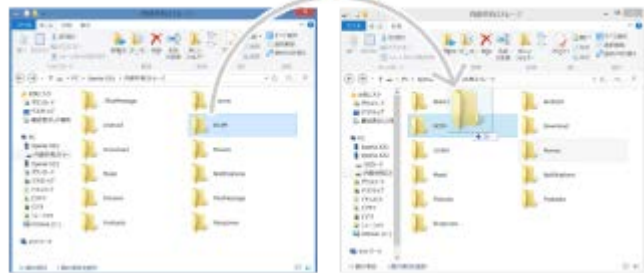

■ ในคอมพิวเตอร์ ให้บันทึกไฟล์สื่อของคุณโดยใช้ Google ไดรฟ์ จากนั้นซิงโครไนซ์ข้อมูลในอุปกรณ์ของคุณโดยการล็อกอินบัญชี Google

#### **หมายเหตุ**

่ แอปพลิเคชันเพลงอาจไม่รองรับไฟล์เพลงบางรูปแบบ

### **หัวข้อที่เกี่ยวข้อง**

- การเชื่อมชื่ [ต่ออุปกรณ์ของคุณกับอุปกรณ์](#page-208-0) USB
- [การตั้งค่าบัญชี](#page-21-0) Google ชี ในอุปกร อุ ณ์
- การซิงโครไน ซิ ซ์ข้ [ซ์อมูลโดยใช้บัช้](#page-26-0) ญชี Google ชี
- [การฟังเพลง](#page-146-0)
- ื [คุณสมบัติของแอปพลิเคชันเพลง](#page-148-0)

TP0001885564

# <span id="page-146-0"></span>**SONY** [คู่มือช่วยเห](#page-0-0) ช่ ลือ

สมาร์ทโฟน Xperia 1 V XQ-DQ54/XQ-DQ62/XQ-DQ72

### **การฟังเพลง**

ใช้แอปพลิเคชันเพลงเพื่อฟังเพลงโปรด

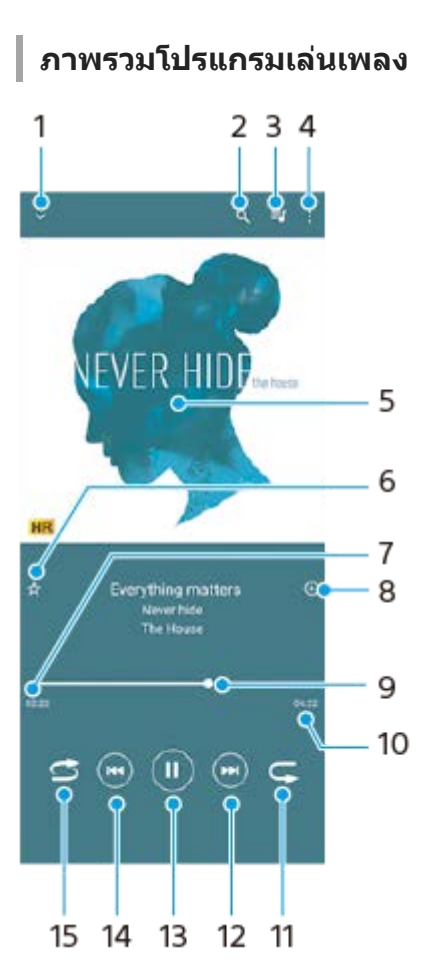

- **1.** ย่อโปรแกรมเล่นแบบเต็มหน้าจอลง
- **2.** ค้นหาเพลงทั้งหมดที่บันทึกไว้ในอุปกรณ์ของคุณ
- **3.** ดูคิวการเล่น
- **4.** ดูตัวเลือกเพิ่มเติม
- 5. ภาพหน้าปกอัลบั้ม (ถ้ามี)
- **6.** เพิ่มหรือลบเพลงในรายการโปรด
- **7.** เวลาที่ผ่านไปแล้วของเพลงปัจจุบัน
- **8.** เพิ่มเพลงในรายการเพลง
- ี 9. ตัวแสดงความคืบหน้า ลากหรือแตะเส้นเพื่อเดินหน้าหรือถอยหลัง
- **10.** ความยาวของเพลงปัจจุบัน
- **11.** เล่นเพลงที่ฟังอยู่หรือเพลงทั้งหมดในคิวเพลงซ้ำ อีกครั้ง
- ี 12. แตะเพื่อไปยังเพลงถัดไปในคิวเล่น แตะค้างไว้เพื่อเร่งเพลงที่เล่นอยู่ให้ไปข้างหน้าอย่างรวดเร็ว
- **13.** เล่นหรือหยุดเพลงชั่วคราว ชั่
- 14. แตะเพื่อไปยังช่วงเริ่มต้นของเพลงปัจจุบัน แตะค้างไว้เพื่อกรอกลับเพลงปัจจุบัน
- **15.** สลับเพลงในคิวการเล่น

### **หน้าจอหลักของเพลง**

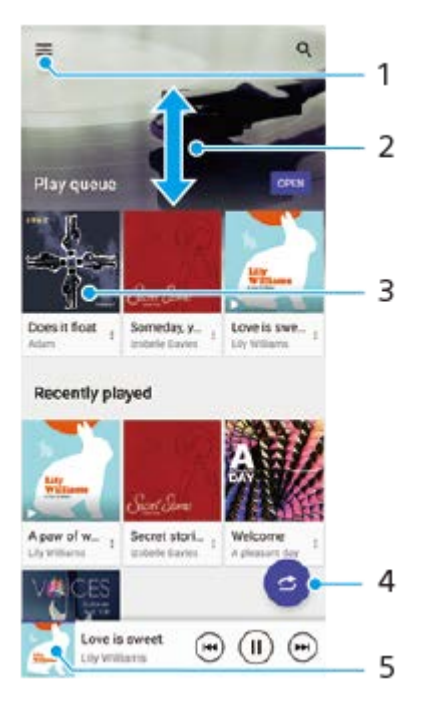

- **1.** เปิดเมนูเพลง
- **2.** เลื่อนขึ้นหรือลงเพื่อดูเนื้อหา
- **3.** แตะเพื่อเริ่มเล่นเพลงในคิวเพลง
- **4.** เล่นเพลงทั้งหมดในโหมดสุ่มสุ่
- **5.** ไปยังหน้าจอโปรแกรมเล่นเพลง

#### **หมายเหตุ**

คุณอาจไม่สามารถเล่นเพลงที่มีลิขสิทสิ ธิ์คุ้มครองได้

### **หัวข้อที่เกี่ยวข้อง**

- [การโอนเพลงจากคอมพิวเตอร์ไปยังอุปกรณ์ของคุณ](#page-145-0)
- ี [คุณสมบัติของแอปพลิเคชันเพลง](#page-148-0)
- [การปรับคุณภาพเสียงใ](#page-170-0) สี ห้ดีที่สุดโดยใช้ Dolby Sound ช้
- [การปรับเปลี่ยนคุณภาพเสียงโดยใ](#page-171-0)ช้ 360 Reality Audio
- [การปรับคุณภาพเสียงใ](#page-172-0) สี ห้ดีที่สุดโดยใช้ 360 Upmix ช้
- [การยกระดับคุณภาพของไฟล์เพลงที่ผ่านการบีบอัด](#page-173-0) (DSEE Ultimate)

TP0001885614

## <span id="page-148-0"></span>**คุณสมบัติของแอปพลิเคชันเพลง ชั**

ี่ ส่วนนี้จะอธิบายคุณสมบัติที่มีประโยชน์เมื่อใช้แอปพลิเคชันเพลง

### **การแก้ไขข้อมูลเพลง**

- . ในขณะที่กำลังเล่นเพลงในแอปพลิเคชันเพลง ให้แตะปกอัลบั้มในหน้าจอเครื่องเล่นเพลง แล้วแตะ [แก้ไขข้อมูลเพลง]
- **2.** แก้ไขข้อมูลตามต้องการ
- ึ่ 3. หากต้องก<sup>้</sup>ารตั้งภาพหน้าปกอัลบั้ม ให้แตะ **∕\*** (ไอคอนแก้ไข) > [ตั้งค่าภาพ]
- 4. เมื่อคุณทำเสร็จแล*้*ว ให้แตะ [บันทึก]

### **การเล่นเพลงในเบื้องห บื้ ลัง**

ี่ 1. เมื่อกำลังเล่นเพลง ให้แตะ ♥️ (ปุ่มหน้าหลัก) เพื่อไปยังหน้าจอหล*ั*ก แอปเพลงจะยังคงเล่นอยู่เบื้องหลัง หากต้องการเปิดแอปเพลงอีกครั้ง ให้ลากแถบสถานะลงด้านล่างแล้วแตะการแจ้งเตือนเพลง หรือค้นหาแล้วแตะ (อ) (ไอคอนเพลง)

# **หัวข้อที่เกี่ยวข้อง**

- [การโอนเพลงจากคอมพิวเตอร์ไปยังอุปกรณ์ของคุณ](#page-145-0)
- [การฟังเพลง](#page-146-0)

TP0002935658

# <span id="page-149-0"></span>**การเปิดแอปพลิเคชันชั เกมเอนแฮนเซอร์**

ี แอปพลิเคชัน **เกมเอนแฮนเชอร์** ทำให้การเล่นเกมสะดวกยิ่งขึ้นด้วยหลากหลายฟังก์ชัน

ให้แตะ (�� (ไอคอนลอย) ขณะเล่นเกม คุณสามารถปรับปรุงคุณภาพเสียงไมโครโฟนเมื่อแชทด้วยเสียงโดยใช้ชุดหูฟังตามชนิดของ ้ไมโครโฟน และปรับสี เอฟเฟกต์การแสดงผลของเนื้อหาที่แสดง รวมทั้งเสียง และอื่น ๆ ได้อีกมากมาย

ี เกมที่ดาวน์โหลดมาจะจัดเก็บไว้ในแอปพลิเคชัน **เกมเอนแฮนเชอร์** โดยอัตโนมัติ และคุณสามารถค้นหาและเปิดเกมจาก เกมของฉัน ได้อย่างรวดเร็ว

้ หากตั้งแอป Home ไว้ที่ [หน้าหลัก Xperial แอปเกมทั้งหมดจะจัดเก็บไว้ในแอป **เกมเอนแฮนเซอร์** ได้โดยอัตโนมัติ แตะสวิตข์ [จัดเก็บ ี ไอคอนเกม] ในการตั้งค่าเกมเอนแฮนเซอร์ เพื่อเปิดใช้ฟังก์ชัน ไอคอนเกมที่เก็บไว้ในแอป **เกมเอนแฮนเซอร์** จะถูกซ่อนจากหน้าจอ หลักและลิ้บชักแอป

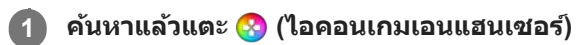

### **ภาพรวมหน้าจอ**

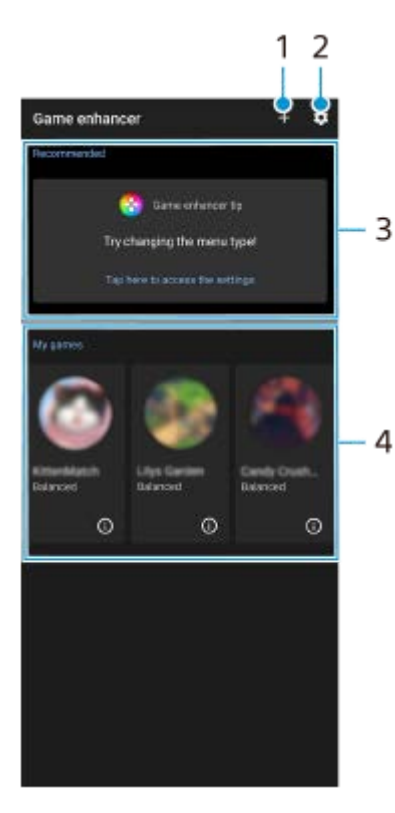

- **1.** เพิ่มเกมใหม่ด้วยตัวเอง
- **2.** การตั้งค่าเกมเอนแฮนเซอร์
- แนะนำ **3.**

การแนะนำคุณสมบัติเกมเอนแฮนเซอร์และเกมที่แนะนำจะปรากฏขึ้น

เกมของฉัน **4.** ้เกมที่ดาวน์โหลดมาจะแสดงโดยอัตโนมัติ แตะไอคอนเกมเพื่อเริ่มเกม เพื่อดูภาพหน้าจอหรือวิดีโอที่ถ่ายโดยแอปเกมเอนแฮนเซอร์ แตะ (ิ์) (ไอคอนโปรไฟล์เกม)

### **หัวข้อที่เกี่ยวข้อง**

ี การใช้เม[นูเกมเอนแฮนเซอร์](#page-151-0)

# <span id="page-151-0"></span>**การใช้เมช้ นูเกมเอนแฮนเซอร์**

เมื่อเปิดเมนูเกมเอนแฮนเซอร์ขณะเล่นเกม คุณสามารถตรวจสอบเงื่อนไขของ งื่ อุปกรณ์ปรับระดับความสว่างโดยลากแถบเลื่อน และ เปลี่ยนการตั้งค่าได้

### **1 ให้แตะ (ไอคอนลอย) ขณะเล่นเกม ล่**

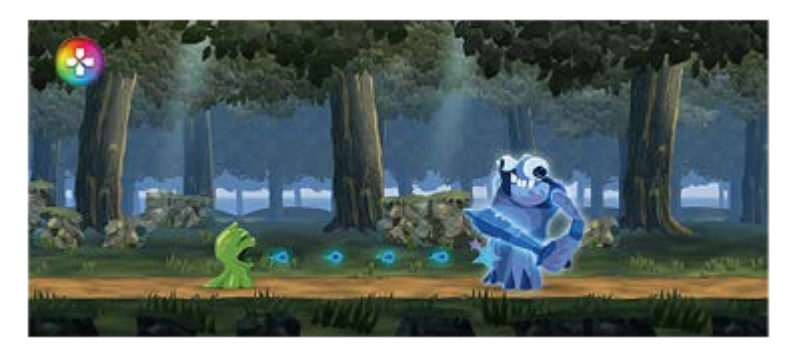

**2 ในเมนูที่เปิดขึ้นมา ขึ้ ให้แตะแ ห้ ล้วกำหนดการตั้งค่าที่ต้องการ**

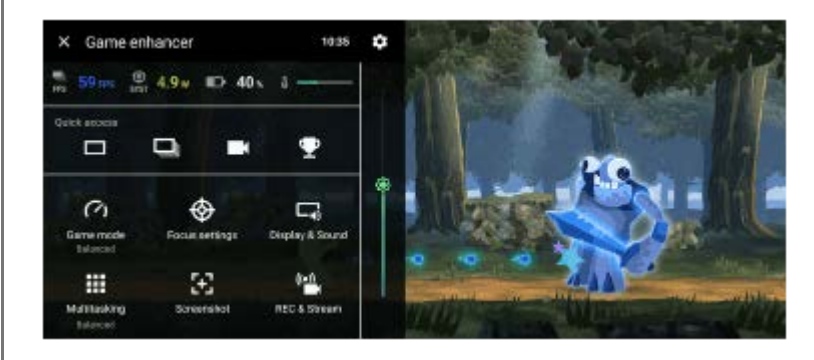

### **การตั้งค่าเกมเอนแฮนเซอร์**

### **(ไอคอนการตั้งตั้ค่าเกมเอนแฮนเซอร์)**

้คุณสามารถเปลี่ยนประเภทของเมนูเกมเอนแฮนเซอร์ กำหนดการดำเนินการของเกมเอนแฮนเซอร์ที่ใช้ในเกมให้กับปุ่มชัตเตอร์ และ เลือกสไตล์โหมดเกมได้

**[โหมดเกม]**

คุณสามารถตรวจสอบเงื่อนไขของอุปกรณ์หรือเลือกโหมดได้โดยปัดไปทางซ้ายหรือขวาที่ด้านบนของหน้าจอ [โหมดเกม] ่ ในโหมด [ต้องการประสิทธิภาพ], [สมดุล] หรือ [ต้องการอายุใช้งานแบตเตอรี่] การตั้งค่าที่เป็นสีเทาจะถูกปรับเป็นค่าที่ปรับโดย อัตโนมัติ หากต้องการสร้างเงื่อนไขการเล่นเกมที่ยอดเยี่ยมโดยการปรับการตั้งค่าทั้งหมดอย่างละเอียด ให้เลือก [กำหนดเอง] การตั้งค่าสำหรับ [การควบคุมพลังงาน H.S.], [ปล่อย RAM] และ [ปรับแต่งพื้นที่สัมผัส] จะใช้ร่วมกันระหว่างโหมดต่าง ๆ คุณสามารถ เปลี่ยนการตั้งค่าสำ หรับแต่ละเกมได้

การเปลี่ยนแปลงการตั้งค่า Xperia Stream จะมีผลเมื่อเชื่อมต่อ Xperia Stream กับอุปกรณ์ของคุณ Xperia Stream อาจไม่มี จำหน่ายในบางประเทศ/ภูมิภาค

### **[การตั้งตั้ค่าจุดสนใจ]**

มีสมาธิอยู่กับเกมด้วยการบล็อกการแจ้งเตือนและสายเรียกเข้า และปิดใช้งานปุ่มชัตเตอร์ Side sense และการตั้งค่าอื่น ๆ ที่อาจส่ง ผลต่อการเล่นเกม

**[การแสดงผลและเสียงสี ]**

คุณสามารถตั้งค่าล่วงหน้าสำหรับคุณภาพของภาพและเสียงได้สงสุดถึง 4 ค่า และสามารถใช้การตั้งค่าที่เหมาะสมได้โดยเลือกค่าที่ กำหนดไว้ล่วงหน้าตามสถานการณ์การเล่นเกมของคุณ

แตะ  $\zeta$  (ไอคอนย้อนกลับ) หรือ  $\zeta$  (ไอคอนไปข้างหน้า) ที่ด้านบนของหน้าจอเพื่อเลือกค่ากำหนดล่วงหน้าที่คุณต้องการตั้งค่า **[มัลติทาส ติ ต์กิ้ง]**

คุณสามารถค้นหาข้อมูลเกมได้โดยแสดงแท็บ [เว็บ] หรือแท็บ [YouTube] คุณยังสามารถเปิดแอปในหน้าต่างป็อปอัพได้โดยเลือกแอปในแท็บ [แอป] แตะหน้าน้ต่างป็อปอัพเพื่อแสดงไอคอนการดําเนินการ

■ **[ภาพหน้าจอ**ไ

คุณสามารถถ่ายภาพหน้าจอที่แสดงและปรับแต่งการตั้งค่าถ่ายภาพต่อเนื่องของภาพหน้าจอได้และยังยัตั้งให้ถ่ายภาพหน้าจอโดยใช้ ี่ปุ่มชัตเตอร์ได้โดยแตะ รั้ว (ไอคอนการตั้งค่าเกมเอนแฮนเซอร์)

- **[บันทึกและสต ทึ รีม]**
	- $\blacksquare$  **(บันทึก**): บันทึกวิดีโอของหน้าจอการเล่นเกมของคุณพร้อมด้วยเสียงเกม เสียงพด และใบหน้าของผ้เล่นที่แสดงบนหน้า จอได้
	- $-$  **((•))** (การสตรีมสด): คุณสามารถสตรีมการเล่นเกมแบบสดได้ และยังสามารถเปลี่ยนการตั้งค่าการสตรีมสดได้
	- $-$  <del>[ป</del> (แคปเจอร์การ์ด): คุณสามารถเลือกการตั้งค่าวิดีโอและเสียงที่จะส่งออกไปยังอปกรณ์ภายนอกที่เชื่อมต่อกับอปกรณ์ของ คุณโดยใช้สาย USB ได้

#### **หมายเหตุ**

ี สัญญาณวิดีโออาจไม่ส่งออกตามการตั้งค่าใน <del>โป</del> (แคปเจอร์การ์ด) บนอุปกรณ์ของคุณ ทั้งนี้ขึ้นอยู่กับแอปที่แสดงหรือข้อมูลจำเพาะของอุปกรณ์ ภายนอกที่เชื่อมชื่ ต่ออยู่

#### **คำแนะนำ**

- ี แตะ (;ิ) (ปุ่มแสดงรายละเอียด) เพื่อดูคำอธิบายของการตั้งค่าในเมนูเกมเอนแฮนเซอร์ที่มี (;ิ) (ปุ่มแสดงรายละเอียด) อยู่ทางด้านบนขวาของหน้า จอ
- คุณสามารถลากและย้าย �� (ไอคอนลอย) หรือ (แถบดึง) ที่แสดงขณะเล่นเกมไปยังตำแหน่งที่ต้องการ
- ี โหมด STAMINA ปิดอยู่ขณะที่คุณใช้แอปเกมเอนแฮนเซอร์ หากต้องการให้ความสำคัญกับอายุการใช้งานแบตเตอรี่ ให้แตะ (�� (ไอคอนลอย) ขณะเล่นเกม แล้วแตะ [โหมดเกม] > [ต้องการอายุใช้งานแบตเตอรี่]
- คุณสามารถปรับการตั้งค่าวิดีโอและเสียงสี ที่ส่งออกไป ส่ ยังอุปกรณ์ภายนอกที่เชื่อมชื่ ต่อกับอุปกรณ์ของคุณโดยใช้สาย ช้ USB ในเมนูการตั้งค่า ค้นหา ้ แล้วแตะ [การตั้งค่า] > [การเชื่อมต่ออุปกรณ์] > [ค่ากำหนดการเชื่อมต่อ] > [วิดีโอ] หรือ [เสียง] ในหมวดหมู่ [เอาต์พุต USB ภายนอก]
- หากต้องการเปลี่ยนการตั้งค่า [ประเภทเมนู], [สไตล์โหมดเกม] และ [ปุ่มลัด HWB] ของเกมที่เพิ่มไว้ก่อนหน้านี้ทั้งหมด บนหน้าจอหลักหลังจาก เปิดแอปเกมเอนแฮนเซอร์ให้แตะ (ไอคอนการตั้งค่าเกมเอนแฮนเซอร์) > [ประเภทเมนูตามค่าเริ่มต้น], [สไตล์โหมดเกมเริ่มต้น] หรือ [ปุ่มลัด HWB เริ่มต้น] > [กดปุ่มชัตเตอร์] จากนั้นเลือกตัวเลือกแล้วแตะ [ใช้]

#### **หัวข้อที่เกี่ยวข้อง**

- ี การเปิดแอปพลิเคชัน เกมเอนแฮนเซอร์
- โหมด [STAMINA](#page-167-0)
- [เมนูการตั้งค่า](#page-154-0)

TP0002410530

# **เกี่ยวกับแอปการสนับสนุน**

่ ใช้แอปการสนับสนุนในการค้นหาข้อมูลอุปกรณ์และซอฟต์แวร์ อ่านหัวข้อการสนับสนุนหรือการใช้แอปพลิเคชันที่เป็นประโยชน์ต่าง ๆ ีเช่น การทดสอบอุปกรณ์

#### **หมายเหตุ**

สามารถดูข้อมูลติดต่อฝ่ายสนับสนุนได้จากเมนูติดต่อเรา แม้ไม่ได้ทำการเชื่อมชื่ ต่อเครือข่าย

**1 ค้นหาแล้วแตะ (ไอคอนการสนับสนั นุน)**

### **คำแนะนำ**

ื้ เชื่อมต่ออินเทอร์เน็ตขณะใช้แอปพลิเคชันการสนับสนุนเพื่อให้ได้รับความช่วยเหลือที่ดีที่สุด

TP0001885741

## <span id="page-154-0"></span>**SONY** ้[คู่มือช่วยเห](#page-0-0)ลือ

สมาร์ทโฟน Xperia 1 V XQ-DQ54/XQ-DQ62/XQ-DQ72

# **เมนูการตั้งค่า**

ดูและเปลี่ยนการตั้งค่าอุปกรณ์ของคุณจากเมนูการตั้งค่า

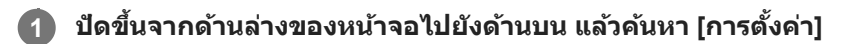

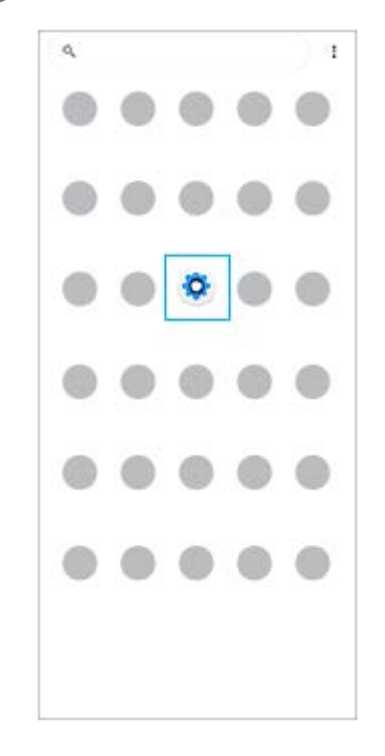

#### **แตะ [การตั้งตั้ค่า] จากนั้นเ นั้ ลือกเมนูที่ต้องการ 2**

หากไม่แน่ใจว่าต้องเลือกเมนูใด คุณสามารถค้นหาได้โดยป้อนคำสำคัญในช่อง [ค้นหาการตั้งค่า]

#### Settings

Q Search settings Retwork & internet Device connection ь.  $\triangleq$  Apps .<br>ns, Default apps Notifications  $\Delta$  $\mathbf{B}$  Battery<br>371-charging slowly Storage<br>25% used - 192.08 free ٠ Sound & vibration on, Do Not Disturb  $\Phi$  **Dioplay**<br>Brightness level, Steep, Font size

# **วิธีเปิดเมนูการตั้งค่าจากแผงการตั้งค่าด่วน**

**1.** ปัดลง 2 ครั้งจากด้านบนของหน้าจอ

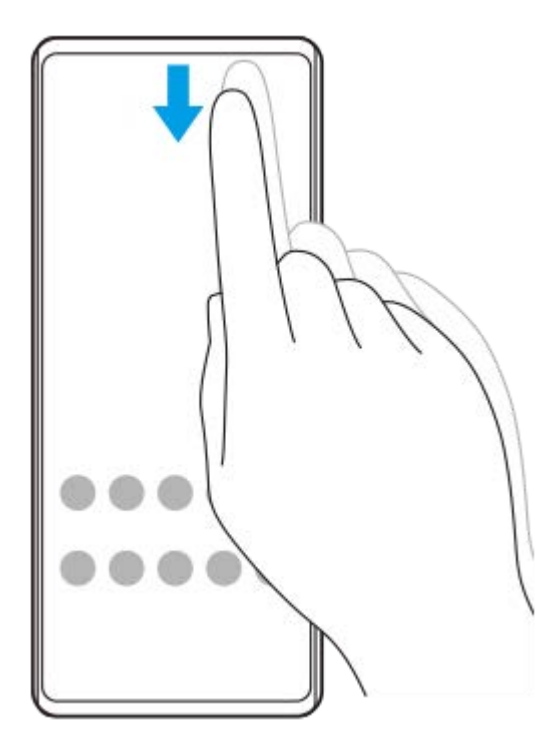

2. แตะ **(รู**) (ไอคอนการตั้งค่า)

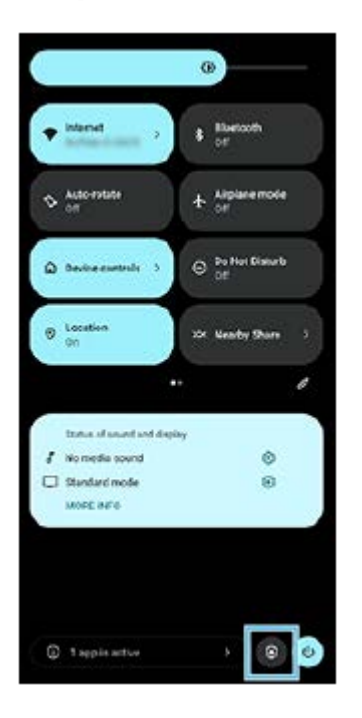

#### **คำแนะนำ**

- ่ เมื่อปุ่ม 3 ปุ่มของ หน้าหลัก, ย้อนกลับ และภาพรวม ไม่แสดงขึ้นที่ด้านล่างของหน้าจอ ให้ค้นหาแล้วแตะ [การตั้งค่า] > [ระบบ] > [ท่าทางสัมผัส] > [การนำทางของระบบ] > [การนำทางแบบ 3 ปุ่ม]
- ่ หากต้องการดูข้อมูลเกี่ยวกับอุปกรณ์ของคุณ ให้ค้นหาแล้วแตะ [การตั้งค่า] > [เกี่ยวกับโทรศัพท์]
- ่อ หากคุณเลือกภาษาผิดและไม่สามารถอ่านข้อความในเมนูได้ ให้ค้นหาแล้วแตะ (อิ (ไอคอนการตั้งค่า) >  $\bm{C}_{\alpha}$  (ไอคอนเมนูระบบ) จากนั้นเลือก ข้อความข้าง (ไอคอนแป้นพิมพ์) แล้วเลือกรายการแรกในเมนูที่เปิดขึ้น แล้วคุณจะสามารถเลือกภาษาที่ต้องการได้
- [ระดับเสียงและการ](#page-157-0) สี สั่นสั่
- [เสียงและโทน](#page-158-0) สี
- [การตั้งค่าจอแสดงผล](#page-161-0)
- [วันที่และเวลา](#page-165-0)
- [แผงการตั้งค่าด่วน](#page-37-0)

TP0001885527

## <span id="page-157-0"></span>**SONY** ้ค่มือช่วยเหลือ

สมาร์ทโฟน Xperia 1 V XQ-DQ54/XQ-DQ62/XQ-DQ72

# **ระดับเสียงและการ สี สั่น สั่**

้ เปลี่ยนระดับเสียงและการสั่นได๋โดยใช้ป่มระดับเสียงหรือเปลี่ยนการตั้งค่า ิ คุณสามารถเปลี่ยนระดับเสียงเรียกเข้า สื่อ การปลุก และระดับเสียงขณะโทรได้ นอกจากนี้ คุณยังสามารถตั้งค่าอุปกรณ์ของคุณให้สั่นได้ ด้วย

#### **หมายเหตุ**

ี คารตั้งค่าของแอปสามารถแทนที่การตั้งระดับเสียงและเสียงที่เลือกไว้ได้

#### **คำแนะนำ**

ุด คุณสามารถปิดเสียงอุปกรณ์ด้วยโหมด [ห้ามรบกวน] ได้โดยปิดเสียงและหยุดการสั่น

### **การเปลี่ยนระดับเสียงสี**

- ี่ 1. กดปุ่มปรับระดับเสียงขึ้นหรือลงเพื่อเปลี่ยนระดับเสียงของสื่อ ้ตัวเลื่อนระดับเสียงของสื่อจะปรากฏขึ้นและระดับเสียงของสื่อจะเปลี่ยนไป คุณยังสามารถเปลี่ยนระดับเสียงของสื่อได๋โดยการลากตัว เลื่อน
- 2. หากต*้*องการเปลี่ยนระดับเสียงขณะโทร เสียงเรียกเข้าและการแจ้งเตือน หรือเสียงการปลุก ให้แตะ **…** (ไอคอนเพิ่มเติม) ใช้ตัวเลื่อนแต่ละตัวเพื่อปรับระดับเสียง แตะปุ่ม [การตั้งค่า] เพื่อปรับการตั้งค่าเสียงและการสั่นอื่น ๆ รวมทั้งโหมด [ห้ามรบกวน]

# **การเปิดใช้งานโหมด ช้ สั่น สั่**

- **1.** กดปุ่มปรับระดับเสียงสี ขึ้นหรือลง
- ี่ 2. แตะไอคอนที่แสดงเหนือตัวเลื่อน แล*้*วเลือก <sub>ا</sub>l∏µ (ไอคอนสั่น)

### **การเปิดใช้งานเ ช้ สียงพ สี ร้อมการสั่น สั่**

- 1. ค้นหาแล้วแตะ [การตั้งค่า] > [เสียงและการสั่น] > [การสั่นและการโต้ตอบการสัมผัส] จากนั้นแตะสวิตข์ [ใช้การสั่นและการโต้ตอบการ ้สัมผัส] เพื่อเปิดใช้งานฟังก์ชัน
- 2. แตะสวิตช์แต่ละอันเพื่อเปิดหรือปิดการสั่นของเสียงเรียกเข้า การแจ้งเตือน และการปลุก ี คุณยังสามารถเปิดหรือปิดระบบสัมผัสแบบโต้ตอบได้ด้วย

### **หัวข้อที่เกี่ยวข้อง**

- [เมนูการตั้งค่า](#page-154-0)
- [การจํากัดการหยุดชะงักด้วยโหมด](#page-160-0) [ห้ามรบกวน]

TP0002935666

# <span id="page-158-0"></span>**SONY** ้[คู่มือช่วยเห](#page-0-0)ลือ

สมาร์ทโฟน Xperia 1 V XQ-DQ54/XQ-DQ62/XQ-DQ72

# **เสียงและโทน สี**

# **การตั้งเสียงเ สี รียกเข้า**

คุณสามารถตั้งเสียงเรียกเข้าให้กับ SIM การ์ดแต่ละชิมโดยเฉพาะได้ คุณยังสามารถเลือกไฟล์เพลงที่ต้องการใช้เป็นเสียงเรียกเข้าได้

- 1. ค*ั*นหาแล้วแตะ [การตั้งค่า] > [เสียงและการสั่น]
- 2. เลือก [เสียงเรียกเข้าโทรศัพท์ SIM 1] หรือ [เสียงเรียกเข้าโทรศัพท์ SIM 2]

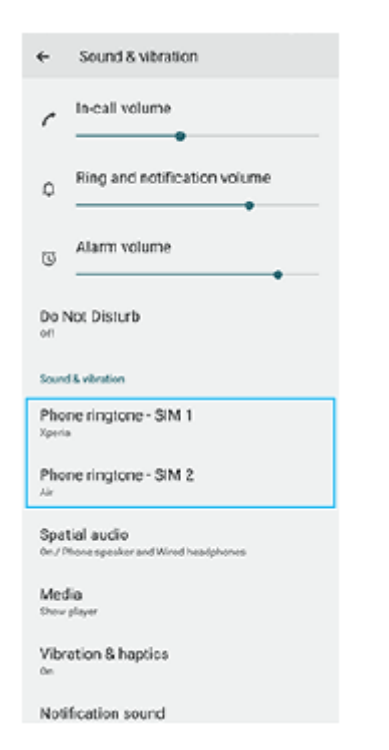

เลือกเสียงจากรายการ สี **3.**

ี แตะ [เพิ่มเสียงเรียกเข้า] เพื่อเลือกไฟล์เพลงที่ไม่ได้อยู่ในรายการ

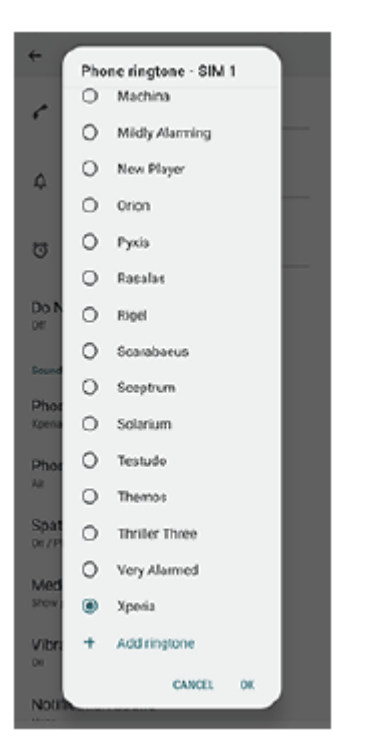

ี **4. เ**พื่อยืนยัน ให้แตะ [ตกลง]

### **การตั้งเสียงการแ สี จ้งเตือน**

- ี่ 1. ค*ั*นหาแล้วแตะ [การตั้งค่า] > [เสียงและการสั่น] > [เสียงการแจ้ง]
- เลือกเสียงจากรายการ สี **2.** ้ แตะ [เพิ่มการแจ้งเตือน] เพื่อเลือกไฟล์เพลงที่ไม่ได้อยู่ในรายการ ี่ 3. เพื่อยืนยัน ให้แตะ [ตกลง]

#### **คำแนะนำ**

- ึ หากต้องการปิดเสียงเรียกเข้าและ/หรือเสียงการแจ้งเตือนทั้งหมดและตั้งค่าให้อุปกรณ์ของคุณสั่นเท่านั้นให้เลือก [ไม่มี] จากรายการ
- ่ ทากต้องการเปิดหรือปิดเสียงและโทนอื่น ๆ ให้ค้นหาแล้วแตะ [การตั้งค่า] > [เสียงและการสั่น] จากนั้นแตะสวิตช์เพื่อเปิดหรือปิดเสียงและโทนต่าง ๆ

### **หัวข้อที่เกี่ยวข้อง**

[เมนูการตั้งค่า](#page-154-0)

TP0002935667

# <span id="page-160-0"></span>**การจํากัดการหยุดชะงักด้วยโหมด [ห้ามรบกวน]**

้ คุณสามารถปิดเสียงอุปกรณ์ด้วยโหมด [ห้ามรบกวน] โดยปิดเสียง หยุดการสั่น และบล็อกภาพรบกวนได้ คุณสามารถตั้งสิ่งที่บล็อกและ สิ่งสิ่ ที่อนุญาตได้

### **1 ปัดลง 2 ครั้งจาก รั้ ด้านบนของหน้าจอเพื่อเปิดแผงการตั้งค่าด่วน**

#### **ปัดไปทางซ้ายห ซ้ รือขวาเพื่อค้นหา (ไอคอนห้ามรบกวน ห้ ) แล้วแตะการ ล้ ตั้งค่าเพื่อเปิดใช้หช้ รือปิดใช้ฟั ช้งก์ชันชั 2**

- $\bullet$  หากคุณไม่พบไอคอนในแผงการตั้งค่าด่วน ให้แตะ  $\nearrow$  (ไอคอนแก้ไข) จากนั้นลากแล้ววาง  $\ominus$  (ไอคอนห้ามรบกวน) ไปที่ ส่วนบนของหน้าจอ
- $\bullet$  หากต้องการปรับการตั้งค่าโดยละเอียดเพิ่มเติม ให้แตะ  $\Theta$  (ไอคอนห้ามรบกวน) ค้างไว้

#### **คำแนะนำ**

ึ คุณยังสามารถเปิดหรือปิดโหมด [ห้ามรบกวน] และปรับการตั้งค่าโดยละเอียดในเมนู การตั้งค่า ได้ ค้นหาแล้วแตะ [การตั้งค่า] > [เสียงและการสั่น] > [ห้ามรบกวน]

### **หัวข้อที่เกี่ยวข้อง**

- [แผงการตั้งค่าด่วน](#page-37-0)
- [เมนูการตั้งค่า](#page-154-0)

TP1001272922

# <span id="page-161-0"></span>**การตั้งค่าจอแสดงผล**

้ คุณสามารถเปลี่ยนลักษณะการทำงาน ความสว่าง ขนาดมุมมองและคุณภาพของหน้าจอ นอกจากนี้คุณยังสามารถปรับคุณภาพของ ภาพถ่ายและวิดีโอได้อีกด้วย

**1 ค้นหาแล้วแตะ [การตั้งตั้ค่า] > [การแสดงผล]**

### **แตะการตั้งค่าที่ต้องการเปลี่ยน**

ใช้แถบเ ช้ ลื่อน แตะสวิตวิ ช์ หรือเ รื ลือกตัวเลือกเพื่อปรับ

### **การตั้งค่าคุณภาพภาพ**

**โหมดผู้สร้าง**

**2**

|โหมดผู้สร้าง] มีไว้ดูเนื้อหาและสร้างวิดีโอ เนื้อหาจากบริการสตรีมมิ่งวิดีโอ ฯลฯ สามารถทำซ้ำได้อย่างสมจริงด้วยสีสันที่ผู้สร้าง ต้องการ [โหมดผู้สร้าง] ยังเหมาะมากในการสร้างผลงานโดยการถ่ายภาพหรือตัดต่อวิดีโอ

#### **โหมดมาตรฐาน**

ให้สีสันสดใสด้วยการขยายเฉดสีดั้งเดิม เมื่อเปิด [โหมดมาตรฐาน] ไว้ คุณสามารถใช้ [โหมดผู้สร้างแบบอัตโนมัติ] ซึ่งจะใช้โหมดผู้ ี่สร้างเฉพาะกับแอปที่ลงทะเบียนโดยอัตโนมัติ ขอแนะนำให้ลงทะเบียนแอปเพื่อดูเนื้อหา เช่น ภาพยนตร์ หากต้องการลงทะเบียน หรือลบแอปที่ใช้โหมดผู้สร้าง ให้แตะ [โหมดผู้สร้างแบบอัตโนมัติ]

**ไดรฟ์ HDR เรียลไท รี ม์**

ี่ ปรับปรุงการมองเห็นเนื้อหา HDR ภายใต้ความสว่างสูง สามารถแสดงเนื้อหา HDR ด้วยความสามารถในการทำซ้ำสีที่เพิ่ม ี ประสิทธิภาพโดยไม่ลดระดับสัญญาณหรือคุณภาพของวิดีโอดั้งเดิม

#### **คำแนะนำ**

[อุณหภูมิสี] สีมีการตั้งค่าไว้ที่ [ปานกลาง] สำ หรับ [โหมดผู้สร้าง] และ [โทนเย็น] สำ หรับ [โหมดมาตรฐาน] ตามค่าเริ่มต้น หากต้องการเปลี่ยนการตั้ง ้ ค่าสมดุลแสงขาว ให้แตะสวิตช์ [ตั้งค่าเอง] ใต้ [อุณหภูมิสี] เพื่อเปิดใช้การเปลี่ยนแปลง

### **การตั้งค่าการแสดงผลอื่น ๆ**

- ึ **อุณหภูมิสี**: แตะสวิตช์ [ตั้งค่าเอง] เพื่อเปิดใช้การเปลี่ยนแปลงการตั้งค่า จากนั้นเลือกหนึ่งในการตั้งค่าที่กำหนดไว้ล่วงหน้า คุณยัง สามารถใช้ตัช้ วเลื่อนเพื่อปรับสมดุลแสงขาวได้อีกด้วย
- **อัตรารีเฟรชสูง**: ตั้งค่าค่ อัตรารีเฟรชเป็นสูงสุด 120 Hz เพื่อการแสดงผล พื่ ที่ราบรื่นขึ้น
- **ุ∍ ระดับความสว่าง**: ใช้แถบเลื่อนปรับความสว่าง คุณยังสามารถเปิดใช้ [ปรับความสว่างอัตโนมัติ] เพื่อปรับความสว่างให้เหมาะกับ สภาพแสงโดยรอบได้โดยอัตโนมัติ
- ื่อ **ธีมมืด**: คุณสามารถแสดงผลหน้าจอโดยใช้พื้นหลังสีดำได้
- **สลีป**: คุณสามารถเปลี่ยนระยะเวลา ลี่ ที่หน้าจอเปิดอยู่ก่อนดับได้
- **หมุนหน้าจออัตโนมัติ**: ตั้งค่าหน้าจอให้หมุนโดยอัตโนมัติเมื่อมีการหมุนอุปกรณ์ หรือตั้งค่าให้แสดงผลในแนวตั้งเพียงอย่างเดียว
- **โหมดมือเดียว**: ตั้งค่าใค่ ห้ใช้โหมด ช้ มือเดียว
- **ควบคุมแสงพื้นหพื้ ลังอัจฉริยะ**: ตั้งค่าใค่ ห้เปิดหน้าจอไว้นานเท่าที่ถืออุปกรณ์อยู่ในมือ
- **ุ่ แสงตอนกลางคืน**: [แสงตอนกลางคืน] จะเปลี่ยนสีของหน้าจอไปเป็นสีเหลืองอำพัน ซึ่งทำให้สามารถดูหน้าจอในที่มืดได้ง่ายขึ้น และยังช่วยใ ช่ ห้หลับได้ง่ายขึ้น
- ึ่**∎ ป้องกันการทำงานโดยไม่ตั้งใจเมื่อปิดหน้าจอ**: คุณสามารถป้องกันไม่ให้อุปกรณ์ของคุณเปิดใช้งานโดยไม่ได้ตั้งใจขณะพกไว้ใน กระเป๋ากางเกงหรือกระเป๋าถือ

#### **หมายเหตุ**

- เมื่อเปิดโหมด STAMINA ไว้ [อัตรารีเฟรชสูง] จะไม่สามารถใช้งานไ ช้ ด้
- ื้ หลีกเลี่ยงการแสดงภาพที่สว่างมากหรือภาพนิ่งเป็นระยะเวลานาน เพราะอาจเป็นสาเหตุให้เกิดภาพติดตาหรือสีอาจติดอยู่บนหน้าจอ

#### **หัวข้อที่เกี่ยวข้อง**

- [หน้าจอหลัก](#page-30-0)
- [เมนูการตั้งค่า](#page-154-0)

TP0001885409

## **SONY** [คู่มือช่วยเห](#page-0-0) ช่ ลือ

สมาร์ทโฟน Xperia 1 V XQ-DQ54/XQ-DQ62/XQ-DQ72

# **การตั้งค่าตัวเลือก Side sense**

ี คุณสามารถกำหนดลักษณะการทำงานของ Side sense หรือปรับแต่งเมนต่าง ๆ ได้ ี่ ตัวอย่างเช่น ตัวเลือกต่อไปนี้จะใช้งานได้กับ Side sense

- จะแสดงแถบ Side sense บนหน้าจอห น้ นึ่งหรือทั้งสองด้าน
- การดำเนินการบนหน้าจอสำ หรับท่าทาง

**1 ค้นหาแล้วแตะ [การตั้งตั้ค่า] > [การดำ เนินการและมุมมอง] > [Side sense]**

**2 หากต้องการแก้ไขตัวเลือก Side sense อื่น ๆ ให้ทำห้ ตามคำแนะนำบนหน้าจอในส่วนส่ ล่างของหน้าจอ**

#### **คำแนะนำ**

- หากต้องการกำหนดการดำเนินการบนหน้าจอ เช่น ถ่ายภาพหน้าจอ ให้กับท่าทาง ให้ค้นหาแล้วแตะ [การตั้งค่า] > [การดำเนินการและมุมมอง] > [Side sense] > [การกำหนดฟังก์ชันของท่าทาง] > เลือกท่าทางจาก [แตะสองครั้ง], [เลื่อนขึ้น] และ [เลื่อนลง] จากนั้นเลือกตัวเลือก
- คุณสามารถซ่อนแถบ Side sense ได้โดยแตะสวิตช์ [ใช้แถบ Side sense] แม้เมื่อแถบ Side sense ซ่อนอยู่ คุณสามารถแสดงเมนู Side sense ได้โดยแตะ (ไอคอนตัวจัดการหน้าต่าง) ในหน้าจอหลัก

#### **หัวข้อที่เกี่ยวข้อง**

- การใช้ [Side sense](#page-44-0) ช้
- การใช้เมช้ นู Side sense [และเมนูหลายหน้าต่าง](#page-48-0)
- [เมนูการตั้งค่า](#page-154-0)

TP0001927382

# <span id="page-164-0"></span>**การใช้บช้ ริการระบุตำแหน่งที่ตั้ง**

ู้บริการระบุตำแหน่งที่ตั้งอนุญาตให้แอปพลิเคชันต่าง ๆ เช่น Maps และกล้องใช้ข้อมลจากโทรศัพท์เคลื่อนที่ของคุณหรือเครือข่าย Wi-Fi รวมถึงข้อมูล GPS (Global Positioning System) เพื่อระบุตำแหน่งที่ตั้งโดยประมาณของคุณ ้ คุณต้องเปิดใช้บริการระบุตำแหน่งที่ตั้งก่อน จึงจะใช้อุปกรณ์ค้นหาตำแหน่งที่ตั้งของคุณได้ หากต้องการข้อมูลเพิ่มเติม โปรดไปที่ [support.google.com/](https://support.google.com/)

**1 ค้นหาแล้วแตะ [การตั้งตั้ค่า] > [ตำแหน่ง]**

**2 แตะสวิตช์เช์พื่อเปิดหรือปิดใช้บช้ ริการระบุตำแหน่งที่ตั้ง**

### **วิธีปรับปรุงความแม่นยำของ GPS**

ี ครั้งแรกที่คุณใช้ฟังก์ชัน GPS ในอุปกรณ์ อุปกรณ์อาจใช้เวลาค้นหาตำแหน่งที่ตั้งของคุณไม่กี่นาที เครื่องจะหาตำแหน่งได้ง่ายขึ้นเมื่อ ี คุณอยู่ในตำแหน่งที่มองเห็นท้องฟ้าได้ชัดเจน ยืนนิ่ง ๆ และอย่าบังเสาอากาศ GPS สัญญาณ GPS สามารถส่งผ่านเมฆและพลาสติกได้ ่ แต่ไม่สามารถส่งผ่านของแข็งส่วนใหญ่ได้ เช่น อาคารและภูเขา หากไม่พบตำแหน่งของคุณหลังจากผ่านไประยะหนึ่ง ให้ย้ายไปยัง ตำแหน่งอื่น

### **หัวข้อที่เกี่ยวข้อง**

- ี ชื่อชิ้นส่วน
- [เมนูการตั้งค่า](#page-154-0)

TP0001885711

# <span id="page-165-0"></span>**SONY** ้[คู่มือช่วยเห](#page-0-0)ลือ

สมาร์ทโฟน Xperia 1 V XQ-DQ54/XQ-DQ62/XQ-DQ72

# **วันที่และเวลา**

คุณสามารถเปลี่ยนวันที่และเวลาบนอุปกรณ์ของคุณ

### **1 ค้นหาแล้วแตะ [การตั้งตั้ค่า] > [ระบบ] > [วันที่และเวลา ที่ ]**

#### **แตะรายการที่ต้องการเพื่อแก้ไขและเปลี่ยนค่า 2**

- ื้ หากต้องการตั้งค่าวันที่หรือเวลาด้วยตนเอง ให้แตะสวิตช์ [วันที่และเวลาอัตโนมัติ] เพื่อปิดใช้ฟังก์ชัน
- ึ หากต้องการตั้งเขตเวลาด้วยตนเองให้แตะสวิตช์ [ตั้งเขตเวลาอัตโนมัติ] เพื่อปิดใช**้งานฟังก์ชัน**
- หากต้องการตั้งค่าเขตเวลาโดยใช้ตำช้ แหน่งที่ตั้งของคุณ ให้แตะส ห้ วิตช์ [ช์ ใช้ตำช้ตำแหน่งเพื่อตั้งค่าเขตเวลา] เพื่อเ พื่ ปิดใช้ฟัช้ งก์ชันชั

### **หัวข้อที่เกี่ยวข้อง**

- [เมนูการตั้งค่า](#page-154-0)
- [การตั้งปลุก](#page-57-0)
- การใช้บช้ [ริการระบุตำแหน่งที่ตั้ง](#page-164-0)

TP0002410513

# <span id="page-166-0"></span>**SONY** ้ค่มือช่วยเหลือ

สมาร์ทโฟน Xperia 1 V XQ-DQ54/XQ-DQ62/XQ-DQ72

# **แบตเตอรี่แคร์**

ู แบตเตอรี่แคร์จะช่วยยืดอายการใช้งานแบตเตอรี่ คุณสมบัตินี้จะตรวจหารูปแบบการชาร์จของคุณ แล้วประเมินเวลาเริ่มต้นและสิ้นสุดของ ึการชาร์จตามปกติ อปกรณ์ของคณจะชาร์จที่ความเร็วปกติจนกว่าจะชาร์จถึง 90% จากนั้นจะมีการควบคมอัตราการชาร์จเพื่อให้แบตเตอรี่ ้ เต็ม 100% ก่อนที่คุณจะถอดเครื่องชาร์จ โดยคุณสามารถปรับแต่งเวลาเริ่มต้นและสิ้นสุดของระยะเวลาการชาร์จเองได้ นอกจากนี้ เพื่อ ให้อายุการใช้งานแบตเตอรี่ยาวนานขึ้น คุณยังสามารถตั้งค่าการจำกัดการชาร์จเพื่อให้แบตเตอรี่ชาร์จได้สูงสุด 80% หรือ 90% เท่านั้น อยู่เสมอ

#### **หมายเหตุ**

้ แบตเตอรี่แคร์จะไม่ควบคุมอัตราการชาร์จจนกว่าจะตรวจพบรูปแบบการชาร์จตามปกติเป็นเวลาอย่างน้อย 4 ชั่วโมงในระยะเวลาหลายวัน

**1 ค้นหาแล้วแตะ [การตั้งตั้ค่า] > [แบตเตอรี่] > [ รี่ แบตเตอรี่แครี่ ร์]**

**2 แตะสวิตช์เช์พื่อเปิดใช้หช้ รือปิดใช้ แบตเตอรี่แครี่ ร์**

**ทำตามคำแนะนำบนหน้าจอ จากนั้นเ นั้ ลือกตัวเลือก**

[อัตโนมัติ] ถูกเลือกไว้ตามค่าเริ่มต้น

#### **คำแนะนำ**

**3**

ู่ แบตเตอรี่แคร์ จะบันทึกรูปแบบของรอบการชาร์จปกติที่ได้เรียนรู้เอาไว้ แม้จะปิดฟังก์ชันนี้ไว้ ระบบก็จะใช้รูปแบบที่เรียนรู้มาหากเปิดฟังก์ชันนี้อีก ครั้ง

#### **หัวข้อที่เกี่ยวข้อง**

[เมนูการตั้งค่า](#page-154-0)

TP0001885430

# <span id="page-167-0"></span>**โหมด STAMINA**

โหมด STAMINA จะยืดระยะเวลาที่แบตเตอรี่จะต้องการชาร์จโดยการปิดใช้งานบางฟังก์ชันของอปกรณ์ เมื่อคณเปิด โหมด STAMINA จอแสดงผลจะสลับไปเป็นโหมด ธีมมืดมื

ือปกรณ์จะจำกัดหรือปิดใช้คุณสมบัติต่างๆ ตามระดับ STAMINA เพื่อลดการใช้แบตเตอรี่

คุณสามารถตั้งค่าโหมด STAMINA ให้เห้ปิดหรือปิดโดยอัตโนมัติตามระดับแบตเตอรี่ได้ทำตามคำแนะนำบนหน้าจอเพื่อการตั้งค่าโดย ละเอียด

**1 ค้นหาแล้วแตะ [การตั้งตั้ค่า] > [แบตเตอรี่] > [ รี่ โหมด STAMINA]**

**2 แตะสวิตช์ [ช์ ใช้โหมด ช้ STAMINA] เพื่อเ พื่ ปิดใช้ฟั ช้ งก์ชันชั**

#### **คำแนะนำ**

้ หากต้องการยกเว้นแอปบางแอปจาก โหมด STAMINA ให้เปลี่ยนการตั้งค่า [การใช้งานแบตเตอรี่] ของแอปแต่ละแอปเป็น [ไม่จำกัด] ค้นหาแล้ว แตะ [การตั้งค่า] > [แอป] แล้วเลือกแอปที่ต้องการยกเว้น จากนั้นแตะ [แบตเตอรี่] > [ไม่จำกัด]

### **หัวข้อที่เกี่ยวข้อง**

[เมนูการตั้งค่า](#page-154-0)

TP0002410521

# **แบตเตอรี่และการจัดการพลังงาน**

ื่อปกรณ์ของคุณมีแบตเตอรี่อยู่ในตัวเครื่อง ให้ติดตามการใช้พลังงานไฟฟ้าของแอปและคุณสมบัติต่างๆ เพื่อการใช้งานอปกรณ์อย่างเต็ม ประสิทธิภาพ

็นอกจากนี้คุณยังใช้แบตเตอรี่แคร์เพื่อยืดอายการใช้งานของแบตเตอรี่ได้อีกด้วย

้อุปกรณ์ของคุณจำกัดไม่ให้แอปใช้พลังงานจากแบตเตอรี่ในเบื้องหลัง การตั้งค่าจะระบุเแยกกันสำหรับแต่ละแอป ค้นหาแล้วแตะ [การตั้ง ค่า] > [แอป] เลือกแอปที่คุณต้องการจำกัดการใช้งานแบตเตอรี่เบื้องหลัง จากนั้นแตะ [แบตเตอรี่] > [จำกัด]

### **เคล็ดลับทั่วไปในการใช้งานเ ช้ พื่อปรับปรุงประสิทสิ ธิภาพแบตเตอรี่**

้ เคล็ดลับต่อไปนี้จะช่วยให้คุณเพิ่มประสิทธิภาพแบตเตอรี่ได้

- ลดระดับความสว่างของหน้าจอ
- ู้ ปิดฟังก์ชัน Bluetooth, Wi-Fi และบริการระบตำแหน่งที่ตั้ง เมื่อคุณไม่จำเป็นต้องใช้คุณสมบัติเหล่านี้
- ู้ ปิดอุปกรณ์หรือเปิดโหมดใช้งานบนเครื่องบิน หากอยู่ในบริเวณที่ไม่มีสัญญาณหรือสัญญาณอ่อน มิฉะนั้น อุปกรณ์จะสแกนหาเครือ ข่ายที่พร้อมใช้งานซ้ำๆ ซึ่งทำให้สิ้นเปลืองแบตเตอรี่
- ใช้เคช้ รือข่าย Wi-Fi แทนการโรมมิ่งเมิ่ มื่อใช้งานใน ช้ ต่างประเทศ การโรมมิ่งเมิ่ ป็นการสแกนหาเครือข่ายในพื้นที่ และทำ ให้เปลือง ี แบตเตอรี่มากขึ้น เนื่องจากอุปกรณ์จะต้องรับส่งสัญญาณโดยใช้กำลังไฟที่มากขึ้น
- เปลี่ยนการตั้งค่าการซิงโครไนซ์สำหรับอีเมล ปฏิทิน และรายชื่อติดต่อ
- ึ ตรวจหาแอปที่ใช้แบตเตอรี่สูง และพิจารณาใช้เคล็ดลับในการประหยัดแบตเตอรี่ที่มีอยู่ในอุปกรณ์เมื่อใช้แอปเหล่านี้
- เปลี่ยนระดับการแจ้งเตือนสำ หรับแอป
- ยกเลิกการอนุญาตแชร์ตำแหน่งที่ตั้งของแอป
- ∎ ถอนการติดตั้งแอปที่คุณไม่ใช้งาน
- $\bullet$  ใช้อุปกรณ์แฮนด์ฟรีของแท้จาก Sony ในการฟังเพลง อุปกรณ์แฮนด์ฟรีใช้แบตเตอรี่น้อยกว่าลำโพงของอุปกรณ์ของคุณ
- รีสตาร์ทอุปกรณ์เป็นระยะ

### **วิธีดูการใช้พช้ ลังงานของแบตเตอรี่**

- ี่ 1. ค้นหาแล้วแตะ [การตั้งค่า] > [แบตเตอรี่] เพื่อดูเปอร์เซ็นต์แบตเตอรี่และเวลาการใช*้*แบตเตอรี่ที่เหลืออยู่โดยประมาณ
- ี่ 2. แตะ [การใช้งานแบตเตอรี่] เพื่อดูรายชื่อแอปและคุณสมบัติที่ใช*้*พลังงานจากแบตเตอรี่

### **หัวข้อที่เกี่ยวข้อง**

- [การชาร์จอุปกรณ์](#page-22-0)
- [การดูปริมาณแบตเตอรี่ที่ใช้ไปช้](#page-169-0) กับแอปพลิเคชันชั
- [แบตเตอรี่แคร์](#page-166-0)
- [การตั้งค่าจอแสดงผล](#page-161-0)
- [การเปิดใช้หช้](#page-193-0) รือปิดใช้ฟัช้ งก์ชันชั Bluetooth
- การใช้บช้ [ริการระบุตำแหน่งที่ตั้ง](#page-164-0)
- [การรีสตาร์ทและการรีเซ็ตซ็](#page-181-0) อุปกรณ์
- [เมนูการตั้งค่า](#page-154-0)

TP0001885338

# <span id="page-169-0"></span>**การดูปริมาณแบตเตอรี่ที่ใช้ไปช้ กับแอปพลิเคชันชั**

้ คุณสามารถตรวจสอบการใช้แบตเตอรี่ของแอปพลิเคชันและเปลี่ยนการตั้งค่าได้หากจำเป็น

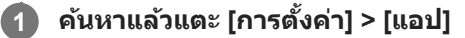

**2 เลือกแอปพลิเคชันและตรวจสอบการใ ชั ช้แบตเตอ ช้ รี่ของแอปพลิเคชันไชั ด้ใน [แบตเตอรี่]รี่**

### **หัวข้อที่เกี่ยวข้อง**

[เมนูการตั้งค่า](#page-154-0)

TP0001885561

# <span id="page-170-0"></span>**SONY** [คู่มือช่วยเห](#page-0-0) ช่ ลือ

สมาร์ทโฟน Xperia 1 V XQ-DQ54/XQ-DQ62/XQ-DQ72

# **การปรับคุณภาพเสียงใ สี ห้ดีที่สุดโดยใช้ Dolby Sound ช้**

ี การใช้ Dolby Sound ทำให้เสียงดสมจริงมากขึ้นและมีทิศทางแบบสามมิติ

**1 ค้นหาแล้วแตะ [การตั้งตั้ค่า] > [เสียงและการ สี สั่นสั่ ] > [การตั้งตั้ค่าเสียงสี ]**

**2 แตะสวิตช์ [Dolby Sound] ช์ เพื่อเ พื่ ปิดใช้ฟั ช้ งก์ชันชั**

**3 แตะ [Dolby Sound] สำ หรับตัวเลือกเพิ่มเติม**

#### **หมายเหตุ**

- ิ์ หากต้องการฟังเสียงความละเอียดสูงโดยมีคุณภาพเสียงดั้งเดิม ให้ปิดฟังก์ชัน Dolby Sound
- ่ ควากเปิด DSEE Ultimate หรือ 360 Upmix ไว้ขณะเปิด Dolby Sound อยู่ จะมีเพียงฟังก์ชันเดียวเท่านั้นที่ทำงาน ทั้งนี้ขึ้นอยู่กับแอปที่ใช้

#### **คำแนะนำ**

หากคุณลงทะเบียนแอปใน [เอฟเฟ็คอัตโนมัติ] DSEE Ultimate หรือ 360 Upmix จะมีความสำ คัญเหนือ Dolby Sound โดยอัตโนมัติเมื่อคุณเปิด เสียงด้วยแอปนั้น หากต้องการลงทะเบียนแอป ให้ค้นหาแล้วแตะ [การตั้งค่า] > [เสียงและการสั่น] > [การตั้งค่าเสียง] > [เอฟเฟ็คอัตโนมัติ] > 十 (ไอคอนเพิ่ม) เลือกแอปที่ต้องการลงทะเบียน จากนั้นแตะ [เพิ่ม]

#### **หัวข้อที่เกี่ยวข้อง**

- [เมนูการตั้งค่า](#page-154-0)
- [การปรับเปลี่ยนคุณภาพเสียงโดยใ](#page-171-0) สี ช้ 360 Reality Audio ช้
- [การปรับคุณภาพเสียงใ](#page-172-0) สี ห้ดีที่สุดโดยใช้ 360 Upmix ช้
- [การยกระดับคุณภาพของไฟล์เพลงที่ผ่านการบีบอัด](#page-173-0) (DSEE Ultimate)

TP0002410506

# <span id="page-171-0"></span>**การปรับเปลี่ยนคุณภาพเสียงโดยใ สี ช้ 360 Reality Audio ช้**

่ ใน 360 Reality Audio เสียงเพลงจะดังรอบตัวคุณและคุณจะดื่มด่ำไปกับเสียงต่าง ๆ ที่เกิดขึ้นจากจุดต่าง ๆ รอบศีรษะคุณ หูฟังที่ผ่าน การรับรองสำหรับ 360 Reality Audio ช่วยให้สามารถปรับแต่งประสบการณ์ของคุณโดยการวิเคราะห์รูปร่างหูแต่ละข้างของคุณ และ เพลิดเพลินไปกับประสบการณ์ทางดนตรีที่สมจริงที่สุด

**1 ค้นหาแล้วแตะ [การตั้งตั้ค่า] > [เสียงและการ สี สั่นสั่ ] > [การตั้งตั้ค่าเสียงสี ]**

**2 แตะ [360 Reality Audio] แล้วล้ทำตามคำแนะนำบนหน้าจอ**

#### **หัวข้อที่เกี่ยวข้อง**

- [เมนูการตั้งค่า](#page-154-0)
- [การปรับคุณภาพเสียงใ](#page-170-0) สี ห้ดีที่สุดโดยใช้ Dolby Sound ช้
- [การปรับคุณภาพเสียงใ](#page-172-0) สี ห้ดีที่สุดโดยใช้ 360 Upmix ช้
- [การยกระดับคุณภาพของไฟล์เพลงที่ผ่านการบีบอัด](#page-173-0) (DSEE Ultimate)

TP1000724538

# <span id="page-172-0"></span>**การปรับคุณภาพเสียงใ สี ห้ดีที่สุดโดยใช้ 360 Upmix ช้**

ี การใช้ 360 Upmix จะเล่นเสียงจากแหล่งกำเนิดเสียงสเตอริโอทั้งหมด รวมทั้งบริการสตรีมมิ่งต่าง ๆ โดยเสียงจะคล้ายรูปแบบ Spatial Audio หรือเ รื สียงเ สี ชิงชิพื้นที่ ขอแนะนำ ให้ใช้หู ช้ ฟังเพื่อเพลิดเพลินกับเอฟเฟกต์ที่เกิดจากฟังก์ชันชั นี้

**1 ค้นหาแล้วแตะ [การตั้งตั้ค่า] > [เสียงและการ สี สั่นสั่ ] > [การตั้งตั้ค่าเสียงสี ]**

**2 แตะสวิตช์ [360 Upmix] ช์ เพื่อเ พื่ ปิดใช้ฟั ช้งก์ชันชั**

**3 แตะ [360 Upmix] เพื่อเ พื่ ลือกโหมด**

#### **หมายเหตุ**

- ฟังก์ชันชั นี้จะทำงานเฉพาะเมื่อใช้แอป ช้ ที่รองรับ 360 Upmix เท่านั้น
- หากทั้ง 360 Upmix และ Dolby Sound เปิดอยู่ อาจมีเพียงฟังก์ชันเ ชั ดียวเท่านั้นที่ทำงาน ทั้งนี้ขึ้นอยู่กับแอปที่ใช้
- คุณภาพเสียงของแห สี ล่งเสียงสี ต้นฉบับอาจมีผลเป็นลำดับแรกก่อนเอฟเฟกต์ที่เกิดจาก 360 Upmix ทั้งนี้ขึ้นอยู่กับเนื้อหา

#### **คำแนะนำ**

หากคุณลงทะเบียนแอปใน [เอฟเฟ็คอัตโนมัติ] DSEE Ultimate หรือ 360 Upmix จะมีความสำ คัญเหนือ Dolby Sound โดยอัตโนมัติเมื่อคุณเปิด เสียงด้วยแอปนั้น หากต้องการลงทะเบียนแอป ให้ค้นหาแล้วแตะ [การตั้งค่า] > [เสียงและการสั่น] > [การตั้งค่าเสียง] > [เอฟเฟ็คอัตโนมัติ] > 十 (ไอคอนเพิ่ม) เลือกแอปที่ต้องการลงทะเบียน จากนั้นแตะ [เพิ่ม]

#### **หัวข้อที่เกี่ยวข้อง**

- [เมนูการตั้งค่า](#page-154-0)
- [การปรับคุณภาพเสียงใ](#page-170-0) สี ห้ดีที่สุดโดยใช้ Dolby Sound ช้
- [การปรับเปลี่ยนคุณภาพเสียงโดยใ](#page-171-0) สี ช้ 360 Reality Audio ช้
- [การยกระดับคุณภาพของไฟล์เพลงที่ผ่านการบีบอัด](#page-173-0) (DSEE Ultimate)

TP1000432221

# <span id="page-173-0"></span>**SONY** [คู่มือช่วยเห](#page-0-0) ช่ ลือ

สมาร์ทโฟน Xperia 1 V XQ-DQ54/XQ-DQ62/XQ-DQ72

# **การยกระดับคุณภาพของไฟล์เพลงที่ผ่านการบีบอัด (DSEE Ultimate)**

ี่ ฟังก์ชัน DSEE Ultimate จะยกระดับคุณภาพของเพลงที่ผ่านการบีบอัดได้อย่างถูกต้องโดยใช้เทคโนโลยี AI

**1 ค้นหาแล้วแตะ [การตั้งตั้ค่า] > [เสียงและการ สี สั่นสั่ ] > [การตั้งตั้ค่าเสียงสี ]**

**2 แตะสวิตช์ [DSEE Ultimate] ช์ เพื่อเ พื่ ปิดใช้ฟั ช้ งก์ชันชั**

#### **หมายเหตุ**

า หากทั้ง DSEE Ultimate และ Dolby Sound เปิดอยู่ อาจมีเพียงฟังก์ชันเดียวเท่านั้นที่ทำงาน ทั้งนี้ขึ้นอยู่กับแอปที่ใช้

#### **คำแนะนำ**

หากคุณลงทะเบียนแอปใน [เอฟเฟ็คอัตโนมัติ] DSEE Ultimate หรือ 360 Upmix จะมีความสำ คัญเหนือ Dolby Sound โดยอัตโนมัติเมื่อคุณเปิด เสียงด้วยแอปนั้น หากต้องการลงทะเบียนแอป ให้ค้นหาแล้วแตะ [การตั้งค่า] > [เสียงและการสั่น] > [การตั้งค่าเสียง] > [เอฟเฟ็คอัตโนมัติ] > 十 (ไอคอนเพิ่ม) เลือกแอปที่ต้องการลงทะเบียน จากนั้นแตะ [เพิ่ม]

### **หัวข้อที่เกี่ยวข้อง**

- [เมนูการตั้งค่า](#page-154-0)
- [การปรับคุณภาพเสียงใ](#page-170-0) สี ห้ดีที่สุดโดยใช้ Dolby Sound ช้
- ี [การปรับเปลี่ยนคุณภาพเสียงโดยใ](#page-171-0)ช้ 360 Reality Audio
- [การปรับคุณภาพเสียงใ](#page-172-0) สี ห้ดีที่สุดโดยใช้ 360 Upmix ช้

TP0003028441

# **การลดเสียงลมรบกวนขณะ สี บันทึกภาพ**

้ คุณสามารถลบเสียงรบกวนที่เกิดจากลมกระทบไมโครโฟนขณะบันทึกโดยไม่สูญเสียคุณภาพเสียงดั้งเดิม

**1 ค้นหาแล้วแตะ [การตั้งตั้ค่า] > [เสียงและการ สี สั่นสั่ ] > [การตั้งตั้ค่าเสียงสี ] > [ตัวกรองลมอัจฉอั ริยะ]**

**2 แตะสวิตช์เช์พื่อเปิดใช้ฟั ช้ งก์ชันชั**

### **หัวข้อที่เกี่ยวข้อง**

- [เมนูการตั้งค่า](#page-154-0)
- [การถ่ายภาพหรือบันทึกวิดีโอ](#page-63-0)

TP0003028442

# <span id="page-175-0"></span>**การใช้การ ช้ สั่นแบบไดนา สั่ มิก**

้ คุณสมบัติ การสั่นแบบไดนามิก ช่วยปรับประสบการณ์ในการรับชมสื่อของคุณได้ดีขึ้นโดยเพิ่มการสั่นแบบซิงโครไนซ์เมื่อคุณชมวิดีโอ หรือฟังเพลงจากอุปกรณ์ของคุณ เพื่อเรียนรู้คุณสมบัตินี้เพิ่มเติม ให้ไปที่ [การตั้งค่า] > [เสียงและการสั่น] > [การสั่นแบบไดนามิก] ไม่มีการสั่นในกร สั่ ณีต่อไปนี้:

- ตั้งค่าปิดเสียงสี สื่อสื่
- หน้าจอปิดอยู่
- มีการชาร์จอุปกรณ์แบบไร้สาย

#### **หมายเหตุ**

ี คารสั่นแบบไดนามิก ใช้ได้กับแอปสื่อบางแอปเท่านั้น

**1 ค้นหาแล้วแตะ [การตั้งตั้ค่า] > [เสียงและการ สี สั่นสั่ ] > [การสั่นแบบไดนา สั่ มิก]**

**2 แตะสวิตช์เช์พื่อเปิดใช้ฟั ช้งก์ชันชั**

### **หัวข้อที่เกี่ยวข้อง**

- [เมนูการตั้งค่า](#page-154-0)
- ี คารปรับเสียงการสั่นแบบไดนามิก

TP0001927346

# <span id="page-176-0"></span>**SONY** [คู่มือช่วยเห](#page-0-0) ช่ ลือ

สมาร์ทโฟน Xperia 1 V XQ-DQ54/XQ-DQ62/XQ-DQ72

# **การปรับเสียงการ สี สั่นแบบไดนา สั่ มิก**

### **การปรับระดับการสั่นในขณะ สั่ ที่กำลังเล่นเนื้อหาโดยใ นื้ ช้แอป ช้ สื่อ สื่**

- 1. เปิดแอปสื่อที่ต*้*องการ เช่น แอปเพลง
- ี่ 2. เริ่มเล่นเนื้อหาของสื่อ
- ี่ 3. กดป่มระดับเสียงเพื่อเปิดแผงระดับเสียง
- **4. ลากตัวเลื่อนสำหรับ การสั่นแบบไดนามิก** เพื่อตั้งค่าระดับที่ต้องการสำหรับแอปนี้ ึการตั้งค่า การสั่นแบบไดนามิก จะถูกบันทึกไว้สำหรับครั้งต่อไปที่คุณใช้แอปนี้

### **ปรับจังหวะการสั่นจากเ สั่ สียงจาก สี อุปกรณ์ไร้สาย**

- 1. ค*ั*นหาแล้วแตะ [การตั้งค่า] > [เสียงและการสั่น] > [การสั่นแบบไดนามิก]
- ี่ 2. ปรับแถบเลื่อน [การซิงโครไนซ์] จากนั้นแตะ [ทดสอบ] เพื่อยืนยันจังหวะที่ปรับแล*้*ว

### **หัวข้อที่เกี่ยวข้อง**

- [เมนูการตั้งค่า](#page-154-0)
- ี คารใช้การ[สั่นแบบไดนา](#page-175-0)มิก

TP1000432224

# **จัดการการโทรอัจฉริยะ**

้ คุณสามารถจัดการกับสายเรียกเข้าได้โดยไม่ต้องสัมผัสหน้าจอด้วยการเปิดฟังก์ชันการจัดการการโทรอัจฉริยะ เมื่อเปิดใช้งานแล้ว คุณ ี่ สามารถจัดการการโทรต่าง ๆ ในแนวทางต่อไปนี้:

 $\bullet$  รับสาย: ถืออุปกรณ์ชิดหูของคุณ

- ปฏิเสธ: เขย่าย่ อุปกรณ์
- ปิดเสียงเ สี รียกเข้า: วางอุปกร อุ ณ์คว่ำหน้าลง

**1 ค้นหาแล้วแตะ [การตั้งตั้ค่า] > [ระบบ] > [ท่าทางสัมสัผัส] > [จัดการการโทรอัจฉอั ริยะ]**

**2 แตะสวิตช์เช์พื่อเปิดหรือปิดใช้งาน ช้ ฟังก์ชันชั**

### **หัวข้อที่เกี่ยวข้อง**

[เมนูการตั้งค่า](#page-154-0)

TP0001927390

# <span id="page-178-0"></span>**ก่อนอัปเดตอุปกรณ์ของคุณ**

ิคณควรอัปเดตซอฟต์แวร์ในอปกรณ์ให้ได้รับฟังก์ชันการทำงาน การเพิ่มเสริมประสิทธิภาพ และการแก้ไขข้อบกพร่องล่าสดเพื่อให้ได้ ประสิทสิ ธิภาพการทำงานของอุปกรณ์ที่ดีที่สุด เมื่อมื่ มีการอัปเดตซอฟต์แวร์ (ไอคอนอัปเดตระบบ อั ) จะปรากฏในแถบสถานะ คุณยังยั ี่ สามารถตรวจสอบการอัปเดตใหม่ ๆ ได้ด้วยตัวเอง

วิธีที่ง่ายที่สุดในการติดตั้งการอัปเดตซอฟต์แวร์ก็คือการดำเนินการแบบไร้สายจากอุปกรณ์

โปรดพิจารณาข้อต่อไปนี้ก่อนอัปเดตอุปกรณ์:

- ตรวจสอบให้แน่ใจว่าคุณมีพื้นที่จัดเก็บเพียงพอ
- ด การอัปเดตระบบและแอปพลิเคชันอาจแสดงคุณสมบัติของอุปกรณ์ในลักษณะอื่นที่ต่างจากที่อธิบายในคู่มือช่วยเหลือเล่มนี้ และการ ้อัปเดตอาจไม่มีผลต่อการเปลี่ยนเวอร์ชัน Android

### **วิธีตรวจสอบซอฟต์แวร์ใหม่**

**1.** ค้นหาแล้วแตะ [การตั้งตั้ค่า] > [ระบบ] > [การปรับปรุงซอฟต์แวร์]

### **หัวข้อที่เกี่ยวข้อง**

- ี การอัปเดตอปกรณ์แบบไร้สาย
- [เมนูการตั้งค่า](#page-154-0)

TP0001885655

# <span id="page-179-0"></span>**การอัปเดตอุปกรณ์แบบไร้สาย**

้ ใช้แอปพลิเคชันอัปเดตซอฟต์แวร์เพื่ออัปเดตซอฟต์แวร์ของอุปกรณ์ในแบบไร้สาย การอัปเดตที่ดาวน์โหลดได้ผ่านเครือข่ายโทรศัพท์ เคลื่อนที่นั้นขึ้นอยู่กับผู้ให้บริการ ขอแนะนำให้ดาวน์โหลดซอฟต์แวร์ใหม่ผ่านเครือข่ายWi-Fi แทนเครือข่ายโทรศัพท์เคลื่อนที่เพื่อเลี่ยง ค่าบริการการรับส่งส่ ข้อมูล

**1 ค้นหาแล้วแตะ [การตั้งตั้ค่า] > [ระบบ] > [การปรับปรั รุงซอฟต์แวร์]**

**2 ทำตามคำแนะนำในหน้าจอ**

### **วิธีตั้งค่าการดาวน์โหลดอัปเดตระบบโดยอัตโนมัติ**

- **1.** ค้นหาแล้วแตะ [การตั้งตั้ค่า] > [ระบบ] > [การปรับปรุงซอฟต์แวร์]
- **2. แตะ : (ไอคอนเพิ่มเติม) > [การตั้งค่า] > [ระบบอัปเดตอัตโนมัติ]**
- **3.** เลือกตัวเลือกที่ต้องการ

### **วิธีเปิดหรือปิดใช้การ ช้ อัปเดตแอปพลิเคชันโดย ชั อัตโนมัติ**

- **1.** ค้นหาแล้วแตะ [การตั้งตั้ค่า] > [ระบบ] > [การปรับปรุงซอฟต์แวร์]
- ี 2. แตะ •ู้ (ไอคอนเพิ่มเติม) > [การตั้งค่า] > [อัปเดตแอปอัตโนมัติ]
- **3.** เลือกตัวเลือกที่ต้องการ

#### **หัวข้อที่เกี่ยวข้อง**

- [ก่อนอัปเดตอุปกรณ์ของคุณ](#page-178-0)
- [เมนูการตั้งค่า](#page-154-0)

TP0001885429
# **การอัปเดตแอป**

หากคุณสมบัติอัปเดตอัตโนมัติเปิดอยู่ ระบบจะอัปเดตแอปโดยไม่ถามคุณก่อน คุณจึงอาจไม่ทราบว่ามีการดาวน์โหลดข้อมูลปริมาณมาก คุณสามารถปิดการอัปเดตอัตโนมัติหรือเปิดใช้การอัปเดตผ่านการเชื่อมต่อ Wi-Fi เท่านั้น เพื่อเลี่ยงค่าใช้จ่ายในการโอนข้อมูลที่อาจมี ราคาสูง คุณต้องปิดคุณสมบัติอัปเดตอัตโนมัติในแอป Google Play เพื่อเลี่ยงการอัปเดตแอปโดยอัตโนมัติ

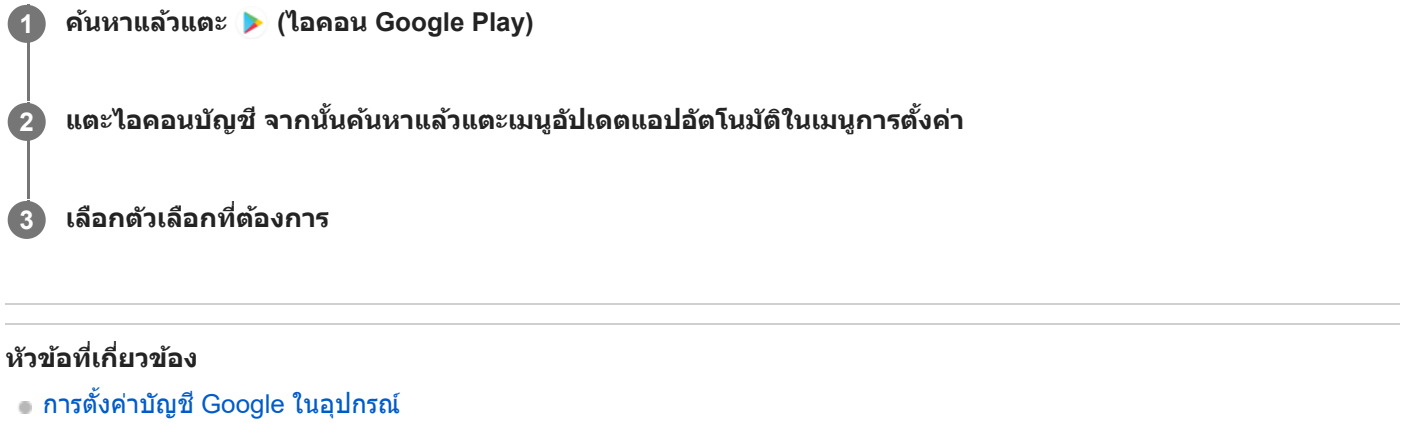

TP0001885530

# <span id="page-181-0"></span>**การรีสตาร์ทและการรีเซ็ตอุปกรณ์**

ิดณสามารถบังคับอุปกรณ์ให้รีสตาร์ทหรือปิดเครื่องได้ ในกรณีที่อุปกรณ์ไม่ตอบสนองหรือไม่รีสตาร์ทตามปกติ การตั้งค่าหรือข้อมูลส่วน ้ตัวใด ๆ จะไม่ถูกลบออกไป

ิ คุณยังสามารถรีเซ็ตอปกรณ์ให้กลับไปเป็นการตั้งค่าเดิมจากโรงงานได้ บางครั้งกระบวนการนี้ก็มีความจำเป็นหากอปกรณ์ของคุณทำงาน ่ ไม่ปกติ แต่โปรดทราบว่าคุณควรสำรองข้อมูลของคุณก่อน เนื่องจากการรีเซ็ตอุปกรณ์จะลบข้อมูลทั้งหมดจากอุปกรณ์ของคุณ ี่ หากอปกรณ์ไม่สามารถเปิดขึ้นได้หรือคุณต้องการรีเซ็ตซอฟต์แวร์ในอปกรณ์ คุณสามารถใช้ Xperia Companion เพื่อซ่อมแซมอปกรณ์ ี่สำหรับข้อมูลเพิ่มเติมเกี่ยวกับการดาวน์โหลดและการใช้งาน Xperia Companion ให้ค้นหา Xperia Companion ในเว็บไซต์สนับสนุน ลูกค้า Sony

# **การรีสตาร์ทอุปกรณ์ของคุณ**

### **หมายเหตุ**

- อุปกรณ์อาจรีสตาร์ทไม่ได้หากแบตเตอรี่อ่อน ให้เสียบสี อุปกรณ์กับเครื่องชาร์จ แล้วลองรีสตาร์ทอีกครั้ง
- ี่ 1. กดปุ่มเพิ่มระดับเสียงและปุ่มเปิดปิดพร้อมกัน
- 2. แดะ [รีสตาร์ท] ในเมนูที่เปิดขึ้นมา อุปกรณ์จะรีสตาร์ทโดยอัตโนมัติ

# **การบังคับให้อุปกรณ์รีสตาร์ทหรือปิดเครื่อง**

- ี่ 1. กดปุ่มเปิดปิดและปุ่มเพิ่มระดับเสียงค*้*างไว้พร้อมกันจนกว่าอุปกรณ์จะสั่น
- ทำตามวิธีต่อไปนี้เพื่อบังคับอุปกรณ์ให้รีสตาร์ทหรือปิดเครื่องตามต้องการ **2.**
	- ถ้าต้องการรีสตาร์ทอุปกรณ์ ปล่อยปุ่มที่จุดนี้ อุปกรณ์จะรีสตาร์ท
	- ึ ค ถ้าต้องการบังคับปิดเครื่อง กดปุ่มต่อไป หลังจากผ่านไปไม่กี่วินาที อุปกรณ์จะสั่น 3 ครั้งและปิดเครื่อง

### **คำแนะนำ**

ี่ หากอุปกรณ์ไม่เปิดขึ้น การบังคับให้อุปกรณ์รีสตาร์ทอาจช่วยแก้ปัญหาได้

# **การรีเซ็ตข้อมูลเป็นค่าเริ่มต้น**

### **หมายเหตุ**

- ้ คอย่าขัดจังหวะอุปกรณ์ในระหว่างการรีเซ็ตกลับเป็นข้อมูลจากโรงงาน เพื่อป้องกันไม่ให้อุปกรณ์เกิดความเสียหายซึ่งไม่สามารถซ่อมแซมได้
- สำ รองข้อมูลใด ๆ ที่บันทึกไว้ในหน่วยความจำภายในอุปกรณ์ของคุณ การรีเซ็ตจะเ ซ็ ป็นการลบข้อมูลทั้งหมดออกจากอุปกรณ์ของคุณ
- 1. ค*ั*นหาแล้วแตะ [การตั้งค่า] > [ระบบ] > [ตัวเลือกการรีเซ็ต]
- ี่ 2. แตะ [ลบข้อมูลทั้งหมด (รีเซ็ตเป็นค่าเริ่มต้น)] > [ลบข้อมูลทั้งหมด]
- ้ 3. หากจำเป็น ให้วาดรูปแบบการปลดล็อกบนหน้าจอ หรือป้อนรหัสปลดล็อกหน้าจอหรือ PIN เพื่อดำเนินต่อ
- **4. เพื่อยืนยัน ให้แตะ [ลบข้อมูลทั้งหมด]**

### **คำแนะนำ**

ื้อ อุปกรณ์จะไม่เปลี่ยนกลับไปใช้ซอฟต์แวร์ Android เวอร์ชันก่อนหน้า เมื่อคุณรีเซ็ตกลับเป็นข้อมูลจากโรงงาน

- การซ่อมแซมซอฟ ซ่ [ต์แวร์ของอุปกรณ์โดยใช้](#page-183-0) Xperia Companion ช้
- [เมนูการตั้งค่า](#page-154-0)

TP0002935673

# <span id="page-183-0"></span>**การซ่อมแซมซอฟ ซ่ ต์แวร์ของอุปกรณ์โดยใช้ Xperia Companion ช้**

ิ คุณสามารถใช้ Xperia Companion เพื่อช่อมแซมซอฟต์แวร์ของอุปกรณ์ได้ หากลืมรหัสผ่าน หรือ PIN หรือรูปแบบการปลดล็อกหน้าจอ ิ คุณสามารถใช้คุณสมบัติการซ่อมอปกรณ์ในแอปพลิเคชัน Xperia Companion เพื่อนำชั้นการรักษาความปลอดภัยนี้ออกได้ คุณต้องให้ รายละเอียดการล็อกอินเข้าบัญชี Google เพื่อดำเนินการนี้ การเรียกใช้คุณสมบัติการซ่อมแซมเป็นการติดตั้งซอฟต์แวร์สำหรับอุปกรณ์อีก ครั้งและคุณอาจสูญเสียสีข้อมูลส่วนส่ บุคคลบางอย่างในกระบวนการนี้

หากอปกรณ์ค้าง รีสตาร์ทเองซ้ำ ๆ หรือไม่เริ่มทำงานเลยหลังจากอัปเดตซอฟต์แวร์ Xperia หลังการซ่อมแซมซอฟต์แวร์ หรือหลังจาก รีเซ็ตข้อมลเป็นค่าเริ่มต้น ให้ลองบังคับปิดเครื่อง แล้วเปิดเครื่องอีกครั้ง หากปัญหายังคงอยู่ ให้บังคับปิดเครื่อง แล้วดำเนินการซ่อมแซม ซอฟต์แวร์

#### **หมายเหตุ**

**1**

ี ค่อนซ่อมซอฟต์แวร์ คุณต้องมีชื่อผ่ใช้และรหัสผ่านสำหรับเข้าบัญชี Google ก่อน คุณอาจต้องกรอกข้อมูลเพื่อรีสตาร์ทอปกรณ์หลังจากซ่อม ซอฟต์แวร์ทั้งนี้ขึ้นอยู่กับการตั้งค่าความปลอดภัย

**หากไม่ได้ติดตั้ง Xperia Companion บนคอมพิวเตอ พิ ร์ของคุณ โปรดเยี่ยมชมเ ยี่ ว็บไซต์สนับสนุนลูกค้า Sony แล้วล้ค้นหา Xperia Companion เพื่อดาว พื่ น์โหลดซอฟต์แวร์**

**2 เปิดซอฟต์แวร์ Xperia Companion ในคอมพิวเตอ พิ ร์แล้วคล้ ลิก [การซ่อมแซมซอฟ ซ่ ต์แวร์] ในหน้าจอห น้ ลัก**

**3 ทำตามคำแนะนำในหน้าจอเพื่อติดตั้งซอฟต์แวร์อีกครั้งและซ่อมแซมใ ซ่ ห้เสร็จเรียบร้อย**

### **หัวข้อที่เกี่ยวข้อง**

[การรีสตาร์ทและการรีเซ็ตซ็](#page-181-0) อุปกรณ์

TP0001885474

# **การรีเซ็ตแอปพลิเคชันชั**

ิคณสามารถรีเซ็ตแอปพลิเคชันหรือล้างข้อมูลแอปพลิเคชัน หากแอปพลิเคชันหยดตอบสนอง หรือทำให้เกิดบีญหากับอุปกรณ์ การรีเซ็ต ึการกำหนดค่าของแอปพลิเคชันจะไม่ลบข้อมูลต่างๆ ของแอปพลิเคชันจากอุปกรณ์

**1 ค้นหาแล้วแตะ [การตั้งตั้ค่า] > [แอป]**

**2 แตะจำนวนแอปเพื่อดูแอปทั้งหมด**

**3 แตะ (ไอคอนเพิ่มเ พิ่ ติม) > [รีเซ็ตค่ากำหนดแอป] > [รีเซ็ตแอป]**

### **วิธีล้างข้อมูลแอปพลิเคชันชั**

- **1.** ค้นหาแล้วแตะ [การตั้งตั้ค่า] > [แอป]
- ี่ 2. เลือกแอปพลิเคชันหรือบริการ แล้วแตะ [พื้นที่เก็บข้อมูลและแคช] > [ล้างพื้นที่เก็บข้อมูล] > [ลบ]

### ้วิธีล้างแคชของแอปพลิเคชัน

- **1.** ค้นหาแล้วแตะ [การตั้งตั้ค่า] > [แอป]
- 2. เลือกแอปพลิเคชันหรือบริการ แล้วแตะ [พื้นที่เก็บข้อมูลและแคช] > [ล้างแคช]

### ้วิธีล้างการตั้งค่าเริ่มต้นของแอปพลิเคชัน

- **1.** ค้นหาแล้วแตะ [การตั้งตั้ค่า] > [แอป]
- 2. เลือกแอปพลิเคชันหรือบริการ แล้วแตะ [เปิดโดยค่าเริ่มต้น] > [ล้างค่ากำหนดเริ่มต้น]

#### **หมายเหตุ**

้ แอปพลิเคชันหรือบริการบางอย่างอาจไม่มีตัวเลือกในการล้างข้อมูล แคช หรือการตั้งค่าเริ่มต้นของแอปพลิเคชัน

### **หัวข้อที่เกี่ยวข้อง**

[เมนูการตั้งค่า](#page-154-0)

TP0001885462

# <span id="page-185-0"></span>**วิธีดูสถานะหน่วยความจำ**

้ที่เก็บข้อมูลภายในใช้เพื่อเก็บข้อมูลที่ดาวน์โหลดหรือโอนเข้ามา รวมทั้งการตั้งค่าและข้อมูลส่วนตัว และจะเต็มในที่สุดเนื่องจากการใช้ ึงานตามปกติ หากอุปกรณ์เริ่มทำงานช้าลงหรือแอปปิดทำงานเอง คุณควรตรวจสอบดังต่อไปนี้

- ปิดแอปที่เปิดทิ้งไว้และไม่ใช้งาน
- ถอนการติดตั้งแอปที่ดาวน์โหลดมาแล้วไม่ใช้งาน ช้
- $\bullet$  โอนภาพถ่าย วิดีโอ และเพลงจากหน่วยความจำภายในไปยังการ์ด SD หรือบริการของ Google

#### **หมายเหตุ**

หากอุปกรณ์ของคุณไม่สามารถอ่านเนื้อหาบนการ์ด SD ได้คุณอาจต้องฟอร์แมตการ์ด โปรดทราบว่าหลังจากฟอร์แมตการ์ดแล้ว เนื้อหาทั้งหมดจะ ถูกลบออกจากการ์ด

#### **คำแนะนำ**

- คุณสามารถซื้อการ์ด SD แยกต่างหากได้
- $\bullet$  แนะนำให้ใช้การ์ด SD ที่มี Video Speed Class 30 (V30) ขึ้นไป เมื่อเลือกการ์ด SD เป็นปลายทางในการบันทึกใน Photo Pro, Video Pro และ Cinema Pro

### **วิธีดูสถานะหน่วยความจำ**

**1.** ค้นหาแล้วแตะ [การตั้งตั้ค่า] > [ที่เก็บข้อมูล]

### **หัวข้อที่เกี่ยวข้อง**

- [การเพิ่มพื้นที่ว่างในที่เก็บข้อมูลภายใน](#page-186-0)
- ี คารสั่งใ[ห้แอปและบริการต่าง](#page-187-0) ๆ หยุดทำงาน
- การซิงโครไน ซิ ซ์ข้ ซ์ [อมูลโดยใช้บัช้](#page-26-0) ญชี Google ชี
- ี คารโอนเนื้อหาโดยใช้การ์ด SD
- [การฟอร์แมตการ์ดหน่วยความจำ](#page-188-0)
- [เมนูการตั้งค่า](#page-154-0)

TP0001885365

# <span id="page-186-0"></span>**การเพิ่มพื้นพื้ ที่ว่างในที่เก็บข้อมูลภายใน**

ิหากอปกรณ์เริ่มทำงานช้าลงหรือแอปพลิเคชันดับกะทันหัน การเพิ่มพื้นที่ว่างในที่เก็บข้อมลภายในอาจจะแก้ปัญหาได้ ลบไฟล์และถอน การติดตั้งแอปที่ไม่ได้ใช้เช้พื่อเพิ่มพื้นที่ว่าง

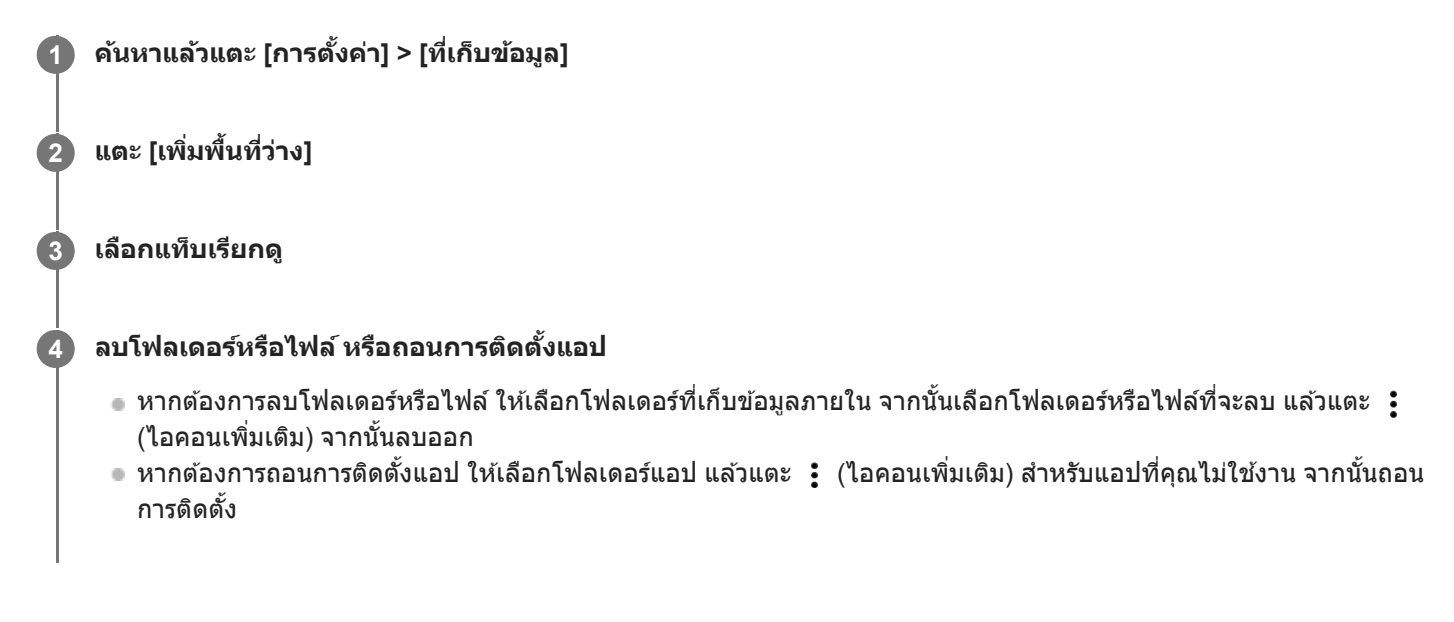

# **หัวข้อที่เกี่ยวข้อง**

[เมนูการตั้งค่า](#page-154-0)

[วิธีดูสถานะหน่วยความจำ](#page-185-0)

TP0002563709

# <span id="page-187-0"></span>**การสั่งใสั่ ห้แอปและบริการต่าง ๆ หยุดยุ ทำงาน**

หากประสิทธิภาพการทำงานของอุปกรณ์หรือแอปของคุณไม่อยู่ในสภาวะเหมาะสมสูงสุด ให้ลองหยุดการทำงานของแอปและบริการ

**1 ค้นหาแล้วแตะ [การตั้งตั้ค่า] > [แอป]**

**2 เลือกแอปหรือบริการ แล้วแตะ ล้ [บังคับใคั ห้หยุด] > [ตกลง]**

### **หัวข้อที่เกี่ยวข้อง**

- [เมนูการตั้งค่า](#page-154-0)
- [วิธีดูสถานะหน่วยความจำ](#page-185-0)

TP0001885742

# <span id="page-188-0"></span>**การฟอร์แมตการ์ดหน่วยความจำ**

หากอุปกรณ์ไม่สามารถอ่านข้อมูลในการ์ดหน่วยความจำได้ ให้ฟอร์แมตการ์ดหน่วยความจำในอุปกรณ์

้ 1 ค้นหาแล้วแตะ [การตั้งค่า] > [ที่เก็บข้อมูล] จากนั้นแตะ [อุปกรณ์นี้] เพื่อเลือกชื่อการ์ดหน่วยความจำของคุณ

**2 แตะ (ไอคอนเพิ่มเ พิ่ ติม) > [ฟอร์แมต ร์ ] จากนั้นในั้ ห้ทำการฟอร์แมตในกล่องโต้ตอบการยืนยันถัดไป**

#### **หมายเหตุ**

เนื้อหาทั้งหมดในการ์ดหน่วยความจำจะลบออกไปเมื่อคุณฟอร์แมตการ์ด โปรดตรวจสอบว่าได้สำ รองข้อมูลทุกอย่างที่ต้องการเอาไว้แล้วก่อน ฟอร์แมต

# **หัวข้อที่เกี่ยวข้อง**

[เมนูการตั้งค่า](#page-154-0)

TP0001885538

# **การเชื่อม ชื่ ต่ออินเทอร์เน็ตโทรศัพศั ท์มือถือ**

คุณต้องใช้การตั้งค่าอินเทอร์เน็ตที่ถูกต้องเพื่อเข้าถึงอินเทอร์เน็ตด้วยการเชื่อมต่ออินเทอร์เน็ตโทรศัพท์มือถือ

- หากต้องการตั้งค่าตัวเลือกเครือข่ายโทรศัพท์เคลื่อนที่ ให้ค้นหาแล้วแตะ [การตั้งค่า] > [เครือข่ายและอินเทอร์เน็ต] > [ซิม] จากนั้น เลือก SIM การ์ด หากคณใช้ SIM การ์ด 2 ซิม
- ื้ อุปกรณ์ของคุณถูกตั้งค่าให้เชื่อมต่ออินเทอร์เน็ตโดยอัตโนมัติ เมื่อเปิดแอปที่จำเป็นต้องเชื่อมต่ออินเทอร์เน็ต (การตั้งค่าอาจแตกต่าง กันขึ้นอยู่กับผู้ให้บริการเครือข่ายของคุณ) หากคุณไม่สามารถเชื่อมต่ออินเทอร์เน็ตโดยอัตโนมัติ หรือหากคุณได้รับคำแนะนำให้เชื่อมต่อโดยผู้ให้บริการเครือข่ายของคุณ ให้ ปฏิบัติตามขั้นตอนการตั้งค่าที่ผู้ให้บริการเครือข่ายระบุเพื่อตั้งค่าจุดเชื่อมชื่ ต่อในการเชื่อมชื่ ต่ออินเทอร์เน็ต
- หากต้องการตั้งค่า ตรวจสอบ หรือเปลี่ยนจุดเชื่อมต่อ ให้ค้นหาแล้วแตะ [การตั้งค่า] > [เครือข่ายและอินเทอร์เน็ต] > [ซิม] แล้วเลือก SIM การ์ด หากคุณใช้ SIM การ์ด 2 ซิม จากนั้นแตะ [ชื่อจุดเข้าใช้งาน] หากคุณเปลี่ยนการตั้งค่าโดยไม่ได้ตั้งใจ ให้รีเซ็ตการตั้งค่า

## **หัวข้อที่เกี่ยวข้อง**

[เมนูการตั้งค่า](#page-154-0)

TP0001885583

# **SONY** ้[คู่มือช่วยเห](#page-0-0)ลือ

สมาร์ทโฟน Xperia 1 V XQ-DQ54/XQ-DQ62/XQ-DQ72

# **การเพิ่มความแรงของสัญญาณ สั Wi-Fi®**

คุณสามารถปรับปรุงการรับสัญญาณ Wi-Fi ได้หลายวิธีดังนี้

 $\bullet$  ย้ายอุปกรณ์ของคุณไปใกล้กับจุดเชื่อมต่อ Wi-Fi มากขึ้น

e ย้ายจุดเชื่อมต่อ Wi-Fi ให้ห่างจากสิ่งที่อาจกีดขวางหรือรบกวนสัญญาณ

ห้ามบังบริเวณเสาอากาศ Wi-Fi ของอุปกร อุ ณ์

## **หัวข้อที่เกี่ยวข้อง**

ี ชื่อชิ้นส่วน

TP0002935657

# **การควบคุมการใช้ข้ ช้ อมูล**

ิ คุณสามารถติดตามปริมาณข้อมูลที่ถูกโอนมาและโอนจากอุปกรณ์ของคุณผ่านข้อมูลอุปกรณ์เคลื่อนที่หรือการเชื่อมต่อ Wi-Fi ในช่วง ้ เวลาที่กำหนดได้ เช่น คุณสามารถดูปริมาณข้อมูลที่แอปพลิเคชันแต่ละแอปใช้ และยังสามารถตั้งเตือนและจำกัดการใช้ข้อมูลในการรับ ส่งข้อมูลผ่านการเชื่อมต่อข้อมูลระบบเคลื่อนที่เพื่อเลี่ยงค่าบริการเพิ่มเติมได้

# **การช่วยลดการใ ช่ ช้อิ ช้นเทอร์เน็ต**

- 1. ค้นหาแล้วแตะ [การตั้งค่า] > [เครือข่ายและอินเทอร์เน็ต] > [การประหยัดอินเทอร์เน็ต]
- 2. แตะสวิตช์เพื่อเปิดใช*้*ฟังก์ชัน

## **การตั้งค่าคำเตือนหรือขีดจำกัดปริมาณการใช้งาน ช้ อินเทอร์เน็ตมือถือ**

- **1.** ตรวจสอบว่าเปิดการรับส่งส่ อินเทอร์เน็ตมือถือแล้ว
- 2. ค*ั*นหาแล้วแตะ [การตั้งค่า] > [เครือข่ายและอินเทอร์เน็ต] > [ซิม] หากใช้ SIM การ์ด 2 ใบ ให้เลือก SIM การ์ด 1 ใบ
- **3.** แตะ [คำเตือนและขีดจำกัดการใช้อิช้นเทอร์เน็ต]
- 4. ทำตามขั้นตอนต่อไปนี้ตามแต่ว่าคุณต้องการตั้งค่าคำเตือนหรือขีดจำกัดปริมาณการใช้งานอินเทอร์เน็ตมือถือ
	- หากต้องการตั้งค่าคำเตือนปริมาณการใช้งานอินเทอร์เน็ตมือถือ ให้แตะสวิตช์ [ตั้งค่าเตือนการใช้อินเทอร์เน็ต] เพื่อเปิดฟังก์ชัน ้ แล้วแตะ [เตือนปริมาณอินเทอร์เน็ต] เพื่อเปลี่ยนระดับการเตือน
	- ้ หากต้องการตั้งค่าขีดจำกัดปริมาณการใช้งานอินเทอร์เน็ตมือถือ ให้แตะสวิตช์ [ตั้งค่าขีดจำกัดอินเทอร์เน็ต] เพื่อเปิดฟังก์ชันแล้ว ี แตะ [ขีดจำกัดอินเทอร์เน็ต] เพื่อเปลี่ยนขีดจำกัดการใช้อินเทอร์เน็ตมือถือ

### **คำแนะนำ**

คุณสามารถตั้งวันที่ที่จะรีเซ็ตรอบการใช้งานได้ ใน [คำเตือนและขีดจำกัดการใช้อินเทอร์เน็ต] ให้แตะ [รอบของปริมาณการใช้อินเทอร์เน็ตมือถือ] แล้วตั้งวันที่รีเซ็ต

#### **หมายเหตุ**

เมื่อใช้อิช้นเทอร์เน็ตมือถือถึงเกณฑ์ที่จำกัดแล้ว อินเทอร์เน็ตมือถือในเครื่องจะปิดทำงานโดยอัตโนมัติ

# **การตรวจสอบการใช้อิ ช้ นเทอร์เน็ต**

- ี่ 1. ค*ั*นหาแล้วแตะ [การตั้งค่า] > [เครือข่ายและอินเทอร์เน็ต]
- ทำตามขั้นตอนต่อไปนี้ตามแต่ว่าคุณต้องการตรวจสอบการใช้อิช้นเทอร์เน็ตมือถือหรือ Wi-Fi **2.**
	- หากต้องการตรวจสอบการใช้อินเทอร์เน็ตมือถือ ให้แตะ [ซิม] > [การใช้อินเทอร์เน็ตของแอป] หากใช้ SIM การ์ด 2 ใบ ให้เลือก SIM การ์ด 1 ใบ แล้วแตะ [การใช้อินเทอร์เน็ตของแอป]
	- ้ หากต้องการตรวจสอบการใช้อินเทอร์เน็ตผ่าน Wi-Fi ให้แตะ [อินเทอร์เน็ต] > [ปริมาณการใช้อินเทอร์เน็ตที่ไม่ได้เป็นของผู้ให้ บริการ]

# **การควบคุมการใช้อิ ช้ นเทอร์เน็ตของแอปพลิเคชันชัต่าง ๆ**

- **1.** ค้นหาแล้วแตะ [การตั้งตั้ค่า] > [แอป]
- 2. แตะแอปพลิเคชันที่คุณต้องการควบคุม จากนั้นแตะ [เน็ตมือถือและ Wi-Fi]
- **3.** แก้ไขตัวเลือกตามต้องการ

#### **หมายเหตุ**

ประสิทสิ ธิภาพของแอปพลิเคชันแชั ต่ละแอปอาจได้รับผลกระทบ หากคุณเปลี่ยนการตั้งค่าที่เกี่ยวข้องกับการใช้อิช้นเทอร์เน็ต

**หัวข้อที่เกี่ยวข้อง**

[เมนูการตั้งค่า](#page-154-0)

TP0002935670

# <span id="page-193-0"></span>**การเปิดใช้หช้ รือปิดใช้ฟั ช้ งก์ชันชั Bluetooth**

้ ใช้ฟังก์ชัน Bluetooth เพื่อส่งไฟล์ไปยังอปกรณ์ Bluetooth เครื่องอื่นที่ใช้งานร่วมกันได้ หรือเชื่อมต่อกับอปกรณ์เสริมแฮนด์ฟรี การเชื่อม ี่ ต่อ Bluetooth จะมีประสิทธิภาพดีขึ้นถ้าใช้งานภายในระยะ 10 เมตร โดยไม่มีวัตถุทึบคั่นกลาง การจับค่จำเป็นสำหรับการเชื่อมต่อกับ อุปกรณ์ Bluetooth อื่น

**1 ค้นหาแล้วแตะ [การตั้งตั้ค่า] > [การเชื่อมชื่ ต่ออุปกรณ์] > [ค่ากำ หนดการเชื่อมชื่ ต่อ] > [บลูทู ลูธ]**

**2 แตะสวิตช์ [ช์ ใช้บช้ ลูทูธ] เพื่อเ พื่ ปิดหรือปิดใช้งาน ช้ ฟังก์ชันชั**

#### **คำแนะนำ**

คุณยังสามารถเปิดหรือปิดฟังก์ชันชั Bluetooth จากแผงการตั้งค่าด่วนได้

#### **หมายเหตุ**

- อุปกรณ์ของคุณไม่สามารถเชื่อมชื่ ต่อแบบไร้สายกับอุปกรณ์ Bluetooth ทุกประเภทได้ Sony ไม่รับประกันว่าอุปกรณ์ Bluetooth ทุกเครื่องจะใช้งาน ช้ ร่วมกันได้กับอุปกรณ์ของคุณ
- อุปกรณ์ของคุณรองรับฟังก์ชันการ ชั รักษาความปลอดภัยที่สอดคล้องกับมาตรฐาน Bluetooth เพื่อให้มีการสื่อสาร สื่ Bluetooth ที่ปลอดภัย อย่างไร ึก็ตาม การรักษาความปลอดภัยอาจไม่เพียงพอ ทั้งนี้ขึ้นอยู่กับการตั้งค่าและอื่น ๆ โปรดระวังความเสี่ยงด้านความปลอดภัยเมื่อใช้งานฟังก์ชัน Bluetooth
- ี โปรดทราบว่า Sony จะไม่รับผิดชอบต่อการรั่วไหลของข้อมูลใด ๆ ที่อาจเกิดขึ้นเมื่อมีการสื่อสารผ่านการเชื่อมต่อ Bluetooth

### **หัวข้อที่เกี่ยวข้อง**

- [การจับคู่กับอุปกรณ์](#page-195-0) Bluetooth อื่น
- [เมนูการตั้งค่า](#page-154-0)
- การตั้งชื่อชื่ [อุปกรณ์ของคุณ](#page-194-0)
- การจับคู่กับ [Remote Commander](#page-197-0) และกริ๊ปริ๊ Bluetooth
- การส่งส่ [ข้อมูลโดยใช้เทคโนโล](#page-200-0) ช้ ยี Bluetooth
- [การรับข้อมูลด้วยเทคโนโลยี](#page-201-0) Bluetooth

TP0001885656

# <span id="page-194-0"></span>**การตั้งชื่อ ชื่ อุปกรณ์ของคุณ**

ิ คุณสามารถตั้งชื่อให้อุปกรณ์ของคุณได้ ชื่อนี้จะแสดงให้อุปกรณ์อื่นเห็น หลังจากคุณเปิดฟังก์ชัน Bluetooth และตั้งค่าให้มองเห็น อุปกรณ์ได้

ี้ (1) ด้นหาแล้วแตะ [การตั้งค่า] > [การเชื่อมต่ออุปกรณ์] > [จับคู่อุปกรณ์ใหม่] > [ชื่ออุปกรณ์]

**2 ใส่ชื่ส่ อชื่ อุปกรณ์**

**3 แตะ [เปลี่ยนลี่ ชื่อชื่ ]**

## **หัวข้อที่เกี่ยวข้อง**

- ี การเปิดใช้หรือปิดใช้ฟังก์ชัน Bluetooth
- [เมนูการตั้งค่า](#page-154-0)

TP0001885750

# <span id="page-195-0"></span>**การจับคู่กับอุปกรณ์ Bluetooth อื่น**

ี การจับค่จำเป็นสำหรับการเชื่อมต่ออปกรณ์ของคุณกับอปกรณ์ Bluetooth เครื่องอื่น ี เมื่อจับค่อปกรณ์ของคุณกับอุปกรณ์ Bluetooth อื่นครั้งหนึ่งแล้ว อุปกรณ์ของคุณจะจดจำการจับคู่ดังกล่าวไว้ ิ ตรวจสอบให้แน่ใจว่าอุปกรณ์ที่คุณต้องการจับคู่ด้วยมีการเปิดใช้งานฟังก์ชัน Bluetooth และอุปกรณ์ Bluetooth อื่น ๆ สามารถมองเห็น อุปกรณ์นี้ได้

**ค้นหาแล้วแตะ [การตั้งตั้ค่า] > [การเชื่อมชื่ ต่ออุปกรณ์] > [จับคู่อุ คู่ ปกรณ์ใหม่] 1**

รายชื่อชื่ อุปกรณ์ Bluetooth ที่ใช้ไช้ด้จะปรากฏขึ้น

**2 แตะอุปกรณ์ Bluetooth ที่คุณต้องการ ต้ จับคู่**

#### **คำแนะนำ**

- อุปกรณ์ของคุณรองรับ LE Audio LE Audio เป็นมาตรฐานการสื่อสาร สื่ ด้วยเสียงสี สำ หรับเทคโนโลยี Bluetooth
- <sub>อ</sub>ุ อุปกรณ์ LE Audio ที่แยกต่างหาก เช่น หูฟังไร้สายหรือลำโพงเสียงรอบทิศทาง จะถูกจับคู่และตั้งค่าเป็นกลุ่มโดยอัตโนมัติหากอุปกรณ์ดังกล่าว รองรับคุณสมบัติกลุ่ม
- สำ หรับรายละเอียดเกี่ยวกับชื่อชื่ อุปกรณ์ LE Audio ที่แสดง โปรดดูคู่มือการใช้งาน ช้ สำ หรับอุปกรณ์ LE Audio

### **วิธีเชื่อม ชื่ ต่ออุปกรณ์ของคุณกับอุปกรณ์ Bluetooth อื่น**

- **1.** ค้นหาแล้วแตะ [การตั้งตั้ค่า] > [การเชื่อมชื่ ต่ออุปกรณ์]
- **2.** ใน [อุปกรณ์ที่ ณ์ บันทึกไว้] แตะอุปกร อุ ณ์ Bluetooth ที่คุณต้องการเ ต้ ชื่อมชื่ ต่อด้วย

### **วิธีเลิกจับคู่อุปกรณ์Bluetooth**

- 1. ค*ั*นหาแล้วแตะ [การตั้งค่า] > [การเชื่อมต่ออุปกรณ์]
- ี่ 2. ใน [อุปกรณ์ที่บันทึกไว๋] ให้แตะ **รั้ว** (ไอคอนการตั้งค่า) ข้างชื่ออุปกรณ์ที่คุณต้องการเลิกจับคู่
- **3.** แตะ [ไม่จำม่ ] > [ไม่จำม่ อุปกรณ์]

#### **หมายเหตุ**

- อุปกรณ์ Bluetooth บางอย่าง เช่นช่ ชุดหูฟัง Bluetooth ส่วนให ส่ ญ่ จะกำหนดให้คุณต้องจับคู่และเชื่อมชื่ ต่อกับอุปกรณ์อีกเครื่องด้วย
- เมื่อจับคู่กับ Remote Commander หรือกริ๊ป Bluetooth ให้ทำการจับคู่โดยใช้การ ช้ ตั้งค่า [ควบคุมไกลผ่าน Bluetooth] ใน Photo Pro หรือ Video Pro

### **หัวข้อที่เกี่ยวข้อง**

- $\sim$  การเปิดใช้หรือปิดใช้ฟังก์ชัน Bluetooth
- [เมนูการตั้งค่า](#page-154-0)
- การตั้งชื่อชื่ [อุปกรณ์ของคุณ](#page-194-0)
- $\blacksquare$  การจับคู่กับ [Remote Commander](#page-197-0) และกริ๊ป Bluetooth
- การส่งส่ [ข้อมูลโดยใช้เทคโนโล](#page-200-0) ช้ ยี Bluetooth
- [การรับข้อมูลด้วยเทคโนโลยี](#page-201-0) Bluetooth

# <span id="page-197-0"></span>**การจับคู่กับ Remote Commander และกริ๊ปริ๊ Bluetooth**

ี คุณสามารถใช้งาน Photo Pro และ Video Pro บนอุปกรณ์ Xperia ด้วย Remote Commander และกริ๊ป Bluetooth (ที่ผลิตโดย Sonv และจำหน่ายแยกต่างหาก)

ิ ดูรายละเอียดเกี่ยวกับ Remote Commander และกริ๊ปที่ใช้ร่วมกันได้จากเว็บไซต์ Sony ในพื้นที่ของคุณ หรือสอบถามจากตัวแทนจำ หน่าย Sony หรือศูนย์บริการในท้องถิ่นที่ได้รับอนุญาตจาก Sony

โปรดดูค่มือการใช้งาน Remote Commander และกริ๊ป Bluetooth ประกอบด้วย

### **1 เปิด Photo Pro หรือรื Video Pro บนอุปกร อุ ณ์ Xperia ของคุณคุ**

ี่ 2 แตะ [MENU] (สำหรับ Photo Pro) หรือ ☰ (ไอคอนการตั้งค่า) (สำหรับ Video Pro) บนอุปกรณ์ Xperia ของคุณ

ี่ 3 แตะ [ควบคมไกลผ่าน Bluetooth] บนอปกรณ์ Xperia ของคณ จากนั้นแตะสวิตช์เพื่อเปิดใช้งานฟังก์ชัน

**4 แตะ [จับคู่ตั คู่ วควบคุมเครื่องใหม่] บนอุปกร อุ ณ์ Xperia ของคุณคุ**

#### **ทำการจับคู่บน Bluetooth Remote Commander 5**

- GP-VPT2BT: กดปุ่ม PHOTO และ ด้าน T ของปุ่มชูมค้างไว้พร้อมกันอย่างน้อย 7 วินาที
- RMT-P1BT: กดปุ่มลั่นชัตเตอร์/ปุ่ม REC และปุ่มโฟกัส/ซูม (ปุ่ม + หรือปุ่ม -) ค้างไว้พร้อมกันอย่างน้อย 7 วินาที

ดูรายละเอียดได้จากคู่มือการใช้งาน Bluetooth Remote Commander

#### **ทำตามคําแนะนําบนหน้าจอในอุปกรณ์ Xperia ของคุณคุ**

ี เลือก [จับคู่อุปกรณ์และเชื่อมต่อ] และ [จับคู่อุปกรณ์] ในการแจ้งเตือนและกล่องโต้ตอบที่ปรากฏขึ้นหลายครั้งเมื่ออุปกรณ์ Xperia ของคุณตรวจพบ Bluetooth Remote Commander ชื่อของ Bluetooth Remote Commander อาจแสดงเป็นที่อยู่ Bluetooth (ตัวเลขและตัวตัอักษร)

#### **หมายเหตุ**

**6**

- เมื่อคุณทำการรีเซ็ตซ็ ข้อมูลเป็นค่าเริ่มต้น ข้อมูลการจับคู่จะถูกลบด้วย หากต้องการใช้ Bluetooth Remote Commander ช้ ให้ทำการจับคู่อีกครั้ง
- หากการเชื่อมชื่ ต่อ Bluetooth ไม่เสถียร ให้นำสิ่งสิ่ กีดขวางต่าง ๆ เช่นช่ คนหรือวัตถุโลหะระหว่างอุปกรณ์ Xperia ของคุณกับ Bluetooth Remote Commander ที่จับคู่ไว้ออก
- หากฟังก์ชันนี้ไม่ได้ทำงานอย่างถูกต้อง ให้ตรวจสอบหมายเหตุต่อไปนี้ แล้วลองจับคู่อีกครั้ง
	- ยืนยันว่า Bluetooth Remote Commander ไม่ได้เชื่อมชื่ ต่อกับอุปกรณ์อื่นอยู่
	- $=$  ยืนยันว่าคุณไม่ได้ใช้งานอุปกรณ์ Xperia โดยใช้ Bluetooth Remote Commander ตัวอื่น
	- $=$  ตรวจสอบว่าตั้งโหมดใช้งานบนเครื่องบินของอุปกรณ์ Xperia เป็นปิดอยู่หรือไม่
	- ตรวจสอบว่าตั้งฟังก์ชัน Bluetooth ของอุปกรณ์ Xperia เป็นเปิดอยู่หรือไม่
	- เลิกจับคู่ Bluetooth Remote Commander

#### **คำแนะนำ**

- เมื่อจับคู่กับ Bluetooth Remote Commander แล้ว คุณจะสามารถใช้งาน ช้ ทั้ง Photo Pro และ Video Pro ได้
- เปิดหรือปิดฟังก์ชันชั [ควบคุมไกลผ่าน Bluetooth] แยกกันสำ หรับ Photo Pro และ Video Pro

ง หากต้องการเปลี่ยนชื่อ Bluetooth Remote Commander ที่จับคู่ไว้ ให้ค้นหาแล้วแตะ [การตั้งค่า] > [การเชื่อมต่ออุปกรณ์] จากนั้นแตะ �� (ไอคอนการตั้งค่า) ข้างชื่อ Bluetooth Remote Commander ที่จับคู่ไว้ แล้วแตะ  $\rlap{/}\,$  (ไอคอนแก้ไข)

### **วิธีใช้โหมดทนทานของก ช้ ล้อง**

้อปกรณ์ของคุณอาจจำกัดบางฟังก์ชันเพื่อเป็นการป้องกันไว้ก่อนภายใต้การใช้งานอย่างหนัก เมื่อเปิดโหมดทนทานของกล้อง คุณจะ ี่สามารถรักษาประสิทธิภาพระดับสงได้เป็นระยะเวลานาน

- **1.** แตะ [MENU] (สำ หรับ Photo Pro) หรือรื (ไอคอนการตั้งตั้ค่า) (สำ หรับ Video Pro)
- 2. แตะ [ควบคุมไกลผ่าน Bluetooth] > [โหมดทนทานของกล้อง] แล้วทำตามคำแนะนำบนหน้าจอเพื่อเปิดใช้งานฟังก์ชัน

#### **ไอคอนสถานะการเชื่อม ชื่ ต่อ Bluetooth Remote Commander**

คุณสามารถตรวจสอบสถานะการเชื่อมต่อของ Bluetooth Remote Commander ได้บนช่องมองภาพเมื่อตั้ง [ควบคุมไกลผ่าน Bluetooth] เป็นเปิดขณะใช้ Photo Pro หรือ Video Pro

- $\,\circ\,$  ิสึ (ไอคอนการเชื่อมต่อ Bluetooth Remote Commander): เปิดการใช้งาน Bluetooth Remote Commander แล้ว
- $\blacksquare$  ) (ไอคอนการยกเลิกการเชื่อมต่อ Bluetooth Remote Commander): ปิดการใช้งาน Bluetooth Remote Commander แล้ว
- $\textcolor{black}{\bullet} \textcolor{black}{\widehat{\mathscr{B}}}$  (ไอคอนโหมดทนทานของกล้องพร้อมใช้งาน): เปิดโหมดทนทานของกล้องและพร้อมใช้งานแล้ว
- *ศร*ี่ (ไอคอนโหมดทนทานของกล้องไม่พร้อมใช้งาน): โหมดทนทานของกล้องเปิดอยู่ แต่ใช้งานไม่ได้เนื่องจากคุณไม่ได้ใช้ Bluetooth Remote Commander เพื่อใช้งาน Photo Pro และ Video Pro

#### **คำแนะนำ**

 $\,\circ\,$  การเชื่อมต่อ Bluetooth จะใช้งานได้ขณะที่คุณใช้งานอุปกรณ์ Xperia ของคุณโดยใช้ Bluetooth Remote Commander เท่านั้น

#### **วิธีเลิกจับคู่ Bluetooth Remote Commander**

- **1.** ค้นหาแล้วแตะ [การตั้งตั้ค่า] > [การเชื่อมชื่ ต่ออุปกรณ์]
- ี 2. ในส่วน [อุปกรณ์ที่บันทึกไว้] ให้แตะ **≵ิ่** (ไอคอนการตั้งค่า) ข้างชื่อของ Bluetooth Remote Commander ที่คุณต้องการเลิกจับคู่
- **3.** แตะ [ไม่จำม่ ] > [ไม่จำม่ อุปกรณ์]

#### **วิธีใช้งาน ช้ Bluetooth Remote Commander**

ี คุณสามารถถ่ายภาพและบันทึกวิดีโอได้โดยกดปุ่มบน Bluetooth Remote Commander ดูข้อมูลเพิ่มเดิมเกี่ยวกับการใช้งาน Bluetooth Remote Commander ได้ในคู่มือช่วยเหลือสำหรับ Bluetooth Remote Commander

#### **คำแนะนำ**

ี คุณสามารถเปลี่ยนเลนส์ของกล้องหลักได้โดยกดปุ่ม C1 บน Bluetooth Remote Commander หากต้องการกำหนดฟังก์ชันอื่นให้กับปุ่ม C1 ให้ ี แตะ [MENU] (สำหรับ Photo Pro) หรือ ☰ (ไอคอนการตั้งค่า) (สำหรับ Video Pro) แล้วแตะ [ควบคุมไกลผ่าน Bluetooth] > [การปรับแต่งปุ่ม C1] จากนั้นเลือกตัวเลือก

#### **หัวข้อที่เกี่ยวข้อง**

- ี การเปิดใช้หรือปิดใช้ฟังก์ชัน Bluetooth
- [ภาพรวมโหมด](#page-60-0) BASIC (พื้นฐาน)
- ภาพรวมโหมด [AUTO/P/S/M](#page-84-0)
- การเปิด [Video Pro](#page-120-0)
- [เมนูการตั้งค่า](#page-154-0)

# <span id="page-200-0"></span>**การส่งส่ ข้อมูลโดยใช้เทคโนโล ช้ ยี Bluetooth**

่ ใช้เทคโนโลยี Bluetooth เพื่อแชร์ข้อมูลกับอุปกรณ์เครื่องอื่นที่รองรับ Bluetooth เช่น โทรศัพท์หรือคอมพิวเตอร์ คุณสามารถส่งข้อมูล ประเภทต่างๆ ได้ดัด้ งนี้:

- ภาพถ่ายและวิดีโอ
- เพลงและไฟล์เสียงอื่นๆ
- เว็บเพจ

ิตรวจสอบให้แน่ใจว่าอุปกรณ์รับเปิดใช้ฟังก์ชัน Bluetooth และอุปกรณ์เครื่องอื่น ๆ มองเห็นอุปกรณ์ Bluetooth เครื่องนั้น

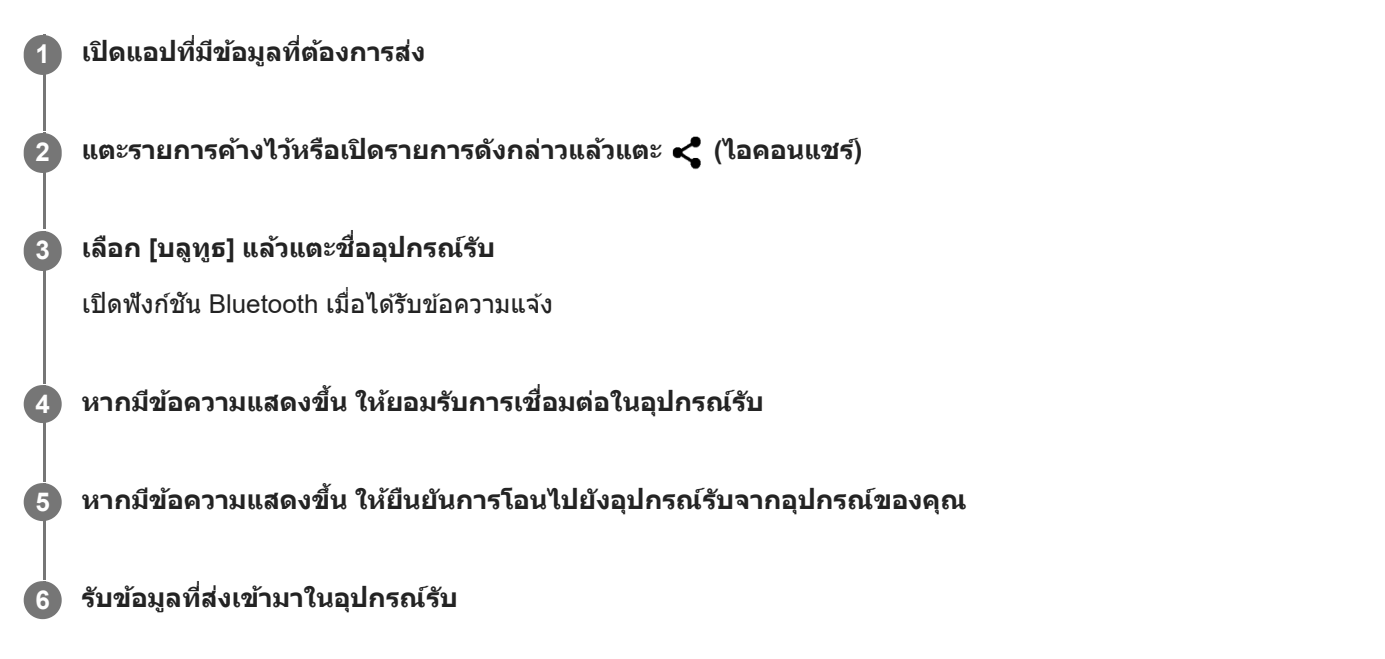

### **หัวข้อที่เกี่ยวข้อง**

- ี การเปิดใช้หรือปิดใช้ฟังก์ชัน Bluetooth
- [เมนูการตั้งค่า](#page-154-0)
- การตั้งชื่อชื่ [อุปกรณ์ของคุณ](#page-194-0)
- [การจับคู่กับอุปกรณ์](#page-195-0) Bluetooth อื่น
- [การรับข้อมูลด้วยเทคโนโลยี](#page-201-0) Bluetooth

TP0001885719

# <span id="page-201-0"></span>**การรับข้อมูลด้วยเทคโนโลยี Bluetooth**

่ ใช้เทคโนโลยี Bluetooth เพื่อแชร์ข้อมูลกับอุปกรณ์เครื่องอื่นที่รองรับ Bluetooth เช่น โทรศัพท์หรือคอมพิวเตอร์ คุณสามารถรับข้อมูล ประเภทต่าง ๆ ต่อไปนี้

- ภาพถ่ายและวิดีโอ
- เพลงและไฟล์เสียงสี อื่นๆ
- เว็บเพจ

ิตรวจสอบให้แน่ใจว่าฟังก์ชัน Bluetooth เปิดอยู่ และอุปกรณ์ Bluetooth อื่น ๆ มองเห็นได้

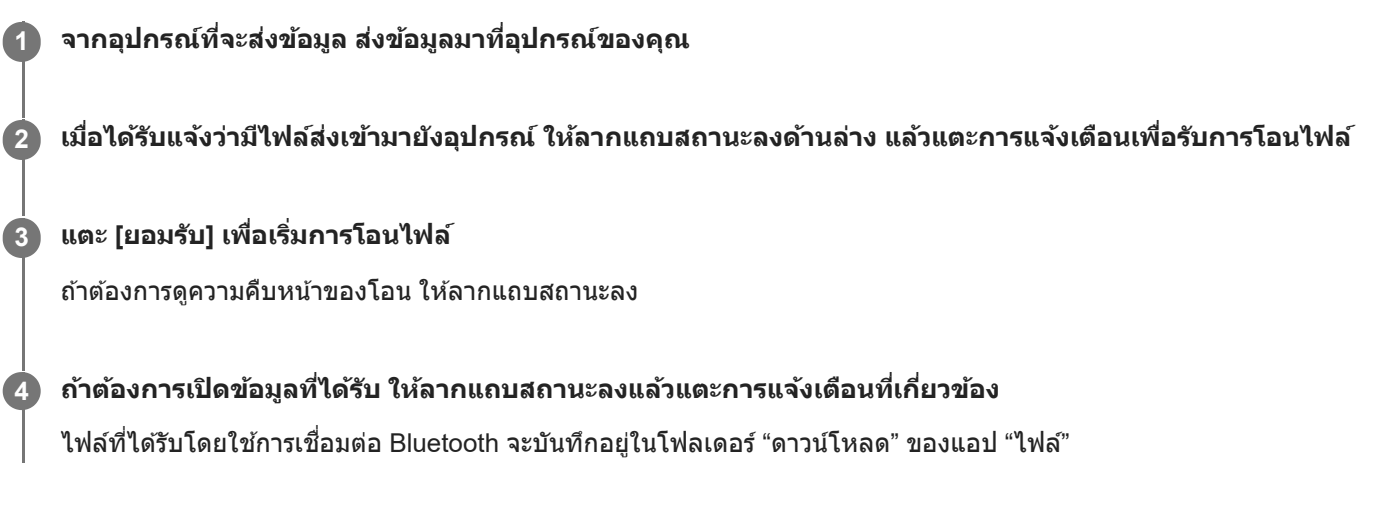

## **หัวข้อที่เกี่ยวข้อง**

- ี การเปิดใช้หรือปิดใช้ฟังก์ชัน Bluetooth
- [เมนูการตั้งค่า](#page-154-0)
- การตั้งชื่อชื่ [อุปกรณ์ของคุณ](#page-194-0)
- [การจับคู่กับอุปกรณ์](#page-195-0) Bluetooth อื่น
- การส่งส่ [ข้อมูลโดยใช้เทคโนโล](#page-200-0) ช้ ยี Bluetooth

TP0001885319

# <span id="page-202-0"></span>**การออกอากาศ (Bluetooth LE Audio)**

ี การออกอากาศเป็นคุณสมบัติที่ใช้ LE Audio ซึ่งเป็นมาตรฐานใหม่สำหรับเทคโนโลยี Bluetooth LE Audio เป็นมาตรฐานการสื่อสาร ด้วยเสียงสี สำ หรับเทคโนโลยี Bluetooth

ี ฟังก์ชันการออกอากาศช่วยให้สามารถออกอากาศเนื้อหาเสียงและสนุกกับการแชร์กับบุคคลสองคนขึ้นไป **(A)** 

ี ฟังก์ชันการออกอากาศยังช่วยให้คุณฟังเนื้อหาการออกอากาศของบุคคลอื่นจากหูฟัง **(B)**ได้

ู่ ทั้งอุปกรณ์แพร่สัญญาณและอุปกรณ์รับสัญญาณจะต้องรองรับฟังก์ชันการออกอากาศของ LE Audio คุณต้องจับค่อปกรณ์กับชุดหูฟังที่ ้รองรับ LE Audio ที่คุณจะใช้งานจากอปกรณ์ของคุณ

### **(A): การออกอากาศจากอุปกรณ์ของ ณ์ คุณ**

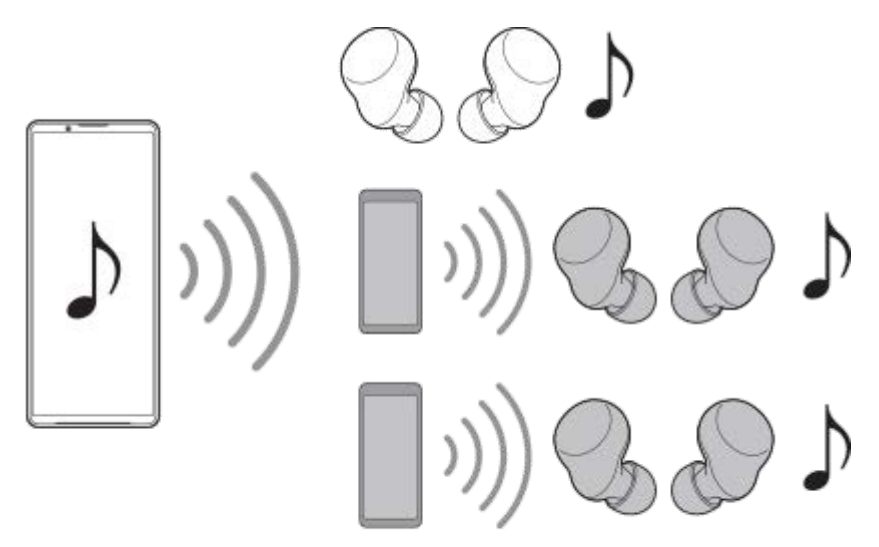

### **(B): การฟังการออกอากาศของ ฟั บุคคลอื่น**

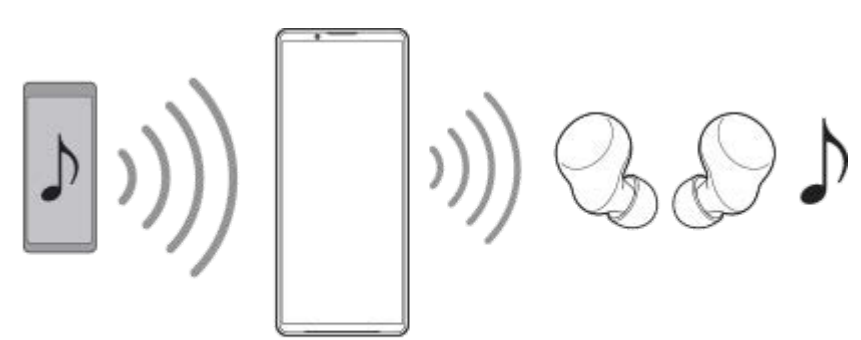

# **การออกอากาศจากอุปกรณ์ของคุณ**

- 1. เปิดแอปสื่อที่ต*้*องการ เช่น แอป เพลง
- ี่ 2. กดปุ่มปรับระดับเสียงขึ้นหรือลง ี แถบเลื่อน [ระดับเสียงมีเดีย] จะปรากฏขึ้น
- 3. แตะ ••• (ไอคอนเพิ่มเติม) > �� (ไอคอนการออกอากาศ) ข้างแถบเลื่อน [ระดับเสียงมีเดีย] ้หน้าจอ [การออกอากาศ] จะปรากฏขึ้น
- 4. แตะ [ออกอากาศ เพลง] (ข้อความที่แสดงอาจแตกต่างกันไปตามแอปสื่อที่ใช*้*อยู่) ็หน้าจอ [สื่อ] จะปรากภขึ้น
- ${\bf 5}$ . แก้ไขชื่อและ/หรือรหัสผ่านของการออกอากาศโดยแตะ *✔* (ไอคอนแก้ไข) หากจำเป็น
- 6. แตะ [เสร็จสิ้น<u>]</u> การออกอากาศจะเริ่มขึ้น หน้าจอจะกลับไปยังหน้าจอ [การออกอากาศ]
	- ้ หากต้องการฟังการออกอากาศด้วยหพังที่จับค่กับอุปกรณ์ของคุณ ให้แตะ [ค้นหาการออกอากาศ] จากนั้นเลือกชื่ออุปกรณ์ Xperia จากรายการออกอากาศ การออกอากาศจะส่งออกจากหูฟังของคุณ
	- หากต้องการหยุดรับการออกอากาศ ให้แตะ [ออกจากการออกอากาศ]
	- หากต้องการหยุดการออกอากาศ ให้แตะ [ออกอากาศ เพลง] (ข้อความที่แสดงอาจแตกต่างกันไปตามแอปสื่อที่ใช้อยู่) > [หยุด แคสต์]

#### **หมายเหตุ**

เครื่องจะไม่ส่งเส่ สียงการออกอากาศออกจาก สี ลําโพงของอุปกรณ์

#### **คำแนะนำ**

- คุณยังสามารถเริ่มการออกอากาศได้ด้วยวิธีต่อไปนี้
	- $-$ ขณะเล่นเนื้อหา ให้ลากแถบสถานะลงมา แล้วแตะชื่ออปกรณ์ Bluetooth ที่จับคู่ในการแจ้งเตือนจากแอปที่ใช้เล่นเนื้อหา > [ประกาศ]
	- กดปุ่มปรับระดับเสียงขึ้นหรือลง แล้วแตะ ••• (ไอคอนเพิ่มเติม) > [เล่น เพลง ใน] (ข้อความที่แสดงอาจแตกต่างกันไปตามแอปสื่อที่ใช้อยู่) > [ประกาศ]
- คุณจะได้รับแจ้งว่ามีการออกอากาศในแผงการแจ้งเมื่อการออกอากาศเริ่มต้นจากอุปกรณ์ของคุณ

## **การฟังการออกอากาศของบุคคลอื่นด้วยหูฟังที่จับคู่กับอุปกรณ์ของคุณ**

- ี่ 1. กดปุ่มปรับระดับเสียงขึ้นหรือลง ี แถบเลื่อน [ระดับเสียงมีเดีย] จะปรากฏขึ้น
- 2. แตะ ••• (ไอคอนเพิ่มเติม) > �� (ไอคอนการออกอากาศ) ข้างแถบเลื่อน [ระดับเสียงมีเดีย] ้หน้าจอ [การออกอากาศ] จะปรากฏขึ้น
- **3.** แตะ [ค้นหาการออกอากาศ]
- 4. เลือกชื่อการออกอากาศที่ต้องการฟังจากรายการออกอากาศ หรือแตะ [สแกนคิวอาร์โค้ด] เพื่อสแกนคิวอาร์โค้ดของแหล่งออก อากาศ การออกอากาศจะส่งออกจาก ส่ หูฟังของคุณ หากต้องการหยุดรับการออกอากาศ ให้แตะ [ออกจากการออกอากาศ]

### **หัวข้อที่เกี่ยวข้อง**

[การจับคู่กับอุปกรณ์](#page-195-0) Bluetooth อื่น

TP1000724539

# <span id="page-204-0"></span>**NFC (Near Field Communication)**

NFC คือเทคโนโลยีการสื่อสารข้อมลไร้สายระยะใกล้ไม่เกินหนึ่งเซนติเมตร ดังนั้น อปกรณ์ที่แชร์ข้อมูลทั้งสองจึงต้องอยู่ใกล้กันมาก ี พื้นที่การตรวจจับ NFC อยู่ด้านหลังของอุปกรณ์ ถืออุปกรณ์ไว้ใกล้กับอุปกรณ์อื่นหรือโปรแกรมอ่าน NFC เพื่อให้เครื่องหมาย N สัมผัส ึกัน ตรวจสอบว่าอุปกรณ์ทั้งสองเปิดใช้ฟังก์ชัน NFC แล้ว

#### **หมายเหตุ**

เมื่อใช้แอปพ ช้ ลิเคชันบางแอป ชั ฟังก์ชันชั NFC บางอย่างจะสามารถเปิดใช้ไช้ด้แม้อุปกรณ์จะปิดอยู่ โปรดทราบว่าอุปกรณ์บางชนิดอาจไม่รองรับ คุณสมบัตินี้

### **วิธีเปิดหรือปิดใช้ฟั ช้ งก์ชันชั NFC**

- 1. ค*ั*นหาแล้วแตะ [การตั้งค่า] > [การเชื่อมต่ออุปกรณ์] > [ค่ากำหนดการเชื่อมต่อ] > [NFC]
- ี่ 2. แตะสวิตช์ [ใช้ NFC] เพื่อเปิดหรือปิดใช้งานฟังก์ชัน

#### **หมายเหตุ**

คุณอาจต้องเปิดใช้งาน Wi-Fi หรือฟังก์ชัน Bluetooth บนอุปกรณ์ทั้งสองเพื่อให้การเชื่อมต่อทำงาน

#### **คำแนะนำ**

คุณสามารถเชื่อมชื่ ต่ออุปกรณ์ของคุณเข้ากับอุปกรณ์เครื่องอื่นที่ Sony ผลิตซึ่งใซึ่ ช้กัช้บ NFC ได้เช่นช่ ลำโพง หรือหูฟัง เมื่อทำการเชื่อมชื่ ต่อในรูปแบบ นี้ โปรดดูรายละเอียดเพิ่มเติมในคู่มือผู้ใช้ของอุปกรณ์ที่ใช้งานร่วมกันได้

## **หัวข้อที่เกี่ยวข้อง**

- ่ ชื่อชิ้นส่วน
- ี การเปิดใช้หรือปิดใช้ฟังก์ชัน Bluetooth
- [เมนูการตั้งค่า](#page-154-0)

TP0001885601

# **การใช้อุ ช้ ปกรณ์ของคุณเป็นกระเป๋าสตางค์**

้คุณสามารถใช้อุปกรณ์ของคุณชำระค่าสินค้าโดยไม่ต้องหยิบกระเป๋าสตางค์ของจริง และจัดการบริการชำระเงินทั้งหมดได้ในที่เดียว เมื่อ ี คุณทำการชำระเงิน โปรดอย่าลืมเปิดฟังก์ชัน NFC ก่อนแตะอุปกรณ์ของคุณกับเครื่องอ่านการ์ด

### **1 ตรวจสอบว่าเปิด NFC ในเครื่องแ รื่ ล้ว**

**ค้นหาแล้วแตะ [การตั้งตั้ค่า] > [การเชื่อมชื่ ต่ออุปกรณ์] > [ค่ากำ หนดการเชื่อมชื่ ต่อ] > [NFC] > [การชำ ระเงินแบบไม่ต้อง สัมสัผัส] 2**

รายชื่อบริการการชำระเงินจะปรากฏขึ้น

#### **จัดการบริการการชำ ระเงินได้ตามต้องการ**

่ เช่น เปลี่ยนบริการการชำระเงินเริ่มต้น

#### **หมายเหตุ**

**3**

- ในขณะนี้อาจยังไม่มีบริการการชำ ระเงินผ่านอุปกรณ์เคลื่อนที่ในบางประเทศ/ภูมิภาค
- ้ หากใช้ SIM การ์ด 2 ซิม ระบบจะรองรับการชำระเงินด้วย NFC เฉพาะสำหรับ SIM การ์ดที่รองรับ NFC ที่ใส่เข้าในตำแหน่ง SIM1 ของถาด เท่านั้น

### **หัวข้อที่เกี่ยวข้อง**

- [NFC \(Near Field Communication\)](#page-204-0)
- [เมนูการตั้งค่า](#page-154-0)

TP0001885369

# **การสะท้อนหน้าจออุปกรณ์บนหน้าจอทีวีโดยไม่ต้องใช้สาย ช้**

ิ หากทีวีหรือจอแสดงผลขนาดใหญ่อื่น ๆ รองรับการสะท้อนหน้าจอ คุณสามารถเพลิดเพลินกับเนื้อหาจากอุปกรณ์ของคุณบนทีวีหรือ จอแสดงผลโดยไม่ต้องใช้สายเชื่อมต่อ

## **การสะท้อนหน้าจออุปกรณ์บนทีวีที่รองรับ**

ิ คุณสามารถใช้คุณสมบัติ การสะท้อนหน้าจอ เพื่อสะท้อนหน้าจออุปกรณ์ของคุณบนทีวีหรือจอแสดงผลขนาดใหญ่จออื่นโดยไม่ต้องใช้ ี่สายเชื่อมต่อ

ี เทคโนโลยี Wi-Fi Direct<sup>®</sup> จะสร้างการเชื่อมต่อไร้สายระหว่างอุปกรณ์สองเครื่อง ดังนั้นคุณจึงนั่งดูภาพโปรดของคุณได้อย่างสบายใจ ้ คุณยังสามารถใช้คุณสมบัตินี้ในการฟังเพลงจากอุปกรณ์ของคุณโดยใช้ลำโพงของทีวี

- 1. ทีวี: ทำตามคำแนะนำในค่มือผ<sub>ู้</sub>ใช้โทรทัศน์เพื่อเปิดฟังก์ชันการสะท้อนหน้าจอ
- 2. <mark>อุปกรณ์ของคุณ</mark>: ค้นหาแล้วแตะ [การตั้งค่า] > [การเชื่อมต่ออุปกรณ์] > [ค่ากำหนดการเชื่อมต่อ] > [การสะท้อนหน้าจอ]
- **3. แตะ [เริ่ม]**
- **4.** แตะ [ตกลง] แล้วเล้ ลือกอุปกรณ์

### **วิธีหยุดการสะท้อนหน้าจอระหว่างอุปกรณ์**

- ี่ 1. ค้นหาแล้วแตะ [การตั้งค่า] > [การเชื่อมต่ออุปกรณ์] > [ค่ากำหนดการเชื่อมต่อ] > [การสะท้อนหน้าจอ]
- **2.** แตะ [ตัดการเชื่อมชื่ ต่อ] จากนั้นแตะ [ตกลง]

#### **หมายเหตุ**

- ื่อ สามารถใช้งานฟังก์ชันนี้กับทีวีที่รองรับคุณสมบัติการสะท้อนหน้าจอ
- เมื่อใช้การสะ ช้ ท้อนหน้าจอ อย่าบังบริเวณเสาอากาศ Wi-Fi ของอุปกรณ์ของคุณ
- เมื่อใช้ การสะท้อนหน้าจอ บางครั้งคุณภาพของภาพอาจได้รับผลกระทบทางลบหากมีการรบกวนจากเครือข่าย Wi-Fi อื่น ๆ

#### **คำแนะนำ**

- คุณยังสามารถหยุดการสะท้อนหน้าจอได้โดยแตะการแจ้งเตือนในแถบสถานะของอุปกรณ์ลากแถบสถานะลงด้านล่าง แล้วแตะ (ไอคอนขยาย ้ เพิ่ม) จากนั้นแตะ [ตัดการเชื่อมต่อ] > [ตกลง]
- แตะ (ไอคอนเพิ่มเติม) สำ หรับตัวเลือกเพิ่มเติม

# **การสะท้อนหน้าจออุปกรณ์บนทีวีขณะใช้แอป ช้ ที่เข้ากันได้กับ Chromecast**

ี คุณสามารถสะท้อนหน้าจออุปกรณ์บนทีวีขณะใช้แอปที่เข้ากันได้กับ Chromecast เช่น YouTube ี แตะปุ่มแคสต์บนหน้าจอแอป แล้วเลือกทีวีเพื่อสะท้อนหน้าจออุปกรณ์บนทีวี โดยอุปกรณ์และทีวีต้องเชื่อมต่อกับเครือข่าย Wi-Fi เดียวกัน

ดูข้อมูลเพิ่มเติมในคู่มือช่วยเหลือของ Chromecast ในตัว ได้ที่ [support.google.com/](https://support.google.com/)

#### **คำแนะนำ**

คุณอาจต้องลงชื่อเ ชื่ ข้าใช้แอปใน ช้ ทีวีด้วยบัญชี Google ชี เดียวกับที่ใช้ในช้ อุปกรณ์ทั้งนี้ขึ้นอยู่กับแอปที่ใช้

# **หัวข้อที่เกี่ยวข้อง**

- ี ชื่อชิ้นส่วน
- [เมนูการตั้งค่า](#page-154-0)

TP1000432269

# **SONY** [คู่มือช่วยเห](#page-0-0) ช่ ลือ

สมาร์ทโฟน Xperia 1 V XQ-DQ54/XQ-DQ62/XQ-DQ72

# **การเชื่อม ชื่ ต่ออุปกรณ์ของคุณกับอุปกรณ์ USB**

คุณสามารถตั้งค่ากำหนด USB ตามคอมพิวเตอ พิ ร์หรืออุปกรณ์ USB ที่เชื่อมชื่ ต่อกับอุปกรณ์ของคุณ ี คุณสามารถใช้อะแดปเตอร์โฮสต์ USB เพื่อเชื่อมต่ออุปกรณ์ของคุณกับอุปกรณ์ USB เช่น อุปกรณ์ USB ที่ใช้เก็บข้อมูลขนาดใหญ่ หูฟัง อุปกรณ์ควบคุมเกม แป้นพิมพ์ USB และเมาส์ USB ส์ ได้

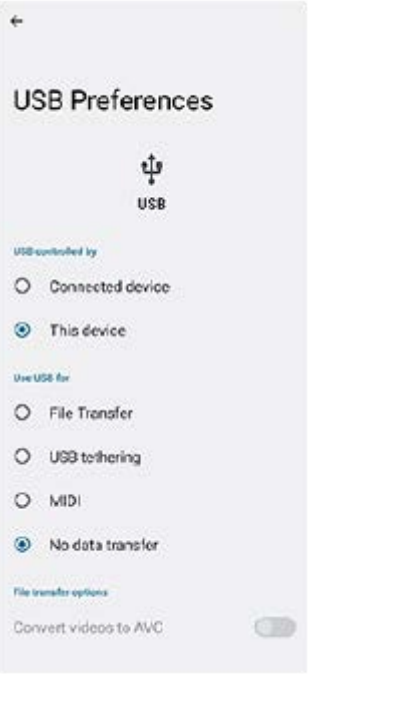

**1 เชื่อมชื่ ต่ออุปกรณ์ของคุณกับอุปกรณ์ USB โดยใช้สาย ช้ USB**

**2 ลากแถบสถานะลงมาเพื่อเปิดแผงการแจ้ง แล้วแตะการแ ล้ จ้งเตือนการตั้งค่าการเชื่อมชื่ ต่อ USB**

**3 แตะ [แตะเพื่อพื่ ดูตัวเลือกเพิ่มเติม] จากนั้นเ นั้ ลือกตัวเลือก**

### **คำแนะนำ**

คุณยังสามารถตั้งค่ากำหนด USB ได้โดยค้นหาแล้วแตะ [การตั้งค่า] > [การเชื่อมชื่ ต่ออุปกรณ์] > [USB]

### **ค่ากำหนด USB**

- **ควบคุม USB โดย**: คุณสามารถเลือกลื ว่าได้อุปกรณ์ใดที่จะควบคุมอุปกรณ์อื่นระหว่าง อุปกรณ์ของ ณ์ คุณหรืออุปกรณ์ที่เชื่อมชื่ ต่อ USB
- **ใช้ USB ช้ สำ หรับ**: คุณสามารถเลือกลื วัตถุประสงค์ของการเชื่อมชื่ ต่อ USB ได้
	- $\equiv$  **การถ่ายโอนไฟล์**: จัดการไฟล์หรืออัปเดตซอฟต์แวร์ของอปกรณ์ ตัวเลือกนี้ใช้กับคอมพิวเตอร์ที่มี Microsoft $^\circledR$  Windows $^\circledR$ ระบบจะเปิดการชาร์จไว้โดยค่าเริ่มต้น
	- $-$  **เชื่อมต่ออินเทอร์เน็ตผ่าน USB**: อุปกรณ์ของคุณสามารถใช้งานเป็นอุปกรณ์เชื่อมต่ออินเทอร์เน็ตได้
	- $-$  **MIDI**: อุปกรณ์ของคุณใช้งานเป็นอินพุต MIDI สำหรับแอปพลิเคชันเครื่องดนตรีได้
	- **ไม่มีการโอนข้อมูล**: ระบบจะเพียงแค่ชาร์จอุปกรณ์ของคุณเมื่อตั้งค่า [ควบคุม USB โดย] เป็น [อุปกรณ์นี้] เมื่อตั้งค่า [ควบคุม USB โดย] เป็น [อุปกรณ์ที่เชื่อมต่อ] คุณสามารถใช้อุปกรณ์ของคุณเป็นอุปกรณ์จ่ายไฟและชาร์จอุปกรณ์เครื่องอื่นที่เชื่อมต่ออยู่ ได้

### **ตัวเลือกการถ่ายโอนไฟล์**

 $-$  **แปลงวิดีโอเป็น AVC**: วิดีโอจะถูกแปลงเป็น AVC และถ่ายโอนไปยังอุปกรณ์ที่เชื่อมต่อ

#### **หมายเหตุ**

- Sony ไม่รับประกันว่าอุปกรณ์ของคุณจะรองรับอุปกรณ์ USB ได้ทุกชนิด
- ือ อุปกรณ์นี้มีพอร์ต USB ที่ไม่มีฝา หากอุปกรณ์สัมผัสกับน้ำ ให้ตรวจดูว่าพอร์ตแห้งสนิทก่อนเสียบสาย USB

TP0001885608

# **SONY** [คู่มือช่วยเห](#page-0-0) ช่ ลือ

สมาร์ทโฟน Xperia 1 V XQ-DQ54/XQ-DQ62/XQ-DQ72

# **ตรวจสอบว่าอุปกรณ์ได้รับการป้องกัน**

ือปกรณ์มีตัวเลือกด้านความปลอดภัยหลายอย่าง ขอแนะนำให้ดำเนินการดังนี้ในกรณีที่ทำสูญหายหรือถูกขโมย คุณสามารถป้องกันอุปกรณ์ของคุณได้หลายวิธีดังนี้ ้ค้นหาแล้วแตะ [การตั้งค่า] > [ความปลอดภัย] จากนั้นแตะการตั้งค่าที่ต้องการเปลี่ยน

- [ล็อกหน้าจอ]: ตั้งค่าวิธีรักษาความปลอดภัยในการปลดล็อกหน้าจอ
- [ตัวจัดการลายนิ้วมือ]: ลงทะเบียนลายนิ้วมือเพื่อใช้เป็นวิธีรักษาความปลอดภัยในการปลดล็อกอปกรณ์หรือตรวจสอบสิทธิ์ในการซื้อ
- ์ ∍ [การตั้งค่าการรักษาความปลอดภัยเพิ่มเติม] > [การล็อกซิมการ์ด]: ตั้งค่าเพื่อกรอก PIN เมื่อใช้ SIM ในอุปกรณ์

หากต้องการข้อมูลเพิ่มเติม โปรดไปที่ [support.google.com/android/](https://support.google.com/android/)

#### **หมายเหตุ**

อย่าลืมรายละเอียดที่กรอกไว้ในขณะตั้งค่า ในกรณีที่ใช้ตัช้ วเลือกการรักษาความปลอดภัยเพื่อป้องกันอุปกรณ์

#### **คำแนะนำ**

้ เมื่อใช้ลายนิ้วมือเพื่อปกป้องอุปกรณ์ของคุณ คุณสามารถใช้ฟังก์ชัน [กดเพื่อปลดล็อกด้วยลายนิ้วมือ] เพื่อป้องกันไม่ให้อุปกรณ์ของคุณถูกปลด .ล็อกโดยไม่ตั้งใจ ค้นหาแล้วแตะ [การตั้งค่า] > [ความปลอดภัย] > จากนั้นแตะสวิตช์ [กดเพื่อปลดล็อกด้วยลายนิ้วมือ] เพื่อเปิดใช้งานฟังก์ชัน อุปกรณ์จะตรวจจับลายนิ้วมือและปลดล็อกเฉพาะเมื่อกดปุ่มเปิดปิดเท่านั้น หากต้องการปลดล็อกอุปกรณ์ให้กดปุ่มเปิดปิดแล้วแตะนิ้วค้างไว้

### **หัวข้อที่เกี่ยวข้อง**

- [เมนูการตั้งค่า](#page-154-0)
- ี คารค้นหา ล็อก หรือลบ[ข้อมูลในอุปกรณ์ที่สูญหาย](#page-212-0)

TP0001885572

# **การค้นหาหมายเลข IMEI ของอุปกร อุ ณ์**

ื อุปกรณ์มีหมายเลขประจำตัว 1 หรือ 2 ชุด หรือที่เรียกว่า IMEI หรือรหัสผลิตภัณฑ์ คุณควรคัดลอกหมายเลขนี้เก็บไว้ ซึ่งอาจต้องใช้ใน กรณีที่อุปกรณ์สูญหายหรือต้องการติดต่อฝ่ายสนับสนุน

# **วิธีดูหมายเลข IMEI โดยใช้แช้ ป้นโทร**

- 1. ค*้*นหาแล้วแตะ ( ) (ไอคอนโทรศัพท์)
- 2. แตะ **(ไอคอนแป**่นโทรศัพท์)
- **3.** ป้อน \*#06# ในแป้นโทร หมายเลข IMEI จะแสดงขึ้นโดย ขึ้ อัตโนมัติ

### **วิธีดูหมายเลข IMEI บนถาด**

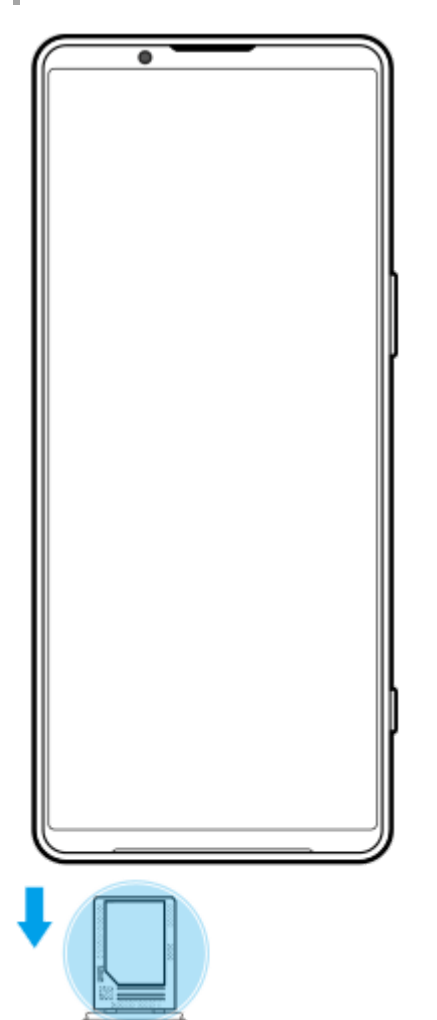

**1.** ดึงถาดออกมา หมายเลข IMEI จะแสดงบนถาด

TP0002935676

# <span id="page-212-0"></span>**การค้นหา ล็อก หรือลบ รื ข้อมูลในอุปกรณ์ที่สูญหาย**

Google มีบริการเว็บแจ้งตำแหน่งที่ตั้งและรักษาความปลอดภัยซึ่งเรียกว่า "หาอุปกรณ์ของฉัน" หลังจากลงชื่อเข้าใช้บัญชี Google แล้ว "หาอุปกรณ์ของฉัน" จะเปิดไว้ตามค่าเริ่มต้น หากอุปกรณ์สูญหาย คุณสามารถใช้ "หาอุปกรณ์ของฉัน" ในการค้นหา ล็อก หรือลบข้อมูล ได้

หากต้องการข้อมูลเพิ่มเติม โปรดไปที่ [support.google.com/android/](https://support.google.com/android/)

TP0001885612

# **เกี่ยวกับคู่มือช่วยเห ช่ ลือฉบับนี้**

ี่ นี่คือค่มือช่วยเหลือ Xperia 1 V สำหรับซอฟต์แวร์เวอร์ชัน Android 13 หากไม่แน่ใจว่าอุปกรณ์ใช้ซอฟต์แวร์รุ่นใด โปรดตรวจสอบในเมน การตั้งค่า

ี สำหรับข้อมูลเกี่ยวกับคุณสมบัติและการตั้งค่า Android ทั่วไป (เช่น การตั้งค่าพื้นฐานของ Android การตั้งค่า Wi-Fi การตั้งค่าหน้าจอ หลัก การโอนเนื้อหา การนำทางของลิ้นชักแอป การแจ้งเดือน และคุณสมบัติอื่น ๆ ของแอปพลิเคชัน Google) โปรดดูที่ [support.google.com/android/](https://support.google.com/android/)

#### **หมายเหตุ**

- ี การอัปเดตระบบและแอปพลิเคชันอาจแสดงคุณสมบัติในอุปกรณ์ในลักษณะอื่นที่ต่างจากที่อธิบายในคู่มือช่วยเหลือฉบับนี้ การอัปเดตอาจไม่มี ผลกระทบใน Android เวอร์ชันชั นี้
- ภาพทั้งหมดที่ใช้เช้ป็นภาพตัวอย่างในคู่มือช่วยเห ช่ ลือนี้ใช้เช้พื่อเป็นภาพประกอบเท่านั้นและไม่ได้ถ่ายโดยอุปกรณ์จริง

### **วิธีตรวจสอบเวอร์ชันชัปัจจุบันของซอฟต์แวร์และเลขรุ่นของอุปกรณ์**

้ค้นหาแล้วแตะ [การตั้งค่า] > [เกี่ยวกับโทรศัพท์] เวอร์ชันบีจจุบันของซอฟต์แวร์จะแสดงอยู่ใน [หมายเลขบิลด์] เลขรุ่นบีจจุบันจะแสดงอยู่ ใน [รุ่น]

### **ข้อจำกัดด้านการบริการและคุณสมบัติ**

ิบริการและคุณสมบัติที่กล่าวถึงในคู่มือช่วยเหลือนี้อาจไม่รองรับในบางประเทศ/ภูมิภาค หรือโดยเครือข่ายหรือผู้ให้บริการในบางพื้นที่ ี หมายเลขติดต่อฉุกเฉินสากลของ GSM สามารถใช้ได้ในทุกประเทศ/ภูมิภาค รวมทั้งเครือข่ายและผู้ให้บริการทุกรายเสมอ หากอุปกรณ์ ี เครื่องนั้นเชื่อมต่อเครือข่ายโทรศัพท์มือถืออยู่ โปรดติดต่อผู้ให้บริการเครือข่ายหรือผู้ให้บริการของคุณเพื่อรับทราบการให้บริการหรือ ้ คุณสมบัติต่าง ๆ และสอบถามว่ามีค่าบริการเพิ่มเติมในการเข้าถึงหรือในการใช้งานหรือไม่ ึ การใช้คุณสมบัติและแอปพลิเคชันบางอย่างที่อธิบายไว้ในคู่มือนี้อาจต้องมีการเชื่อมต่ออินเทอร์เน็ต คุณอาจต้องเสียค่าบริการเชื่อมต่อ ี่ ข้อมูลเมื่อใช้อุปกรณ์เชื่อมต่ออินเทอร์เน็ต โปรดสอบถามข้อมูลเพิ่มเติมจากผู้ให้บริการไร้สายของคุณ

### **หัวข้อที่เกี่ยวข้อง**

- [ก่อนอัปเดตอุปกรณ์ของคุณ](#page-178-0)
- [การอัปเดตอุปกรณ์แบบไร้สาย](#page-179-0)
- [เมนูการตั้งค่า](#page-154-0)

TP0001885666

# **SONY** [คู่มือช่วยเห](#page-0-0) ช่ ลือ

สมาร์ทโฟน Xperia 1 V XQ-DQ54/XQ-DQ62/XQ-DQ72

# **การเข้าถึง**

# **การตั้งค่าการเข้าถึง**

Android มอบคุณสมบัติการเข้าถึงมากมาย เช่น [TalkBack], [ขนาดการแสดงผลและข้อความ] ([ขนาดอักษร]), [สีและการเคลื่อนไหว] ([การแก้สี], [ธีมมืด]), [หรี่แสงเพิ่มเติม], [การขยาย] และอื่น ๆ คุณสามารถค้นหาคุณสมบัติการเข้าถึงใน [การตั้งค่า] > [การเข้าถึง] ไปที่ภาพรวมการช่วยเห ช่ ลือพิเศษใน Android ที่ [support.google.com/accessibility/android](https://support.google.com/accessibility/android) เพื่อพื่ ดูข้อมูลเพิ่มเติม

# **ข้อความแบบเรียลไทม์**

ู ข้อความแบบเรียลไทม์ (RTT) เป็นบริการข้อความที่ผู้ให้บริการเปิดให้บริการในบางประเทศ/ภูมิภาค ซึ่งจะช่วยให้อ่านอักขระแต่ละตัวใน ข้อความได้ตามที่พิมพ์ ตรวจสอบกับผู้ให้บริการของคุณเพื่อเรียนรู้ว่าบริการ RTT สามารถใช้ได้กับแผนบริการของคุณหรือไม่ โปรดทราบ ้ว่าในการติดต่อ 911 โดยใช้บริการ RTT ในสหรัฐอเมริกา โทรศัพท์ของคุณจะต้องติดตั้ง SIM การ์ด หากต้องการข้อมูลเพิ่มเติมเกี่ยวกับ การใช้บริการ RTT บนโทรศัพท์ โปรดเยี่ยมชม [support.google.com/accessibility/android](https://support.google.com/accessibility/android)

### **หัวข้อที่เกี่ยวข้อง**

[เมนูการตั้งค่า](#page-154-0)

TP1000432270

# **SONY** [คู่มือช่วยเห](#page-0-0) ช่ ลือ

สมาร์ทโฟน Xperia 1 V XQ-DQ54/XQ-DQ62/XQ-DQ72

# **การใช้อุ ช้ ปกรณ์ในสภาวะที่เปียกชื้นและ ชื้ มีฝุ่นมาก**

ือปกรณ์ของคุณเป็นอุปกรณ์ที่กันน้ำและฝุ่นในระดับ IPX5/IPX8 และ IP6X อย่างไรก็ตาม โปรดอย่าลืมว่าพอร์ต USB และขั้วต่อทั้งหมด ้จะต้องแห้งสนิทก่อนใช้งานและควรปิดฝาครอบให้สนิท อปกรณ์มีช่องเสียบนาโน SIM การ์ด/ถาดการ์ดหน่วยความจำที่มีฝาครอบอย่ คุณ ้ไม่ควรนำอุปกรณ์ลงน้ำทั้งเครื่อง หรือสัมผัสกับน้ำทะเล น้ำเค็ม น้ำที่มีคลอรีน หรือของเหลวต่าง ๆ เช่น เครื่องดื่ม การรับประกันของคุณ ู้ใม่ครอบคลุมความเสียหายหรือข้อบกพร่องที่เกิดจากการใช้งานอุปกรณ์โดยไม่ปฏิบัติตามคำแนะนำจาก Sony หากต้องการทราบข้อมูล ึการรับประกัน โปรดอ่านข้อมูลสำคัญที่ระบไว้ใน [การตั้งค่า] > [เกี่ยวกับโทรศัพท์] > [ข้อมูลทางกภหมาย] ในอุปกรณ์ของคุณ

### **วิธีปิดฝาครอบ**

- ี่ 1. กดตำแหน่งที่ไฮไลต์ตามภาพประกอบและตรวจดูว่าไม่มีช่องว่างระหว่างฝาครอบกับอุปกรณ์
	- **(A)**: ฝาครอบ

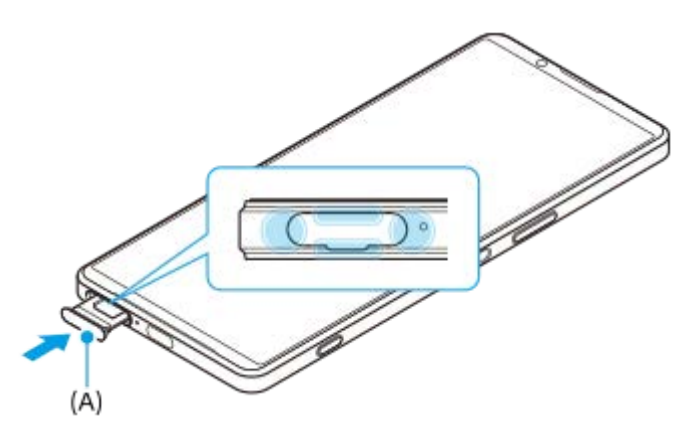

## **วิธีเช็ดอุปกรณ์ให้แห้ง**

1. ใช้ผ้าไมโครไฟเบอร์เช็ดความขึ้นส่วนเกินออกจากอุปกรณ์

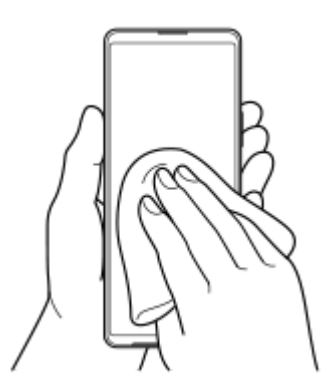

2. เมื่อจับอุปกรณ์ไว้แน่นดีแล้วและพอร์ต USB คว่ำลง ให้เขย่าอุปกรณ์แรง ๆ อย่างน้อย 20 ครั้ง จากนั้นสลับด้านแล้วเขย่าอุปกรณ์อีก 20 ครั้ง

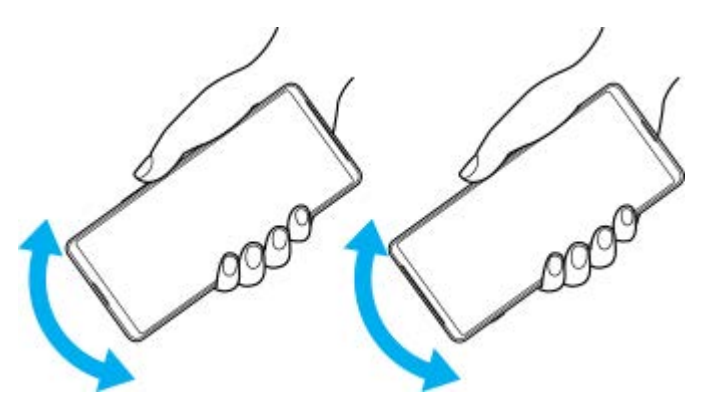
3. ใช้ผ้าไมโครไฟเบอร์เช็ดความชื้นที่หลงเหลืออยู่ออก เช็ดปุ่ม พอร์ต และชิ้นส่วนต่าง ๆ ของอุปกรณ์ เช่น ลำโพง ไมโครโฟน ้ เซ็นเซอร์ กล้อง ฯลฯ ดังที่แสดงในภาพประกอบ

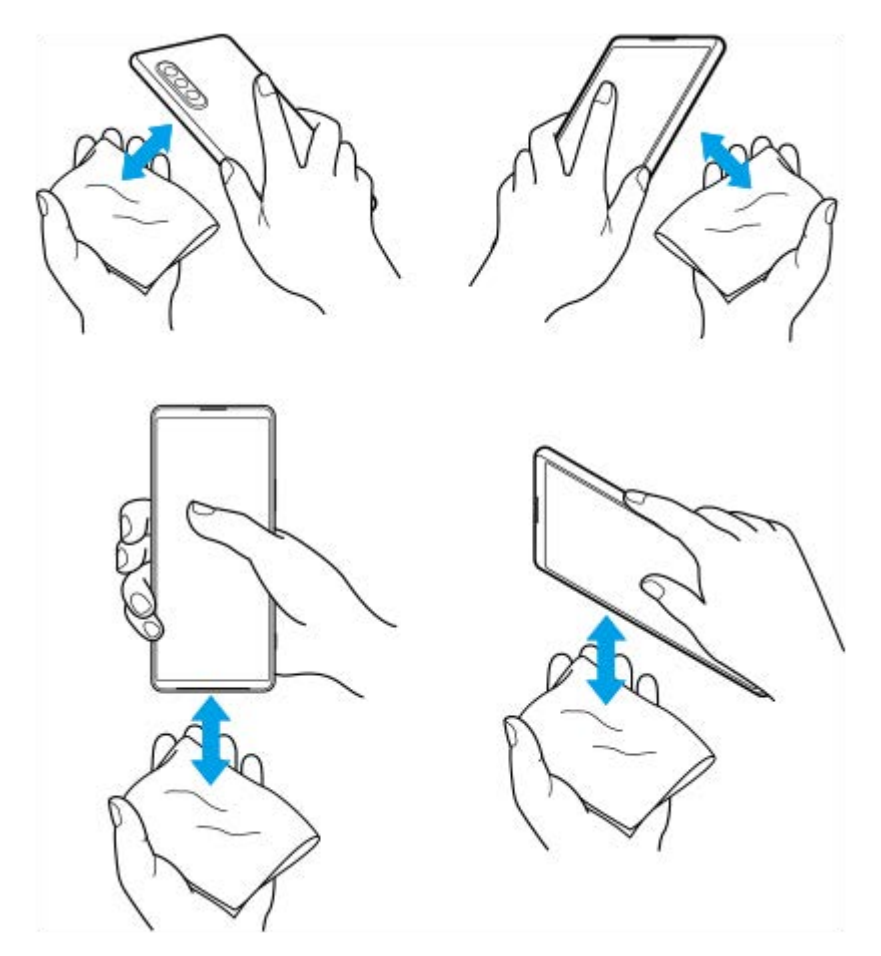

ี 4. วางอุปกรณ์ทิ้งไว้อย่างน้อย 2-3 ชั่วโมง และจะต้องแห้งสนิทก่อนใช้งาน

TP1000432271

H-342-100-32 Copyright 2023 Sony Corporation

สมาร์ทโฟน Xperia 1 V XQ-DQ54/XQ-DQ62/XQ-DQ72

## **ข้อมูลทางกฎหมาย**

ี คู่มือช่วยเหลือฉบับนี้ตีพิมพ์โดย Sony Corporation (ซึ่งต่อไปนี้จะเรียกว่า "Sony") หรือบริษัทในเครือภายในท้องที่ ซึ่งไม่มีการรับ ้ประกันใด ๆ Sonv อาจปรับปรุงและเปลี่ยนแปลงค่มือช่วยเหลือนี้ได้ตลอดเวลาโดยไม่ต้องแจ้งให้ทราบ เนื่องจากสาเหตที่จำเป็น เช่น ี เกิดความผิดพลาดในการเรียงพิมพ์ ข้อมูลปัจจุบันไม่ถูกต้อง หรือมีการปรับปรุงโปรแกรมและ/หรืออุปกรณ์ อย่างไรก็ตาม การ ้ เปลี่ยนแปลงดังกล่าวจะรวมอยู่ในคู่มือช่วยเหลือฉบับใหม่ ภาพประกอบทั้งหมดเป็นภาพประกอบที่จัดทำขึ้นเพื่อการสาธิตเท่านั้น และ อาจไม่ตรงกับอุปกรณ์จริง

ผลิตภัณฑ์และชื่อบชื่ ริษัททั้งหมดที่กล่าวไว้ในที่นี่เป็นเครื่องหมายการค้าหรือเครื่องหมายการค้าจดทะเบียนของเจ้าของผลิตภัณฑ์หรือ ิบริษัทดังกล่าว เครื่องหมายการค้าอื่น ๆ ทั้งหมดเป็นทรัพย์สินของผ่เป็นเจ้าของที่ระบุข้างต้น ขอสงวนสิทธิ์ทั้งหมดที่ไม่ได้กล่าวไว้อย่าง ี่ ชัดแจ้งในที่นี้ ไปที่ <https://www.sony.net/Products/smartphones/trademarks-and-copyright.html> เพื่อรับทราบข้อมูลเพิ่มเติม ้ คู่มือช่วยเหลือนี้อาจกล่าวถึงบริการหรือแอปพลิเคชันที่ผ่ให้บริการภายนอกเป็นผู้จัดหา การใช้โปรแกรมหรือบริการดังกล่าวอาจต้องมีการ ลงทะเบียนแยกต่างหากกับผ่ให้บริการภายนอกอื่น ๆ มีค่าบริการเพิ่มเติมหรือต้องระบข้อมูลบัตรเครดิต และอาจอยู่ภายใต้เงื่อนไขการใช้ ึ่งานเพิ่มเติม การเปลี่ยนแปลง การหยุดชะงัก หรือการยกเลิกบริการได้ทกเวลา หากต้องการข้อมูลแอปพลิเคชันที่เข้าถึงได้ในหรือผ่าน เว็บไซต์ภายนอก โปรดอ่านข้อกำหนดการใช้งานและนโยบายความเป็นส่วนตัวของเว็บไซต์ดังกล่าวก่อนใช้งาน Sony ไม่รับประกันหรือ ้รับรองความพร้อมใช้งานหรือประสิทธิภาพของแอปพลิเคชัน เว็บไซต์ หรือบริการของบริษัทอื่น

้อปกรณ์ของคุณมีความสามารถในการดาวน์โหลด จัดเก็บ และส่งต่อเนื้อหาเพิ่มเติม เช่น เพลงหรือวิดีโอ การใช้งานเนื้อหาดังกล่าวอาจ ิ ถกจำกัดหรือห้ามโดยสิทธิ์ของบุคคลภายนอก ซึ่งรวมถึงแต่ไม่จำกัดเพียงการจำกัดภายใต้กภหมายลิขสิทธิ์ที่เกี่ยวข้อง คุณจะเป็นผู้รับ ี ผิดชอบแต่เพียงผู้เดียวต่อเนื้อหาที่คุณดาวน์โหลดและส่งต่อจากอุปกรณ์ของคุณ ซึ่งไม่ใช่ความรับผิดชอบของ Sony ดังนั้น ก่อนใช้ ู้ เนื้อหาอื่น โปรดตรวจสอบว่าการใช้งานของคุณนั้นได้รับอนุญาตอย่างเหมาะสมหรือมีสิทธิ์อันชอบธรรมแล้ว Sony ไม่รับประกันความถูก ี ต้อง ความสมบูรณ์ หรือคุณภาพของเนื้อหาเพิ่มเติมใด ๆ หรือเนื้อหาของบริษัทอื่น Sony ไม่รับผิดต่อการใช้เนื้อหาเพิ่มเติมดังกล่าวหรือ ้ เนื้อหาอื่น ๆ จากบริษัทอื่นโดยไม่เหมาะสมในทุกกรณี

ี ผลิตภัณฑ์นี้ได้รับอนุญาตให้ใช้งานภายใต้ใบอนุญาตกลุ่มผลิตภัณฑ์ภายใต้สิทธิบัตร MPEG-4 visual และ AVC เพื่อการใช้งานส่วน ้บุคคลและไม่ใช่เพื่อการค้าของผู้บริโภคในการ (i) เข้ารหัสวิดีโอตามมาตรฐาน MPEG-4 visual ("วิดีโอ MPEG-4") หรือมาตรฐาน AVC ("วิดีโอ AVC") และ/หรือ (ii) ถอดรหัสวิดีโอ MPEG- 4 หรือ AVC ที่เข้ารหัสโดยผู้บริโภคซึ่งเป็นกิจกรรมส่วนบุคคลและไม่ใช่เพื่อการค้า ู และ/หรือที่ได้รับจากผู้ให้บริการวิดีโอที่ได้รับอนุญาตโดย MPEG LA ในการจัดหาวิดีโอ MPEG-4 และ/หรือ AVC ไม่มีการอนุญาตที่ ้ ครอบคลุมถึงการใช้งานอื่น ๆ ไม่ว่าโดยตรงหรือโดยอ้อม โปรดดูข้อมูลเพิ่มเติม รวมถึงข้อมูลที่เกี่ยวข้องกับการใช้งานเพื่อส่งเสริมการ ิ ขาย การใช้งานภายใน และการใช้งานเชิงพาณิชย์จาก MPEG LA, L.L.C ดู [https://www.mpegla.com](https://www.mpegla.com/) เทคโนโลยีการถอดรหัสเสียง MPEG Layer-3 ได้รัด้บอนุญาตจาก Fraunhofer IIS และ Thomson

**หมายเหตุ:** Sony แนะนำ ให้ผู้ใช้สำช้สำ รองข้อมูลส่วนส่ บุคคลของตนเอง

SONY จะไม่รับผิดชอบต่อการสูญหาย การลบ และ/หรือการเขียนทับข้อมูลส่วนบุคคลหรือไฟล์ใด ๆ ที่จัดเก็บไว้ในอุปกรณ์ของคุณ (รวม ถึงแต่ไม่จำกัดเพียงรายชื่อ แทร็คเพลง และรูปภาพ) ที่เกิดจากการอัปเดตอุปกรณ์ของคุณด้วยวิธีการใด ๆ ที่อธิบายไว้ในคู่มือช่วยเหลือ หรือเอกสารฉบับนี้

SONY หรือผู้จัดหาของบริษัทไม่มีหน้าที่รับผิดชอบในการชดใช้สำหรับความเสียหาย การสูญหาย และเหตุแห่งการกระทำ (ไม่ว่าเป็นไป ้ตามสัญญาหรือการละเมิด ซึ่งรวมถึงแต่ไม่จำกัดเพียงการละเลยหรืออื่น ๆ) เกินมูลค่าจริงที่คุณได้ชำระในการซื้ออุปกรณ์ของคุณ ไม่ว่าใน กรณีใด ๆ

TP0002410519

H-342-100-32 Copyright 2023 Sony Corporation

สมาร์ทโฟน Xperia 1 V XQ-DQ54/XQ-DQ62/XQ-DQ72

## **แนวทางเกี่ยวกับการรับประกัน SAR และการใช้งาน ช้**

ี สำหรับข้อมูลเกี่ยวกับการรับประกัน, SAR (อัตราการดูดซึมเฉพาะ) และคำแนะนำด้านความปลอดภัย โปรดอ่านข้อมูลสำคัญที่ให้ไว้ใน ส่วน [การตั้งค่า] > [เกี่ยวกับโทรศัพท์] > [ข้อมูลทางกฎหมาย] บนอุปกรณ์ของคุณ

TP0002410551

H-342-100-32 Copyright 2023 Sony Corporation